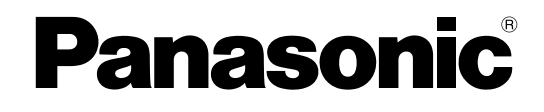

# **Bedienungsanleitung**

## **Netzwerkkamera**

**Modell-Nr.** WV-SW598 WV-SW598J WV-SC588 WV-SW397 WV-SW397A WV-SW397J WV-SW397AJ WV-SC387

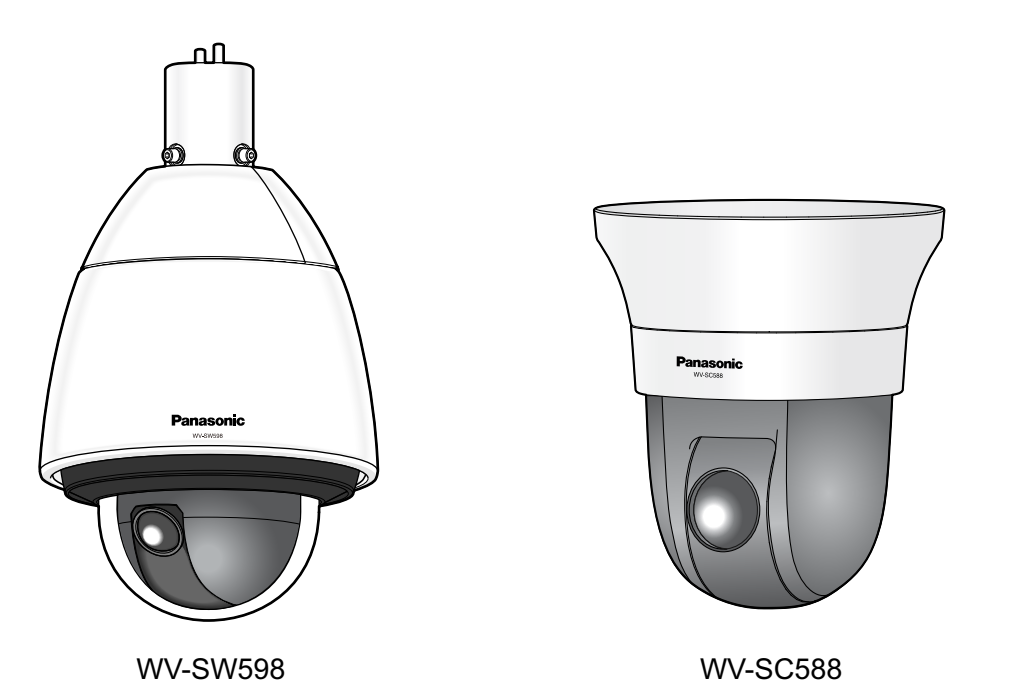

Bitte lesen Sie diese Bedienungsanleitung vor dem Anschließen und der Inbetriebnahme dieses Produkts aufmerksam durch und halten Sie sie jederzeit griffbereit.

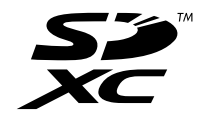

Die Modellnummer erscheint in diesem Handbuch teilweise in abgekürzter Form.

# **Vorwort**

## **Bedienerhandbücher**

Das Produkt wird mit den folgenden 2 Satz Bedienungsanleitungen geliefert.

- Bedienungsanleitung: Beschreibungen zu Einstellung und Bedienung der Kamera.
- Installationshandbuch: Beschreibungen zu Installation und Anschluss der Zusatzgeräte.

Die in der vorliegenden Bedienungsanleitung gezeigten Screenshots beziehen sich auf das Modell WV-SW598. Der Inhalt des Kamera-Bildschirms kann bei den einzelnen Modellen von dem in der Bedienungsanleitung gezeigten Inhalt abweichen.

## **Anmerkungen**

Durch folgende Anmerkungen wird darauf hingewiesen, dass bestimmte Funktionen nur bei den angegebenen Modellen zur Verfügung stehen.

Funktionen ohne Anmerkungen werden von allen Modellen unterstützt.

SW598 : Nur bei Modell WV-SW598 vorhandene Funktionen.

SC588 : Nur bei Modell WV-SC588 vorhandene Funktionen.

SW397 : Nur bei Modell WV-SW397 vorhandene Funktionen.

SC387 : Nur bei Modell WV-SC387 vorhandene Funktionen.

## **Warenzeichen und eingetragene Warenzeichen**

- Microsoft, Windows, Windows Vista, Windows Media, Internet Explorer und ActiveX sind eingetragene Warenzeichen oder Warenzeichen von Microsoft Corporation in den U.S.A. und/oder anderen Ländern.
- Bildschirmfoto(s) von Microsoft-Produkten wurden mit der Erlaubnis der Microsoft Corporation nachgedruckt.
- iPad, iPhone, iPod touch, QuickTime sind in den U.S.A. und anderen Ländern eingetragenes Warenzeichen von Apple Computer, Inc.
- Android ist ein Warenzeichen von Google Inc.
- Firefox ist ein eingetragenes Warenzeichen der Mozilla Foundation.
- Das SDXC-Logo ist ein Warenzeichen von SD-3C, LLC.
- Andere in dieser Bedienungsanleitung enthaltene Warenzeichen sind Warenzeichen des jeweiligen Eigentümers.

## **Abkürzungen**

In dieser Bedienungsanleitung werden folgende Abkürzungen verwendet.

Microsoft® Windows® 8 wird kurz Windows 8 genannt.

Microsoft® Windows® 7 wird kurz Windows 7 genannt.

Microsoft® Windows Vista® wird kurz Windows Vista genannt.

Microsoft® Windows® XP SP3 wird kurz Windows XP genannt.

Windows® Internet Explorer® 10.0, Windows® Internet Explorer® 9.0, Windows® Internet Explorer® 8.0 und Windows® Internet Explorer® 7.0 werden kurz Internet Explorer genannt.

SDXC/SDHC/SD-Speicherkarte sind unter dem Begriff SD-Speicherkarte bzw. SD-Speicherkarte zusammengefasst.

UPnP™ ist die Abkürzung für Universal Plug and Play.

## **Viewer-Software**

Um Bilder auf einem PC anzuzeigen und zu überwachen, muss die Viewer-Software "Network Camera View 4S" (ActiveX® ) installiert werden. Die Software kann direkt von der Kamera aus installiert werden oder durch Anklicken der [Install]-Taste neben [Viewer Software] im Menü auf der mitgelieferten CD-ROM und anschließendes Befolgen der Bildschirmanweisungen.

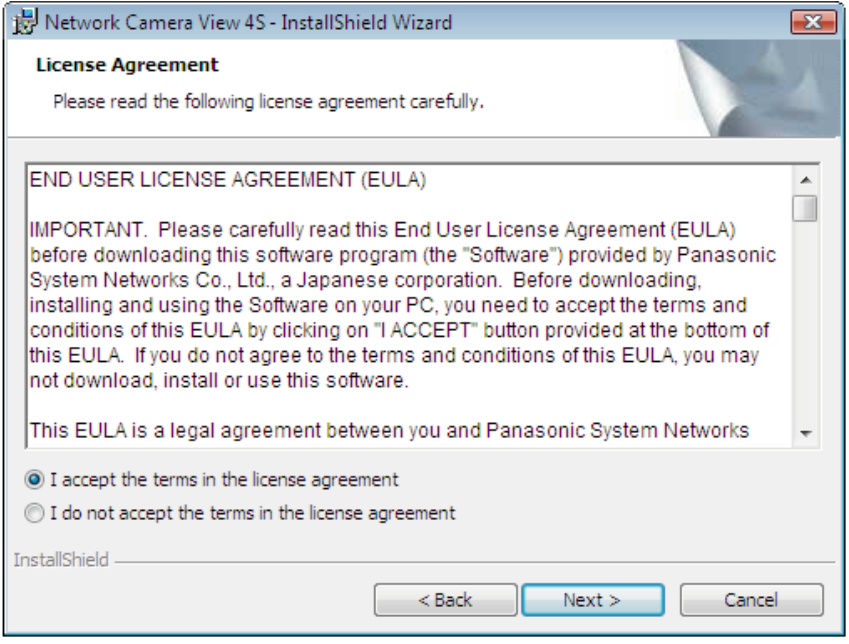

## **WICHTIG**

- Die Vorgabe für "Autom. Installation der Viewer-Software" ist "An". Falls auf der Informationsleiste des Browsers eine Meldung erscheint, siehe die Anweisungen auf [Seite 237.](#page-236-0)
- Bei erstmaliger Anzeige der "Live"-Seite erscheint der Installationsassistent für das zum Anzeigen der Kamerabilder erforderliche ActiveX-Steuerelement. Den Anweisungen des Assistenten folgen.
- Falls der Installationsassistent auch nach der Installation von ActiveX wieder erscheint, muss der PC neu gestartet werden.
- Jede Installation der Viewer-Software auf einem PC muss durch eine Lizenz gedeckt sein. Wie oft die Viewer-Software über die Kamera installiert wurde, kann auf der Seite "Wartung", [Upgrade]-Register (®[Seite 209](#page-208-0)) überprüft werden. Bitte beraten Sie sich mit Ihrem Fachhändler über die Software-Lizenz.

# **Inhaltsverzeichnis**

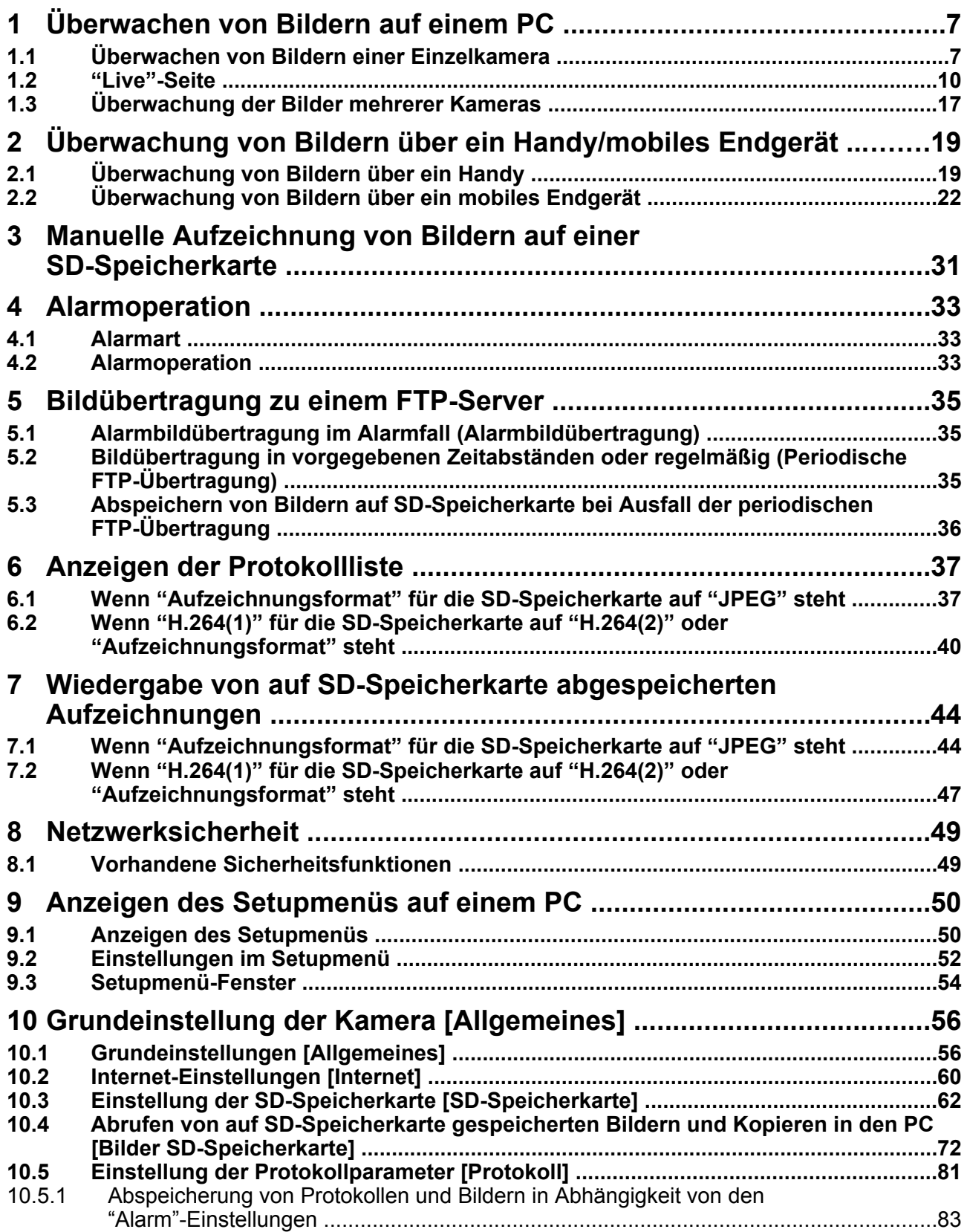

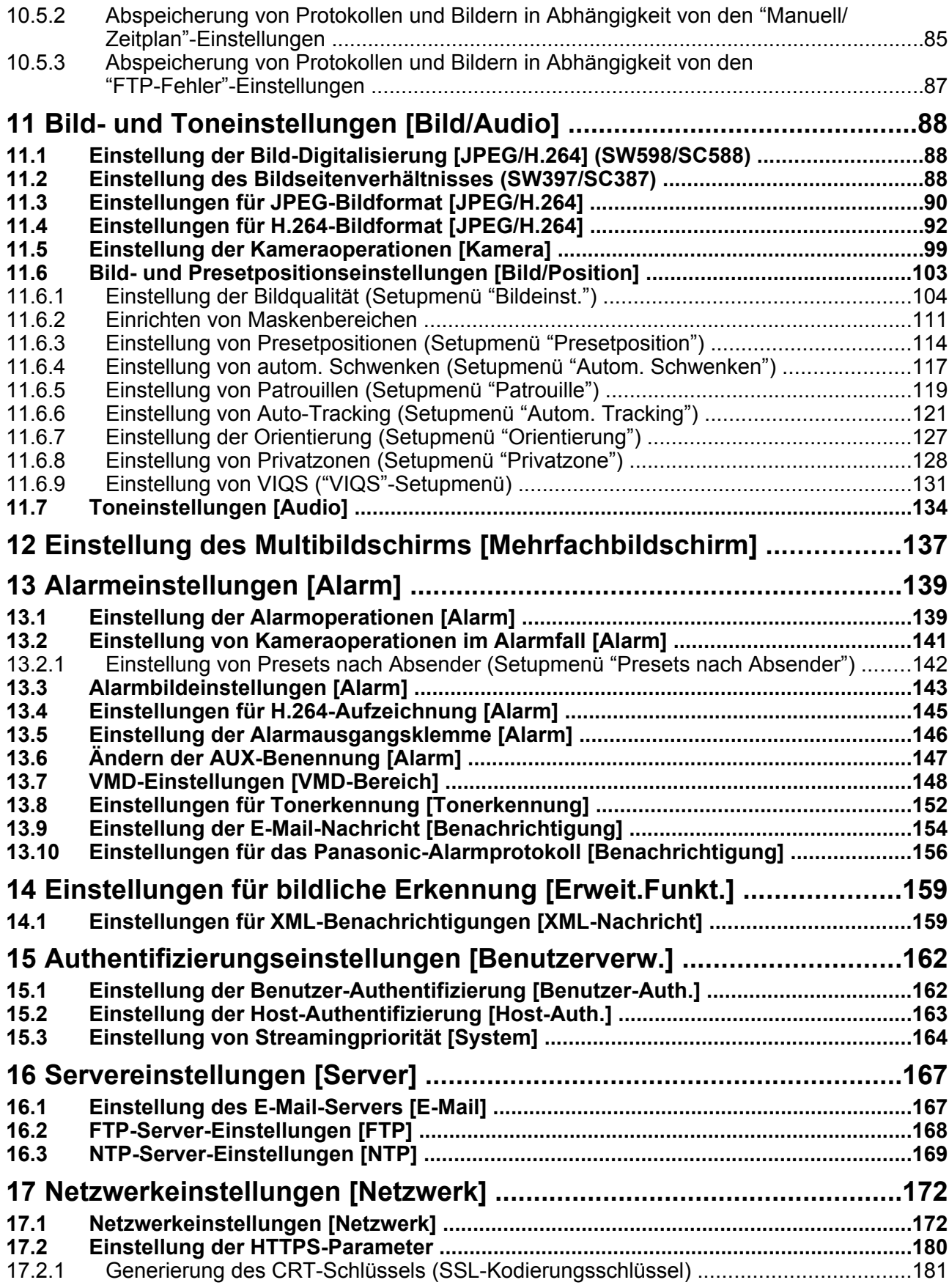

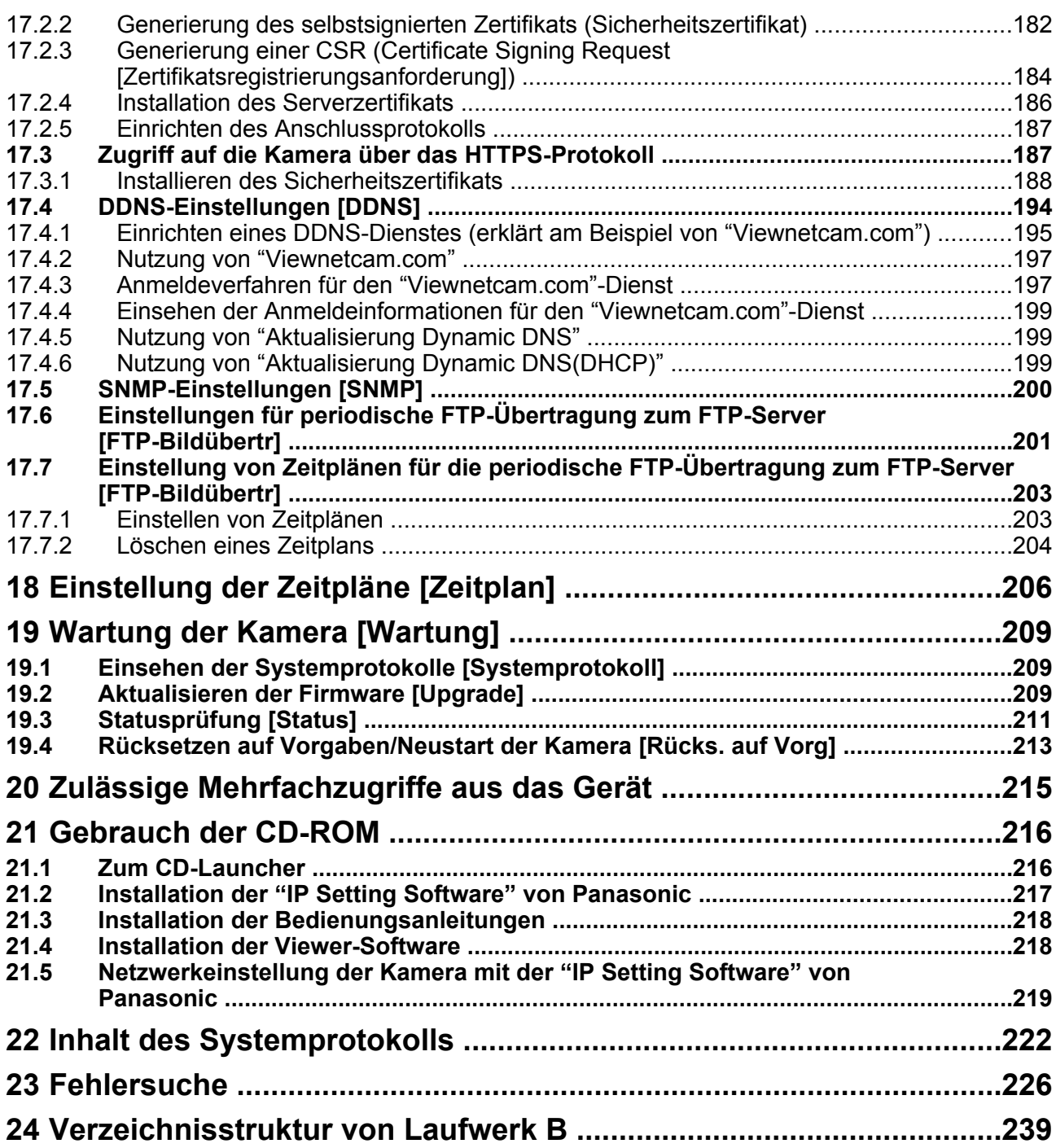

# <span id="page-6-0"></span>**1 Überwachen von Bildern auf einem PC**

Im Folgenden wird beschrieben, wie die von einer Kamera gelieferten Bilder auf einem PC überwacht werden.

## <span id="page-6-1"></span>**1.1 Überwachen von Bildern einer Einzelkamera**

- **1.** Den Web-Browser starten.
- **2.** Die dem Gerät über die Panasonic "IP Setting Software" zugewiesene IP-Adresse in das Adressenfeld des Browsers eingeben.
	- **Beispiel für Eingabe einer IPv4-Adresse:** http://über IPv4-Adresse abgespeicherte Internetadresse **http://192.168.0.10/**
	- **Beispiel für Eingabe einer IPv6-Adresse:** http://[über IPv6-Adresse abgespeicherte Internetadresse] **http://[2001:db8::10]/**

### **<Beispiel für Zugriff auf eine IPv4-Adresse>**

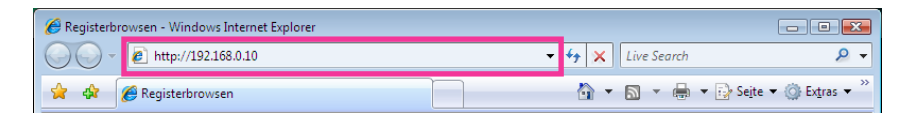

#### **<Beispiel für Zugriff auf eine IPv6-Adresse>**

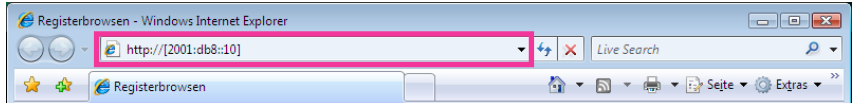

## **WICHTIG**

- Wenn eine andere HTTP-Portnummer als "80" verwendet wird, "http://IP-Adresse der Kamera +: (Doppelpunkt) + Port-Nummer" in das Adressenfeld des Browsers eingeben. (Beispiel: http:// 192.168.0.11:8080)
- Ist der PC an ein lokales Netz angeschlossen, so muss der Web-Browser so eingestellt werden (unter [Internetoptionen...], [Extras]), dass er für die lokale Adresse nicht über den Proxy-Server läuft.

#### **Anmerkung**

• Siehe [Seite 187](#page-186-1) zu weiteren Informationen für den Fall, dass auf der "Netzwerk"-Seite, [Netzwerk]-Register der Posten "HTTPS" - "Anschluss" auf "HTTPS" steht (->[Seite 172\)](#page-171-1).

- **3.** Die [Enter]-Taste auf der Tastatur drücken.
	- $\rightarrow$  Die "Live"-Seite wird angezeigt. Zu Einzelheiten über die "Live"-Seite siehe [Seite 10](#page-9-0).

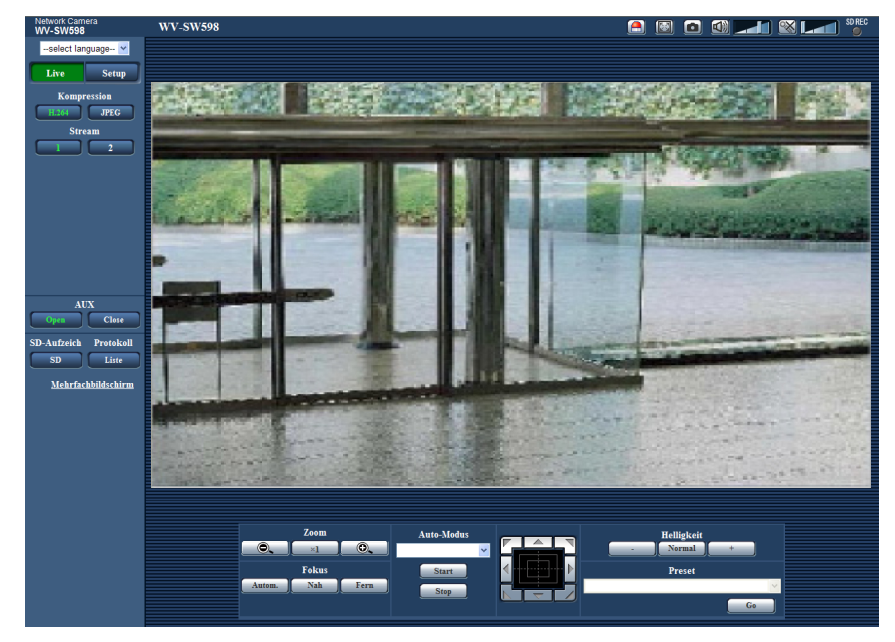

Wenn "Benutzer-Auth." auf "An" steht, wird vor der Wiedergabe von Live-Bildern das Authentifizierungsfenster zur Eingabe des Benutzernamens und Passwortes angezeigt. Die Vorgaben für Benutzernamen und Passwort sind wie folgt: Benutzername: admin Passwort: 12345

## **WICHTIG**

- Aus Sicherheitsgründen sollte das Passwort für "admin" regelmäßig geändert werden. Es wird empfohlen, dieses Passwort regelmäßig zu ändern.
- Bei einem Versuch, mehrere H.264-Bilder auf einem PC mit ungenügender Leistung anzuzeigen, erfolgt u.U. keine Anzeige.

#### **Anmerkung**

- Maximal können 14 Benutzer, einschließlich der Benutzer, die H.264- und JPEG-Bilder empfangen, gleichzeitig auf die Kamera zugreifen. Je nach den unter "Bandbreitenskalierung(Bitrate)" und "Max. Bitrate (pro Client)" eingestellten Werten kann der maximale Mehrfachzugriff auf 14 Benutzer oder weniger beschränkt sein. Wenn bereits 14 Benutzer gleichzeitig auf das Mikrofon zugreifen, erscheint bei den späteren Zugriffsversuchen auf die Kamera eine Meldung bezüglich der maximalen Benutzerzahl bei Mehrfachzugriff. Wenn unter "H.264" der Posten "Verbindungsart" auf "Multicast" steht, wird nur der erste Benutzer, der zum Überwachen von H.264-Bildern zugegriffen hat, in die maximale Benutzerzahl einbezogen. Alle späteren auf H.264-Bilder zugreifenden Benutzer werden nicht in die maximalen Benutzerzahl einbezogen.
- Wenn "H.264-Übertragung" ( $\rightarrow$ [Seite 94](#page-93-0)) auf "An" steht, werden H.264–Bilder angezeigt. Steht der Posten auf "Aus", wird ein JPEG-Bild angezeigt. JPEG-Bilder können auch angezeigt werden, wenn "H.264-Übertragung" auf "An" steht. In diesem Fall ist das Auffrischintervall für JPEG-Bilder auf max. 5 fps begrenzt.
- Je nach Netzwerkumgebung, PC-Leistung, Aufnahmemotiv, Zahl der Mehrfachzugriffe usw. kann das Auffrischintervall länger werden.

**<Auffrischintervall bei JPEG-Bildern> Bei Einstellung von "H.264-Übertragung" auf "An"** Max. 5fps **Bei Einstellung von "H.264-Übertragung" auf "Aus"** Max. 30fps

## <span id="page-9-0"></span>**1.2 "Live"-Seite**

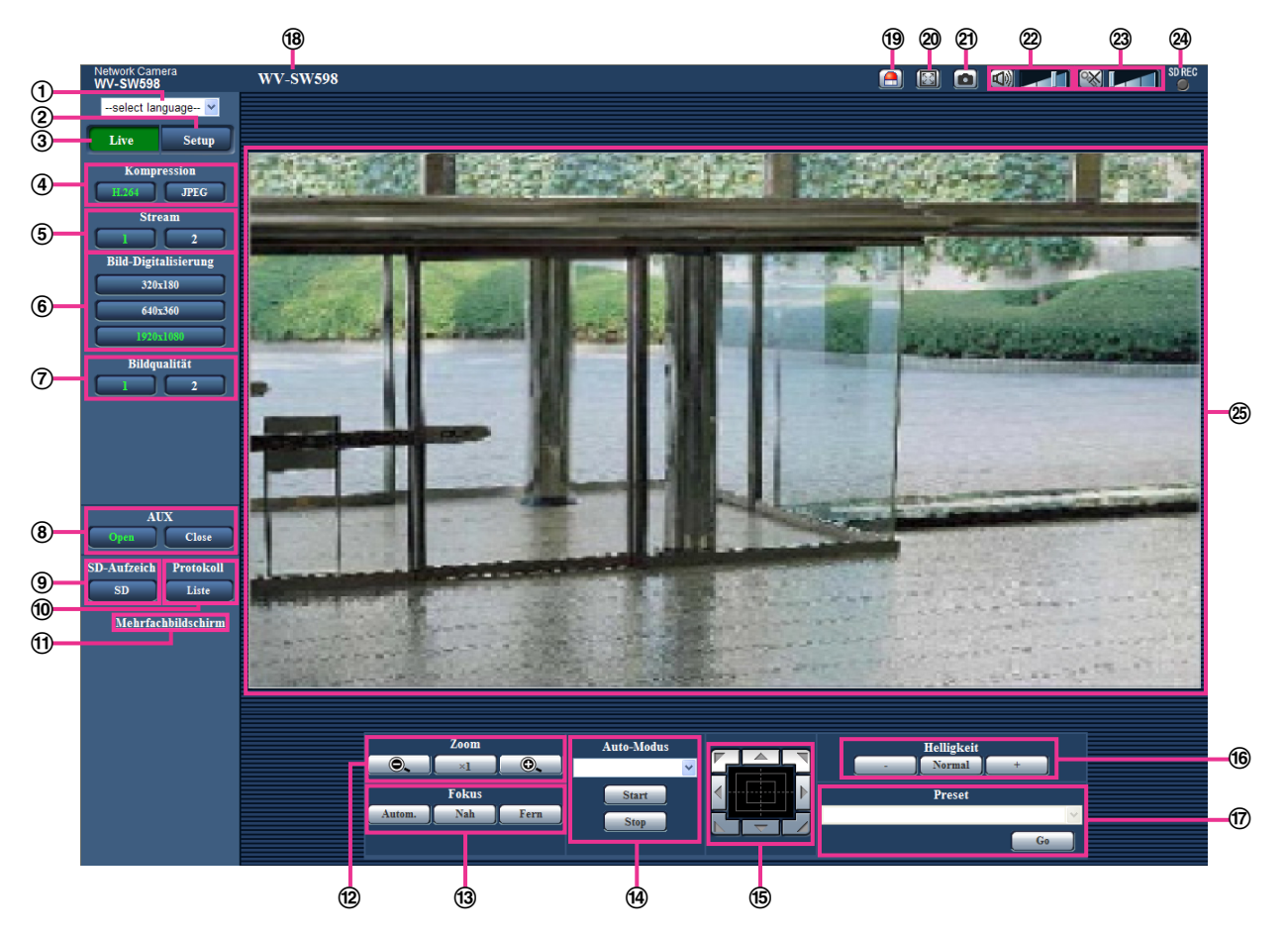

## **Pull-Down-Menü [select language]**

Die Anzeigesprache für die Kamera kann gewählt werden. Unter [Sprache], [Allgemeines] kann die Vorgabesprache eingestellt werden.  $(\rightarrow$ [Seite 56\)](#page-55-1)

## **[Setup]-Taste[\\*1](#page-15-0)**

Ruft das Setupmenü auf. Die Taste leuchtet grün und das Setupmenü erscheint.

**[Live]-Taste**

Zeigt die "Live"-Seite an. Die Taste leuchtet grün und die "Live"-Seite erscheint.

## **[Kompression]-Tasten**

- **[H.264]-Taste:** Die Zeichen "H.264" auf der Taste leuchten grün, und es wird ein H.264-Bild angezeigt. Wenn "H.264-Übertragung" unter "H.264(1)", "H.264(2)" auf "An" steht, wird die [H.264]-Taste angezeigt.  $(\rightarrow$ [Seite 94](#page-93-0))
- **[JPEG]-Taste:** Die Zeichen "JPEG" auf der Taste leuchten grün, und es wird ein JPEG-Bild angezeigt.

### **[Stream]-Tasten**

Diese Tasten werden nur bei Anzeige eines H.264 -Bildes angezeigt.

- **[1]-Taste:** Das Zeichen "1" wird grün und die Bilder im Hauptbereich werden entsprechend der unter "H.264(1)" getroffenen Einstellung angezeigt.  $(\rightarrow$ [Seite 94\)](#page-93-0)
- **[2]-Taste:** Das Zeichen "2" wird grün und die Bilder im Hauptbereich werden entsprechend der unter "H.264(2)" getroffenen Einstellung angezeigt. ( $\rightarrow$ [Seite 94\)](#page-93-0)

### **[Bild-Digitalisierung]-Tasten**

Diese Tasten werden nur bei Anzeige eines JPEG-Bildes angezeigt.

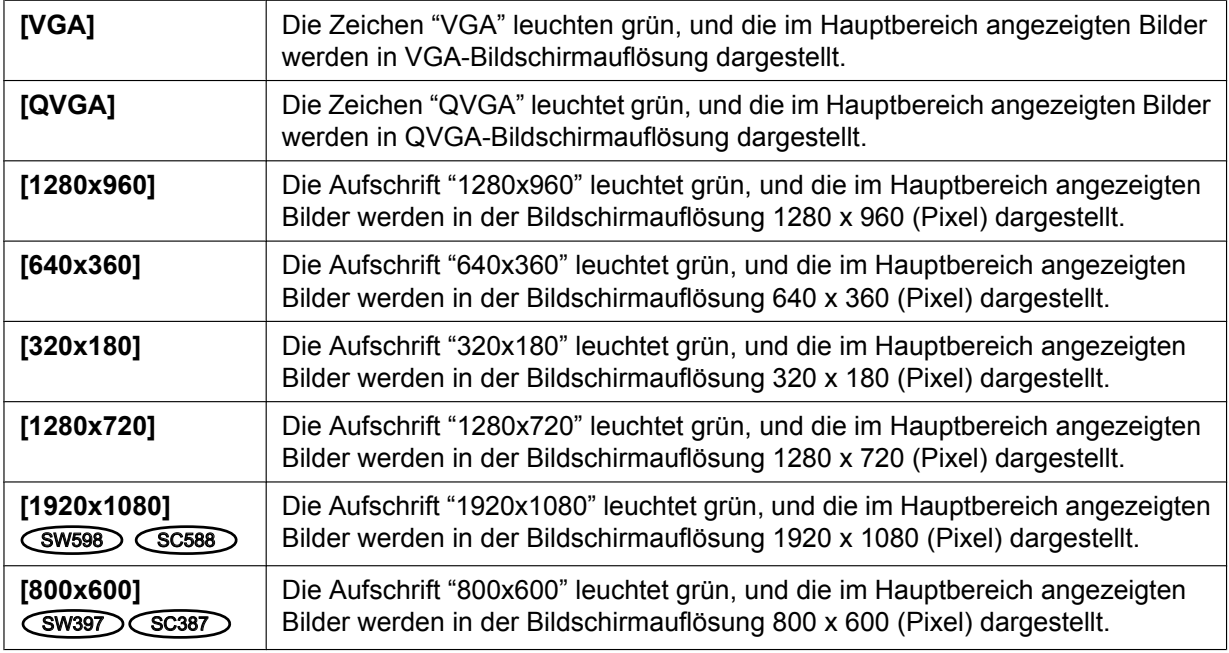

## **Anmerkung**

## $(SW598)$  $(SC588)$

- Die Tasten [VGA], [QVGA] und [1280x960] erscheinen nur, wenn "1,3 Megapixel [4:3]" auf "Bild-Digitalisierung" steht.
- Die Tasten [640x360] und [320x180] erscheint nur, wenn "Bild-Digitalisierung" auf "2 Megapixel [16:9]" oder "1,3 Megapixel [16:9]" steht.
- Die Taste [1280x720] erscheint nur, wenn "Bild-Digitalisierung" auf "1,3 Megapixel [16:9]" steht.
- Die Taste [1920x1080] erscheint nur, wenn "Bild-Digitalisierung" auf "2 Megapixel [16:9]" steht.
- Bei Wahl der Bild-Digitalisierung "1920x1080", "1280x960", oder "1280x720" kann sich der tatsächliche Wert abhängig von der Größe des Fensters im Browser verringern.

### $(SW397)$   $(SC387)$

- Die Tasten [QVGA] und [1280x960] erscheint nur, wenn "Bildseitenverhältnis" auf "4:3 (VGA)" oder "4:3 (800x600)" steht.
- Die Taste [VGA] erscheint nur, wenn "Bildseitenverhältnis" auf "4:3 (VGA)" steht.
- Die Taste [800x600] erscheint nur, wenn "Bildseitenverhältnis" auf "4:3 (800x600)" steht.
- Die Tasten [1280x720], [640x360] und [320x180] erscheinen nur, wenn "16:9" auf "Bildseitenverhältnis" steht.
- Bei Wahl der Bild-Digitalisierung "1280x960" oder "1280x720" kann sich der tatsächliche Wert abhängig von der Größe des Fensters im Browser verringern.

## **[Bildqualität]-Tasten**

Diese Tasten werden nur bei Anzeige eines JPEG-Bildes angezeigt.

- **[1]-Taste:** Bilder im Hauptbereich werden in der unter "Einstellung der Bildqualität" eingestellten "Qualität 1" angezeigt.  $(\rightarrow$ [Seite 90\)](#page-89-0)
- **[2]-Taste:** Bilder im Hauptbereich werden in der unter "Einstellung der Bildqualität" eingestellten "Qualität 2" angezeigt.  $(\rightarrow$ [Seite 90\)](#page-89-0)

### **[AUX]-Tasten[\\*2](#page-15-1)**

Diese Tasten erscheinen nur dann, wenn im Setupmenü "Klemme 3" unter "Alarm" auf "AUX-Ausgang" steht.  $(\rightarrow$ [Seite 139](#page-138-2))

• **[Open]-Taste:** Die Aufschrift "Open" auf der Taste leuchtet grün und der Stromkreis des AUX-Steckverbinders wird geöffnet.

• **[Close]-Taste:** Die Aufschrift "Close" auf der Taste wechselt auf Grün, und der Stromkreis des AUX-Steckverbinders wird geschlossen.

#### **Anmerkung**

• Die Bezeichnungen "AUX", "Open" und "Close" können geändert werden.  $(\rightarrow$ [Seite 147\)](#page-146-0)

#### **[SD-Aufzeich]-Taste[\\*2](#page-15-1)**

Diese Taste erscheint nur dann, wenn im Setupmenü "Speicher-Trigger" auf "Manuell" steht.  $(\rightarrow$ [Seite 65](#page-64-0))

Durch Anklicken dieser Taste können Bilder manuell auf der SD-Speicherkarte aufgezeichnet werden. Zur manuellen Aufzeichnung von Bildern auf einer SD-Speicherkarte siehe [Seite 31](#page-30-0).

#### **[Protokoll]-Taste[\\*1](#page-15-0)**

Die [Liste]-Taste wird nur dann aktiv, wenn im Setupmenü "Protokolle speichern" auf "An" steht.  $(\rightarrow$ [Seite 81](#page-80-1))

Anklicken dieser Taste bringt die Alarmprotokoll-Liste zur Anzeige, und die auf SD-Speicherkarte gesicherten Bilder können wiedergegeben werden. Zu Einzelheiten über die Alarmprotokoll-Liste und die Wiedergabe von auf SD-Speicherkarte aufgezeichneten Bildern siehe [Seite 37.](#page-36-0)

### **[Mehrfachbildschirm]**

Nachdem im Setupmenü Kameras registriert wurden, können die Bilder von mehreren Kameras auf einem Mehrfachbildschirm angezeigt werden.  $(\rightarrow$ [Seite 17](#page-16-0))

### **[Zoom]-Tasten[\\*2](#page-15-1)**

- **:** Durch Anklicken dieser Taste wird das Zoomverhältnis auf "Wide" eingestellt.
- **:** Durch Anklicken dieser Taste wird das Zoomverhältnis auf x1.0 eingestellt.
- **by :** Durch Anklicken dieser Taste wird das Zoomverhältnis auf "Tele" eingestellt.

#### **[Fokus]-Tasten[\\*2](#page-15-1)**

- **:** Diese Taste anklicken, um die Fokusautomatik zu aktivieren.
- **:** Diese Taste anklicken, um den Fokus auf "Nah" einzustellen.
- **:** Diese Taste anklicken, um den Fokus auf "Fern" einzustellen.

#### **Anmerkung**

- Bei den unten aufgeführten örtlichen Gegebenheiten bzw. Fotomotiven kann die automatische Fokussierung problematisch sein. Den Fokus manuell einstellen.
	- Glänzendes oder stark reflektierendes Fotomotiv
	- Fotomotiv hinter einer betauten oder verschmierten Fensterscheibe
	- Zwei Fotomotive, die sich in einem unterschiedlichen Abstand zur Kamera befinden
	- Kontrastarmes Fotomotiv (z.B. eine weiße Wand)
	- Fotomotiv mit waagerechten Streifen, z.B. Jalousie
	- Schräges Fotomotiv
	- Dunkle Fotomotive

### **[Auto-Modus][\\*2](#page-15-1)**

Im Pulldown-Menü eine Operation wählen und auf die [Start]-Taste klicken. Die gewählte Operation wird ausgeführt.

Die Operation durch Anklicken der [Stop]-Taste stoppen.

Die gewählte Operation stoppt, wenn die Kamera bedient wird (Schwenken/Neigen/Zoomen/ Fokussierung) oder wenn die Ausführung eines Befehls gemäß den unter "Selbstrückführ" (→[Seite 99](#page-98-1)) oder "Kamerabewegung bei Alarm" (→[Seite 141](#page-140-0)) getroffenenen Einstellungen beginnt.

• **Autom. Tracking:** Ein im Aufnahmebereich befindliches Objekt wird automatisch verfolgt.

### **Anmerkung**

• Mit Auto-Tracking können sich auf dem Bildschirm bewegende Objekte herausgegriffen und automatisch verfolgt werden.

- Unter folgenden Umständen kann die Verfolgung von Objekten nicht möglich sein oder es kann Fehlmeldung erfolgen.
	- Wenn das Kontrastverhältnis zwischen Fotomotiv und Hintergrund zu gering ist
	- Wenn die Glocke verschmutzt oder nass ist
	- Wenn sich die Beleuchtungsstärke drastisch ändert
	- Wenn außer dem Fotomotiv noch zahlreiche andere in Bewegung befindliche Objekte vorhanden sind
	- Bei einer Verlagerung der Objektivachse
	- Wenn sich das Fotomotiv unmittelbar unter der Kamera bewegt
	- Bei starkem Flimmern
	- Wenn durch ein Fenster oder von der Straßenoberfläche reflektiertes Licht oder Gegenlicht in die Glocke einfällt und Reflexionen verursacht
	- Wenn das anvisierte Ziel hinter einem Strommast oder anderen Objekten versteckt ist
	- Wenn sich das Fotomotiv an anderen in Bewegung befindlichen Objekten vorbeibewegt
	- Wenn sich das anvisierte Zile zu schnell oder zu langsam bewegt
	- Wenn die Kamera wackelt
- Bei Einstellung des Zoomverhältnisses auf "Tele" kann Auto-Tracking ungenau werden. Es wird empfohlen bei Einsatz von Auto-Tracking das Zoomverhältnis "Wide" zu wählen.
- Wenn die Kamera während des Auto-Tracking über die Bedienfläche oder anderweitig betätigt wird oder Alarm eintritt, hält der Auto-Tracking-Vorgang an.
- **Autom. Schwenken:** Schwenkt automatisch zwischen der voreingestellten Start- und Endposition  $(\rightarrow$ [Seite 117](#page-116-0)).

Das Schwenken wird auch während Operationen wie Zoomen und Fokussierung fortgesetzt. (Schwenken stoppt bei Anklicken der Zoomtaste (x1).)

- **Preset-Sequenz:** Bewegt die Kamera automatisch in numerischer Reihenfolge, mit der niedrigsten Nummer beginnend an die Presetpositionen ( $\rightarrow$ [Seite 114](#page-113-0)).
- **360 Map-Shot:** Verfährt die Kamera horizontal in 8 Schritten von jeweils 45° und nimmt an jeder 45°-Position (45° x 8 = 360°) ein Bild auf; anschließend werden für jede 45°-Position 8 Vorschaubilder generiert (45° x 8 = 360°) und in einem neuen Fenster angezeigt. Wird ein Vorschaubild angeklickt, so fährt die Kamera in die entsprechende Position und überträgt Live-Bilder, die auf der "Live"-Seite angezeigt werden.
- **Preset-Map-Shot:** 8 Vorschaubilder für die Presetpositionen 1-8 (→[Seite 114](#page-113-0)) werden in numerischer Reihenfolge in einem neuen Fenster angezeigt. Wird ein Vorschaubild angeklickt, so fährt die Kamera in die entsprechende Position und überträgt Live-Bilder, die auf der "Live"-Seite angezeigt werden.

### **Anmerkung**

- Keine Operationen im Browser vornehmen, bis alle Vorschaubilder angezeigt sind und die Kamera wieder an ihren Ausgangspunkt (dieStellung, in der sie sich bei Aktivierung von "360 Map-Shot" oder "Preset-Map-Shot" befand) zurückgekehrt ist.
- Wird "360 Map-Shot" aktiviert, während die Kamera in Bewegung ist (Schwenken/Neigen), so werden die beim Schwenken/Neigen aufgenommenen Bilder u.U. als Vorschaubilder angezeigt. In diesem Fall die laufende Operation abbrechen und "360 Map-Shot" erneut durchführen.
- Bei dem Versuch, "Preset-Map-Shot" für eine nicht registrierte Presetposition (eine der Presetpositionen 1-8) durchzuführen, wird das Vorschaubild für die der nicht registrierten Presetposition vorausgehende Presetposition angezeigt. In diesem Fall bewegt sich die Kamera nicht, wenn das Vorschaubild angeklickt wird.
- Die Kamera kehrt nicht in allen Fällen an genau dieselbe Stelle zurück, an der sie sich vor der Aktivierung von "360 Map-Shot" oder "Preset-Map-Shot" befand. (Zuweilen können sich Abweichungen ergeben.)
- Der Vorschaubildschirm schließt, wenn folgende Tasten zum Umschalten des Kamerakanals oder Neuladen von Bildern angeklickt werden: [Live], [Mehrfachbildschirm], [H.264], [JPEG], [Stream], [Bild-Digitalisierung], [Bildqualität], [Setup].

Die Vorschaubilder können wieder angezeigt werden, indem erneut "360 Map-Shot" oder "Preset-Map-Shot" durchgeführt wird.

**Patrouille 1-4:** Führt die voreingestellten Patrouillen 1-4 durch. (→[Seite 119\)](#page-118-0)

## **Bedienfläche/Bedientasten[\\*2](#page-15-1)**

Durch Linksklick auf die Bedienfläche bzw. die Tasten kann die horizontale/vertikale Lage der Kamera (Schwenken/Neigen) verändert werden. Je weiter entfernt von der Bedienfeldmitte geklickt wird, umso höher ist die Schwenk-/Neigegeschwindigkeit. Bei Erreichen eines gewissen Neigungswinkels wird das Bild automatisch höhenverkehrt angezeigt (Digital-Flip-Funktion).

Schwenken/Neigen der Kamera ist auch durch Ziehen der Maus möglich.

Zoom und Fokus können durch Rechtsklick verändert werden. Rechtsklick auf den oberen/unteren Teil des Bedienfelds vergrößert/verkleinert das angezeigte Bild. Rechtsklick auf den linken/rechten Teil des Bedienbereichs stellt den Fokus auf den nahen bzw. weiten Bereich ein.

Das Zoomverhältnis kann auch mit dem Mausrädchen verändert werden.

### **[Helligkeit]-Tasten[\\*2](#page-15-1)**

Einstellbereich: 0 - 255

- **-Taste:** Die Bilder werden dunkler.
- **-Taste:** Die Helligkeit kehrt auf den Vorgabewert zurück (64).
- **-Taste:** Die Bilder werden heller.

### **[Preset][\\*2](#page-15-1)**

Im Pulldown-Menü eine Presetposition wählen und auf die [Go]-Taste klicken. Die Kamera fährt in die gewählte Presetposition ( $\rightarrow$ [Seite 114\)](#page-113-0). "H" neben der Presetposition bezeichnet die Ausgangsposition. Bei Wahl von "Ausgangsposition" fährt die Kamera in Ausgangsposition. ( $\rightarrow$ [Seite 99](#page-98-2)) Bei Wahl einer Presetposition, der eine "Preset-ID" zugewiesen wurde, wird diese Preset-ID neben der Presetpositionsnummer angezeigt.

#### **Kameratitel**

Der auf dem [Allgemeines]-Register unter "Kameratitel" eingegebene Kameratitel wird angezeigt.  $(\rightarrow$ [Seite 56](#page-55-1))

## **Alarm-Anzeigetaste[\\*2](#page-15-1)**

Diese Taste wird im Alarmfall blinkend angezeigt. Wenn diese Taste angeklickt wird, wird der Alarmausgang rückgesetzt und die Taste verschwindet.  $(\rightarrow$ [Seite 33\)](#page-32-0)

### **Vollbildformat-Taste**

Bilder werden im Vollbildformat angezeigt. Klicken auf die [Esc]-Taste schaltet zur "Live"-Seite zurück Das Bildseitenverhältnis der angezeigten Bilder wird an den Monitor angepasst.

#### **Schnappschusstaste**

Durch Klicken auf diese Taste kann ein Bild (Standbild) aufgenommen werden. Das Bild wird in einem neuen Fenster angezeigt. Rechtsklick im angezeigten Bild bringt das Popup-Menü zur Anzeige. Zum Abspeichern des Bildes im PC im Popup-Menü "Save" wählen.

Wahl von "Print" aktiviert die Ausgabe über den Drucker.

#### **Anmerkung**

• Folgende Einstellungen sind u.U. notwendig.

Internet Explorer starten, [Extras]  $\rightarrow$  [Internetoptionen]  $\rightarrow$  [Sicherheit]  $\rightarrow$  [Zone für vertrauenswürdige Sites]  $\rightarrow$  [Sites] anklicken. Die Adresse der Kamera unter [Website] im Fenster für vertrauenswürdige Sites registrieren. Nach der Registrierung den Web-Browser schließen und erneut auf die Kamera zugreifen.

• Wenn es aufgrund der Netzwerkumgebung länger dauert als vorgesehen, bis ein Schnappschuss gemacht wird, wird dieser eventuell nicht angezeigt.

### **Mikrofoneingang-Taste[\\*3](#page-15-2)**

Schaltet den Audioeingang ein/aus (um Ton von der Kamera auf dem PC zu hören). Diese Taste wird nur dann angezeigt, wenn im Setupmenü "Audioübertragung/-empfang" auf "Mikrofoneingang", "Interaktiv(Voll-Duplex)" oder "Interaktiv(Halb-Duplex)" steht.  $(\rightarrow$ [Seite 134\)](#page-133-0)

Wenn diese Taste angeklickt wird, erscheint stattdessen die  $\sqrt{N}$ -Taste und es erfolgt keine Tonwiedergabe über den PC.

Die Audiolautstärke kann durch Verschieben des Lautstärke-Cursors **verändert werden (Niedrig/** Mittel/Hoch).

## **Anmerkung**

• Der Lautstärke-Cursor wird nicht angezeigt, wenn "Audioaufzeichnung" oder "Tonerkennung" aktiviert ist.

## **Audioausgang-Taste[\\*3](#page-15-2)**

Schaltet die Audioübertragung ein/aus (um Ton vom PC aus dem Lautsprecher des Geräts zu hören). Diese Taste wird nur dann angezeigt, wenn im Setupmenü "Audioübertragung/-empfang" auf "Audio-Ausgang", "Interaktiv(Voll-Duplex)" oder "Interaktiv(Halb-Duplex)" steht. (->[Seite 134](#page-133-0)) Während der Audioübertragung blinkt die Taste.

Wenn diese Taste angeklickt wird, erscheint stattdessen die -X-Taste und es erfolgt keine Tonübertragung vom PC.

Die Audio-Ausgangslautstärke kann durch Verschieben des Lautstärke-Cursors **verändert** werden (Niedrig/Mittel/Hoch).

### **Anmerkung**

- Während ein Benutzer die Audioübertragung bei Einstellung auf "Interaktiv(Halb-Duplex)" aktiviert hat, werden die Empfangs- und Sendetasten der anderen Benutzer unwirksam. Während "Interaktiv(Voll-Duplex)" aktiviert ist, wird die Sendetaste der anderen Benutzer unwirksam.
- Eine Übertragung kann bis zu 5 Minuten dauern. Nach Ablauf von 5 Minuten wird die Audioübertragung automatisch abgebrochen. Um die Audioübertragung wieder zu aktivieren, die Audioausgang-Taste erneut anklicken.
- Bei Neustart der Kamera wird die eingestellte Lautstärke (sowohl für Audioübertragung als auch -empfang) auf den im Setupmenü auf dem [Audio]-Register eingestellten Wert zurückgestellt.  $(\rightarrow$ [Seite 134](#page-133-0))
- Die Lautstärke kann dreistufig eingestellt und zusätzlich mit dem Lautstärke-Cursor fein abgeglichen werden.

### **SD-Aufzeichnungsanzeige**

Anhand dieser Anzeige kann der Status der SD-Aufzeichnung überprüft werden. Die SD-Aufzeichnungsanzeige leuchtet rot, wenn die SD-Aufzeichnung beginnt. Die Anzeige erlischt, wenn die SD-Aufzeichnung stoppt.

Diese Anzeige erscheint nur dann, wenn im Setupmenü "Speicher-Trigger" auf "Manuell" oder "Zeitplan" steht.  $(\rightarrow$ [Seite 62\)](#page-61-0)

## **Hauptbereich**

Von der Kamera gelieferte Bilder werden in diesem Bereich angezeigt.

Die aktuelle Zeit und das aktuelle Datum werden in dem unter "Zeitanzeigeformat" und "Zeit-/ Datum-Anzeigeformat" festgelegten Format angezeigt.  $(\rightarrow$ [Seite 57\)](#page-56-0)

Außerdem werden während der Einstellung die Helligkeit  $(\rightarrow$ [Seite 58](#page-57-0)), die Kameraposition (→[Seite 101](#page-100-0)) und die Preset-ID (→[Seite 116](#page-115-0)) sowie der unter "Kameratitel-Anzeige" festgelegte Kameratitel ( $\rightarrow$ [Seite 57\)](#page-56-1) angezeigt. Die Anzeige erfolgt in 3 Zeilen.

Im Hauptbereich der "Live"-Seite auf den Punkt klicken, der in der Mitte des Betrachtungswinkels liegen soll. Die Kamera verändert ihre Position so, dass der angeklickte Punkt in der Mitte des Betrachtungswinkels zu liegen kommt.[\\*4](#page-15-3)

Ein durch Ziehen der Maus angewählter Bereich im Hauptbereich wird im Mittelpunkt des Hauptbereichs angeordnet. In einem solchen Fall wird das Zoomverhältnis automatisch eingestellt.<sup>[\\*4](#page-15-3)</sup>

Das Zoomverhältnis kann mit dem Mausrädchen verändert werden.

Durch Rechtsklick auf den Hauptbereich der "Live"-Seite wird "Autom. Tracking" für das angeklickte Objekt ausgelöst. Je nach Beschaffenheit des angeklickten Objekts und dessen Umgebung funktioniert "Autom. Tracking" u.U. nicht einwandfrei.

#### **Anmerkung**

- Wenn die Kamera von einem Benutzer mit mit niedriger Berechtigungsebene bedient wird, können vorübergehend andere Bilder auf dem Bildschirm angezeigt werden. Der Betrieb der Kamera wird dadurch nicht beeinträchtigt.
- Wird das Bild auf mehr als das 30fache vergrößert, so kann es vorkommen, dass der angeklickte Punkt nicht im Mittelpunkt des Hauptbereichs liegt.
- Wird die Kamera durch Ziehen der Maus über ihren Bewegungsbereich hinaus bewegt, so bewegt sie sich in die gewünschte Richtung und bleibt dann an der Bewegungsgrenze stehen. Das Zoomverhältnis des angezeigten Bildes wird dann automatisch eingestellt.
- Bei bestimmten PCs kann aufgrund der Grenzen der Grafik-Schnittstelle des Betriebssystems Tearing\* auftreten, wenn sich die Szene drastisch ändert.

\* Ein Zustand, wo ein kürzlich gerendeter Frame von dem darauf folgenden überlagert wird, so dass das Objekt zerrissen wirkt.

<span id="page-15-1"></span>Nur durch Benutzer mit der Berechtigungsebene "1. Administrator" oder "2. Kamerasteuer" bedienbar, wenn "Benutzer-Auth." ( $\rightarrow$ [Seite 162\)](#page-161-1) auf "An" steht.

<span id="page-15-3"></span>\*4 Wenn sich der Neigungswinkel 90° nähert, nimmt die Abweichung zwischen der vorgegebenen Position und der aktuellen Bewegungsrichtung der Kamera zu, so dass die Kamera u.U. nicht den vorgegebenen Sichtwinkel einnimmt.

<span id="page-15-0"></span><sup>\*1</sup> Nur durch Benutzer mit der Berechtigungsebene "1. Administrator" bedienbar.

<span id="page-15-2"></span><sup>\*3</sup> Bedienbar durch Benutzer, deren Berechtigungsebene auf der "Bild/Audio"-Seite, [Audio]-Register, unter "Erlaubnisebene Audioübertragung/-empfang" gewählt wurde. Zur Audio-Berechtigungsebene siehe [Seite 134](#page-133-0).

## <span id="page-16-0"></span>**1.3 Überwachung der Bilder mehrerer Kameras**

Die Bilder mehrerer Kameras können auf dem Mehrfachbildschirm angezeigt werden. Die Bilder von bis zu 4 Kameras (bis zu 16 Kameras) können gleichzeitig angezeigt werden. Um den Mehrfachbildschirm nutzen zu können, müssen vorher Kameras registriert werden. Es können 4 Gruppen von jeweils 4 Kameras (16 Kameras) registriert werden.  $(\rightarrow$ [Seite 137](#page-136-0))

## **WICHTIG**

- Bei gleichzeitiger Anzeige von Bildern auf einem 16fach-Bildschirm steht Schwenken, Neigen und Zoomen von Kameras mit Schwenk-/Neige-/Zoom-Funktion nicht zur Verfügung.
- Die Darstellung von Bildern von der "Live"-Seite auf dem Mehrfachbildschirm steht nicht zur Verfügung, wenn der Strom ausgeschaltet oder das LAN-Kabel während der Anzeige von Bildern unterbrochen wird.

## **Anmerkung**

- Bei gleichzeitiger Anzeige von Bildern auf einem 4 fach-Bildschirm steht Schwenken, Neigen und Zoomen nur bei Kameras mit Schwenk-/Neige-/Zoom-Funktion zur Verfügung. Weitere Informationen zu geeigneten Kameras und deren Versionen finden Sie auf unserer Website [\(http://security.panasonic.com/pss/security/support/info.html\)](http://security.panasonic.com/pss/security/support/info.html).
- Auf dem Mehrfachbildschirm können nur JPEG-Bilder angezeigt werden. Es erfolgt keine Tonwiedergabe.
- Bei Anzeige eines Bildes auf dem Multibildschirm und Einstellung von "Bildseitenverhältnis" auf "16:9" wird das Bild vertikal an das Bildseitenverhältnis "4:3" angepasst.
- "Network Camera Recorder with Viewer Software Lite", welches Live-Überwachung und Aufzeichnung der Bilder von mehreren Kameras unterstützt, kann genutzt werden. Weitere Informationen finden Sie auch auf unserer Webseite [\(http://security.panasonic.com/pss/security/support/info.html](http://security.panasonic.com/pss/security/support/info.html)).
- **1.** Auf der "Live"-Seite [Mehrfachbildschirm] anklicken.
	- $\rightarrow$  Die von den registrierten Kameras gelieferten Bilder werden im gewählten Multibildformat (der Bildschirm kann in bis zu 16 Segmente unterteilt werden) angezeigt. Es folgen einige Hinweise zur Anzeige im 4fach-Bildformat.

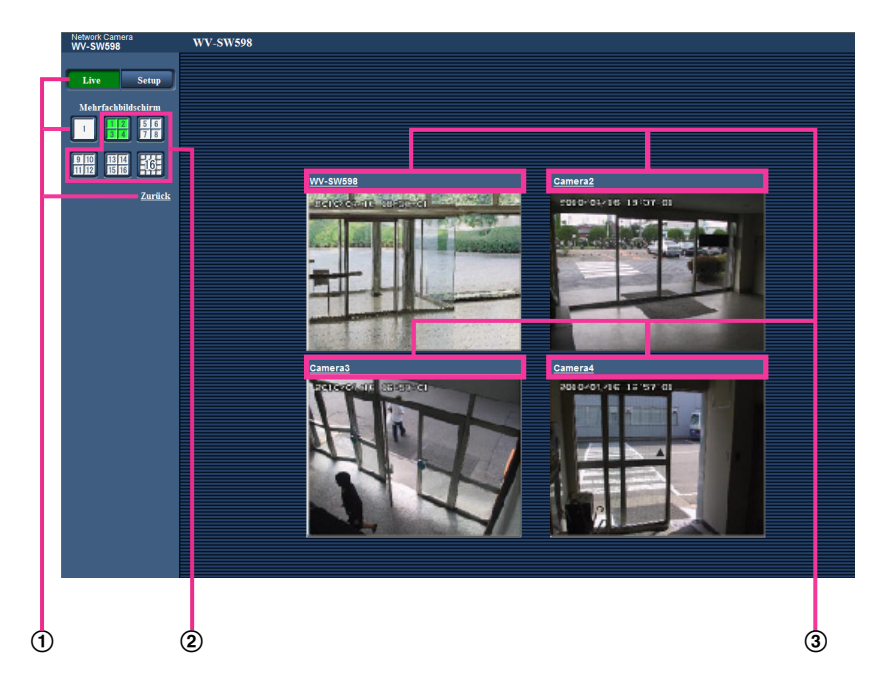

- Zum Anzeigen 1 Kamera-Bildschirms die [Live]-Taste anklicken. Zum Anzeigen des Kamerabildes auf nur 1 Bildschirm kann auch "1" unter "Mehrfachbildschirm" oder "Zurück" angeklickt werden.
- Zum Anzeigen von Kamerabildern auf einem in 4 bis 16 Segmente unterteilten Multibildschirm die [Mehrfachbildschirm]-Taste anklicken.
- Einen Kameratitel anklicken. Live-Bilder der dem angeklickten Kameratitel entsprechenden Kamera werden auf der "Live"-Seite in einem neuen Fenster angezeigt.

# <span id="page-18-0"></span>**2 Überwachung von Bildern über ein Handy/ mobiles Endgerät**

## <span id="page-18-1"></span>**2.1 Überwachung von Bildern über ein Handy**

Mit einem ans Internet angeschlossenen Handy kann auf das Gerät zugegriffen und das Bild des Geräts (nur JPEG-Format) auf dem Handy-Display überwacht werden. Weiterhin kann die Bildanzeige aktualisiert werden.

## **WICHTIG**

- Wenn das Authentifizierungsfenster erscheint, Benutzernamen und Passwort eingeben. Die Vorgaben für Benutzernamen und Passwort sind wie folgt: Benutzername: admin Passwort: 12345 Aus Sicherheitsgründen sollte das Passwort für "admin" regelmäßig geändert werden. (→[Seite 162\)](#page-161-1)
- Auf einem Handy, das nicht UTF-8-kompatibel ist, werden Bilder nicht einwandfrei angezeigt.

## **Anmerkung**

• Zum Anschließen ans Internet und Überwachen von Kamerabildern muss das Handy zunächst netzfähig gemacht werden. (→[Seite 172](#page-171-0))

- **1.** Mit dem Handy "http://IP-Adresse/mobile"[\\*1](#page-21-1) oder "http://Für DDNS-Server registrierter Hostname/mobile" öffnen.
	- $\rightarrow$  Kamerabilder werden angezeigt.

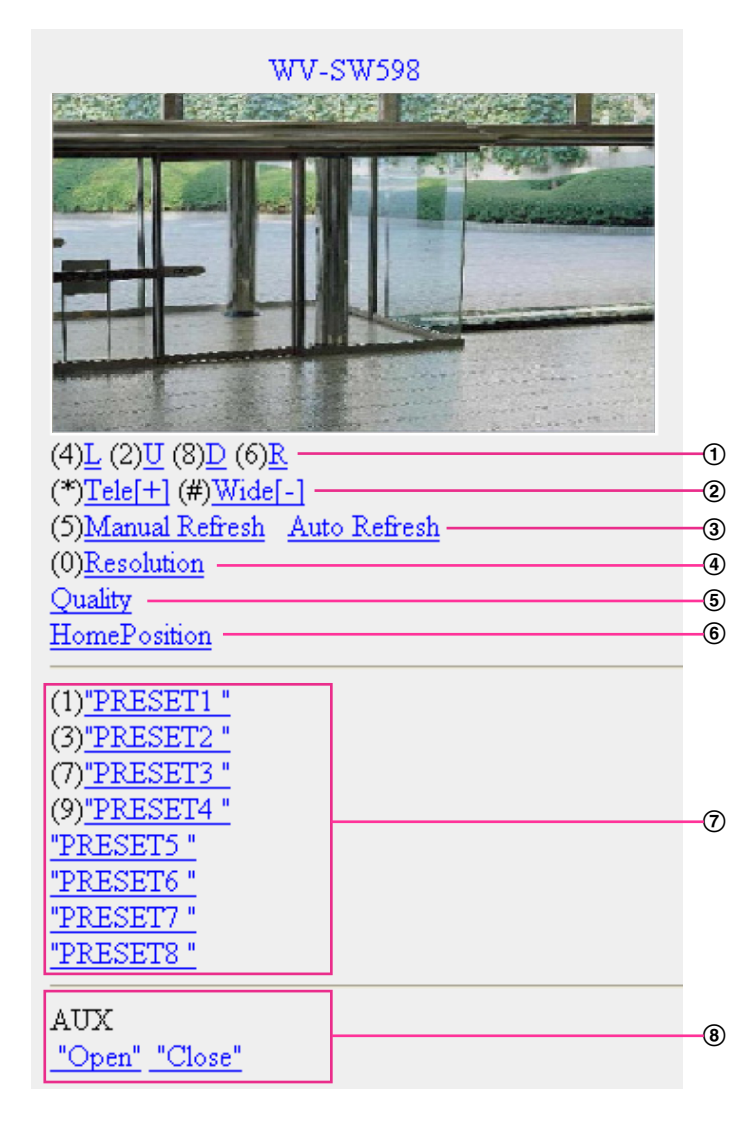

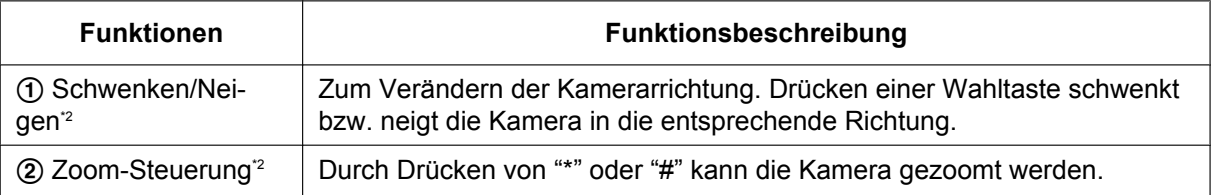

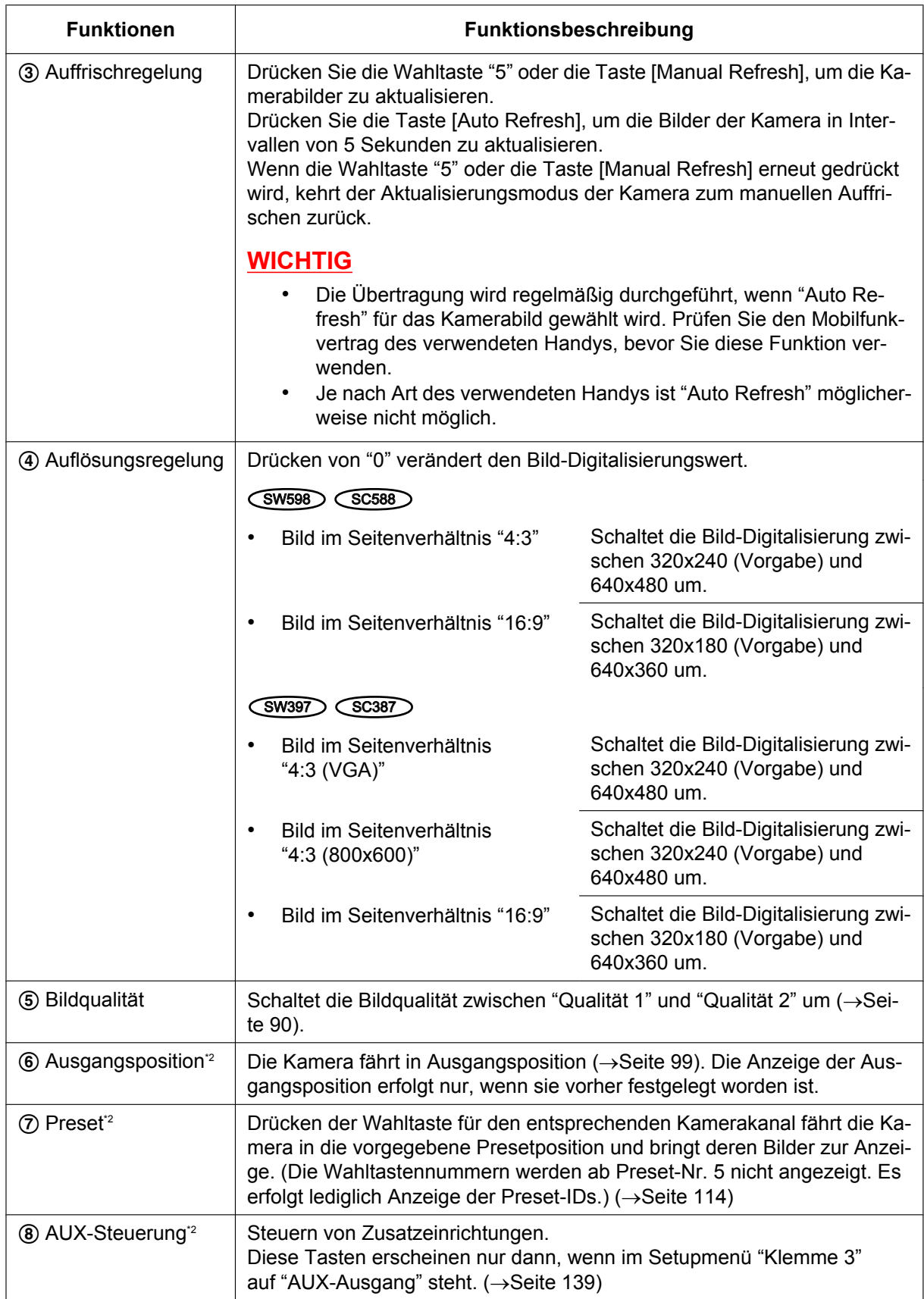

#### **Anmerkung**

- Bei einigen Handys kann zwar die Auflösung geändert werden, aber nicht die Bild-Digitalisierung.
- Wenn eine andere HTTP-Portnummer als "80" verwendet wird, "http://IP-Adresse: (Doppelpunkt) + Port-Nummer/mobile"[\\*1](#page-21-1) in das Adressenfeld des Browsers eingeben. Bei Verwendung von DDNS "http://Für DDNS-Server registrierter Hostname: (Doppelpunkt) + Portnummer/mobile" öffnen.
- Bei Wahl von "HTTPS" für "HTTPS" "Anschluss" auf dem [Netzwerk]-Register der "Netzwerk"-Seite Folgendes eingeben: "https://IP-Adresse: (Doppelpunkt) + Portnummer/mobile" oder "https://Für DDNS-Sever registrierter
- Hostname: (Doppelpunkt) + Portnummer/mobile" • Wenn das Authentifizierungsfenster erscheint, Benutzernamen und Passwort eingeben. Einige Handys können bei jeder Umschaltung des Displays zur Passworteingabe auffordern.
- Über das Handy kann Audio weder gesendet noch empfangen werden.
- Je nach Art des verwendeten Handys kann die Anzeige größerer Bilder nicht möglich sein. Dieses Problem kann u.U. gelöst werden, indem "Einstellung der Bildqualität" für "JPEG" auf "9 Niedrig" gesetzt wird  $(\rightarrow$ [Seite 90\)](#page-89-0).
- Der Zugriff auf die obigen URL kann in Abhängigkeit vom Handytyp und Handyvertrag nicht möglich sein.

<span id="page-21-1"></span>\*1 Die IP-Adresse ist die globale WAN-IP-Adresse des Routers für den Zugriff über das Internet.

<span id="page-21-2"></span>\*2 Wenn "Benutzer-Auth." auf "An" steht (→[Seite 162](#page-161-1)), werden nur Benutzer der Berechtigungsebene "1. Administrator" oder "2. Kamerasteuer" angezeigt.

## <span id="page-21-0"></span>**2.2 Überwachung von Bildern über ein mobiles Endgerät**

Über ein mobiles Endgerät mit Internetanschluss kann die Kamera angeschlossen und das Kamerabild (nur MJPEG -Format) auf dem Display des mobilen Endgeräts überwacht werden. Bilder werden automatisch auf den neuesten Stand aktualisiert.

Die geeigneten mobilen Endgeräte sind im Folgenden aufgeführt. (Stand Februar 2013)

- iPad, iPhone, iPod touch (iOS 4.2.1 oder neuer)
- Mobile Android™-Endgeräte

Auf einem Android-Endgerät zeigt der Firefox® -Browser ein Bild im Format MJPEG an, der Standard-Browser aber im Format JPEG.

Siehe unsere Webseite zu Einzelheiten über kompatible Geräte

([http://security.panasonic.com/pss/security/support/info.html\)](http://security.panasonic.com/pss/security/support/info.html).

## **WICHTIG**

- Wenn das Authentifizierungsfenster erscheint, Benutzernamen und Passwort eingeben. Die Vorgaben für Benutzernamen und Passwort sind wie folgt:
	- Benutzername: admin Passwort: 12345

Aus Sicherheitsgründen sollte das Passwort für "admin" regelmäßig geändert werden. ( $\rightarrow$ [Seite 162](#page-161-1))

## **SW598 (SC588)**

• Bei Wahl von "2 Megapixel [16:9]" für "Bild-Digitalisierung" beträgt die Bild-Digitalisierung maximal 640x360.

### **Anmerkung**

• Zum Anschließen ans Internet und Überwachen von Kamerabildern muss das mobile Endgerät zunächst netzfähig gemacht werden.  $(\rightarrow$ [Seite 172\)](#page-171-0)

- **1.** Mit dem mobilen Endgerät "http://IP-Adresse/cam"[\\*1](#page-29-0) oder "http://Für DDNS-Server registrierter Hostname/ cam"[\\*2](#page-29-1) öffnen.
	- $\rightarrow$  Kamerabilder werden angezeigt.

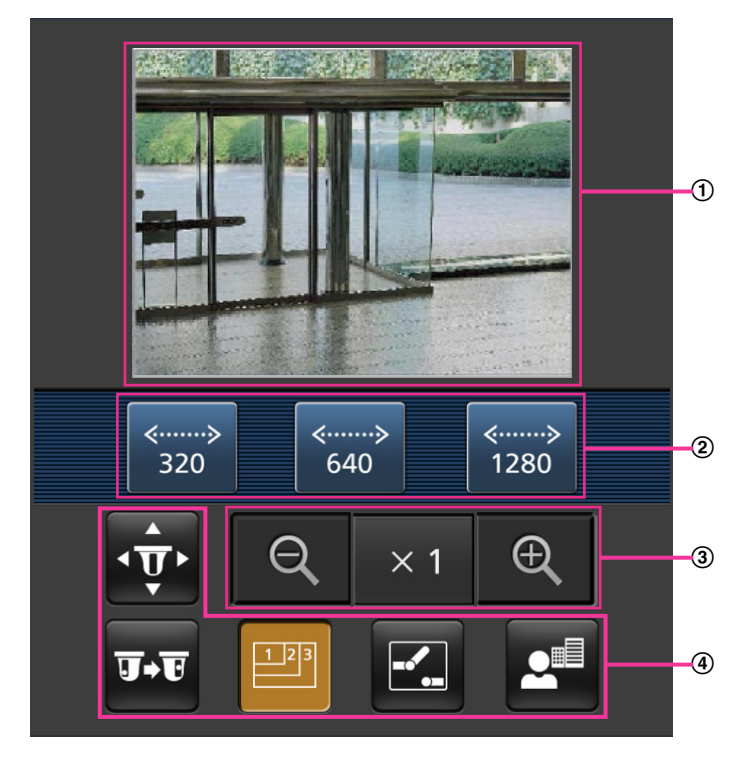

- Live-Bildbereich Anzeigebereich für Kamerabilder.
- Bedienungstastenbereich Anzeigebereich für Tasten zur Bedienung der im Funktionswählbereich 4 angewählten Funktionen.
- Zoom-Bedienungsbereich Anzeigebereich für Tasten zum Bedienen der Zoom-Funktion.
- Funktionswählbereich Anzeigebereich für verfügbare Funktionen. Eine hier angewählte Funktion wird im Bedienungstastenbereich 2 angezeigt.

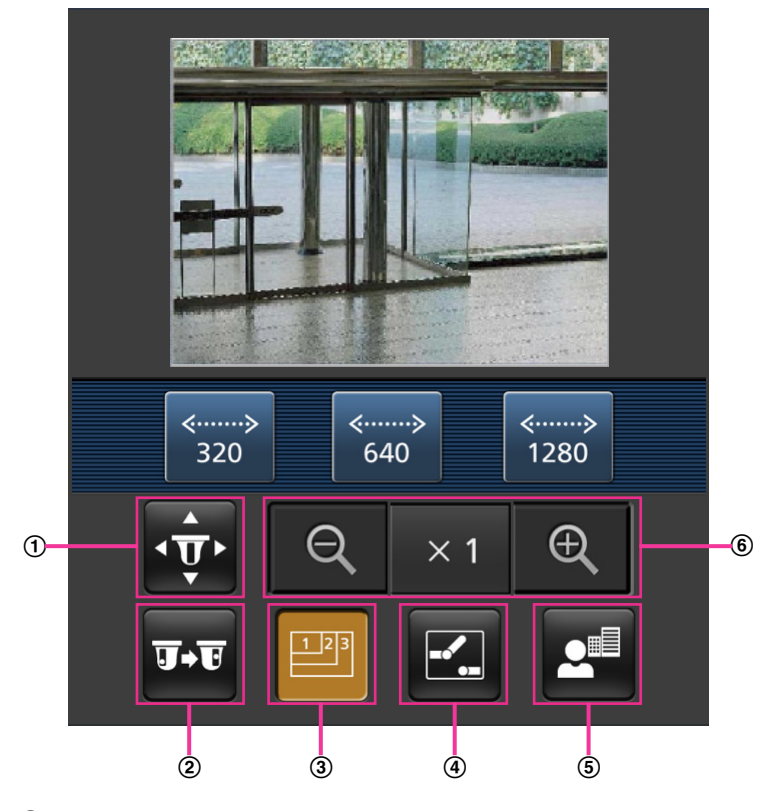

**2.** Die der gewünschten Funktion entsprechende Taste anklicken.

- $\circled{1}$  Schwenken/Neigen
- 2 Preset
- Auflösungsregelung
- AUX-Steuerung
- Fokus-Anzeige
- Zoom-Anzeige

Die einzelnen Funktionen sind im Folgenden erläutert.

## Schwenken/Neigen

Anklicken der **Fo-**Taste bringt die Tasten zum Schwenken/Neigen zur Anzeige. Schwenken/Neigen kann mit den Tasten  $\blacksquare$ ,  $\blacksquare$ ,  $\blacksquare$ , und  $\blacksquare$  in allen Richtungen eingestellt werden.

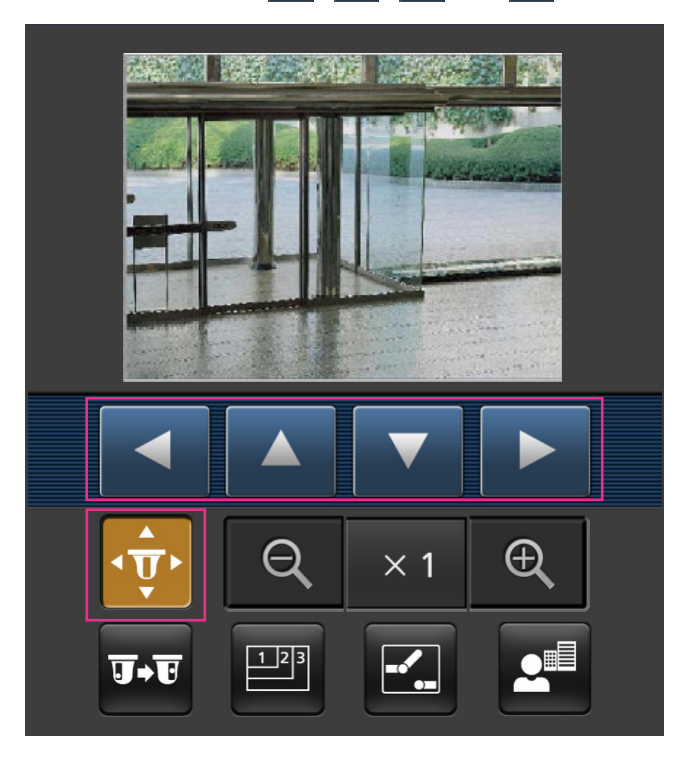

## 2 Preset

Durch Drücken von Durch die Tasten zum Wählen der Presetposition auf dem Bildschirm anzeigen. Die mit den Tasten gewählten Kamerabilder für abgespeicherte Preset-Kamerarichtungen werden angezeigt.

- Es werden ausschließlich die Preset-Nummern 1-4 angezeigt.
- Nur abgespeichert Presetpositionen werden angezeigt. Nicht abgespeicherte Presetpositionen werden nicht angezeigt.

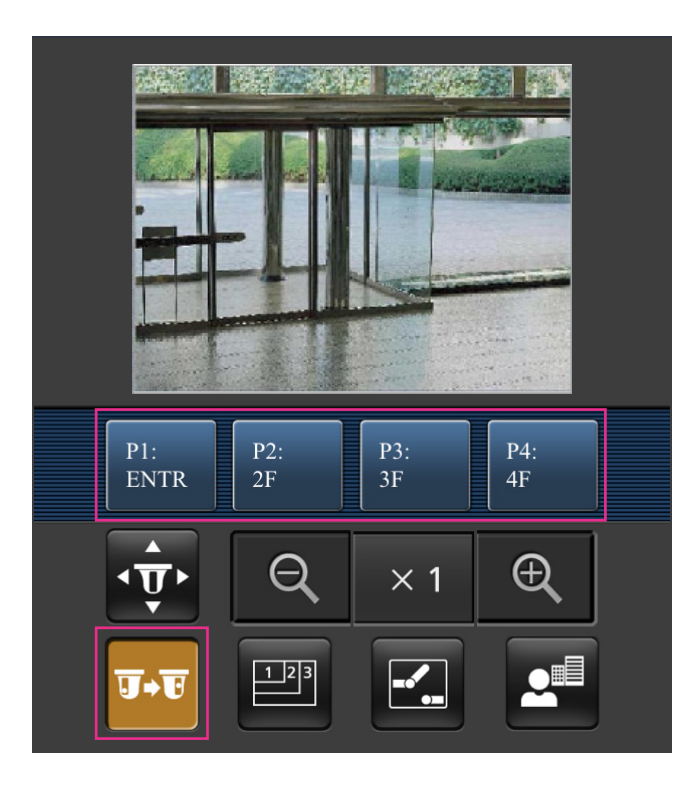

## Auflösungsregelung

Durch Drücken von **Die die Taste zum Wählen der Bildschirmauflösung anzeigen. Die Auflösung kann** durch Wählen eines Einstellwerts mit den Tasten geändert werden. Bild-Digitalisierung

## **SW598 SC588**

- "2 Megapixel [16:9]"-Bilder: Schaltet die Bild-Digitalisierung zwischen 320x180 und 640x360 (Vorgabe) um.
- "1,3 Megapixel [16:9]"-Bilder: Schaltet die Bild-Digitalisierung zwischen 320x180, 640x360 (Vorgabe) und 1280x720 um.
- "1,3 Megapixel [4:3]"-Bilder: Schaltet die Bild-Digitalisierung zwischen 320x240, 640x480 (Vorgabe) und 1280x960 um.

## **SW397 SC387**

- Bild im Seitenverhältnis "4:3 (VGA)": Schaltet die Bild-Digitalisierung zwischen 320x240, 640x480 (Vorgabe) und 1280x960 um.
- Bild im Seitenverhältnis "4:3 (800x600)": Schaltet die Bild-Digitalisierung zwischen 320x240, 800x600 (Vorgabe) und 1280x960 um.
- Bild im Seitenverhältnis "16:9": Schaltet die Bild-Digitalisierung zwischen 320x180, 640x360 (Vorgabe) und 1280x720 um.

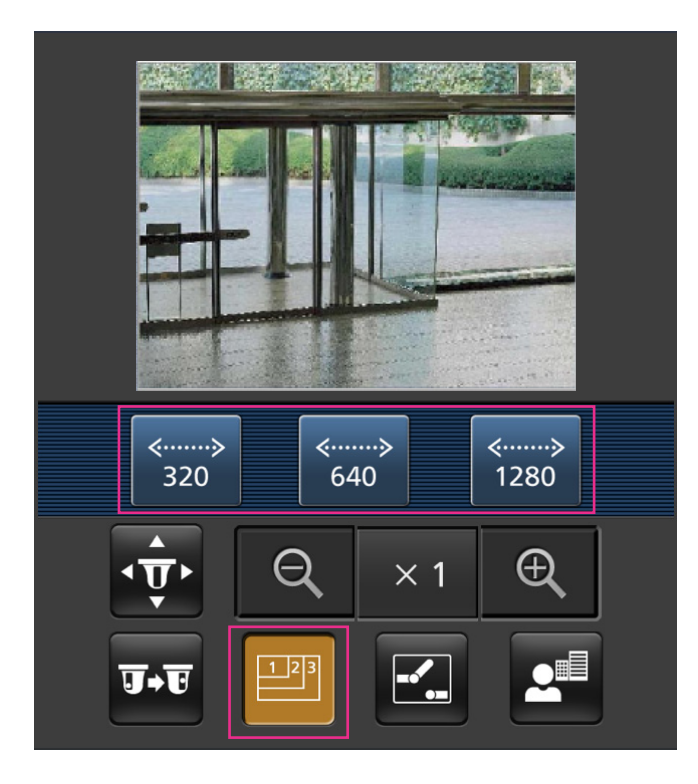

AUX-Steuerung

Anklicken der  $\Box$ -Taste bringt die Tasten zum Einstellen des AUX-Ausgangs auf dem Bildschirm zur

Anzeige. Die AUX-Ausgangsklemmen werden mit den Tasten **Eit und Eingestellt.** 

Diese Funktion wird nur dann angezeigt, wenn im Setupmenü [AUX-Ausgang] auf [Klemme 3] steht.  $(\rightarrow$ [Seite 139](#page-138-1))

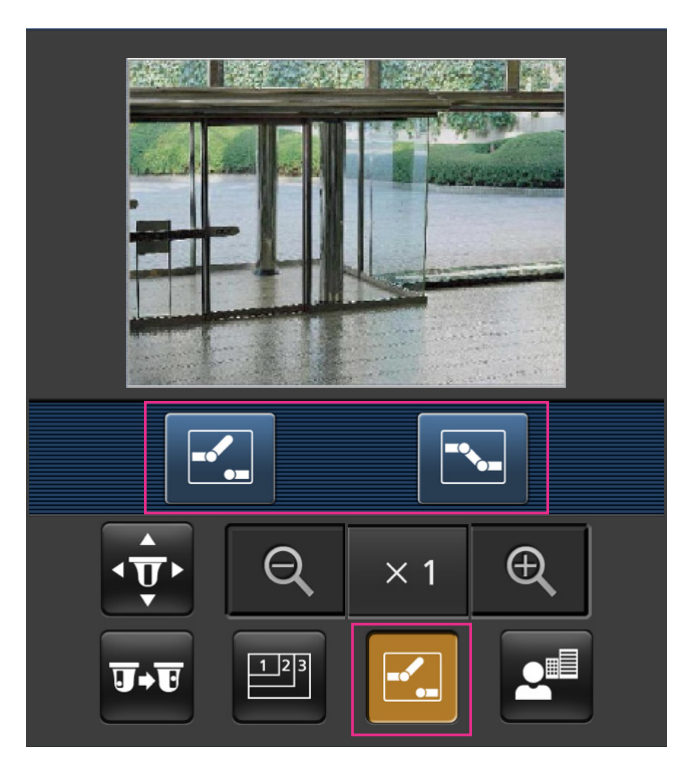

## Fokus-Anzeige

Anklicken der **Aufgester Fraste bringt die Tasten zum Fokussieren der Kamera zur Anzeige. Der Fokus der** Kamera kann über die Tasten **E**, 2 und **eingestellt werden**.

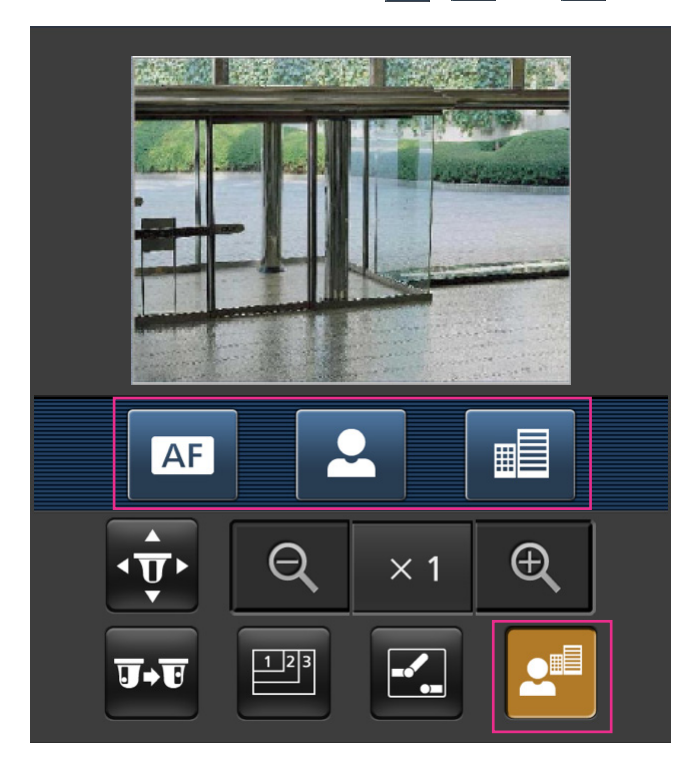

Zoom-Anzeige

Die Zoomfunktion der Kamera kann über die Tasten  $\mathbb{R},$   $\mathbb{R}$  und  $\mathbb{R}$  bedient werden.

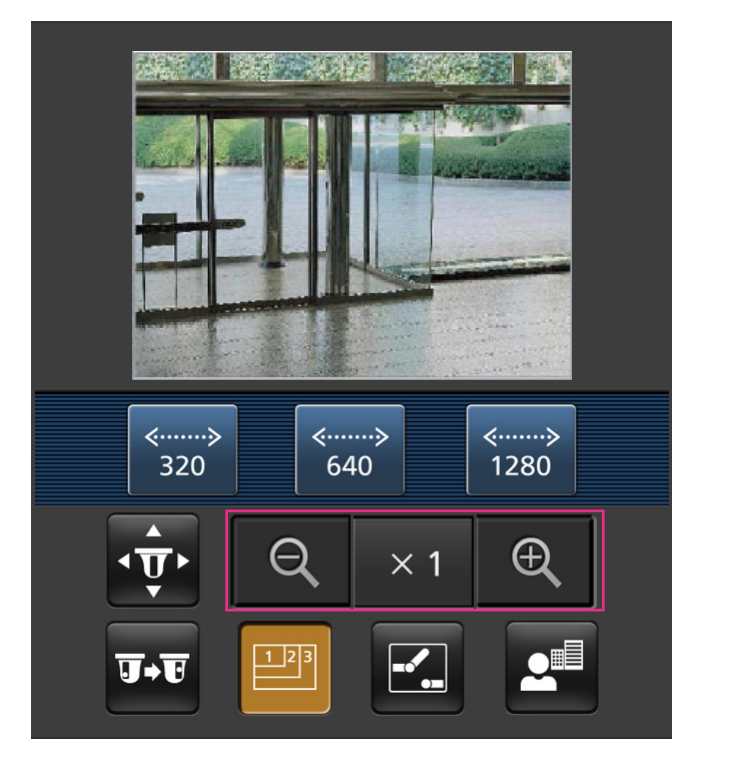

### **Anmerkung**

- Die auf dem mobilen Endgerät angezeigte Bildgröße kann durch Zugriff auf folgende Adressen geändert werden.
	- Große Anzeige: http://IP-Adresse/cam/dl
	- Mittelgroße Anzeige: http://IP-Adresse/cam/dm
	- Kleine Anzeige: http://IP-Adresse/cam/ds
- Durch Ändern der Auflösung mithilfe der Auflösungsregelung ändert sich zwar die Auflösung, aber die Bildgröße bleibt unverändert.
- Wenn eine andere HTTP-Portnummer als "80" verwendet wird, "http://IP-Adresse: (Doppelpunkt) + Port-Nummer/cam"[\\*1](#page-29-0) in das Adressenfeld des Browsers eingeben. Bei Verwendung von DDNS "http:// Für DDNS-Server registrierter Hostname: (Doppelpunkt) + Portnummer/cam<sup>"</sup><sup>2</sup> öffnen.
- Bei Wahl von "HTTPS" für "HTTPS" "Anschluss" auf dem [Netzwerk]-Register der "Netzwerk"-Seite Folgendes eingeben: "https://IP-Adresse: (Doppelpunkt) + Portnummer/cam" oder "https://Für DDNS-Sever registrierter
- Hostname: (Doppelpunkt) + Portnummer/cam" • Wenn das Authentifizierungsfenster erscheint, Benutzernamen und Passwort eingeben. Einige mobile
- Endgeräte können bei jeder Umschaltung des Displays zur Passworteingabe auffordern.
- Über ein mobiles Endgerät kann Audio weder gesendet noch empfangen werden.
- Je nach Art des verwendeten mobilen Endgeräts kann die Anzeige größerer Bilder nicht möglich sein. Dieses Problem kann u.U. gelöst werden, indem "Einstellung der Bildqualität" für "JPEG" auf "9 Niedrig" gesetzt wird  $(\rightarrow$ [Seite 90\)](#page-89-0).

## **2 Überwachung von Bildern über ein Handy/mobiles Endgerät**

• Je nach Art des verwendeten mobilen Endgeräts kann die Anzeige größerer Bilder nicht möglich sein.

<span id="page-29-0"></span><sup>\*1</sup> Die IP-Adresse ist die globale WAN-IP-Adresse des Routers für den Zugriff über das Internet. Bitte jedoch beachten, dass als IP-Adresse bei Zugriff mit einem drahtlosfähigen mobilen Endgerät auf dasselbe LAN wie die Kamera die lokale IP-Adresse verwendet werden muss.

<span id="page-29-1"></span><sup>\*2</sup> Nur bei Zugriff auf die Kamera über das Internet.

## <span id="page-30-0"></span>**3 Manuelle Aufzeichnung von Bildern auf einer SD-Speicherkarte**

Auf der "Live"-Seite angezeigte Bilder können manuell auf der SD-Speicherkarte aufgezeichnet werden. Diese Taste funktioniert, wenn im Setup-Menü auf der "Allgemeines"-Seite, [SD-Speicherkarte]-Register, der Posten "Speicher-Trigger" auf "Manuell" steht.  $(\rightarrow$ [Seite 65\)](#page-64-0)

Im Setupmenü kann für "Aufzeichnungsformat" der Posten "JPEG", "H.264(1)", oder "H.264(2)" gewählt werden. (→[Seite 64\)](#page-63-0) Bei Wahl von "JPEG" für "Aufzeichnungsformat" werden Standbilddaten aufgezeichnet. Bei Wahl von "H.264(1)" oder "H.264(2)" werden Videodaten aufgezeichnet.

Die auf SD-Speicherkarte aufgezeichneten Bilder können in den PC kopiert werden.  $(\rightarrow$ [Seite 72\)](#page-71-0)

**1.** Die "Live"-Seite anzeigen.  $(\rightarrow$ [Seite 7\)](#page-6-1)

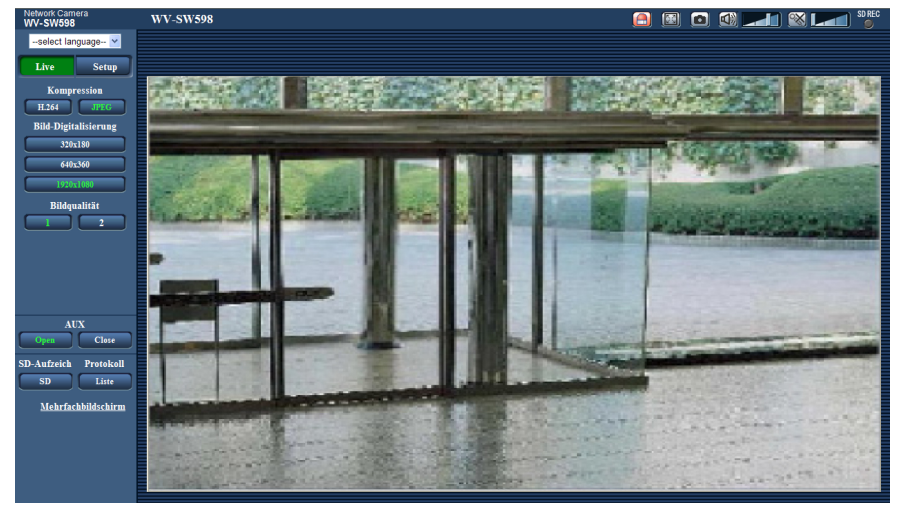

- **2.** Die [SD]-Taste anklicken.
	- $\rightarrow$  Das SD-Aufzeichnungsfenster erscheint.

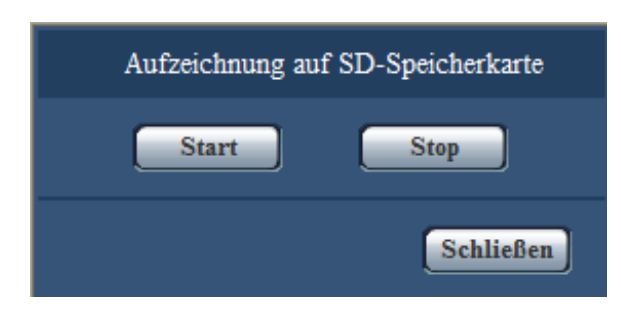

**3.** Durch Anklicken der [Start]-Taste die Aufzeichnung von Bildern auf der SD-Speicherkarte starten. Während der Aufzeichnung von Bildern auf der SD-Speicherkarte leuchtet die SD-Aufzeichnungsanzeige rot ( $\rightarrow$ [Seite 10](#page-9-0)).

Das Bildspeicherintervall kann auf der "Allgemeines"-Seite, [SD-Speicherkarte]-Register eingestellt werden.  $(\rightarrow$ [Seite 62\)](#page-61-0)

**4.** Durch Anklicken der [Stop]-Taste kann die Abspeicherung von Bildern auf der SD-Speicherkarte gestoppt werden.

 $\rightarrow$  Die SD-Aufzeichnungs-Statusanzeige schaltet sich aus.

**5.** Mit der [Schließen]-Taste das Fenster schließen.

## **Anmerkung**

- Auf die auf Laufwerk B gespeicherten Bilddaten kann zugegriffen werden, indem auf dem [SD-Speicherkarte] -Register "Bildzugriff" ausgeführt und über das Benutzer-Authentifizierungsfenster  $(\rightarrow$ [Seite 72](#page-71-0)) eingeloggt wird. Das Bestimmungsverzeichnis, in dem die Daten gespeichert werden, ist ein festes Verzeichnis auf Laufwerk B.  $(\rightarrow$ [Seite 239\)](#page-238-0)
- Wird die [Start]-Taste sofort nach der [Stop]-Taste angeklickt, beginnt das Abspeichern von Bildern eventuell nicht. In diesem Fall erneut die [Start]-Taste anklicken.

# <span id="page-32-0"></span>**4 Alarmoperation**

Eine Alarmoperation (Kameraoperation im Alarmfall) findet bei Eintreten folgender Alarmarten statt.

## <span id="page-32-1"></span>**4.1 Alarmart**

- **Schnittstellenalarm:** Wenn ein Alarmgerät, wie z.B. ein Sensor, an die Alarm-Eingangsklemme der Kamera angeschlossen wird, wird die Alarmoperation bei Aktivierung des angeschlossenen Alarmgeräts ausgelöst.
- **VMD-Alarm:** Die Alarmoperation wird ausgelöst, wenn im voreingestellten VMD-Bereich Bewegung erkannt wird.
	- \* VMD ist die Abkürzung für "Video-Bewegungsdetektor".
- **Befehlsalarm:** Die Alarmoperation wird ausgelöst, wenn ein Panasonic-Alarmprotokoll von einem an das Netzwerk angeschlossenen Gerät eingeht.
- **Autom. Trackingalarm:** Als Teil des Auto-Tracking-Ablaufs wird eine vorher eingestellte Alarmoperation durchgeführt.
- **Tonerkennungsalarm:** Bei Überschreitung des für die Tonerkennung vorgegebenen Schwellwerts wird die Alarmoperation durchgeführt.

## <span id="page-32-2"></span>**4.2 Alarmoperation**

## **Auf der "Live"-Seite die Alarm-Anzeigetaste anzeigen**

Im Alarmfall wird die Alarmanzeigetaste auf der "Live"-Seite angezeigt.  $(\rightarrow$ [Seite 10\)](#page-9-0)

## **WICHTIG**

• Wenn "Alarmstatus-Aktualisierungsmodus" ( $\rightarrow$ [Seite 56\)](#page-55-1) auf "Abfrage(30s)" steht, wird die Alarmanzeigetaste alle 30 Sekunden aktualisiert. Es kann deshalb bis zu 30 Sekunden dauern, bis die Alarmanzeigetaste im Alarmfall auf der "Live"-Seite angezeigt wird.

## **Alarmbenachrichtigung des an den Alarmstecker angeschlossenen Geräts**

Bei Eintreten eines Alarms kann über die Alarm-Ausgangsklemme der Kamera ein Signal ausgegeben und der Summer aktiviert werden. Die Einstellungen für den Alarmausgang können auf der "Alarm"-Seite,  $[$ Alarm]-Register, unter "Alarmausgangsklemmen-Setup" vorgenommen werden.  $(\rightarrow$ [Seite 146\)](#page-145-0)

## **Abspeichern von Bildern auf SD-Speicherkarte**

Im Alarmfall werden Bilder (JPEG/H.264) auf SD-Speicherkarte gespeichert. Die Einstellungen zum Speichern von Bildern auf SD-Speicherkarte können auf dem [SD-Speicherkarte]-Register ( $\rightarrow$ [Seite 62](#page-61-0)) der "Allgemeines"-Seite sowie auf dem [Alarm]-Register der "Alarm"-Seite erfolgen (->[Seite 143](#page-142-0)).

## **Automatische Übertragung von Bildern zum Server**

Im Alarmfall können Alarmbilder zu einem vorgegebenen Server übertragen werden. Die Einstellungen für die Übertragung von Alarmbildern zum Server können auf der "Alarm"-Seite, [Alarm]-Register, Abschnitt "Alarmbild" (->[Seite 143](#page-142-0)), und auf der "Server"-Seite, [FTP]-Register (->[Seite 168\)](#page-167-0) vorgenommen werden.

## **WICHTIG**

• Bei Verwendung der SD-Speicherkarte auf dem [SD-Speicherkarte]-Register für "Speicher-Trigger" den Posten "FTP-Fehler" wählen. Wenn für "Speicher-Trigger" der Posten "Alarmeingang" oder "Manuell" gewählt wird, erfolgt keine Alarmbildübertragung zum FTP-Server im Alarmfall.

## **E-Mail-Nachricht im Alarmfall**

Eine Alarm-Email (Alarmbenachrichtigung) kann im Alarmfall an vorher registrierte E-Mail-Adressen verschickt werden. Bis zu 4 Adressen können als Empfänger der Alarm-E-Mail vorgegeben werden. Der Alarm-E-Mail kann ein Alarmbild (Standbild) angehängt werden. Die Einstellungen zum Verschicken von Alarm-E-mails können auf der [Alarm]-Seite, [Benachrichtigung]-Register, "E-Mail-Nachricht" ( $\rightarrow$ [Seite 154](#page-153-0)) und auf der "Server"-Seite, [E-Mail]-Register (->[Seite 167](#page-166-1)) vorgenommen werden.

## **Benachrichtigung vorgegebener IP-Adressen im Alarmfall (Benachrichtigung über Panasonic-Alarmprotokoll)**

Um diese Funktion nutzen zu können, muss ein Netzwerk-Diskrekorder usw. von Panasonic ans System angeschlossen sein. Wenn "Benachrichtigung über Panasonic-Alarmprotokoll" auf "An" steht, wird das angeschlossene Panasonic-Gerät vom Alarmzustand der Kamera benachrichtigt. Die Einstellungen für das Panasonic-Alarmprotokoll können auf der "Alarm"-Seite, [Benachrichtigung]-Register, im Abschnitt Panasonic-Alarmprotokoll vorgenommen werden.  $(\rightarrow$ [Seite 156\)](#page-155-0)

## <span id="page-34-0"></span>**5 Bildübertragung zu einem FTP-Server**

Bilder können zu einem FTP-Server übertragen werden. Die folgenden Einstellungen ermöglichen es, im Alarmfall oder in vorgegebenen Zeitabständen gemachte Aufnahmen zu einem FTP-Server zu übertragen.

## **WICHTIG**

- Bei Verwendung dieser Funktion sollte das Einloggen in den FTP-Server durch Vorgabe von Benutzernamen und Passwörtern eingeschränkt werden.
- Zum Übertragen von Bildern zum FTP-Server auf der "Allgemeines"-Seite den Posten "SD-Speicherkarte" auf "Nicht anwenden" setzen oder auf derselben Seite, auf dem [SD-Speicherkarte]-Register den Post "Speicher-Trigger" auf "FTP-Fehler" setzen, wenn für [Aufzeichnungsformat] "JPEG" gewählt ist.  $(\rightarrow$ [Seite 64](#page-63-0))

## <span id="page-34-1"></span>**5.1 Alarmbildübertragung im Alarmfall (Alarmbildübertragung)**

Im Alarmfall können Alarmbilder zu einem FTP-Server übertragen werden. Die Übertragung von Alarmbildern zu einem FTP-Server setzt voraus, dass die dazu erforderlichen Einstellungen vorgenommen wurden. Die Einstellungen für den FTP-Server können auf der "Server"-Seite, [FTP]-Register vorgenommen werden.  $(\rightarrow$ [Seite 168](#page-167-0))

Die Übertragung von Alarmbildern kann auf der "Alarm"-Seite, [Alarm]-Register, unter "Alarmbild" aktiviert/ deaktiviert werden.  $(\rightarrow$ [Seite 143\)](#page-142-0)

## **Anmerkung**

- Bei niedrigen Übertragungsgeschwindigkeiten oder starkem Verkehr kann es vorkommen, dass weniger als die eingestellte Anzahl Bilder übertragen werden.
- Bilder, bei denen die Übertragung zum FTP-Server im Alarmfall misslingt, werden nicht auf SD-Speicherkarte gespeichert. Bilder, die mittels periodischer FTP-Übertragung nicht übertragen werden konnten, werden gespeichert.

## <span id="page-34-2"></span>**5.2 Bildübertragung in vorgegebenen Zeitabständen oder regelmäßig (Periodische FTP-Übertragung)**

Die Bildübertragung kann in vorgegebenen Zeitabständen oder regelmäßig stattfinden. Die Übertragung von Alarmbildern in vorgegebenen Zeitabständen oder regelmäßig zu einem FTP-Server setzt voraus, dass die dazu erforderlichen Einstellungen vorgenommen wurden.

Die Einstellungen für den FTP-Server können auf der "Server"-Seite, [FTP]-Register vorgenommen werden.  $(\rightarrow$ [Seite 168](#page-167-0))

Auf der "Netzwerk"-Seite, [FTP-Bildübertr]-Register kann die periodische FTP-Übertragung aktiviert bzw. deaktiviert werden und es können die Einstellungen für die zu übertragenden Alarmbilder sowie die Zeitpläne vorgenommen werden.  $(\rightarrow$ [Seite 201](#page-200-0))

## **Anmerkung**

- Bei niedrigen Netzgeschwindigkeiten oder starkem Netzverkehr kann es vorkommen, dass die Bilder nicht genau in den vorgegebenen Zeitabständen übertragen werden.
- Wenn sowohl die Alarmbildübertragung als auch die periodische FTP-Übertragung auf "An" stehen, hat die Alarmbildübertragung gegenüber der periodischen FTP-Übertragung den Vorrang. Die Bilder

werden deshalb eventuell nicht in den unter "Periodische FTP-Übertragung" vorgegebenen Zeitabständen übertragen.

## <span id="page-35-0"></span>**5.3 Abspeichern von Bildern auf SD-Speicherkarte bei Ausfall der periodischen FTP-Übertragung**

Bilder, die mittels periodischer FTP-Übertragung nicht übertragen werden konnten, können automatisch auf einer SD-Speicherkarte gesichert werden. Ein Trigger zum Abspeichern von Bildern auf der SD-Speicherkarte kann über die "Allgemeines"-Seite, [SD-Speicherkarte]-Register ausgewählt werden. (→[Seite 62](#page-61-0)) Um die SD-Speicherfunktion des Netzwerk-Diskrekorders von Panasonic zu nutzen, "Periodische FTP-Übertragung" ( $\rightarrow$ [Seite 201\)](#page-200-1) auf "Aus" und "Speicher-Trigger" ( $\rightarrow$ [Seite 65\)](#page-64-0) auf "FTP-Fehler" setzen.

## **WICHTIG**

• Für Schäden an auf SD-Speicherkarte gesicherten Dateien, die sich aus irgendwelchen Gründen aus einer Störung oder einem Fehler bei der Abspeicherung ergeben, übernehmen wir keinerlei Gewährleistung.

### **Anmerkung**

• Um Bilder einsehen zu können, bei denen "FTP-Fehler" aufgetreten ist, muss "Protokolle speichern" auf "An" stehen  $(\rightarrow$ [Seite 81\)](#page-80-0).
# **6 Anzeigen der Protokollliste**

Zeigt die Historie einzelner Protokolle in Listenform an.

Das Anzeigeformat ist je nach dem "Aufzeichnungsformat" der SD-Speicherkarte unterschiedlich.

# **6.1 Wenn "Aufzeichnungsformat" für die SD-Speicherkarte auf "JPEG" steht**

Zeigt die Historie folgender Protokolle in Listenform an.

- **Alarmprotokoll:** Protokolle über Alarmfälle mit Informationen wie Zeit und Datum des Alarmfalls und Alarmart werden angezeigt.
- **Manuell/Zeitplan protokoll:** Protokolle über manuelle Aufzeichnungen oder im Laufe eines Zeitplans auf SD-Speicherkarte erfolgte Aufzeichnungen werden angezeigt.
- **FTP-Fehler protokoll:** Protokolle mit Informationen über gescheiterte periodische FTP-Bildübertragungen werden angezeigt.

Die einzelnen Protokolle werden nur dann angezeigt, wenn auf der "Allgemeines"-Seite, [Protokoll]-Register, der Posten "Protokolle speichern" jeweils auf "An" steht (->[Seite 81](#page-80-0)).

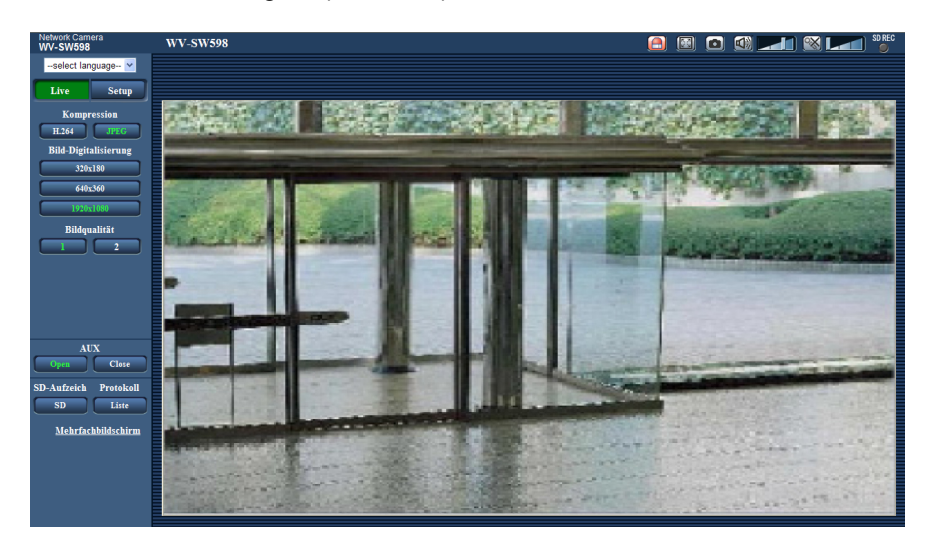

**1.** Die "Live"-Seite anzeigen.  $(\rightarrow$ [Seite 7\)](#page-6-0)

- **2.** Die [Liste]-Taste anklicken.
	- $\rightarrow$  Die Protokollliste wird in einem neuen Fenster (Protokolllisten-Fenster) angezeigt.

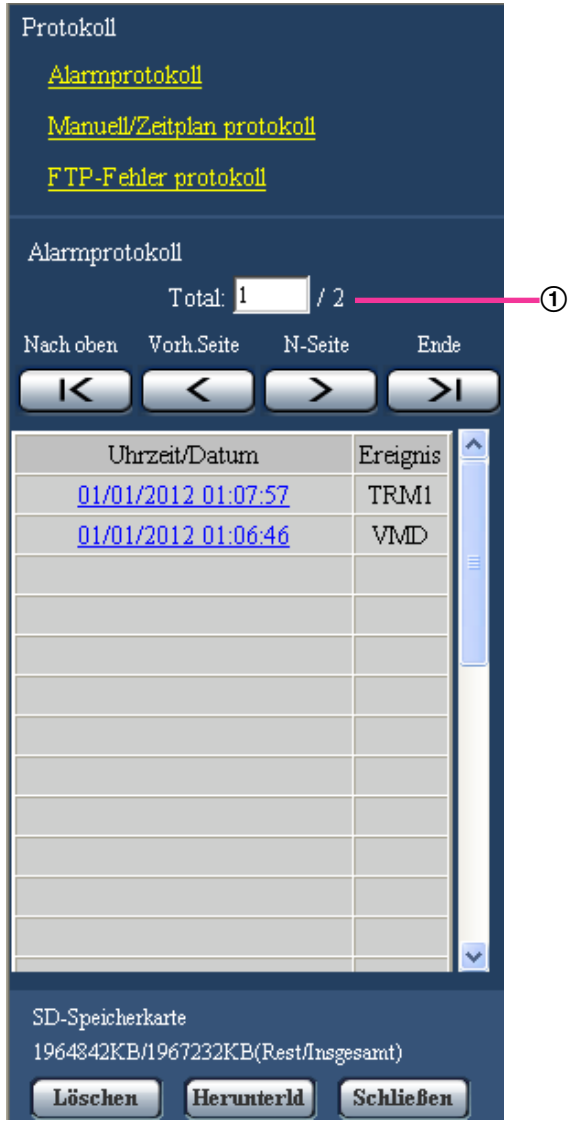

Anzahl der aufgelisteten Protokolle

## **WICHTIG**

• Es kann jeweils nur ein Benutzer Bedienungen im Protokolllisten-Fenster vornehmen. Anderen Benutzern wird der Zugriff auf das Protokolllisten-Fenster verweigert.

- Wenn "Nicht anwenden" auf "SD-Speicherkarte" steht, werden die "Manuell/Zeitplan protokoll"-Liste und die "FTP-Fehler protokoll"-Liste nicht angezeigt.
- **3.** Zum Anzeigen der Protokollliste unter "Protokoll" eine Protokollart anklicken.
	- $\rightarrow$  Eine Liste der angewählten Protokollart wird angezeigt.

#### **Anmerkung**

• Können auf SD-Speicherkarte abgespeicherte Bilder durch Anklicken von Uhrzeit/Datum angezeigt werden.  $(\rightarrow$ [Seite 62](#page-61-0))

# **Protokolllisten-Fenster**

#### **Anzahl der aufgelisteten Protokolle**

Die Gesamtzahl der Protokolle der gewählten Art und die Nummer des ersten Protokolls auf der Liste werden angezeigt.

#### **Anmerkung**

• Eine Protokollnummer eingeben und die [Enter]-Taste auf der Tastatur drücken. Das der eingegebenen Nummer entsprechende Protokoll wird oben auf der Protokollliste angezeigt.

## **[Nach oben]-Taste**

Anklicken dieser Taste zeigt das zuerst aufgelistete Protokoll an.

## **[Vorh.Seite]-Taste**

Anklicken dieser Taste zeigt die vorherige Seite der Protokollliste an.

#### **Anmerkung**

• Niederhalten der Maustaste und Bewegen des Maus-Cursors auf [Vorh.Seite] dekrementiert die angezeigte Protokollnummer. Bei Freigabe des Maus-Cursors stoppt das Dekrementieren der Protokollnummer; die bei Freigabe des Maus-Cursors angezeigte Protokollnummer erscheint oben auf der aktuellen Seite.

## **[N-Seite]-Taste**

Anklicken dieser Taste zeigt die nächste Seite der Protokollliste an.

#### **Anmerkung**

• Niederhalten der Maustaste und Bewegen des Maus-Cursors auf [N-Seite] inkrementiert die angezeigte Protokollnummer. Bei Freigabe des Maus-Cursors stoppt das Inkrementieren der Protokollnummer; die bei Freigabe des Maus-Cursors angezeigte Protokollnummer erscheint oben auf der aktuellen Seite.

## **[Ende]-Taste**

Anklicken dieser Taste zeigt das zuletzt aufgelistete Protokoll an.

#### **[Uhrzeit/Datum]**

Zeigt Zeit und Datum der Erstellung der einzelnen Protokolle an.

- Wenn "Zeitanzeigeformat" (->[Seite 56\)](#page-55-0) auf "Aus" steht, werden Zeit und Datum der Alarmfälle im 24-Stunden-Format angezeigt.
- Protokolle werden zu folgenden Zeitpunkten aufgezeichnet:
	- **Alarmprotokoll:** Alarmzeit und -datum werden im Protokoll aufgenommen.
	- **Manuell/Zeitplan protokoll:** Zeit und Datum des Aufzeichnungsbeginns auf SD-Speicherkarte werden im Protokoll aufgenommen. Wenn Bilder nacheinander aufgezeichnet werden, werden Protokolle zu jeder vollen Stunde erstellt (12:00, 1:00, 2:00 usw.). Je nach Fotomotiv und Einstellungen werden Protokolle u.U. in Abständen von mehr als einer Stunde gespeichert.
	- **FTP-Fehler protokoll:** Protokolle werden stundenweise erstellt.

## **[Ereignis]**

Die Ereignisart wird angezeigt. Ereignisarten werden nur in der Alarmprotokollliste angezeigt.

- **TRM1:** Alarmeingang an Schnittstelle 1
- **TRM2:** Alarmeingang an Schnittstelle 2
- **TRM3:** Alarmeingang an Schnittstelle 3
- **VMD:** VMD-Alarm
- **COM:** Befehlsalarm
- **AT:** Alarm in Verbindung mit Autom. Trackingalarm
- **AUD:** Alarm in Verbindung mit Tonerkennungsalarm

## **[SD-Speicherkarte]**

Die Rest- sowie die Ausgangskapazität der SD-Speicherkarte werden angezeigt. Der Anzeigeinhalt ist derselbe wie unter "Restkapazität" auf dem [SD-Speicherkarte]-Register. (→[Seite 70\)](#page-69-0)

## **[Löschen]-Taste**

Mit dieser Taste kann die angezeigte Protokollliste gelöscht werden. Dabei werden etwaige auf SD-Speicherkarte abgespeicherte Aufzeichnungen mitgelöscht.

# **WICHTIG**

- Der Löschvorgang kann mehrere Stunden in Anspruch nehmen, wenn die SD-Speicherkarte viele Aufzeichnungen enthält. (Das Löschen von 2 GB Daten kann z.B. ca. 2 Stunde dauern.) In einem solchen Fall sollte die SD-Speicherkarte neu formatiert werden. Bitte jedoch beachten, dass dabei alle auf der SD-Speicherkarte enthaltenen Bilddaten gelöscht werden.  $(\rightarrow$ [Seite 70\)](#page-69-0)
- Beim Löschvorgang werden nur Protokolle gesichert und es können keine neuen Aufzeichnungen abgespeichert werden.
- Die Kamera nicht vor beendeter Löschung ausschalten. Wird die Kamera während des Löschvorgangs ausgeschaltet, kann die Löschung der SD-Speicherkarte unvollständig bleiben. In diesem Fall die [Löschen]-Taste in dem Protokolllisten-Fenster, in dem die Löschung erfolgte, anklicken.

## **[Herunterld]-Taste**

Durch Anklicken dieser Taste können alle Protokolle auf der angewählten Protokollliste als Datei auf den PC heruntergeladen werden.

## **[Schließen]-Taste**

Anklicken dieser Taste schließt das Protokolllisten-Fenster.

# **6.2 Wenn "H.264(1)" für die SD-Speicherkarte auf "H. 264(2)" oder "Aufzeichnungsformat" steht**

Zeigt die Historie einzelner Protokolle in Listenform an.

- **Alarmprotokoll:** Protokolle über Alarmfälle mit Informationen wie Zeit und Datum des Alarmfalls, Bildaufzeichnungszeitspanne und Alarmart werden angezeigt.
- **Manuell/Zeitplan protokoll:** Protokolle über manuelle Aufzeichnungen oder im Laufe eines Zeitplans auf SD-Speicherkarte erfolgte Aufzeichnungen sowie die Bildaufzeichnungszeitspanne werden angezeigt.

**1.** Die "Live"-Seite anzeigen.

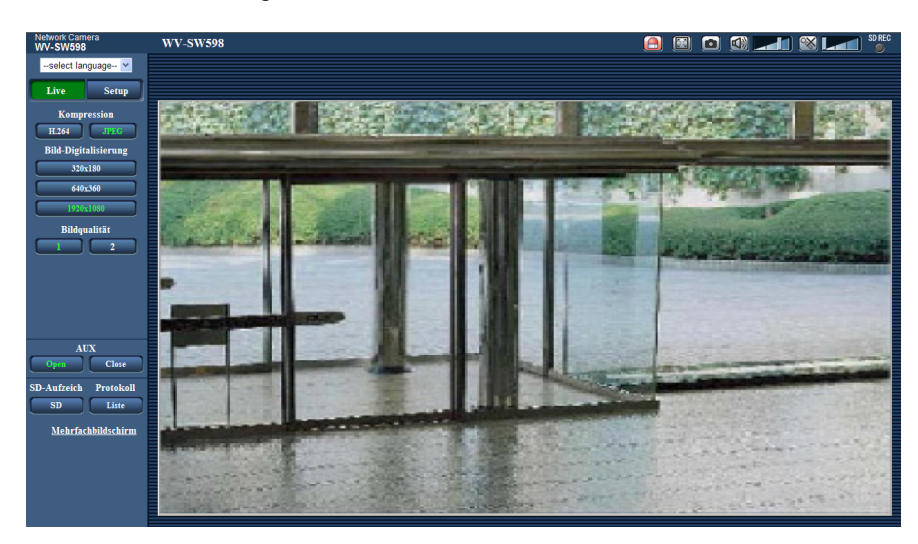

- **2.** Die [Liste]-Taste anklicken.
	- $\rightarrow$  Die Protokollliste wird in einem neuen Fenster (Protokolllisten-Fenster) angezeigt.

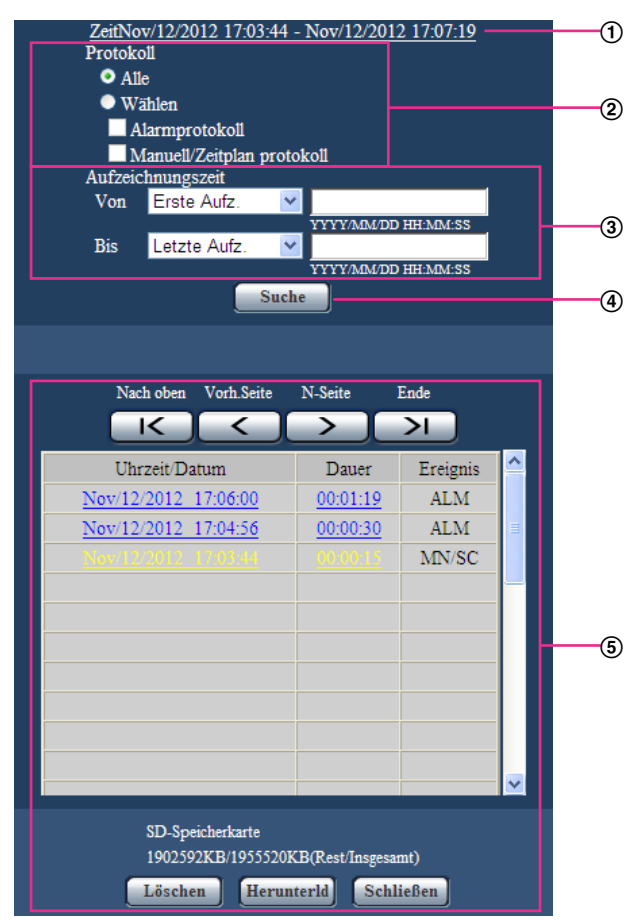

# **WICHTIG**

• Es kann jeweils nur ein Benutzer Bedienungen im Protokolllisten-Fenster vornehmen. Anderen Benutzern wird der Zugriff auf das Protokolllisten-Fenster verweigert.

#### **Zeit**

Hier wird die Dauer der Aufzeichnung von Daten auf SD-Speicherkarte angezeigt.

**Protokoll**

Die Protokollart wählen, die auf der Protokollliste angezeigt werden soll.

- **Alle:** Alle Protokolle werden angezeigt.
- **Wählen:** Nur die der angewählten Protokollart entsprechenden Protokolle werden angezeigt.
	- **Alarmprotokoll:** Das Protokoll über die Erkennung eines Alarms wird angezeigt.
	- **Manuell/Zeitplan protokoll:** Nur Manuell- und Zeitplan-Protokolle werden angezeigt.
- **Vorgabe:** Alle
- **Aufzeichnungszeit**

Die Zeitspanne der auf der Protokollliste angezeigten Protokolle einstellen.

- **Von:** Die Anfangszeit der auf der Protokollliste angezeigten Protokolle einstellen.
- **Erste Aufz.:** Protokolle werden ab dem ersten auf SD-Speicherkarte aufgezeichneten angezeigt.
- **Heute:** Es werden die heute aufgezeichneten Protokolle angezeigt.
- **Gestern:** Es werden die ab dem Vortag aufgezeichneten Protokolle angezeigt.
- **Letzte 7 Tage:** Es werden die innerhalb der letzten 6 Tage aufgezeichneten Protokolle angezeigt.
- **Letzte 30 Tage:** Es werden die innerhalb der letzten 29 Tage aufgezeichneten Protokolle angezeigt.
- **Datum/Uhrzeit:** Es werden die ab dem in das Feld "Datum/Uhrzeit" eingegebenen Datum/Uhrzeit aufgezeichneten Protokolle angezeigt.
- **Bis:** Das Ende der Zeitspanne für die Anzeige von Protokollen auf der Protokollliste bei Einstellung von "Von" auf "Erste Aufz." bzw. "Datum/Uhrzeit" einstellen.
	- **Letzte Aufz.:** Protokolle werden bis zum letzten auf SD-Speicherkarte aufgezeichneten angezeigt.
	- **Datum/Uhrzeit:** Es werden die bis zu dem in das Feld "Datum/Uhrzeit" eingegebenen Datum/ Uhrzeit aufgezeichneten Protokolle angezeigt.

#### **[Suche]-Taste**

Sucht Protokolle anhand der durch "Protokoll" und "Aufzeichnungszeit" vorgegebenen Bedingungen. Das Suchergebnis wird auf der Protokollliste angezeigt.

## **Protokollliste**

Zeigt die Ergebnisse der Protokollsuche an.

Aufzeichnungen können wiedergegeben werden, indem die unter [Uhrzeit/Datum] und [Dauer] angezeigte Zeit bzw. Zeitspanne angeklickt wird.

- **[Nach oben]-Taste:** Anklicken dieser Taste zeigt das zuerst aufgelistete Protokoll an.
- **[Vorh.Seite]-Taste:** Anklicken dieser Taste zeigt die vorherige Seite der Protokollliste an.
- **[N-Seite]-Taste:** Anklicken dieser Taste zeigt die nächste Seite der Protokollliste an.
- **[Ende]-Taste:** Anklicken dieser Taste zeigt das zuletzt aufgelistete Protokoll an.
- **[Uhrzeit/Datum]:** Zeigt Aufzeichnungszeit und -datum der einzelnen Protokolle an.

- Wenn "Zeitanzeigeformat" auf "Aus" steht, werden die Zeiten von Alarmfällen im 24-Stunden-Format angezeigt.
- Protokolle werden zu folgenden Zeitpunkten aufgezeichnet:
	- **Alarmprotokoll:** Wenn "Speicher-Trigger" auf "Alarmeingang" steht, werden Alarmzeit, -datum und Aufzeichnungszeit im Protokoll aufgenommen.
	- **Manuell/Zeitplan protokoll:** Zeit und Datum des Aufzeichnungsbeginns auf SD-Speicherkarte werden im Protokoll aufgenommen. Wenn Bilder nacheinander aufgezeichnet werden, werden Protokolle zu jeder vollen Stunde erstellt (12:00, 1:00, 2:00 usw.). Je nach Fotomotiv und Einstellungen werden Protokolle u.U. in Abständen von mehr als einer Stunde gespeichert.
- **[Dauer]:** Hier wird die Zeitspanne der Aufzeichnung von Daten auf SD-Speicherkarte angezeigt.
- **[Ereignis]:** Die Ereignisart wird angezeigt.
- **ALM:** Protokoll für "Alarm"
- **MN/SC:** Protokoll für "Manuell/Zeitplan"
- **[SD-Speicherkarte]:** Die Rest- sowie die Ausgangskapazität der SD-Speicherkarte werden angezeigt.
- **[Löschen]-Taste:** Mit dieser Taste kann die angezeigte Protokollliste gelöscht werden. Dabei werden etwaige auf SD-Speicherkarte abgespeicherte Aufzeichnungen mitgelöscht.

## **WICHTIG**

- Bei einer großen Anzahl von Dateien mit Aufzeichnungsdaten kann die Löschung eine gewisse Zeit in Anspruch nehmen. (Das Löschen von 2 GB Daten kann z.B. ca. 2 Stunde dauern.) Diese Zeit kann verkürzt werden, indem die SD-Speicherkarte formatiert wird.
- Während des Löschvorgangs funktionieren "Alarm" und "Manuell/Zeitplan" nicht.
- Die Kamera nicht vor beendeter Löschung ausschalten. Wird die Kamera während des Löschvorgangs ausgeschaltet, kann die Löschung der SD-Speicherkarte unvollständig bleiben. In diesem Fall die [Löschen]-Taste in dem Protokolllisten-Fenster, in dem die Löschung erfolgte, anklicken.
- **[Herunterld]-Taste:** Durch Anklicken dieser Taste können alle Protokolle auf der angewählten Protokollliste auf den PC heruntergeladen werden.
- **[Schließen]-Taste:** Anklicken dieser Taste schließt das Protokolllisten-Fenster.

# **7 Wiedergabe von auf SD-Speicherkarte abgespeicherten Aufzeichnungen**

Beim Anklicken einer Zeit/Datumsangabe im Protokolllisten-Fenster wird von der "Live"-Seite auf die "Wiedergabe"-Seite umgeschaltet.

Sind für die angeklickte Zeit/Datumsangabe Aufzeichnungen auf der SD-Speicherkarte vorhanden, so wird das erste dieser Bilder angezeigt.

Das Anzeigeformat ist je nach dem "Aufzeichnungsformat" der SD-Speicherkarte unterschiedlich.

## **WICHTIG**

- Die Bildwiederholfrequenz kann bei Wiedergabe oder Download absinken.
- Die Wiedergabe von Bildern auf der "Wiedergabe"-Seite kann gewisse Zeit in Anspruch nehmen, wenn die SD-Speicherkarte viele Aufzeichnungen enthält.
- Auf SD-Speicherkarte im Format "QVGA", "800x600" oder "1280x960", abgespeicherte Aufzeichnungen werden auf der "Wiedergabe"-Seite im VGA-Format wiedergegeben. Wenn "Bildseitenverhältnis" auf "16:9" steht, werden Bilder mit der Bild-Digitalisierung "640x360" angezeigt, auch wenn "320x180", "1280x720", oder "1920x1080" gewählt wurde. Sie können deshalb auf der "Wiedergabe"-Seite grobkörnig aussehen.
- Bei der Wiedergabe von Bildern aus einem FTP-Fehlerprotokoll auf der Protokollliste kann es vorkommen, dass Bilder nicht in der Reihenfolge der Aufzeichnung auf der SD-Speicherkarte wiedergegeben werden, wenn "Übertragungsintervall" auf dem [FTP-Bildübertr]-Register bei der Aufzeichnung auf der SD-Speicherkarte auf "1Min." oder weniger eingestellt war.

# **7.1 Wenn "Aufzeichnungsformat" für die SD-Speicherkarte auf "JPEG" steht**

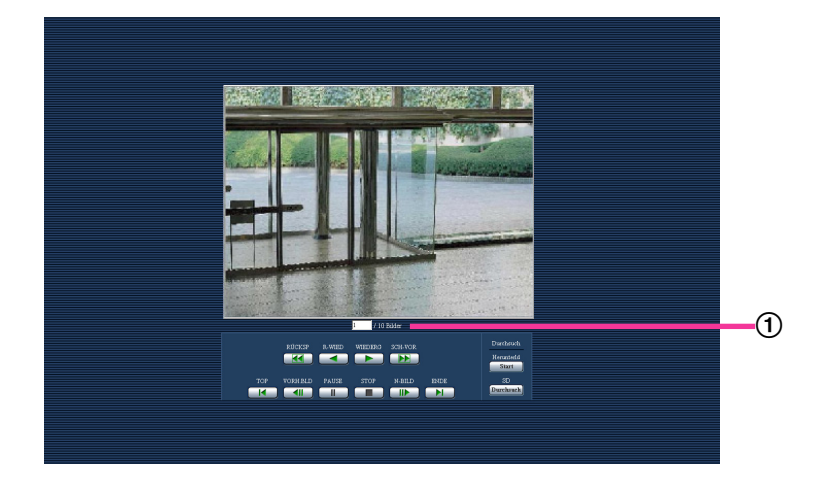

Zahl der Bilder

Anklicken eines Zeit-/Datumseintrags im Protokolllisten-Fenster bringt die Zahl aller darunter abgespeicherten Bilder sowie die Nummer des gegenwärtig angezeigten Bildes zur Anzeige.

#### **Anmerkung**

• Eine Bildnummer eingeben und die [Enter]-Taste auf der Tastatur drücken. Das der eingegebenen Nummer entsprechende Bild wird angezeigt.

## **[RÜCKSP]-Taste**

Mit jeder Betätigung dieser Taste ändert sich die Wiedergabegeschwindigkeit. Wird die [WIEDERG]- oder [R-WIED]-Taste bei Schnellrücklauf-Wiedergabe angeklickt, so kehrt die Wiedergabegeschwindigkeit auf den Normalwert zurück.

## **[R-WIED]-Taste**

Bilder werden in umgekehrter Reihenfolge wiedergegeben.

## **[WIEDERG]-Taste**

Durch Anklicken dieser Taste können Bilder der Reihe nach wiedergegeben werden.

## **[SCH-VOR]-Taste**

Mit jeder Betätigung dieser Taste ändert sich die Wiedergabegeschwindigkeit. Wird die [WIEDERG]- oder [R-WIED]-Taste bei Schnellvorlauf-/Schnellrücklauf-Wiedergabe angeklickt, so kehrt die Wiedergabegeschwindigkeit auf den Normalwert zurück.

## **[TOP]-Taste**

Das erste Bild wird angezeigt.

## **[VORH.BLD]-Taste**

Klicken auf diese Taste im Wiedergabemodus zeigt das vorherige Bild an und schaltet es auf Pause. Jeder Klick auf diese Taste im Pausezustand schaltet um ein Einzelbild zurück.

#### **Anmerkung**

• Niederhalten der Maustaste und Bewegen des Maus-Cursors auf diese Taste dekrementiert die angezeigte Bildnummer. Bei Freigabe des Maus-Cursors stoppt das Dekrementieren der Bildnummer und das der gerade angezeigten Bildnummer entsprechende Bild wird angezeigt.

## **[PAUSE]-Taste**

Klicken auf diese Taste während der Wiedergabe schaltet auf Pause. Klicken auf diese Taste im Pausezustand setzt die Wiedergabe fort.

## **[STOP]-Taste**

Stoppt die Wiedergabe, wobei vom "Wiedergabe"-Fenster auf die "Live"-Seite umgeschaltet wird.

## **[N-BILD]-Taste**

Klicken auf diese Taste im Wiedergabemodus zeigt das nächste Bild an und schaltet es auf Pause. Jeder Klick auf diese Taste im Pausezustand schaltet um ein Einzelbild weiter.

#### **Anmerkung**

- Niederhalten der Maustaste und Bewegen des Maus-Cursors auf diese Taste inkrementiert die angezeigte Bildnummer.
	- Bei Freigabe des Maus-Cursors stoppt das Inkrementieren der Bildnummer und das der bei Freigabe des Maus-Cursors angezeigten Bildnummer entsprechende Bild wird angezeigt.

## **[ENDE]-Taste**

Das letzte Bild wird angezeigt.

# **Durchsuch**

#### **[Start]-Taste**

Das angewählte Bild wird in den PC heruntergeladen. Vor dem Herunterladen der Bilder muss das Bestimmungsverzeichnis angegeben werden.  $(\rightarrow$ [Seite 81\)](#page-80-0)

Anklicken der [Start]-Taste ruft folgendes Fenster auf.

Das herunterzuladende Bild wählen und anschließend die [OK]-Taste anklicken.

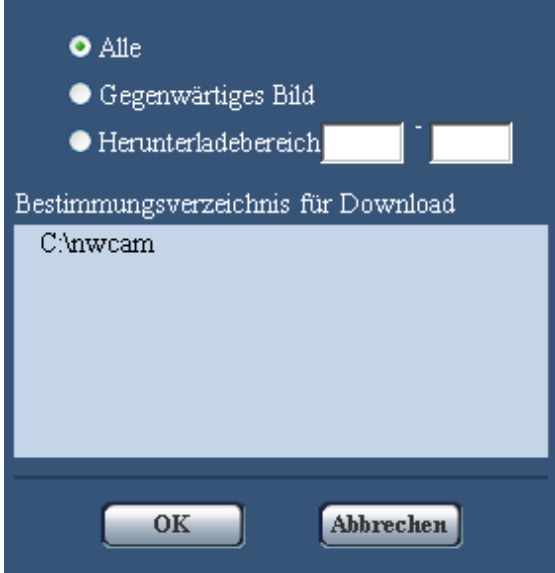

- **Alle:** Alle zur angegebenen Zeit/Datum abgespeicherten Bilder werden heruntergeladen.
- **Gegenwärtiges Bild:** Nur das gegenwärtig angezeigte Bild wird heruntergeladen.
- **Herunterladebereich:** Die Bilder innerhalb des vorgegebenen Bereichs werden heruntergeladen.

#### **Anmerkung**

- Anklicken der [Abbrechen]-Taste während des Herunterladevorgangs bricht diesen ab. Dabei werden nur die bis zum Anklicken der [Abbrechen]-Taste heruntergeladenen Bilder im PC gespeichert.
- Solange Daten heruntergeladen werden, funktionieren die Bedienungstasten im "Wiedergabe"-Fenster nicht.

#### **[Durchsuch]-Taste**

Nach der Benutzer-Authentifizierung und erfolgreichem Einloggen wird ein auf der SD-Speicherkarte enthaltener Ordner mit Bilddaten angezeigt.  $(\rightarrow$ [Seite 72\)](#page-71-0)

# <span id="page-46-0"></span>**7.2 Wenn "H.264(1)" für die SD-Speicherkarte auf "H. 264(2)" oder "Aufzeichnungsformat" steht**

# **WICHTIG**

• Je nach Netzwerkumgebung ist das Herunterladen von Videodaten u.U. nicht möglich.

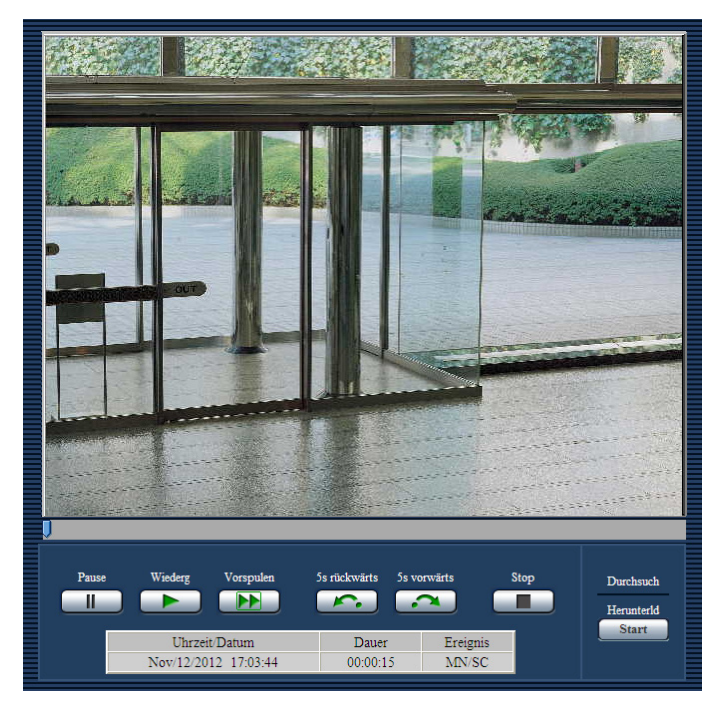

# **[PAUSE]-Taste**

Klicken auf diese Taste während der Wiedergabe schaltet auf Pause.

# **[WIEDERG]-Taste**

Wenn diese Taste angeklickt wird, werden Aufzeichnungen wiedergegeben.

## **Anmerkung**

• Es erfolgt keine Tonwiedergabe. Aufgezeichnete Audiodaten müssen heruntergeladen werden, um sie wiederzugeben.

## **[SCH-VOR]-Taste**

Mit jeder Betätigung dieser Taste ändert sich die Wiedergabegeschwindigkeit. Wird die [WIEDERG]-Taste bei Schnellrücklauf-Wiedergabe angeklickt, so kehrt die Wiedergabegeschwindigkeit auf den Normalwert zurück.

## **Anmerkung**

• Die maximale Geschwindigkeit bei Schnellvorlauf-Wiedergabe ist je nach der unter "Max. Bitrate" - "H. 264-Aufzeichnung" für die SD-Speicherkarte getroffenen Einstellung unterschiedlich.

## **[5s rückwärts]-Taste**

Jeder Klick auf diese Taste schaltet die Aufzeichnung um 5 Sekunden zurück und startet die Wiedergabe.

## **[5s vorwärts]-Taste**

Jeder Klick auf diese Taste schaltet die Aufzeichnung um 5 Sekunden vor und startet die Wiedergabe.

## **[STOP]-Taste**

Stoppt die Wiedergabe, wobei vom "Wiedergabe"-Fenster auf die "Live"-Seite umgeschaltet wird.

# **[Zeit]**

Zeigt Aufzeichnungszeit und -datum der einzelnen Protokolle an.

## **[Dauer]**

Hier wird die Zeitspanne der Aufzeichnung von Daten auf SD-Speicherkarte angezeigt.

# **[Ereignis]**

Die Ereignisart wird angezeigt.

- **ALM:** Protokoll für "Alarm"
- **MN/SC:** Protokoll für "Manuell/Zeitplan"

# **Durchsuch**

## **[Start]-Taste**

Das angewählte Bild wird in den PC heruntergeladen.

Vor dem Herunterladen der Bilder muss das Bestimmungsverzeichnis angegeben werden.  $(\rightarrow$ [Seite 81\)](#page-80-0) Ein Dialogfeld fordert zur Bestätigung des Herunterladevorgangs beim Anklicken der [Start]-Taste auf. Die [OK]-Taste anklicken.

- Anklicken der [Abbrechen]-Taste während des Herunterladevorgangs bricht diesen ab. Dabei werden nur die bis zum Anklicken der [Abbrechen]-Taste heruntergeladenen Videodaten im PC gespeichert.
- Videodaten werden je nach Einstellung in Dateien von ca. 2 MB bzw. 20 MB Umfang abgespeichert. Überschreiten die Videodaten den vorgegebenen Wert, so werden die Daten in mehreren Dateien abgespeichert.
- Auf dem PC gespeicherte Videodaten können mit Anwenderpogrammen wie QuickTime Player oder Windows Media® Player[\\*1](#page-47-0) wiedergegeben werden. Für die Leistung dieser Programme übernehmen wir jedoch keine Gewährleistung.
- In Abhängigkeit vom Betriebszustand der SD-Speicherkarte oder der Programme QuickTime Player oder Windows Media Player ist die Wiedergabe von Videodaten eventuell nicht möglich.
- Audiodaten werden aufgezeichnet, wenn "Audioaufzeichnung" auf "An" steht. Die Audiodaten können zusammen mit den Videodaten wiedergegeben werden, wenn diese heruntergeladen werden.
- Solange Daten heruntergeladen werden, funktionieren die Bedienungstasten im "Wiedergabe"-Fenster nicht.

<span id="page-47-0"></span><sup>\*1</sup> Als Betriebssysteme werden Windows 8 und Windows 7 unterstützt.

# **8 Netzwerksicherheit**

# **8.1 Vorhandene Sicherheitsfunktionen**

Die Kamera bietet folgende Sicherheitsfunktionen.

- Zugriffskontrolle mittels Host- und Benutzer-Authentifizierung Individuelle Zugriffsrechte können durch Einstellung der Host- und/oder Benutzer-Authentifizierung auf "An" eingeschränkt werden.  $(\rightarrow$ [Seite 162](#page-161-0), [Seite 163](#page-162-0))
- Zugriffskontrolle durch Verändern der HTTP-Portnummer Unberechtigte Zugriffe wie Port-Scannen u.Ä. können durch Ändern der HTTP-Portnummer verhindert werden.  $(\rightarrow$ [Seite 175\)](#page-174-0)
- Verschlüsselter Zugriff über HTTPS Zur erhöhten Netzwerksicherheit kann der Zugriff auf die Kameras über HTTPS verschlüsselt werden.  $(\rightarrow$ [Seite 180](#page-179-0))

## **WICHTIG**

- Es sollten Sicherheitsmaßnahmen getroffen werden, um zu verhindern, dass Informationen wie z.B. Bilddaten, Authentifizierungsdaten (Benutzername und Passwort), der Inhalt von Alarm-Mails, FTP-/ DDNS-Serverinformationen usw. in falsche Hände geraten. Maßnahmen einleiten wie z.B. Zugriffskontrolle (mittels Benutzer-Authentifizierung) oder Zugriffsverschlüsselung (über HTTPS).
- Nach einem Zugriff auf die Kamera durch den Administrator als zusätzliche Sicherheitsmaßnahme unbedingt den Browser schließen.
- Aus Sicherheitsgründen sollte auch das Passwort des Administrators regelmäßig geändert werden.

## **Anmerkung**

• Falls die Benutzer-Authentifizierung über dieselbe IP-Adresse (PC) innerhalb von 30 Sekunden 8 mal misslingt (Authentifizierungsfehler), wird der Zugriff auf die Kamera für eine bestimmte Dauer verweigert.

# **9 Anzeigen des Setupmenüs auf einem PC**

Die Einstellung der Kamera kann über das Setupmenü erfolgen.

#### **WICHTIG**

• Das Setupmenü ist nur durch Benutzer mit der Berechtigungsebene "1. Administrator" bedienbar. Siehe [Seite 162](#page-161-0) zur Konfiguration von Berechtigungsebenen.

# <span id="page-49-0"></span>**9.1 Anzeigen des Setupmenüs**

- **1.** Die "Live"-Seite anzeigen. (->[Seite 7\)](#page-6-0)
- **2.** Auf der "Live"-Seite die [Setup]-Taste anklicken.
	- $\rightarrow$  Das Fenster mit Eingabefeldern für Benutzernamen und Passwort erscheint.

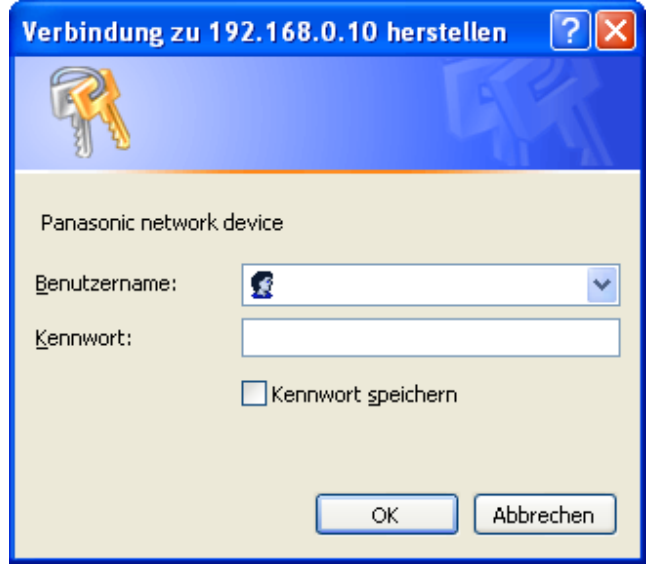

**3.** Benutzernamen und Passwort eingeben und auf die [OK]-Taste klicken. Die Vorgaben für Benutzernamen und Passwort sind wie folgt: Benutzername: admin Passwort: 12345

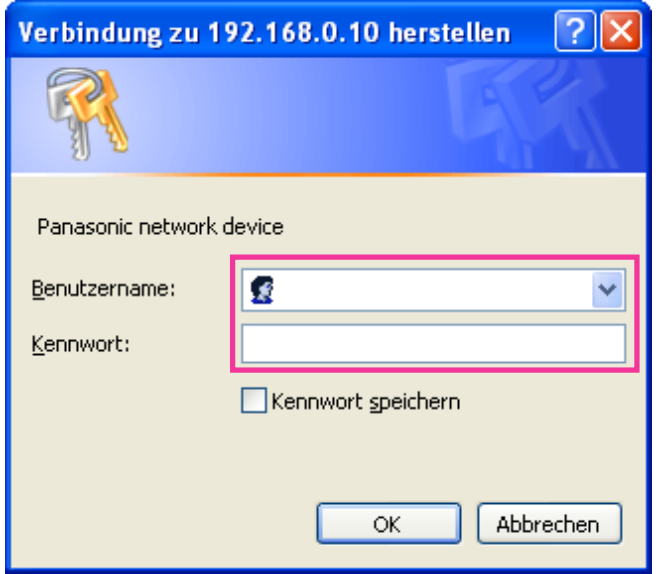

→ Das Setupmenü wird angezeigt. Zu Einzelheiten über das Menü siehe [Seite 54.](#page-53-0)

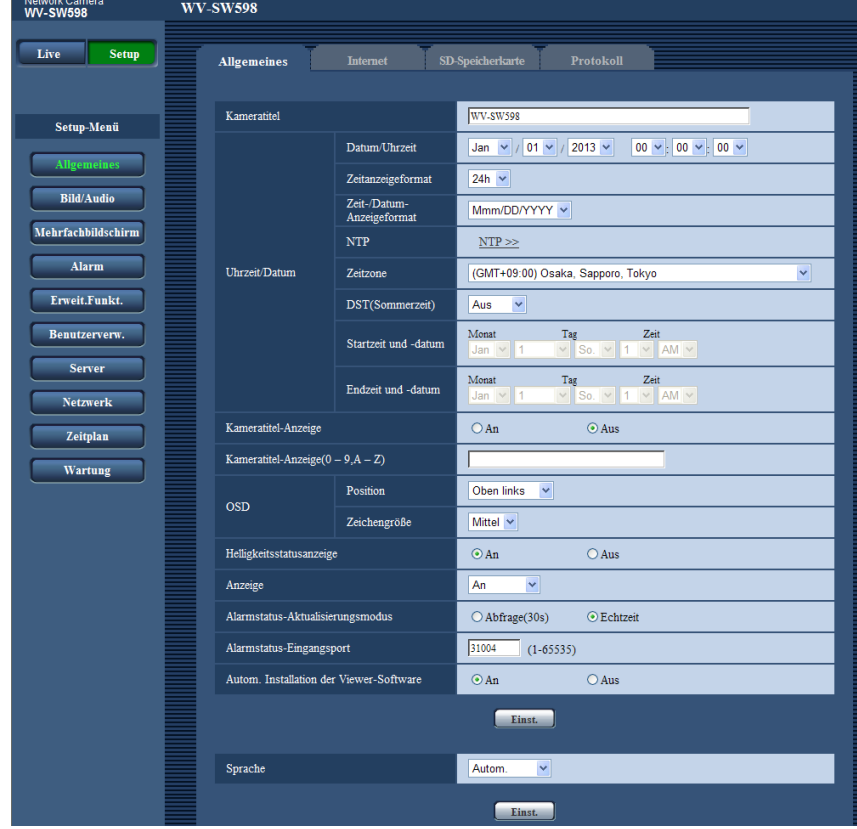

# <span id="page-51-0"></span>**9.2 Einstellungen im Setupmenü**

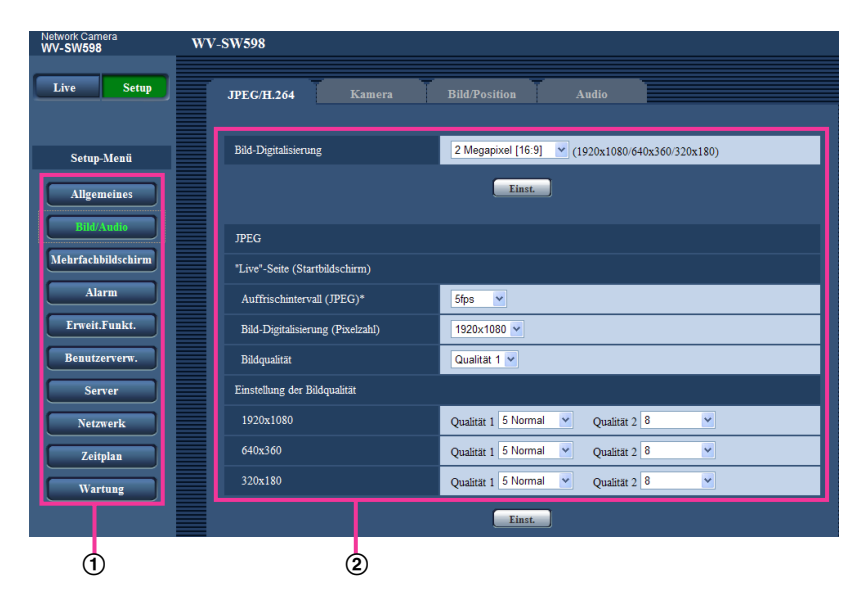

- Menütasten
- 2 Setup-Seite
- **1.** Im linken Rahmen des Fensters die Taste für das gewünschte Setupmenü anklicken. Wo Registerkarten am oberen Ende der "Setup"-Seite im rechten Rahmen des Fensters vorhanden sind, das gewünschte Register anklicken und die entsprechenden Einstellungen vornehmen.
- **2.** Alle im rechten Rahmen des Fensters angezeigten Posten einstellen.
- **3.** Jede Einstellung durch Anklicken der [Einst.]-Taste abschließen, um die Einstellung gültig zu machen.

# **WICHTIG**

• Falls auf der Seite mehrere [Einst.]- und [Ausführ.]-Tasten vorhanden sind, die der geänderten Einstellung entsprechende anklicken. **<Beispiel>**

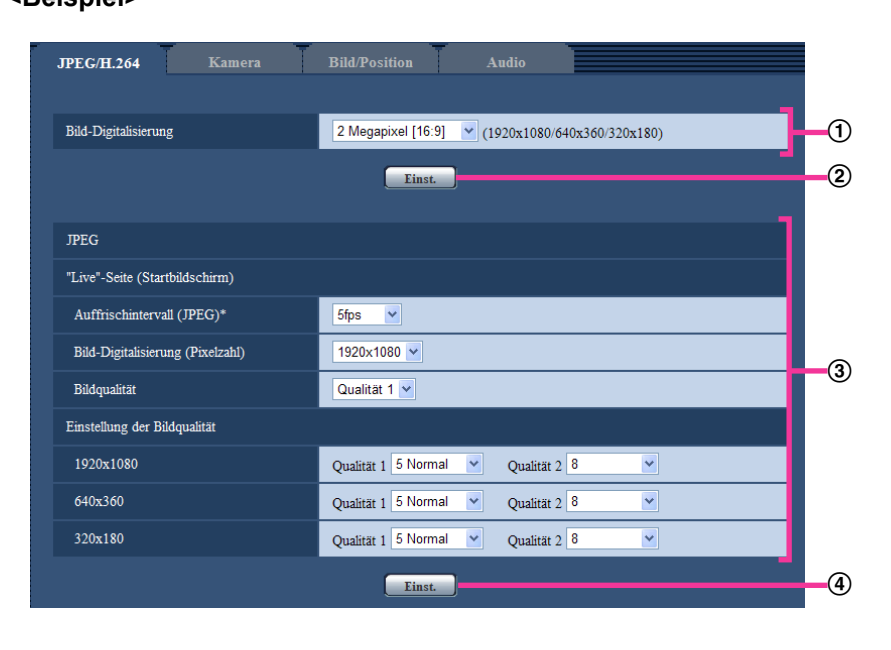

Wenn Einstellungen in Feld ① vorgenommen werden, die [Einst.]-Taste (②) unter Feld (①) anklicken. Die in Feld A gemachten Einstellungen werden nur dann gültig, wenn die [Einst.]-Taste (B) unter  $Feld$  (①) angeklickt wird.

Wenn Einstellungen in Feld 3 vorgenommen werden, auf die gleiche Weise wie oben die [Einst.]-Taste  $(Q)$ ) unter Feld  $\overline{Q}$  anklicken.

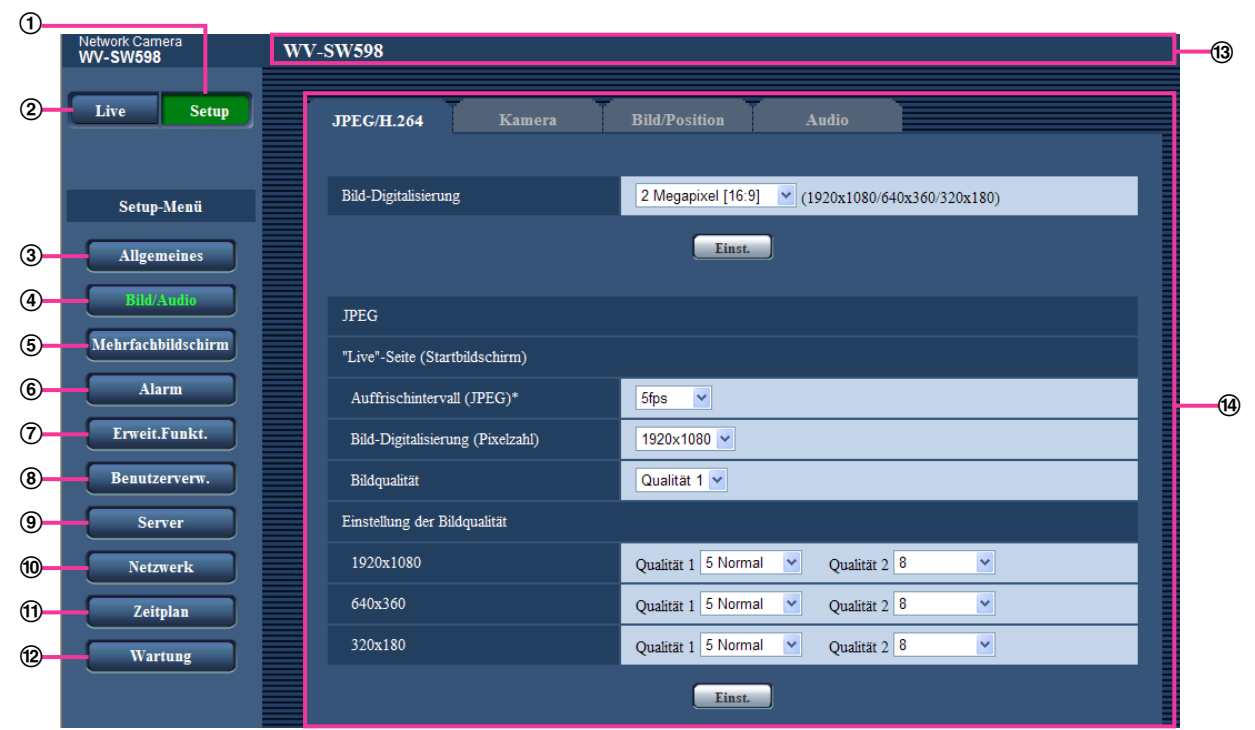

# <span id="page-53-0"></span>**9.3 Setupmenü-Fenster**

## **[Setup]-Taste**

Zeigt die "Setup"-Seite an.

#### **[Live]-Taste**

Zeigt die "Live"-Seite an.

## **[Allgemeines]-Taste**

Zeigt die "Allgemeines"-Seite an. Auf der "Allgemeines"-Seite werden grundlegende Einstellungen wie Zeit und Datum, Kameratitel, sowie die Einstellungen für die SD-Speicherkarte vorgenommen. (→[Seite 56](#page-55-1))

## **[Bild/Audio]-Taste**

Zeigt die "Bild/Audio"-Seite an. Auf der "Bild/Audio"-Seite können die Einstellungen für Bildqualität, Bild-Digitalisierung usw. von Kamerabildern im JPEG/H.264- Format erfolgen. (->[Seite 88](#page-87-0))

## **[Mehrfachbildschirm]-Taste**

Zeigt die "Mehrfachbildschirm"-Seite an. Kameras, deren Bilder im Mehrfachbildformat angezeigt werden sollen, können auf der "Mehrfachbildschirm"-Seite registriert werden.  $(\rightarrow$ [Seite 137](#page-136-0))

#### **[Alarm]-Taste**

Zeigt die "Alarm"-Seite an. Den Alarmfall betreffende Einstellungen wie die im Alarmfall durchzuführende Alarmoperation, Alarmbenachrichtigung und Festlegen von VMD-Bereichen erfolgen auf der "Alarm"-Seite.  $(\rightarrow$ [Seite 139](#page-138-0))

## **[Erweit.Funkt.]-Taste**

Zeigt die "Erweit.Funkt."-Seite an. Auf der Seite "Erweit.Funkt." erfolgen Festlegungen zu XML-Benachrichtigungen, Speicherpfaden für Informationen über Autom.Tracking sowie die Konfigurierung der Funktion Autom. Tracking.  $(\rightarrow$ [Seite 159\)](#page-158-0)

#### **[Benutzerverw.]-Taste**

Zeigt die "Benutzerverw."-Seite an. Die die Authentifizierungen betreffenden grundlegenden Einstellungen wie Kamera-Zugriffskontrolle für Benutzer und PCs erfolgen auf der Seite "Benutzerverw.". (->[Seite 162\)](#page-161-1)

## **[Server]-Taste**

Zeigt die "Server"-Seite an. Auf der Seite "Server" erfolgen Einstellungen für den Mail-, FTP- und NTP-Server, auf den die Kamera zugreift.  $(\rightarrow$ [Seite 167\)](#page-166-0)

#### **[Netzwerk]-Taste**

Zeigt die "Netzwerk"-Seite an. Die die Netzwerkeinstellungen und die DDNS (Dynamic DNS), SNMP (Simple Network Management Protocol) und periodische FTP (File Transfer Protocol)-Übertragung betreffenden Einstellungen erfolgen auf der "Netzwerk"-Seite. (->[Seite 172\)](#page-171-0)

#### **[Zeitplan]-Taste**

Zeigt die "Zeitplan"-Seite an. Auf der Seite "Zeitplan" können Zeitzonen festgelegt werden, innerhalb derer der Eingang von Alarmdaten oder die Aktivierung des VMD-Bewegungsmelders zugelassen wird.  $(\rightarrow$ [Seite 206](#page-205-0))

#### **[Wartung]-Taste**

Zeigt die "Wartung"-Seite an. Auf der "Wartung"-Seite kann das Einsehen der Systemprotokolle, die Aktualisieren der Firmware, die Statusprüfung und das Initialisieren der Einstellungen erfolgen.  $(\rightarrow$ [Seite 209](#page-208-0))

#### **Kameratitel**

Der Titel der in Einstellung befindlichen Kamera wird angezeigt.

#### **Setup-Seite**

Die einzelnen Seiten des Setupmenüs werden angezeigt. Einige Einstellmenüs enthalten Registerkarten.

# <span id="page-55-1"></span>**10 Grundeinstellung der Kamera [Allgemeines]**

Auf der "Allgemeines"-Seite können grundlegende Einstellungen wie Kameratitel, Zeit und Datum sowie die Festlegungen für die SD-Speicherkarte und Protokolle erfolgen. Die "Allgemeines"-Seite enthält die Registerkarten [Allgemeines], [Internet], [SD-Speicherkarte], und [Protokoll].

# <span id="page-55-0"></span>**10.1 Grundeinstellungen [Allgemeines]**

Auf der "Allgemeines"-Seite das [Allgemeines]-Register anklicken. (->[Seite 50,](#page-49-0) [Seite 52](#page-51-0)) Auf dieser Seite können Einstellungen wie Kameratitel und Zeit und Datum vorgenommen werden.

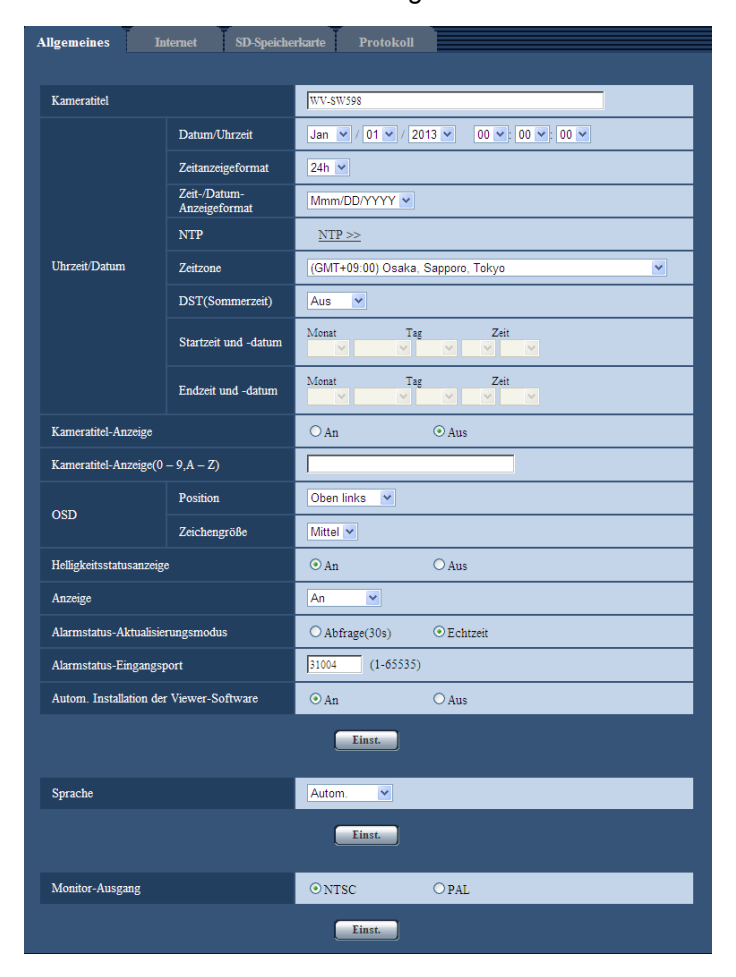

## **[Kameratitel]**

Den Titel der Kamera eingeben. Nach Eingeben des Kameratitels die [Einst.]-Taste anklicken. Der eingegebene Titel erscheint im Kameratitel-Feld.

- **Zulässige Zeichenanzahl:** 0 20 Zeichen
- **Nicht verfügbare Zeichen:** " &
- **Vorgabe:** Je nach Modell unterschiedlich. WV-SW598 SW598 /WV-SC588 SC588 /WV-SW397 SW397 /WV-SC387 SC387

## **[Datum/Uhrzeit]**

Aktuelle Zeit und Datum einstellen. Wenn für "Zeitanzeigeformat" "12h" gesetzt wird, sind "AM" und "PM" wählbar.

• **Einstellbereich:** Jan/01/2010 00:00:00 - Dec/31/2035 23:59:59

## **WICHTIG**

• Die Zeit am NTP-Server abgleichen, wenn der Betrieb des Systems eine genauere Einstellung von Uhrzeit und Datum erfordert.  $(\rightarrow$ [Seite 169\)](#page-168-0)

## **[Zeitanzeigeformat]**

Als Zeitanzeigeformat "24h", "12h" oder "Aus" wählen. Unter "Datum/Uhrzeit" die aktuelle Stunde im gewählten Format eingeben. "Aus" wählen, wenn Zeit und Datum nicht angezeigt werden sollen.

• **Vorgabe:** 24h

## **[Zeit-/Datum-Anzeigeformat]**

Ein Anzeigeformat für Zeit/Datum wählen. Bei Einstellung von "Zeit-/Datum-Anzeigeformat" auf "24h" und "Datum/Uhrzeit" auf "2013/04/01 13:10:00" werden Zeit und Datum wie folgt angezeigt:

- **DD/MM/YYYY:** 01/04/2013 13:10:00
- **MM/DD/YYYY:** 04/01/2013 13:10:00
- **DD/Mmm/YYYY:** 01/Apr/2013 13:10:00
- **YYYY/MM/DD:** 2013/04/01 13:10:00
- **Mmm/DD/YYYY:** Apr/01/2013 13:10:00
- **Vorgabe:** Mmm/DD/YYYY

## **[NTP]**

Anklicken von "NTP >>" bringt das [NTP]-Register auf der Seite "Server" zur Anzeige. (→[Seite 169\)](#page-168-0)

## **[Zeitzone]**

Die Zeitzone für den Ort wählen, an dem die Kamera installiert ist.

• **Vorgabe:** (GMT +09:00) Osaka, Sapporo, Tokyo

## **[DST(Sommerzeit)]**

Durch Wahl von "Ein", "Aus" oder "Autom." Sommerzeit aktivieren bzw. deaktivieren. Diesen Posten einstellen, wenn am Standort der Kamera Sommerzeit eingeführt ist.

- **Ein:** Umschaltung auf Sommerzeit. Bei Sommerzeit erscheint links der angezeigten Zeit ein Sternchen (\*).
- **Aus:** Keine Umschaltung auf Sommerzeit.
- **Autom.:** Aktiviert die Umschaltung auf Sommerzeit entsprechend den Einstellungen unter "Startzeit und -datum" und "Endzeit und -datum" (Monat, Woche, Wochentag, Zeit).
- **Vorgabe:** Aus

## **[Startzeit und -datum] [Endzeit und -datum]**

Wenn "DST(Sommerzeit)" auf "Autom." steht, Uhrzeit und Datum der Start- und der Endzeit (Monat, Woche, Wochentag, Zeit) wählen.

#### **[Kameratitel-Anzeige]**

Mit "An" oder "Aus" die Einblendung des Kameratitels auf dem Bildschirm ein- bzw. ausschalten. Bei Wahl von "An" wird die unter "Kameratitel-Anzeige(0-9, A-Z)" eingegebene Zeichenfolge an der als "OSD" festgelegten Position angezeigt.

• **Vorgabe:** Aus

## **[Kameratitel-Anzeige(0-9, A-Z)]**

Die auf dem Bild anzuzeigende Zeichenfolge eingeben.

- **Zulässige Zeichenanzahl:** 0 20 Zeichen
- **Zulässige Zeichen:** 0-9, A-Z und folgende Symbole:  $! " # $ % & ( ) * + , - . / : ; = ?$
- **Vorgabe:** Keine (leer)

## **[OSD] - [Position]**

Die Position wählen, an der Zeit, Datum und die Zeichenfolge auf der "Live"-Seite angezeigt werden sollen.

- **Oben links:** Die Informationen werden in der oberen linken Ecke des Hauptbereichs auf der "Live"-Seite angezeigt.
- **Unten links:** Die Informationen werden in der unteren linken Ecke des Hauptbereichs auf der "Live"-Seite angezeigt.
- **Oben rechts:** DieInformationen werden in der oberen rechten Ecke des Hauptbereichs auf der "Live"-Seite angezeigt.
- **Unten rechts:** Die Informationen werden in der unteren rechten Ecke des Hauptbereichs auf der "Live"-Seite angezeigt.
- **Vorgabe:** Oben links

#### **[OSD] - [Zeichengröße]**

Die Zeichengröße für die eingegebene Zeichenfolge wählen, die an der gewählten Anzeigeposition auf dem Bildschirm der "Live"-Seite angezeigt werden soll.

- **Groß:** Wählt große Zeichen.
- **Mittel:** Wählt mittelgroße Zeichen.
- **Klein:** Wählt kleine Zeichen.
- **Vorgabe:** Mittel

#### **[Helligkeitsstatusanzeige]**

Mit "An" oder "Aus" die Anzeige des Helligkeitswerts auf der "Live"-Seite bei der Helligkeitseinstellung aktivieren bzw. deaktivieren.

• **Vorgabe:** An

#### **[Anzeige]**

Hier können die unten aufgeführten Anzeigen aktiv bzw. inaktiv geschaltet werden.

- Linkanzeige
- Zugriffsanzeige
- Live-Anzeige
- **An:** Alle Anzeigen leuchten entsprechend dem Betriebszustand.
- **An(Zugriff):** Nur die Live-Anzeige leuchtet, während Bilder betrachtet werden.
- **Aus:** Alle Anzeigen gehen aus.
- **Vorgabe:** An

- **Linkanzeige (Orange):** Leuchtet, wenn die Verbindung zum angeschlossenen Gerät hergestellt ist.
- **Zugriffsanzeige (Grün):** Leuchtet, wenn auf ein Netzwerk zugegriffen wird.
- **Live-Anzeige (rot/orange/grün):** Die Live-Anzeige leuchtet bzw. blinkt wie unten beschrieben in Abhängigkeit vom Zustand der Kamera.

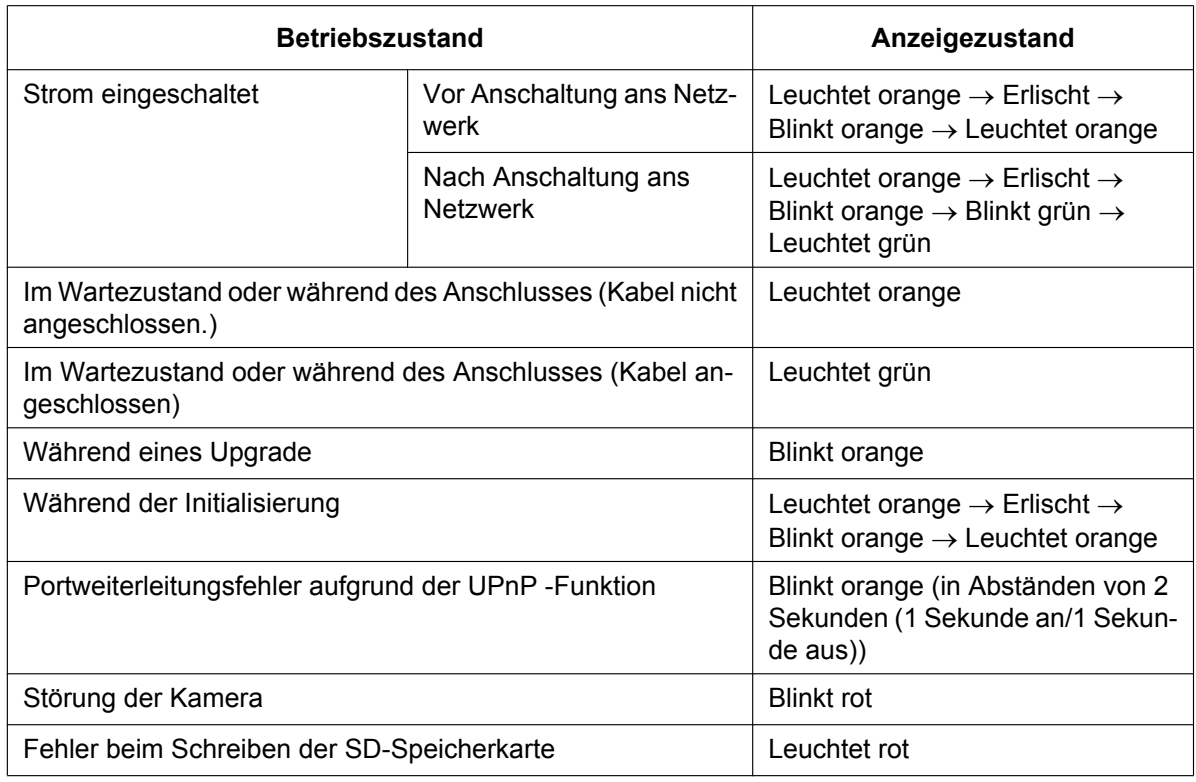

## **[Alarmstatus-Aktualisierungsmodus]**

Eines der unten aufgeführten Intervalle für die Meldung über den Betriebszustand der Kamera wählen. Wenn sich der Betriebszustand der Kamera ändert, wird durch Anzeige der Alarmanzeige-, AUX- oder SD-Speicheranzeige auf den Betriebszustand der Kamera hingewiesen.

- **Abfrage(30s):** Der Betriebszustand der Kamera wird alle 30 Sekunden aktualisiert und gemeldet.
- **Echtzeit:** Meldet den Betriebszustand der Kamera, wenn sich dieser geändert hat.
- **Vorgabe:** Echtzeit

#### **Anmerkung**

- In bestimmten Netzumgebungen erfolgt in Echtzeit eventuell keine Meldung.
- Wenn mehrere Kameras über denselben "Alarmstatus-Eingangsport" laufen, wird die Zustandsänderung nicht gemeldet, auch wenn "Alarmstatus-Aktualisierungsmodus" auf "Echtzeit" steht. In diesem Fall die Einstellungen unter "Alarmstatus-Eingangsport" ändern.

## **[Alarmstatus-Eingangsport]**

Bei Wahl von "Echtzeit" für "Alarmstatus-Aktualisierungsmodus" muss eine Portnummer vorgegeben werden, an die die Zustandsänderung gemeldet werden soll.

- **Einstellbare Portnummern:** 1 65535
- **Vorgabe:** 31004

Folgende Portnummern stehen nicht zur Verfügung, da sie bereits vergeben sind. 20, 21, 23, 25, 42, 53, 67, 68, 69, 80, 110, 123, 161, 162, 443, 995, 10669, 10670

## **[Autom. Installation der Viewer-Software]**

Hier ist festzulegen, ob die Viewer-Software der Kamera installiert werden soll.

- **An:** Die Viewer-Software der Kamera wird automatisch installiert.
- **Aus:** Die Viewer-Software der Kamera kann nicht installiert werden.
- **Vorgabe:** An

## **WICHTIG**

- Die Anzeige von Bildern sowie das Empfangen/Senden von Ton zwischen Kamera und PC ist nicht möglich, wenn die Viewer-Software "Network Camera View 4S" nicht im PC installiert ist.
- Wie oft die Viewer-Software über die Kamera installiert wurde, kann auf der "Wartung"-Seite,  $[Upgrade]$ -Register überprüft werden.  $(\rightarrow)$ [Seite 209](#page-208-1))

## **[Sprache]**

Die Sprache wählen, in der die Anzeige bei Zugriff auf die Kamera anfänglich erfolgt.

- Autom./Englisch/Japanisch/Italienisch/Französisch/Deutsch/Spanisch/Chinesisch/Russisch
- **Autom.:** Die Browser-Sprache wird automatisch gewählt. Wenn die Kamera die Browser-Sprache nicht unterstützt, wird Englisch gewählt.
- **Vorgabe:** Autom.

Die Anzeigesprache auf der "Live"-Seite kann ebenfalls geändert werden.  $(\rightarrow$ [Seite 10](#page-9-0))

#### **[Monitor-Ausgang]**

Den Ausgang für den Monitor einstellen. NTSC/PAL **Vorgabe:** NTSC

# **10.2 Internet-Einstellungen [Internet]**

Auf der "Allgemeines"-Seite das [Internet]-Register anklicken. (->[Seite 50](#page-49-0), [Seite 52\)](#page-51-0) Die Einstellungen für UPnP (Autom. Portweiterleitung), DDNS (Viewnetcam.com) sowie die Netzwerkeinstellungen zur Nutzung des Internets können auf dieser Seite konfiguriert werden.

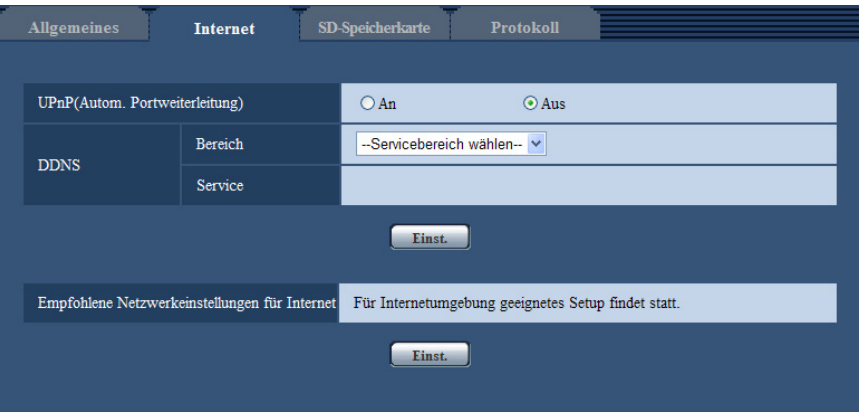

## **[UPnP(Autom. Portweiterleitung)]**

Mit "An" oder "Aus" die Portweiterleitung durch den Router aktivieren bzw. deaktivieren.

Voraussetzung für die Nutzung der automatischen Portweiterleitung ist, dass der Router UPnP unterstützt und UPnP aktiviert ist.

• **Vorgabe:** Aus

#### **Anmerkung**

• Bei der automatischen Portweiterleitung kann sich eventuell die Portnummer ändern. Falls sie sich geändert hat, müssen auch die für den PC und die Rekorder registrierten Portnummern geändert werden.

- UPnP kann genutzt werden, wenn die Kamera an ein IPv4-Netzwerk angeschlossen ist. IPv6 ist nicht unterstützt.
- Zum Überprüfen der Einstellung von Portweiterleitung auf der "Status"-Seite das [Wartung]-Register anklicken und sicherstellen, dass der "Aktivieren" von "Status" mit "UPnP" angezeigt ist.  $(\rightarrow$ [Seite 211](#page-210-0))

Ist "Aktivieren" nicht angezeigt, siehe "Kein Zugriff auf die Kamera über Internet" unter [23 Fehlersuche](#page-225-0).

• Eine Änderung der Einstellung "UPnP(Autom. Portweiterleitung)" hat auch eine entsprechende Änderung von "Autom. Portweiterleitung" unter "UPnP" auf dem [Netzwerk]-Register der "Netzwerk"-Seite zur Folge.

## **[Bereich]**

Die Region des Kamera-Aufstellungsorts wählen. Für Kamera-Aufstellungsorte außerhalb Japans "Global" wählen. Bei Einsatz der Kamera in Japan "Japan" wählen. Japan/Global

## **[Service]**

Mit "Viewnetcam.com" oder "Aus" die Nutzung von "Viewnetcam.com" aktivieren bzw. deaktivieren. Anwählen von "Viewnetcam.com" und Anklicken der [Einst.]-Taste öffnet das Registrierungsfenster für "Viewnetcam.com" in einem neuen Fenster.

Zum Registrieren bei "Viewnetcam.com" den Bildschirmanweisungen folgen.

Zu Einzelheiten siehe [Seite 197](#page-196-0) oder die Website "Viewnetcam.com" ([http://www.viewnetcam.com/\)](http://www.viewnetcam.com/).

• **Vorgabe:** Aus

#### **Anmerkung**

• Eine Änderung der Einstellung "DDNS" hat auch eine entsprechende Änderung von "DDNS" auf dem [DDNS]-Register der "Netzwerk"-Seite zur Folge.

#### **[Empfohlene Netzwerkeinstellungen für Internet]**

Hier erfolgen die empfohlenen Einstellungen für den Anschluss ans Internet. Anklicken der [Einst.]-Taste bringt ein Dialogfeld zur Anzeige, das erklärt, wie sich die Einstellungen ändern. Die Einstellungen einsehen, auf die angezeigten Werte ändern und anschließend die [OK]-Taste anklicken.

– [JPEG/H.264]-Register der "Bild/Audio"-Seite

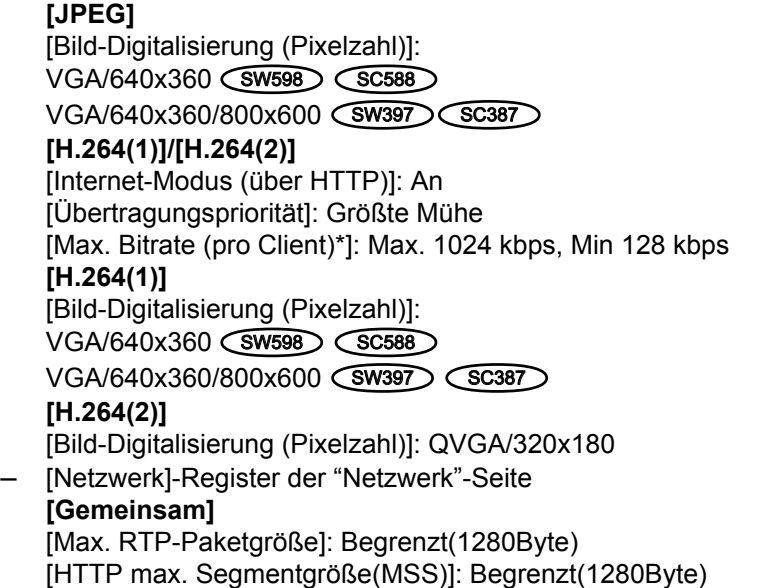

# <span id="page-61-0"></span>**10.3 Einstellung der SD-Speicherkarte [SD-Speicherkarte]**

Auf der "Allgemeines"-Seite das [SD-Speicherkarte]-Register anklicken. (->[Seite 50](#page-49-0), [Seite 52\)](#page-51-0) Hier erfolgen die Einstellungen für die SD-Speicherkarte.

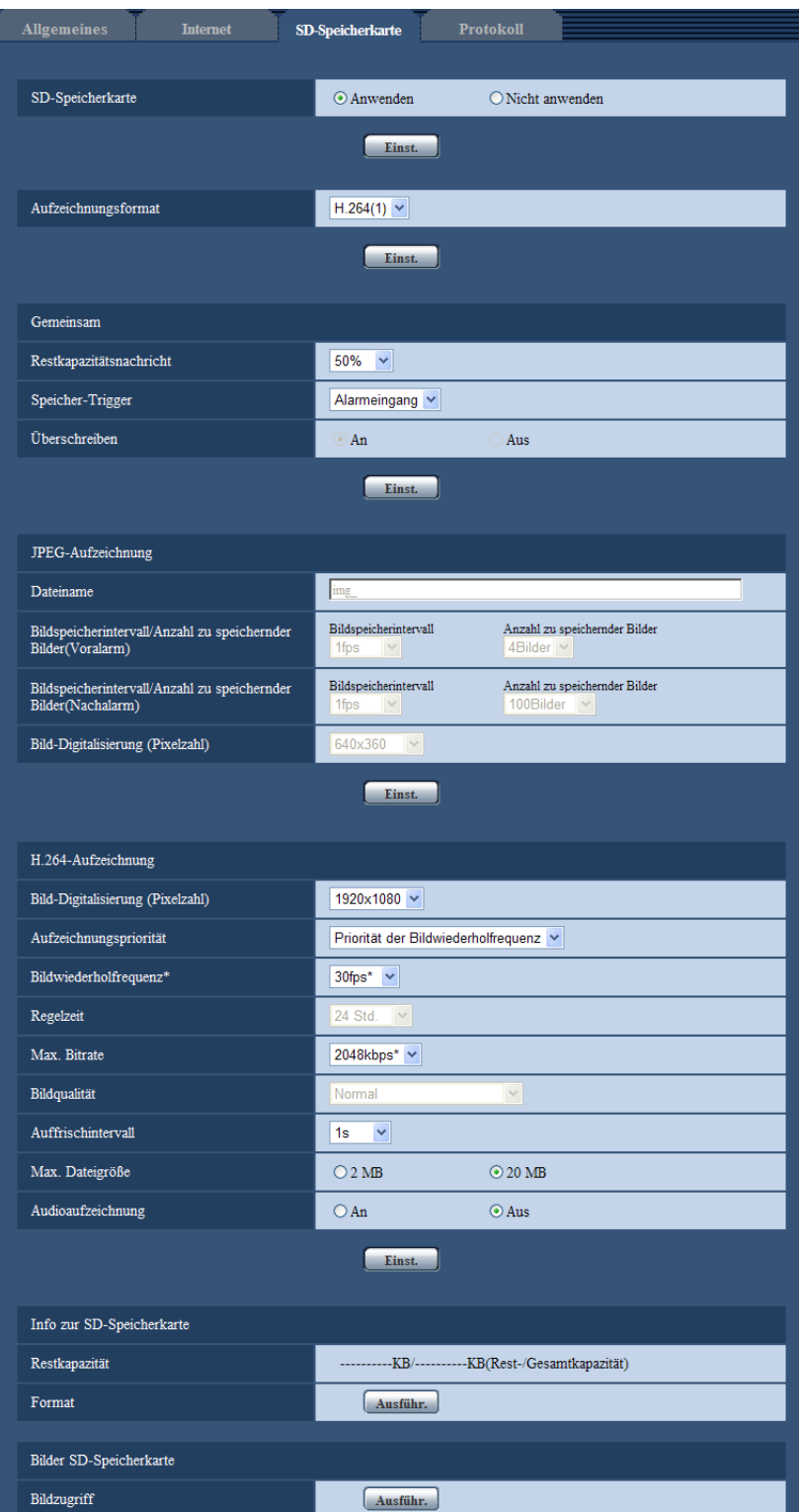

# **SD-Speicherkarte**

## **[SD-Speicherkarte]**

"Anwenden" oder "Nicht anwenden" wählen, um die Nutzung der SD-Speicherkarte zu aktivieren bzw. deaktivieren.

• **Vorgabe:** Anwenden

## **WICHTIG**

- "Nicht anwenden" wählen, wenn keine SD-Speicherkarte vorhanden ist.
- Vor Entnehmen der SD-Speicherkarte aus der Kamera muss "Nicht anwenden" gewählt werden. Die aufgezeichneten Daten können beschädigt werden, wenn die SD-Speicherkarte entfernt wird, wenn "Anwenden" ausgewählt ist.
- Wenn eine SD-Speicherkarte eingesetzt wird, wenn "Anwenden" ausgewählt ist, werden die Daten entsprechend der Einstellung von "Speicher-Trigger" gespeichert.
- Nach Einsetzen der SD-Speicherkarte muss "Anwenden" gewählt werden, wenn die SD-Speicherkarte verwendet werden soll.
- Zum Abspielen und Herunterladen von auf SD-Speicherkarte gespeicherten Bildern muss "Protokolle speichern" auf dem [Protokoll]-Register ( $\rightarrow$ [Seite 81\)](#page-80-0) vorher auf "An" gesetzt werden.
- Bei einem zu kurzen Auffrischintervall kann es zu zeitlichen Abweichungen von den für Benachrichtigungen und Aufzeichnungen eingestellten Parametern kommen. Zeitliche Abweichungen bei Benachrichtigungen und Aufzeichnungen können auch dann auftreten, wenn mehrere Benutzer gleichzeitig Bilder empfangen. In diesem Fall ein längeres Auffrischintervall einstellen.
- Eine SD-Speicherkarte kann nicht endlos überschrieben werden. Häufiges Überschreiben kann die Lebensdauer der SD-Speicherkarte verkürzen.
- Die Lebensdauer einer SD-Speicherkarte hängt von der Anzahl der darauf gespeicherten Daten wie z.B. Bilddateien und Protokolle ab. Wenn "Aufzeichnungsformat" auf "H.264(1)" oder "H.264(2)" steht, reduziert sich die Zahl der auf der SD-Speicherkarte speicherbaren Dateien.
- Wenn die Datenschreibgeschwindigkeit nachlässt, nachdem wiederholt Daten auf einer SD-Speicherkarte geschrieben wurden, empfehlen wir den Austausch der SD-Speicherkarte.

## **[Aufzeichnungsformat]**

Als Video-Codierformat für die Aufzeichnung von Bilddaten "JPEG"/"H.264(1)"/"H.264(2)" wählen.

- **JPEG:** Standbilddaten werden aufgezeichnet.
- **H.264(1):** Videodaten (H.264(1)) werden im MP4-Codierformat aufgezeichnet. Die Aufzeichnung der Daten erfolgt entsprechend den auf der "Bild/Audio"-Seite, [JPEG/H.264]-Register unter "H.264(1)" getroffenen Einstellungen.
- **H.264(2):** Videodaten (H.264(2)) werden im MP4-Codierformat aufgezeichnet. Die Aufzeichnung der Daten erfolgt entsprechend den auf der "Bild/Audio"-Seite, [JPEG/H.264]-Register unter "H.264(2)" getroffenen Einstellungen.
- **Vorgabe:** JPEG

- Zum Aufzeichnen der Daten auf den "Live"-Seiten wird empfohlen, dieselben Einstellungen für die "Live"-Seiten und für "Aufzeichnungsformat" zu wählen. Zum Aufzeichnen von Daten außer den "Live"-Seiten (z.B. Reduzierung des Datenvolumens durch Wahl einer niedrigeren Bildqualität und Bildauflösung) unter "Aufzeichnungsformat" andere Bilddaten außer "Live" wählen und auf die Aufzeichnung von Videodaten einstellen.
- Bei Wahl von "H.264(1)" werden die auf der "Bild/Audio"-Seite, [JPEG/H.264]-Register, unter "H. 264(1)" getroffenen Einstellungen durch die für "H.264(1) & Aufzeichnung" ersetzt. Bei Wahl von "H.264(2)" werden die auf der "Bild/Audio"-Seite, [JPEG/H.264]-Register, unter "H. 264(2)" getroffenen Einstellungen durch die für "H.264(2) & Aufzeichnung" ersetzt.
- Zum Aufzeichnen von Daten auf einer SD-Karte mit einem Netzwerk-Diskrekorder von Panasonic "Aufzeichnungsformat" auf "JPEG" setzen.
- Wird die Einstellung von "Aufzeichnungsformat" von "JPEG" auf "H.264(1)" oder "H.264(2)" geändert und umgekehrt, so muss die SD-Speicherkarte formatiert werden.  $(\rightarrow$ [Seite 70](#page-69-0))
- Aufgrund der unterschiedlichen Dateiformate ist die angezeigte Restkapazität der SD-Speicherkarte bei Wahl von "JPEG" für "Aufzeichnungsformat" anders als bei Wahl von "H.264(1)" oder "H.264(2)".
- Wenn für "Aufzeichnungsformat" der Posten "H.264(1)" oder "H.264(2)" gewählt wird, werden "H. 264-Aufzeichnung", "Bild-Digitalisierung (Pixelzahl)", "Bildwiederholfrequenz", "Regelzeit", "Max. Bitrate", "Bildqualität" und "Auffrischintervall" entsprechend den unter "H.264(1)" oder "H.264(2)" gewählten.
- Wenn "Aufzeichnungsformat" auf "H.264(1)" oder "H.264(2)" steht, werden die Einstellungen für folgende Funktionen korrigiert.
	- Wenn "Übertragungspriorität" auf "Größte Mühe" steht, wird "Priorität der Bildwiederholfrequenz" eingestellt.
	- Wenn "Max.zulässiger Burstfehler" auf "Hoch" oder "Mittel" steht, wird "Niedrig" eingestellt.
	- Wenn "1s" auf "2s", "3s", "4s" oder "5s" steht, wird "Auffrischintervall" eingestellt.
	- Wenn "Max. Bitrate" auf "3072kbps", "4096kbps", "6144kbps", "8192kbps", "10240kbps", "12288kbps" oder "14336kbps" steht, wird "2048kbps" eingestellt.
- Bei einer Änderung der Einstellung von "Aufzeichnungsformat" auf "H.264(1)" oder "H.264(2)" ändert sich gleichzeitig auch die Einstellung von "Protokolle speichern" ([Protokoll]-Register auf der "Allgemeines"-Seite  $(\rightarrow$ [Seite 81\)](#page-80-0)).
- Wenn "Aufzeichnungsformat" auf "H.264(1)" oder "H.264(2)" steht, werden Alarmbilder entsprechend den unter "Voralarm" und "Nachalarmdauer (Aufzeichnung)" auf dem [Alarm]-Register der "Alarm"-Seite getroffenen Einstellungen abgespeichert.
- Wenn "Aufzeichnungsformat" auf "H.264(1)" oder "H.264(2)" steht, wird der abgespeicherten Datei automatisch ein Name zugewiesen.
- Wenn "Aufzeichnungsformat" auf "H.264(1)" oder "H.264(2)" steht, wird der abgespeicherten Datei automatisch ein Name zugewiesen.

# **Gemeinsam**

## **[Restkapazitätsnachricht]**

Wenn für die SD-Speicherkarte die Restkapazitätsmeldung mittels E-Mailnachricht oder Panasonic-Alarmprotokoll aktiviert ist, einen der folgenden Grenzwerte für die Benachrichtigung wählen. 50%/ 20%/ 10%/ 5%/ 2%

• **Vorgabe:** 50%

## **Anmerkung**

• Die Benachrichtigung erfolgt jedes Mal, wenn die Restkapazität der SD-Speicherkarte den oben gewählten Wert erreicht hat.

Bei Wahl von "50%" erfolgt die Benachrichtigung zum Beispiel jedes Mal, wenn die Restkapazität jeweils 50%, 20%, 10%, 5% und 2% erreicht hat. Die Benachrichtigung erfolgt nicht immer genau zu dem Zeitpunkt, zu dem die Restkapazität der SD-Speicherkarte den gewählten Wert erreicht.

## **[Speicher-Trigger]**

Einen der folgenden Trigger zum Abspeichern von Bildern auf der SD-Speicherkarte wählen:

- **FTP-Fehler:** Bilder werden abgespeichert, wenn die periodische FTP-Bildübertragung zum FTP-Server misslungen ist. Nur bei JPEG-Bildern verfügbar.
- **Alarmeingang:** Bilder werden im Alarmfall abgespeichert.
- **Manuell:** Bilder werden manuell abgespeichert.
- Zeitplan: Bilder werden gemäß den für "Zeitplan" getroffenen Einstellungen abgespeichert ( $\rightarrow$ [Seite 206\)](#page-205-0). Nur bei H.264-Bildern verfügbar.
- **Vorgabe:** FTP-Fehler

#### **Anmerkung**

- Wenn "Aufzeichnungsformat" auf "H.264(1)" oder "H.264(2)" steht, ist "FTP-Fehler" nicht wählbar.
- "FTP-Fehler" wählen, wenn Bilder im Alarmfall zum FTP-Server übertragen werden sollen.
- Bei Wahl von "Manuell" oder "Zeitplan" und Einstellung von "Aufzeichnungsformat" auf "H.264(1)" oder "H.264(2)" werden anfallende Alarmprotokolle nicht in die Protokollliste aufgenommen, auch wenn "Protokolle speichern" ( $\rightarrow$ [Seite 81](#page-80-0)) unter "Alarm" auf "An" steht.
- Wenn "Aufzeichnungsformat" auf "JPEG" steht, ist "Zeitplan" nicht wählbar.

## **[Überschreiben]**

Festlegen, ob überschrieben werden soll, wenn die Restkapazität der SD-Speicherkarte zur Neige geht. Diese Einstellung gilt nur bei Einstellung von "Speicher-Trigger" auf "Manuell" oder "Zeitplan".

- **An:** Bei unzureichender Restkapazität der SD-Speicherkarte wird überschrieben. (Die ältesten Bilddaten werden zuerst überschrieben.)
- **Aus:** Bei voller SD-Speicherkarte wird die Speicherung von Bildern auf der SD-Speicherkarte abgebrochen.
- **Vorgabe:** Aus

#### **Anmerkung**

- Die Überschreibung wird durch die Einstellung von "Speicher-Trigger" wie folgt beeinflusst.
	- **FTP-Fehler:** Keine Überschreibung
	- **Alarmeingang:** Überschreibung
	- **Manuell, Zeitplan:** Kann durch Wahl von "An" oder "Aus" für "Überschreiben" bestimmt werden.

# **JPEG-Aufzeichnung**

Dieser Posten ist nur dann wählbar, wenn "Aufzeichnungsformat" für die SD-Speicherkarte auf "JPEG" steht.

#### **[Dateiname]**

Einen Dateinamen für das auf SD-Speicherkarte abzuspeichernde Bild wählen. Der Dateiname wird wie folgt aufgebaut.

- **Dateiname:** ["Eingegebener Dateiname" + "Zeit und Datum (Jahr/ Monat/ Tag/ Stunde/ Minute/ Sekunde)"] + "laufende Nummer"
- **Zulässige Zeichenanzahl:** 1 8 Zeichen
- **Nicht verfügbare Zeichen:** " & \* / : ; < > ? \ |

#### **Anmerkung**

- Wenn "Aufzeichnungsformat" auf "H.264(1)" oder "H.264(2)" steht, wird der abgespeicherten Datei automatisch ein Name zugewiesen.
- Wenn "Speicher-Trigger" auf "FTP-Fehler" steht, werden die Bilddaten unter dem auf der "Netzwerk"-Seite, [FTP-Bildübertr]-Register, unter "Dateiname" eingegebenen Dateinamen auf der SD-Speicherkarte abgespeichert.

#### **[Bildspeicherintervall/Anzahl zu speichernder Bilder(Voralarm)] - [Bildspeicherintervall]**

Wenn für "Speicher-Trigger" der Posten "Alarmeingang" gewählt ist, eines der folgenden Voralarm-Intervalle (Bildwiederholfrequenz) zum Abspeichern von Bildern auf der SD-Speicherkarte wählen. 0,1fps/0,2fps/0,33fps/0,5fps/1fps

• **Vorgabe:** 1fps

#### **Anmerkung**

#### **SW598** (SC588)

• Bei Wahl der Bild-Digitalisierung "1920x1080" für die abzuspeichernden JPEG-Bilder ist "1fps" nicht wählbar.

## **[Bildspeicherintervall/Anzahl zu speichernder Bilder(Voralarm)] - [Anzahl zu speichernder Bilder]**

Die Anzahl der auf SD-Speicherkarte zu speichernden Voralarm-Bilder wählen. Aus/1Bild/2Bilder/3Bilder/4Bilder/5Bilder

• **Vorgabe:** Aus

#### **Anmerkung**

#### **SW598** (SC588)

• Bei Wahl der Bild-Digitalisierung "1920x1080" für die abzuspeichernden JPEG-Bilder sind die Werte "4 Bilder" und "5 Bilder" nicht wählbar.

## **[Bildspeicherintervall/Anzahl zu speichernder Bilder(Nachalarm)] - [Bildspeicherintervall]**

Wenn für "Speicher-Trigger" der Posten "Alarmeingang" oder "Manuell" gewählt ist, eines der folgenden Intervalle (Bildwiederholfrequenz) zum Abspeichern von Bildern auf der SD-Speicherkarte wählen: 0,1fps/ 0,2fps/ 0,33fps/ 0,5fps/ 1fps

• **Vorgabe:** 1fps

## **Anmerkung**

**(SW598)** (SC588)

• Bei Wahl der Bild-Digitalisierung "1920x1080" für die abzuspeichernden JPEG-Bilder ist "1fps" nicht wählbar.

#### **[Bildspeicherintervall/Anzahl zu speichernder Bilder(Nachalarm)] - [Anzahl zu speichernder Bilder]**

Eine der folgenden Anzahlen zum Abspeichern von Alarmbildern auf der SD-Speicherkarte wählen: 10Bilder/ 20Bilder/ 30Bilder/ 50Bilder/ 100Bilder/ 200Bilder/ 300Bilder/ 500Bilder/ 1000Bilder/ 2000Bilder/ 3000Bilder

• **Vorgabe:** 100Bilder

#### **Anmerkung**

- Wenn "Aufzeichnungsformat" auf "H.264(1)" oder "H.264(2)" steht, können "Voralarm" und "Nachalarm" auf dem [Alarm]-Register unter "H.264-Aufzeichnung" festgelegt werden.
- "Anzahl zu speichernder Bilder" ist nur dann einstellbar, wenn "Speicher-Trigger" auf "Alarmeingang" steht.

## **[Bild-Digitalisierung (Pixelzahl)]**

Wenn "Speicher-Trigger" auf "Manuell" und "Aufzeichnungsformat" auf "JPEG" steht, einen der folgenden Bild-Digitalisierungswerte für die auf SD-Speicherkarte zu speichernden Bilder wählen.

 $(SW598)$   $(SC588)$ **Bei Einstellung von "Bild-Digitalisierung" auf "2 Megapixel [16:9]"** 1920x1080/640x360/320x180 **Bei Einstellung von "Bild-Digitalisierung" auf "1,3 Megapixel [16:9]"** 1280x720/640x360/320x180 **Bei Einstellung von "Bild-Digitalisierung" auf "1,3 Megapixel [4:3]"** 1280x960/VGA/QVGA **SW397 SC387 Bei Einstellung von "Bildseitenverhältnis" auf "16:9"** 1280x720/640x360/320x180 **Bei Einstellung von "Bildseitenverhältnis" auf "4:3 (VGA)"** 1280x960/VGA/QVGA **Bei Einstellung von "Bildseitenverhältnis" auf "4:3 (800x600)"** 1280x960/800x600/QVGA

• **Vorgabe:** 640x360

#### **Anmerkung**

- Wenn "Speicher-Trigger" auf "FTP-Fehler" steht, werden die Bilder in der auf der "Netzwerk"-Seite, [FTP-Bildübertr]-Register gewählten Größe digitalisiert und abgespeichert.
- Wenn "Aufzeichnungsformat" auf "H.264(1)" oder "H.264(2)" steht, auf dem [SD-Speicherkarte]-Register die Bild-Digitalisierung für "H.264-Aufzeichnung" - "Bild-Digitalisierung (Pixelzahl)" wählen.
- Wenn "Speicher-Trigger" auf "Alarmeingang" steht, werden die Bilder in der auf der "Alarm"-Seite, [Alarm]-Register gewählten Größe digitalisiert und abgespeichert.

# **H.264-Aufzeichnung**

Dieser Posten ist nur dann wählbar, wenn "Aufzeichnungsformat" für die SD-Speicherkarte auf "H.264(1)" oder "H.264(2)" steht.

Wenn nach Wahl von "H.264(1)" oder "H.264(2)" für "Aufzeichnungsformat" die [Einst.]-Taste angeklickt wird, erscheint die Anzeige "H.264-Aufzeichnung" unten auf dem Bildschirm.

#### **[Bild-Digitalisierung (Pixelzahl)]**

Eine der unten aufgeführten Bild-Digitalisierungen (Pixelzahlen) wählen.

#### **SW598** (SC588)

**Bei Einstellung von "Bild-Digitalisierung" auf "2 Megapixel [16:9]"**

- H.264(1): 1920x1080/640x360/320x180
- H.264(2): 640x360/320x180

**Bei Einstellung von "Bild-Digitalisierung" auf "1,3 Megapixel [16:9]"** 1280x720[\\*1](#page-70-0)/640x360/320x180

**Bei Einstellung von "Bild-Digitalisierung" auf "1,3 Megapixel [4:3]"**

1280x960[\\*1](#page-70-0)/VGA/QVGA

 $(SW397)$   $(SC387)$ 

**Bei Einstellung von "Bildseitenverhältnis" auf "16:9"**

1280x720/640x360/320x180

**Bei Einstellung von "Bildseitenverhältnis" auf "4:3 (VGA)"**

1280x960/VGA/QVGA

**Bei Einstellung von "Bildseitenverhältnis" auf "4:3 (800x600)"** 1280x960/800x600/QVGA

#### **[Aufzeichnungspriorität]**

Eine der folgenden Aufzeichnungsprioritäten für die aufzuzeichnenden H.264-Bilder wählen.

- **Konstante Bitrate:** H.264-Bilder werden mit der unter "Max. Bitrate" gewählten Bildwiederholfrequenz aufgezeichnet.
- **Priorität der Bildwiederholfrequenz:** H.264-Bilder werden mit der unter "Bildwiederholfrequenz\*" gewählten Bildwiederholfrequenz aufgezeichnet.
- **Erweiterte VBR:** H.264-Bilder werden mit der unter "Bildwiederholfrequenz\*" gewählten Bildwiederholfrequenz aufgezeichnet. Die Aufzeichnung von Bildern erfolgt so, dass die durchschnittliche Übertragungsrate innerhalb der durch "Regelzeit" vorgegebenen Zeitspanne der für "Max. Bitrate" gewählten Bitrate entspricht.
- **Vorgabe:** Priorität der Bildwiederholfrequenz

## **[Bildwiederholfrequenz\*]**

Eine der folgenden Bildwiederholfrequenzen für die Aufzeichnung von Bildern wählen.

1fps/ 3fps/ 5fps\*/ 7,5fps\*/ 10fps\*/ 12fps\*/ 15fps\*/ 20fps\*/ 30fps\*

• **Vorgabe:** 30fps\*

#### **Anmerkung**

- Diese Einstellung ist aktivierbar, wenn "Aufzeichnungspriorität" auf "Priorität der Bildwiederholfrequenz" oder "Erweiterte VBR" steht.
- "Bildwiederholfrequenz\*" ist durch "Max. Bitrate" beschränkt. Deshalb ist die Bitrate eventuell niedriger als der eingestellte Wert, wenn ein von einem Sternchen (\*) gefolgter Wert gewählt wird.

## **[Regelzeit]**

Eine der folgenden Zeitspannen für die Regelung der Bitrate der aufzuzeichnenden Bilder wählen. Die Aufzeichnung von Bildern erfolgt so, dass die durchschnittliche Übertragungsrate innerhalb der gewählten Zeitspanne der für "Max. Bitrate" gewählten Bitrate entspricht.

1h/6h/24h/1 Woche

**Vorgabe:** 24h

#### **Anmerkung**

• Dieser Posten ist nur dann wählbar, wenn "Aufzeichnungspriorität" auf "Erweiterte VBR" steht.

#### **[Max. Bitrate]**

Eine der folgenden Bitraten für die Aufzeichnung von Bildern wählen. 64kbps/ 128kbps/ 256kbps/ 384kbps/ 512kbps/ 768kbps/ 1024kbps/ 1536kbps/ 2048kbps

- **Vorgabe:**
	- H.264(1): 2048kbps
	- H.264(2): 1536kbps

## **[Bildqualität]**

Eine der folgenden Aufzeichnungsqualitäten für die Aufzeichnung von H.264-Bildern wählen. Niedrig(Priorität Bewegung)/ Normal/ Fein(Priorität Bildqualität)

• **Vorgabe:** Normal

#### **Anmerkung**

• Diese Einstellung steht zur Verfügung, wenn "Aufzeichnungspriorität" auf "Konstante Bitrate" steht.

## **[Auffrischintervall]**

Eins der folgenden Intervalle (I-Frame-Intervall; 0,2 - 1 Sek.) für die Auffrischung der aufzuzeichnenden H. 264-Bilder wählen.

0,2s/ 0,25s/ 0,33s/ 0,5s/ 1s

• **Vorgabe:** 1s

#### **[Max. Dateigröße]**

Die maximale Dateigröße für Aufzeichnungen enthaltende H.264-Dateien (Format MP4) wählen. 2 MB/20 MB **Vorgabe:** 20 MB

# **[Audioaufzeichnung]**

Festlegen, ob bei der Aufzeichnung von H.264-Bildern gleichzeitig Audiodaten abgespeichert werden sollen.

- **An:** Audiodaten werden gespeichert.
- **Aus:** Audiodaten werden nicht gespeichert.
- **Vorgabe:** Aus

- Die Aufzeichnung von Audiodaten erfolgt im Format AAC.
- "Audioaufzeichnung" setzt voraus, dass "Max. Dateigröße"auf "20 MB" eingestellt ist.
- "Audioaufzeichnung" ist nur dann wählbar, wenn "Audioübertragung/-empfang" auf dem [Audio]-Register der "Bild/Audio"-Seite auf "Mikrofoneingang" oder "Interaktiv(Voll-Duplex)" steht.  $(\rightarrow$ [Seite 134\)](#page-133-0)
- Auf der "Wiedergabe"-Seite werden nur Bilddaten wiedergegeben, auch wenn die Bilder zusammen mit Audiodaten aufgezeichnet wurden. Aufgezeichnete Audiodaten müssen heruntergeladen werden, um sie wiederzugeben.  $(\rightarrow$ [Seite 47](#page-46-0))
- Die Lautstärke beim Aufzeichnen von Audiodaten kann unter "Mikrofon-Eingangslautstärke(Kamera zum PC)" auf dem [Audio]-Register der "Bild/Audio"-Seite geändert werden. (->[Seite 134\)](#page-133-0)

# <span id="page-69-0"></span>**Info zur SD-Speicherkarte**

## **[Restkapazität]**

Gesamt- und Restkapazität der SD-Speicherkarte werden angezeigt. Die Kapazitätsanzeige ist je nach Status der SD-Speicherkarte unterschiedlich.

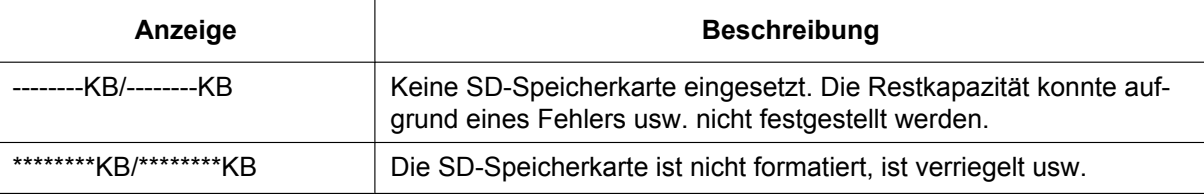

#### **Anmerkung**

• Wenn "Überschreiben" auf "Aus" steht und die Restkapazität der SD-Speicherkarte "0 KB" erreicht, werden darauf keine Bilder abgespeichert. Wenn die Benachrichtigungsfunktion aktiviert ist, erhalten die registrierten Adressen bei voller SD-Speicherkarte eine E-Mailnachricht. (->[Seite 154](#page-153-0), [Seite 156\)](#page-155-0)

## **[Format]**

Durch Anklicken der [Ausführ.]-Taste kann die SD-Speicherkarte formatiert werden.

# **WICHTIG**

- Vor dem Formatieren der SD-Speicherkarte muss auf der Seite "Allgemeines" (->[Seite 62\)](#page-61-0), [SD-Speicherkarte]-Register für "SD-Speicherkarte" "Anwenden" gesetzt und auf der Seite "Netzwerk" (®[Seite 201](#page-200-0)), [FTP-Bildübertr]-Register, für "Periodische FTP-Übertragung" "Aus" gesetzt werden.
- Die SD-Speicherkarte vor dem Gebrauch auf dem [SD-Speicherkarte]-Register formatieren. Bei Verwendung einer SD-Speicherkarte, die nicht auf dem [SD-Speicherkarte]-Register formatiert worden ist, können bei den folgenden Funktionen Schwierigkeiten auftreten:
	- Abspeichern/Abrufen von Bildern auf der SD-Speicherkarte bei Ausfall der periodischen FTP-Übertragung zum FTP-Server
	- Abspeichern/Abrufen von Alarmbildern
	- Abspeichern/Abrufen von manuell gespeicherten Bildern
	- Abspeichern/Abrufen von Bildern gemäß den Zeitplaneinstellungen
	- Abspeichern/Abrufen der Alarm-, manuellen/Zeitplan-, FTP-Fehler- und Systemprotokolle
	- Abspeichern/Abrufen von Bildern, die über die SD-Speicherungsfunktion des Netzwerk-Diskrekorders von Panasonic abgespeichert wurden – Wiedergabe/Herunterladen von auf SD-Speicherkarte gespeicherten Bildern
- Wenn eine SD-Speicherkarte formatiert wird, während ein anderer Benutzer das Gerät bedient, wird die Operation abgebrochen.
- Während der Formatierung kann nicht auf die SD-Speicherkarte zugegriffen werden.
- Bei der Formatierung der SD-Speicherkarte gehen alle darauf gespeicherten Daten verloren.
- Während der Formatierung darf die Kamera nicht ausgeschaltet werden.
- Nach einer Änderung der Einstellung für "Aufzeichnungsformat" empfiehlt es sich, die SD-Speicherkarte zu formatieren.
- Nach der Formatierung der SD-Speicherkarte ist die verfügbare Kapazität eventuell kleiner als die Ausgangskapazität, da auf der SD-Speicherkarte automatisch ein Standardverzeichnis erstellt wird.
- Empfohlene SD-Speicherkarte (SD-Tempoklasse 4 oder höher) Hergestellt von Panasonic (Option)
	- SDXC-Speicherkarte: 64 GB
	- SDHC-Speicherkarte: 4 GB, 8 GB, 16 GB, 32 GB
	- SD-Speicherkarte: 2 GB (ausgenommen miniSD und microSD)
- Die SD-Speicherkarte ohne Änderung der Vorgaben nach Angaben des SD-Kartenherstellers formatieren.

# **Bilder SD-Speicherkarte**

## **[Bildzugriff]**

Auf der SD-Speicherkarte gesicherte Bilddaten können abgerufen werden. Die [Ausführ.]-Taste anklicken. Zu Einzelheiten über das Abrufen der Bilder siehe [Seite 72](#page-71-0).

<span id="page-70-0"></span>\*1 Wenn für "Aufzeichnungsformat" der Posten "H.264(1)" oder "H.264(2)" gewählt wird, hängt die wählbare Bild-Digitalisierung von der unter "H.264(1)" oder "H.264(2)" auf dem [JPEG/H.264]-Register der "Bild/Audio"-Seite gewählten ab. (→[Seite 92\)](#page-91-0)

# <span id="page-71-0"></span>**10.4 Abrufen von auf SD-Speicherkarte gespeicherten Bildern und Kopieren in den PC [Bilder SD-Speicherkarte]**

Auf der "Allgemeines"-Seite das [SD-Speicherkarte]-Register anklicken. (->[Seite 50](#page-49-0), [Seite 52\)](#page-51-0) Im Folgenden wird beschrieben, wie auf SD-Speicherkarte gespeicherte Bilder in den PC kopiert werden. Vorher muss auf der "Netzwerk"-Seite, [Netzwerk]-Register, der Posten "FTP-Zugriff auf Kamera" auf "Zulassen" gesetzt werden.  $(\rightarrow$ [Seite 172](#page-171-1))

# **WICHTIG**

- Das Abrufen funktioniert manchmal nicht, wenn ein anderer Benutzer gleichzeitig Bilder von der SD-Speicherkarte abruft. In einem solchen Fall warten und erneut versuchen.
- Das Abrufen von Bildern über ein Netzwerk ist von den Proxy-Server- und Firewall-Einstellungen abhängig. Wenden Sie sich in diesem Fall an den Administrator des Netzwerks.
- **1.** Die [Ausführ.]-Taste neben "Bildzugriff" anklicken.
	- $\rightarrow$  Das Benutzer-Authentifizierungsfenster erscheint.

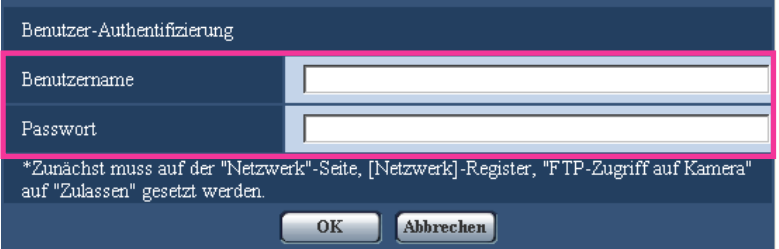

- **2.** Benutzernamen und Passwort des Kamera-Administrators eingeben und auf die [OK]-Taste klicken.
	- $\rightarrow$  Der Ordner, in dem die Bilder abgespeichert werden sollen, wird angezeigt.

#### **Anmerkung**

• Wenn der FTP-Server der Kamera für den Bildzugriff eingeloggt ist, ist die SD-Speicherkarte dem Laufwerk B zugeordnet.

Abhängig von der für "Speicher-Trigger" getroffenen Einstellung werden die Bilder in einem anderen Verzeichnis abgespeichert.

Das die Bilder enthaltende Verzeichnis öffnen und die Bilder kopieren.

Siehe [Seite 239](#page-238-0) zu Einzelheiten über die Verzeichnisstruktur.
# **Anzahl der auf der SD-Speicherkarte abspeicherbaren JPEG-Bilder (Richtwert)**

# **WICHTIG**

• Die Werte in der folgenden Tabelle sind als Richtwerte zu verstehen. Genaue Angaben zur Anzahl der auf der SD-Speicherkarte abspeicherbaren Bilder sind nicht möglich. Zahlen sind je nach zu speicherndem Fotomotiv unterschiedlich.

# **Anmerkung**

• Alle Werte sind Näherungswerte.

# Bild-Digitalisierung (Pixelzahl): 1920x1080 (SW598) (SC588

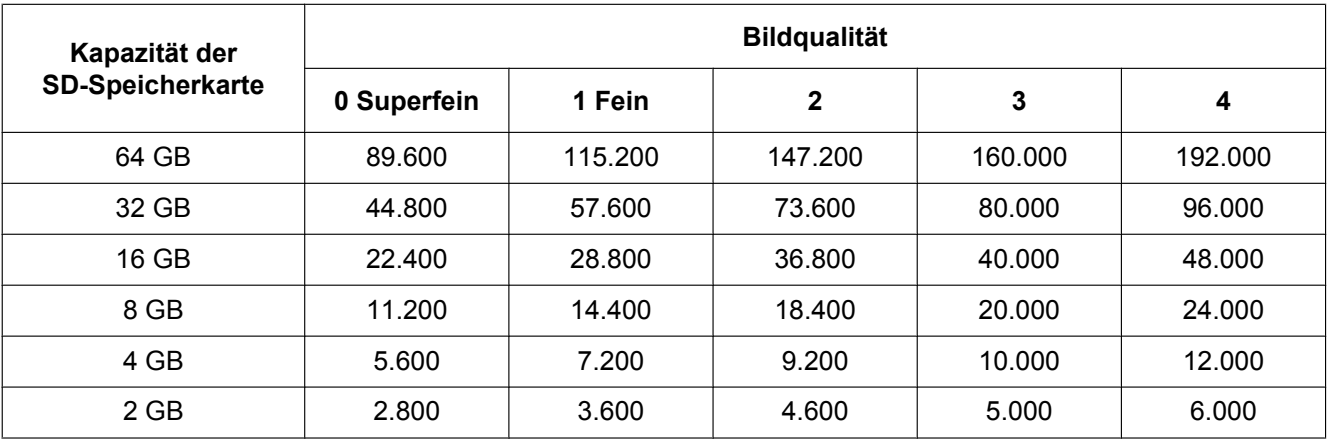

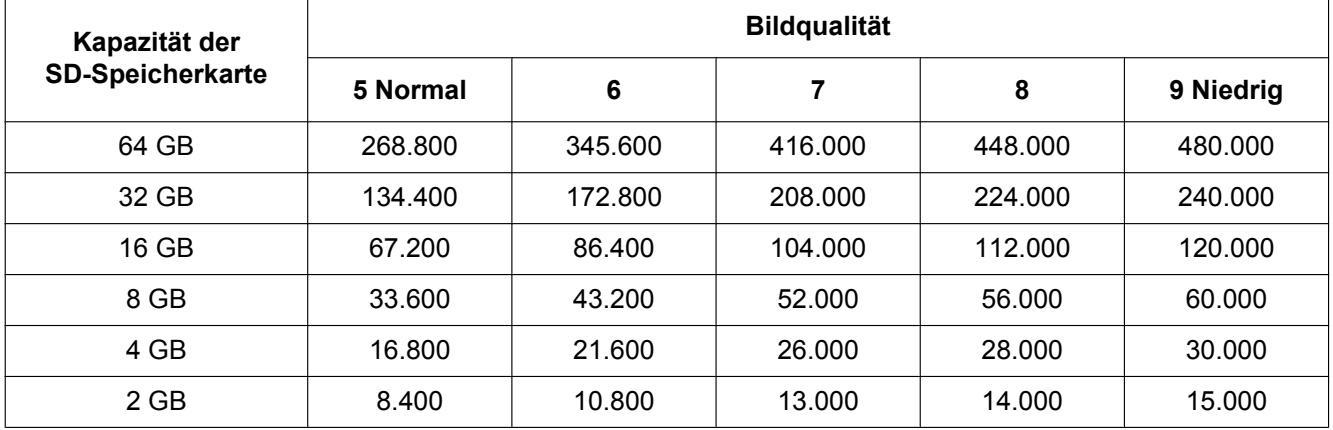

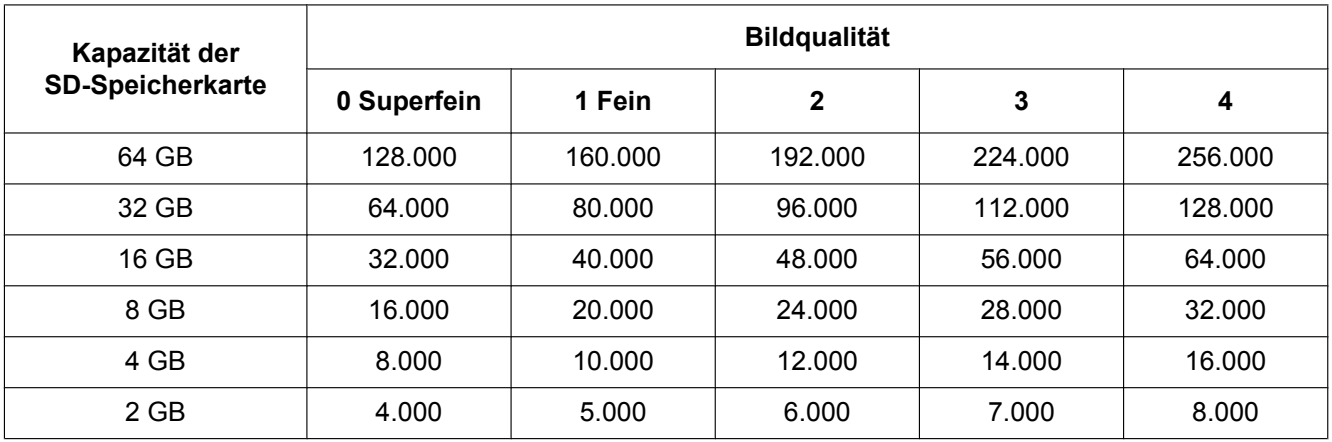

# **Bild-Digitalisierung (Pixelzahl): 1280x960**

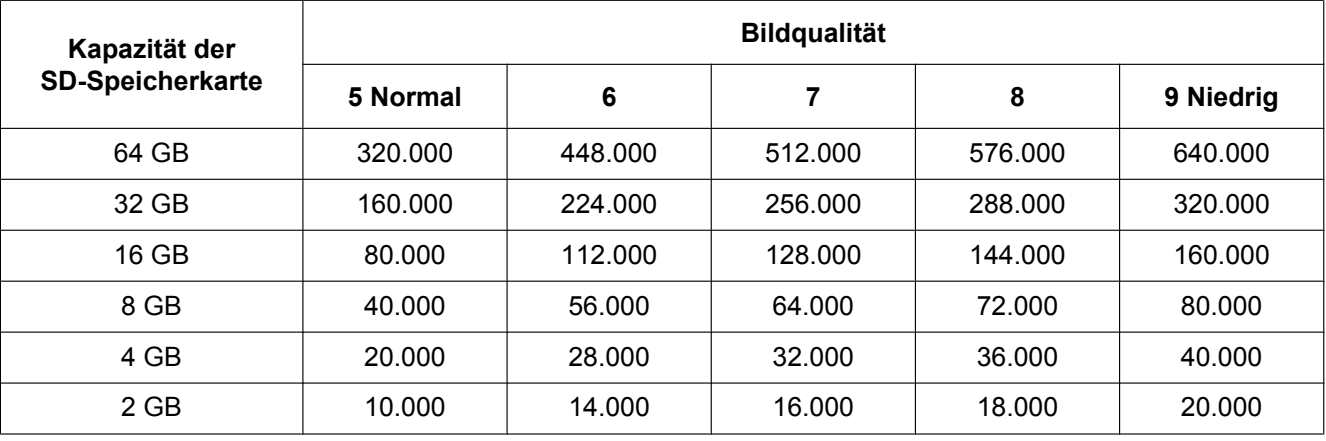

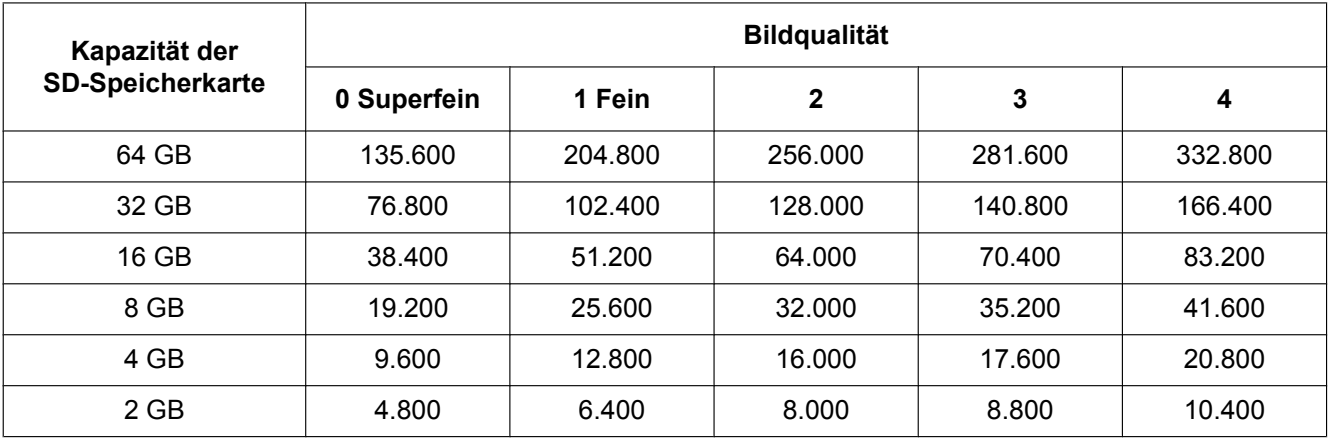

# **Bild-Digitalisierung (Pixelzahl): 1280x720**

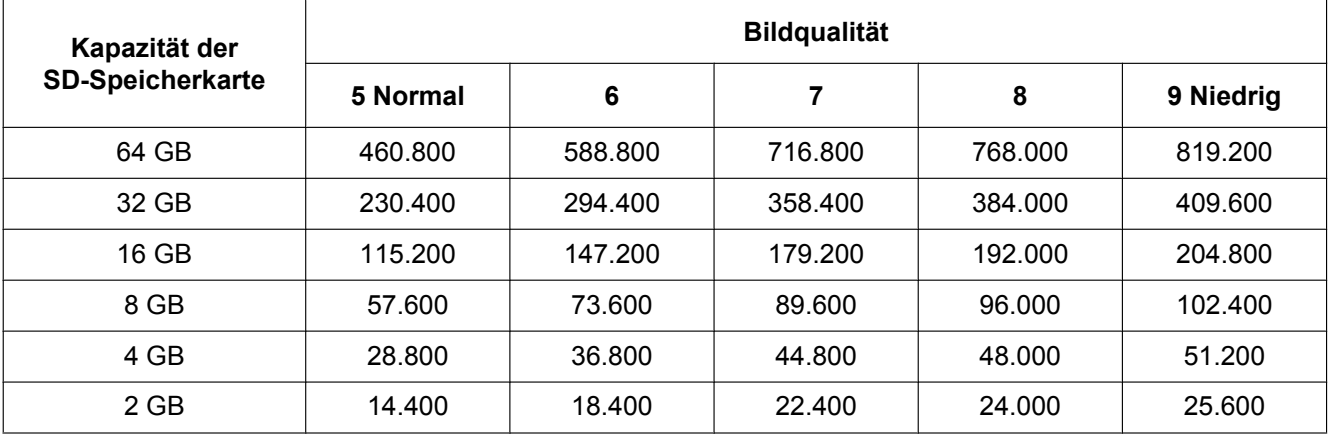

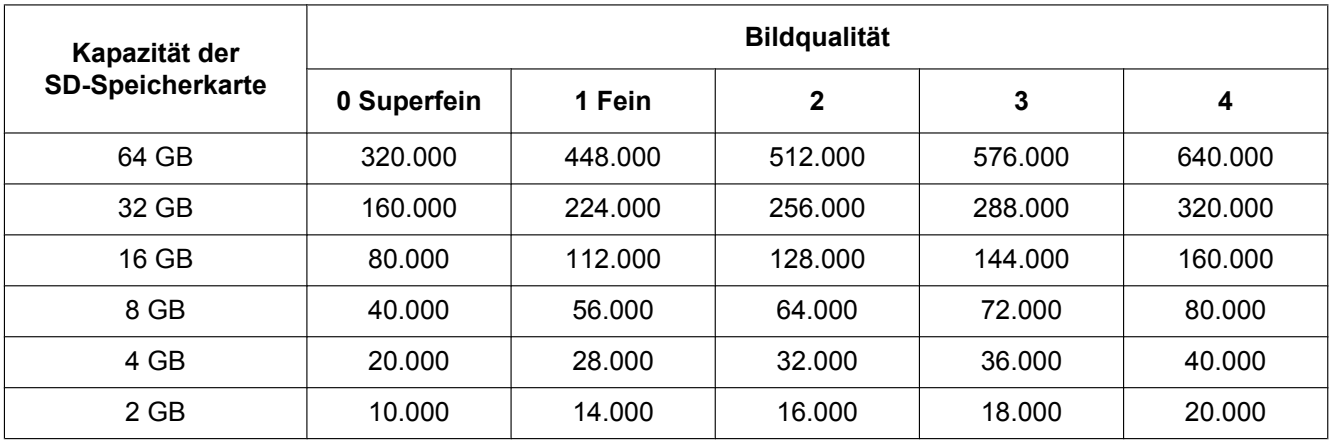

# **Bild-Digitalisierung (Pixelzahl): VGA**

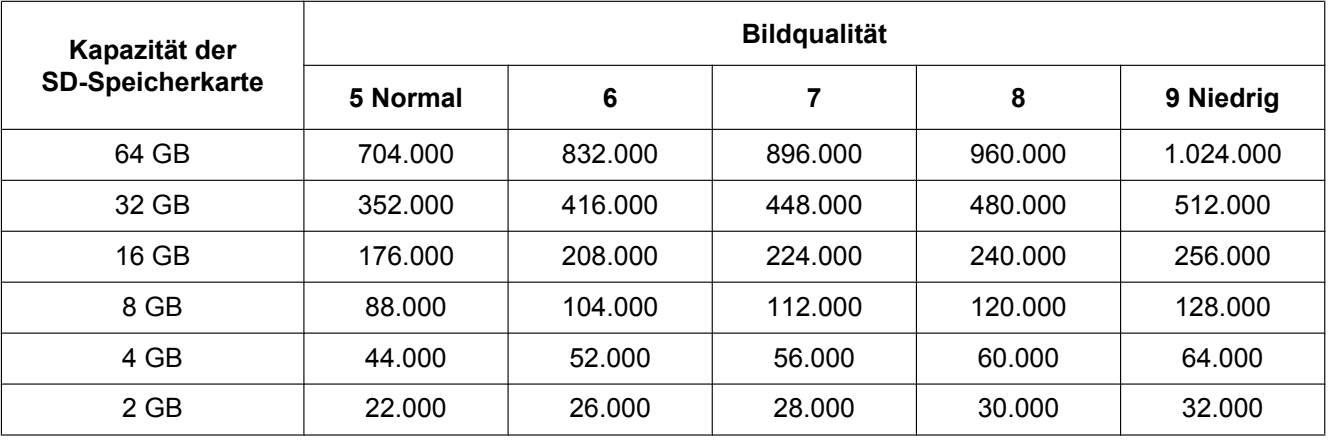

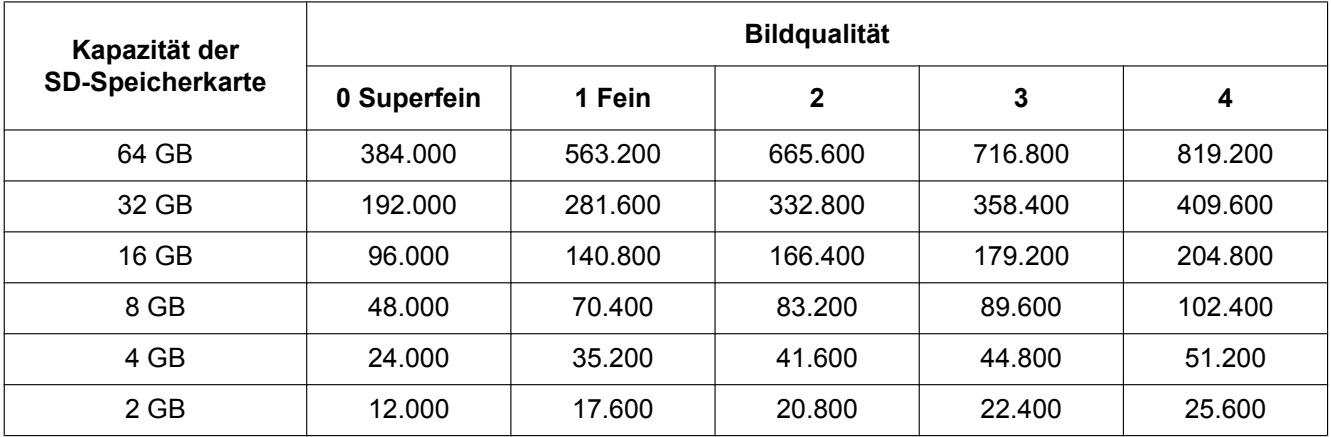

# **Bild-Digitalisierung (Pixelzahl): 640x360**

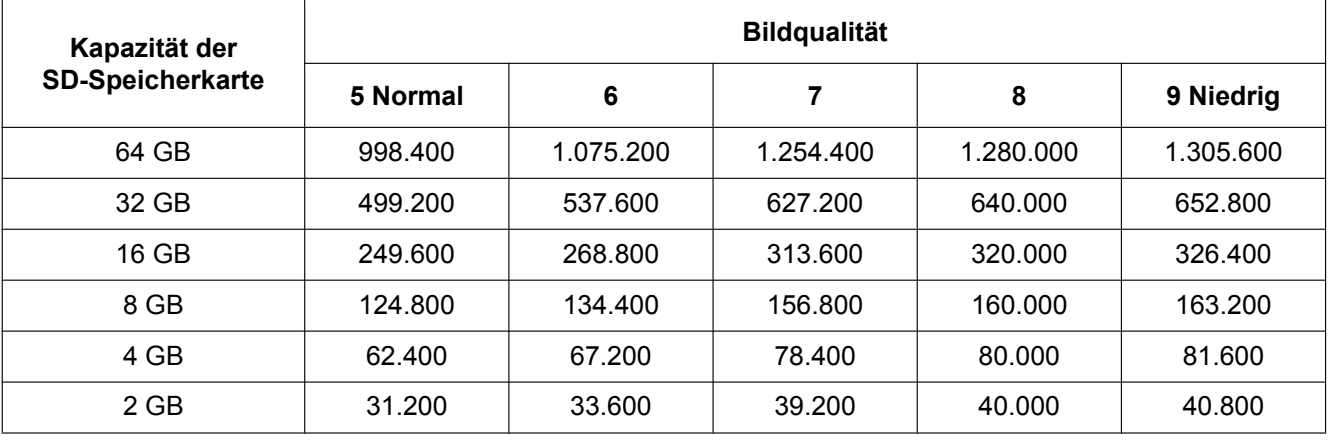

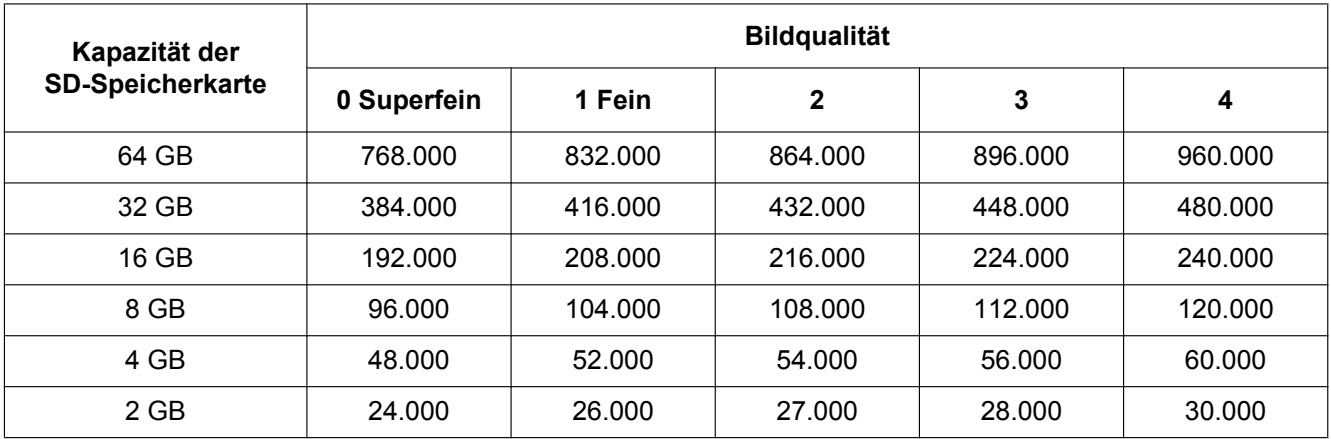

# **Bild-Digitalisierung (Pixelzahl): QVGA**

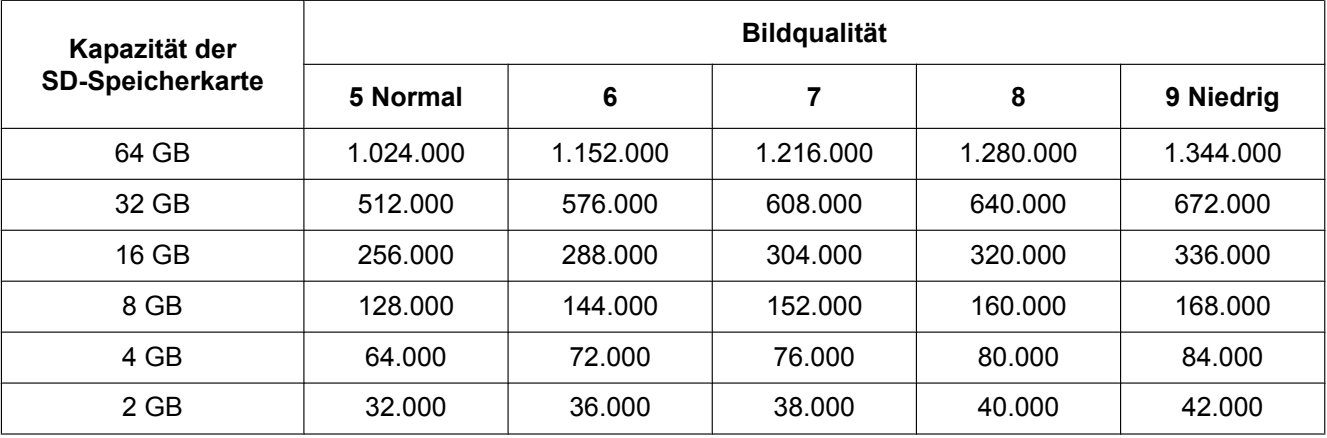

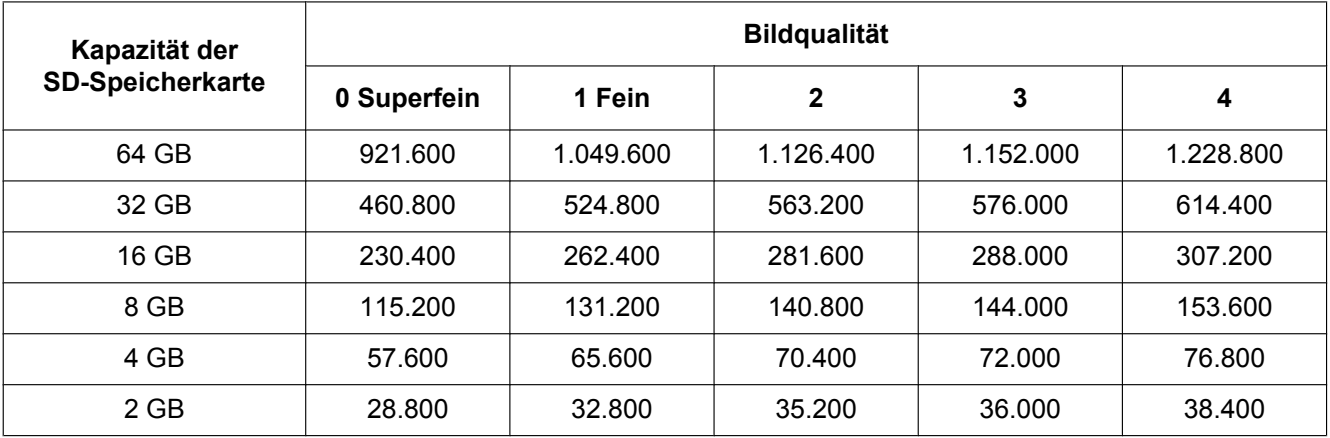

# **Bild-Digitalisierung (Pixelzahl): 320x180**

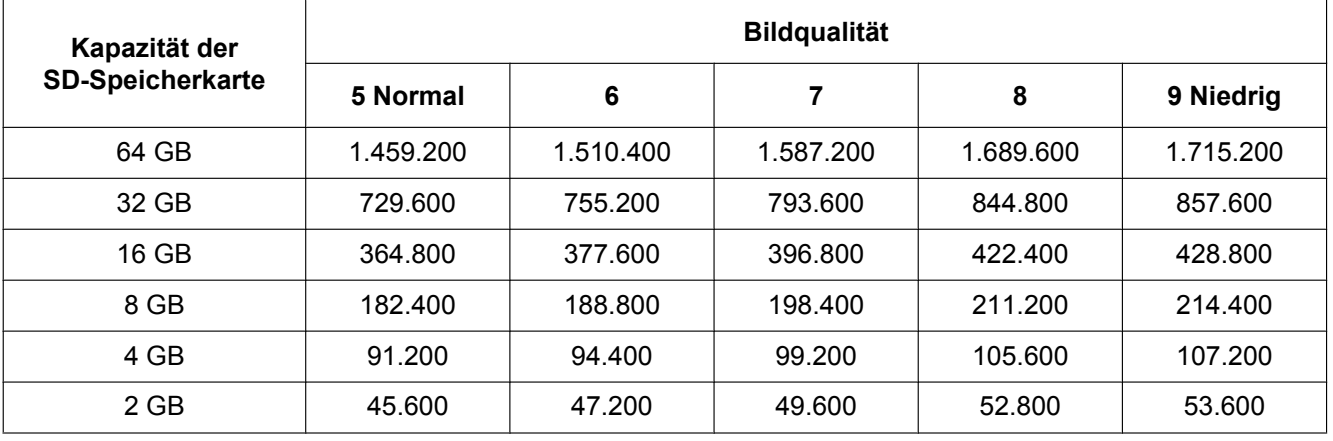

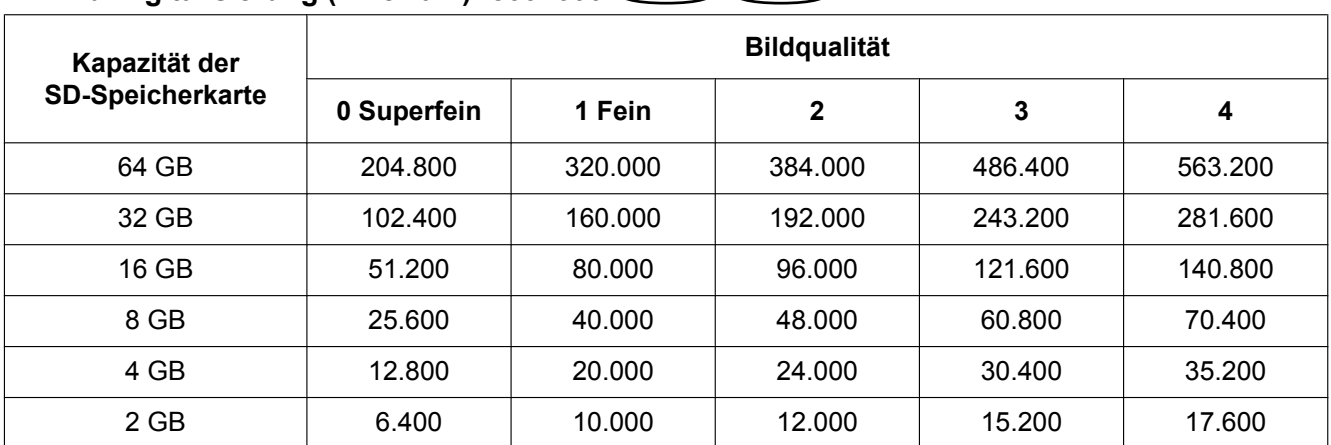

#### Bild-Digitalisierung (Pixelzahl): 800x600 **CSW397** CSC387

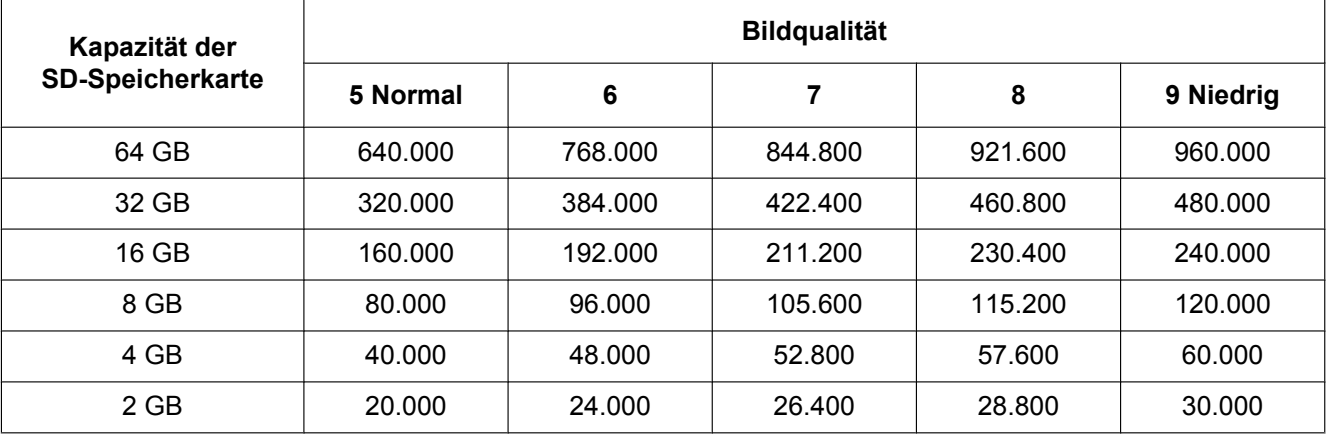

# **10.5 Einstellung der Protokollparameter [Protokoll]**

Auf der "Allgemeines"-Seite das [Protokoll]-Register anklicken. (->[Seite 50,](#page-49-0) [Seite 52\)](#page-51-0) Hier können die Einstellungen für die Protokollliste erfolgen.

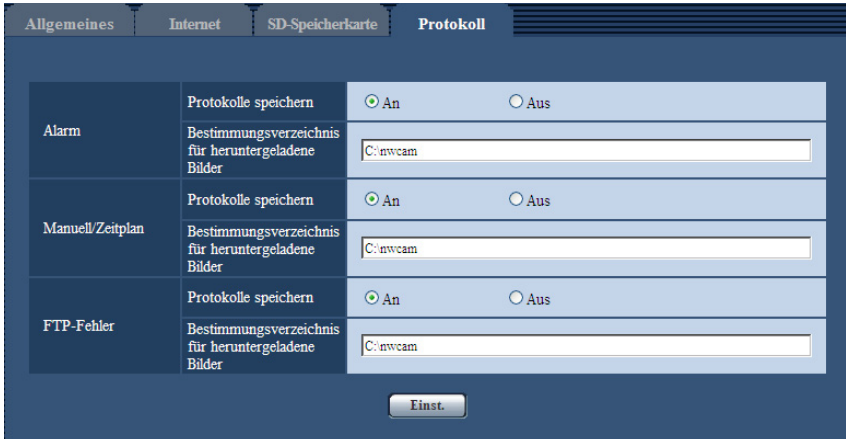

# **Alarm**

Hier erfolgen die Einstellungen für die Alarmprotokollliste.

#### **[Protokolle speichern]**

Mit "An" oder "Aus" das Abspeichern der Alarmprotokolle aktivieren bzw. deaktivieren.

- **An:** Alarmprotokolle werden abgespeichert.
- **Aus:** Alarmprotokolle werden nicht abgespeichert.
- **Vorgabe:** An

#### **Anmerkung**

- Wenn "Aufzeichnungsformat" auf "H.264(1)" oder "H.264(2)" steht, wird "Protokolle speichern" je nach der Einstellung von "Speicher-Trigger" auf "An" oder "Aus" gesetzt.
- Wenn "Aufzeichnungsformat" auf "H.264(1)" oder "H.264(2)" und "Speicher-Trigger" auf "Alarmeingang" steht, werden keine Alarmprotokolle abgespeichert.

#### **[Bestimmungsverzeichnis für heruntergeladene Bilder]**

Den Namen des Bestimmungsverzeichnisses zum Herunterladen der in den Protokollen enthaltenen Bilddaten eingeben. Eingabe von "C:\alarm" bezeichnet z.B. den Ordner "alarm" im Laufwerk C.

- **Zulässige Zeichenanzahl:** 3 128 Zeichen
- **Zulässige Zeichen:** Alphanumerische Zeichen, einschließlich Schrägstrich (/), Rückwärtsschrägstrich (\), Doppelpunkt (:) und Unterstrich ( $\cdot$ ).

# **Manuell/Zeitplan**

Hier erfolgen die Einstellungen für die manuelle bzw. Zeitplanabspeicherung der Protokollliste.

"An" oder "Aus" wählen und den Bestimmungsordner wie für "Alarm" angeben.

• **Vorgabe:** An

#### **Anmerkung**

- Wenn "Aufzeichnungsformat" auf "H.264(1)" oder "H.264(2)" steht, wird "Protokolle speichern" je nach der Einstellung von "Speicher-Trigger" auf "An" oder "Aus" gesetzt.
- Zeitplanabspeicherung steht nur bei Einstellung von "Aufzeichnungsformat" auf "H.264(1)" oder "H. 264(2)" zur Verfügung.

# **FTP-Fehler**

Hier erfolgen die Einstellungen für die FTP-Fehlerprotokollliste.

"An" oder "Aus" wählen und den Bestimmungsordner wie für "Alarm" angeben.

• **Vorgabe:** An

# **WICHTIG**

• Wenn auf der "Netzwerk"-Seite, [FTP-Bildübertr]-Register, der Posten "Dateiname" auf "Name ohne Zeit/Datum" steht, werden das FTP-Fehlerprotokoll und die dazugehörigen Bilder nicht abgespeichert. "Name m. Zeit/Datum" wählen, wenn sie abgespeichert werden sollen.  $(\rightarrow$ [Seite 201](#page-200-0))

#### **Anmerkung**

• Wenn "Aufzeichnungsformat" auf "H.264(1)" oder "H.264(2)" steht, ist "FTP-Fehler" nicht wählbar.

# **10.5.1 Abspeicherung von Protokollen und Bildern in Abhängigkeit von den "Alarm"-Einstellungen**

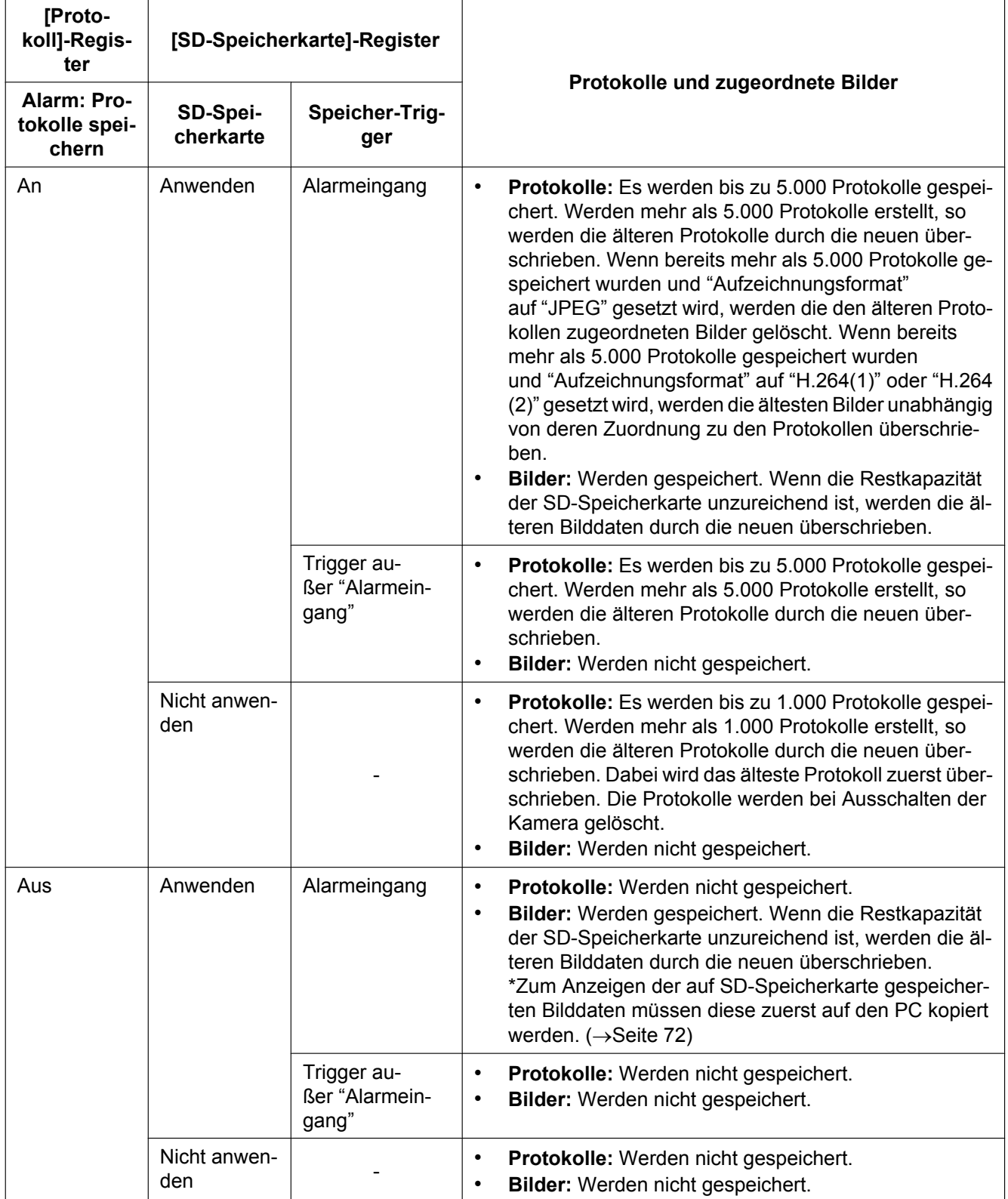

#### **Anmerkung**

• Wenn "Aufzeichnungsformat" auf "H.264(1)" oder "H.264(2)" gesetzt wird und "Speicher-Trigger" auf "Alarmeingang", wird "Alarm" - "Protokolle speichern" auf dem [Protokoll]-Register auf "An" gestellt. In diesem Fall geht "Manuell/Zeitplan" - "Protokolle speichern" auf dem [Protokoll]-Register auf "Aus".

# **10.5.2 Abspeicherung von Protokollen und Bildern in Abhängigkeit von den "Manuell/Zeitplan"-Einstellungen**

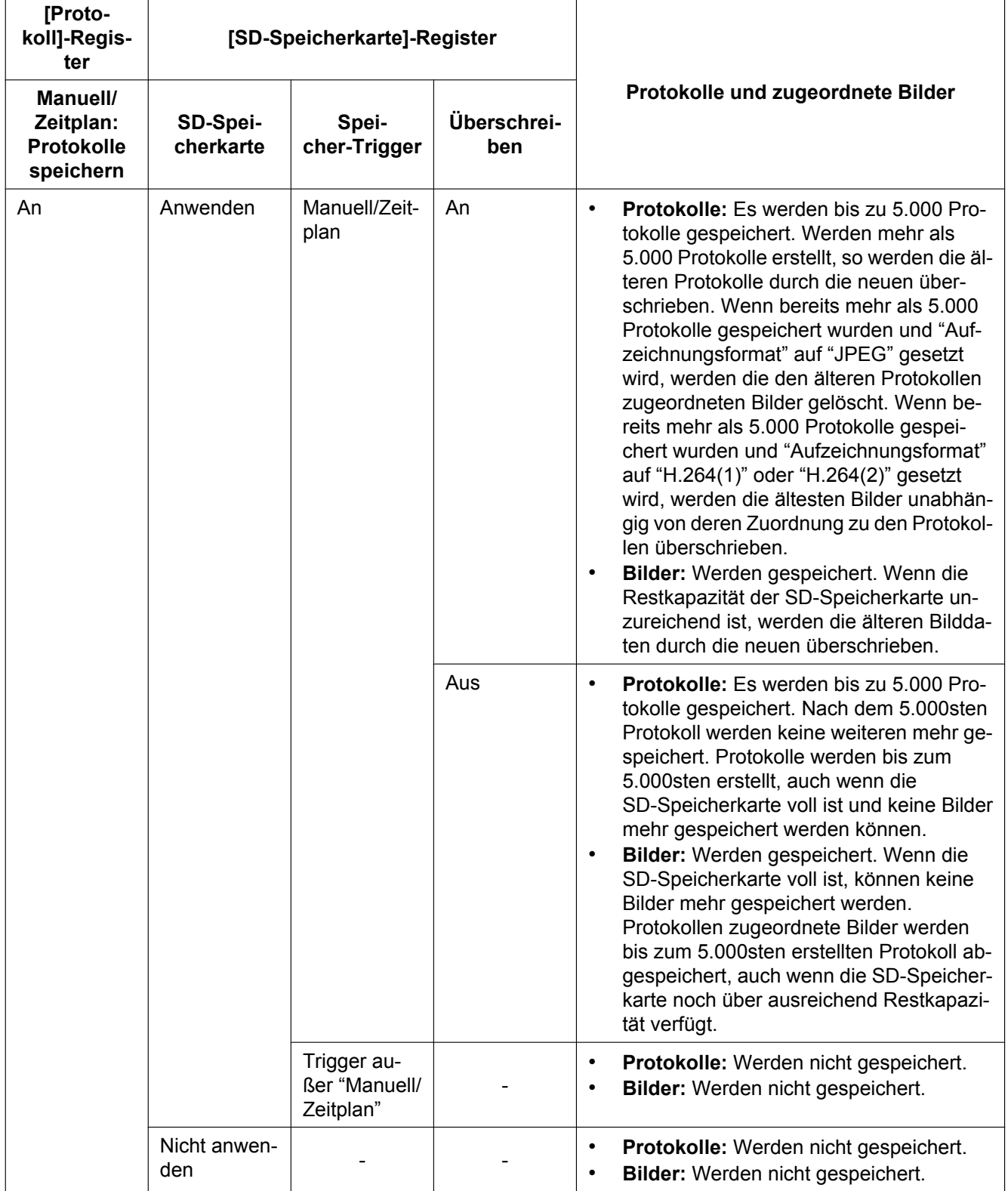

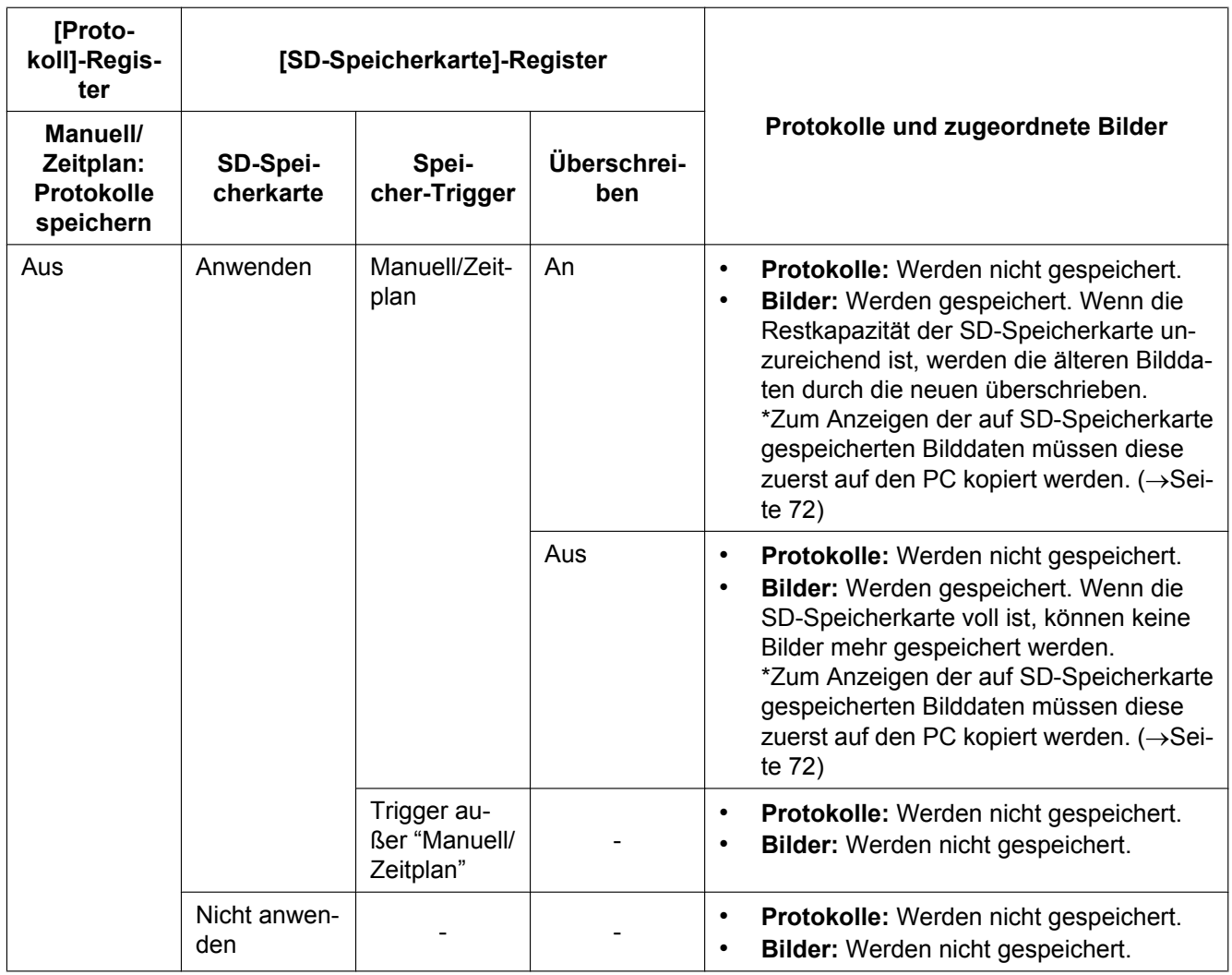

#### **Anmerkung**

• Wenn "Aufzeichnungsformat" auf "H.264(1)" oder "H.264(2)" gesetzt wird und "Speicher-Trigger" auf "Manuell" oder "Zeitplan", wird "Manuell/Zeitplan" - "Protokolle speichern" auf dem [Protokoll]-Register auf "An" gestellt. In diesem Fall geht "Alarm" - "Protokolle speichern" auf dem [Protokoll]-Register auf "Aus".

# **10.5.3 Abspeicherung von Protokollen und Bildern in Abhängigkeit von den "FTP-Fehler"-Einstellungen**

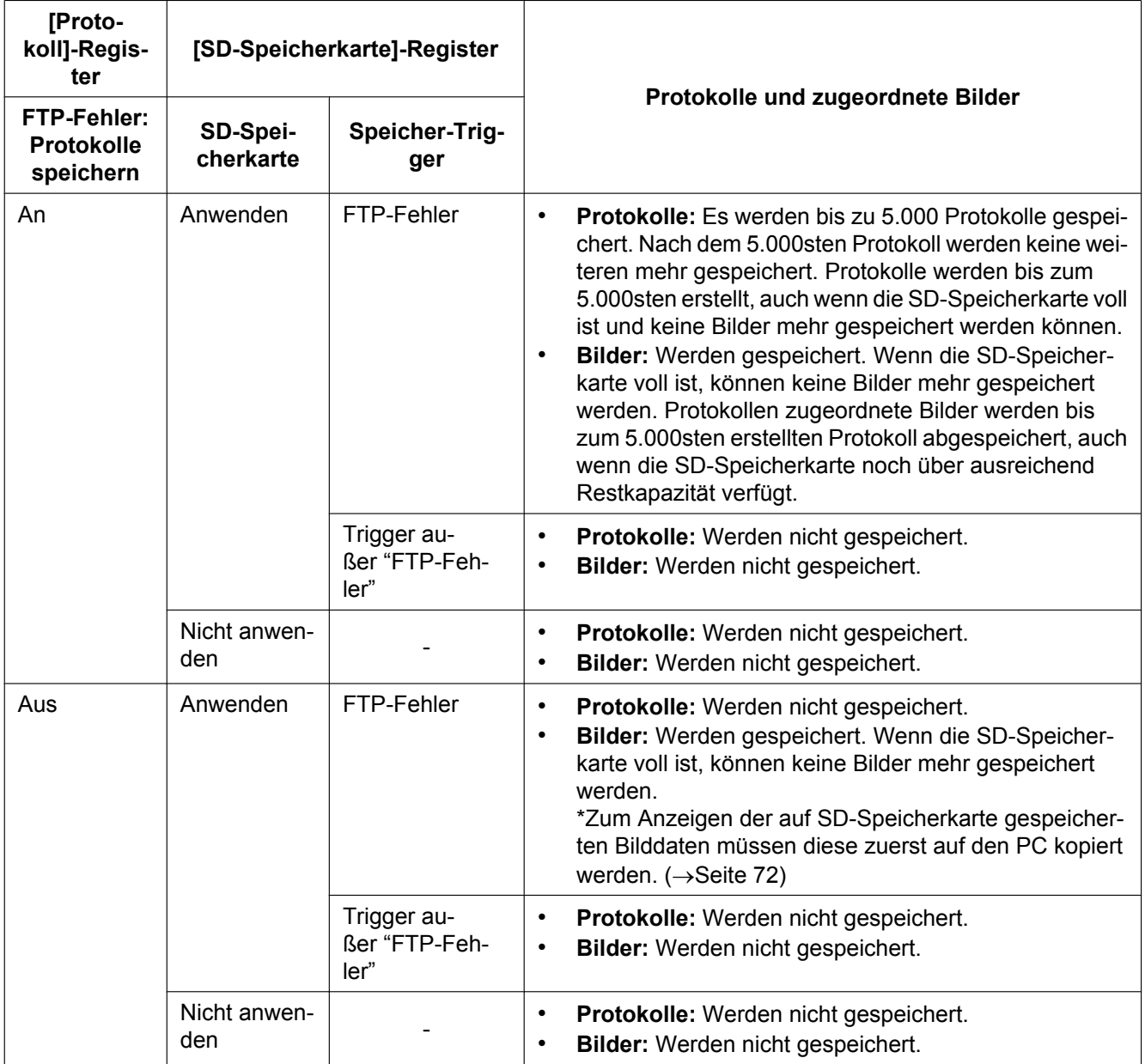

# **Anmerkung**

• FTP-Fehlerprotokolle werden nur dann gespeichert, wenn "Aufzeichnungsformat" auf "JPEG" steht.

# **11 Bild- und Toneinstellungen [Bild/Audio]**

Die das JPEG- und H.264-Bildformat betreffenden Einstellungen wie Bildqualität, Audio usw. können auf dieser Seite erfolgen.

Die "Bild/Audio"-Seite enthält die Registerkarten [JPEG/H.264], [Kamera], [Bild/Position], und [Audio].

# **11.1 Einstellung der Bild-Digitalisierung [JPEG/H. 264] (SW598/SC588)**

Auf der "Bild/Audio"-Seite das [JPEG/H.264]-Register anklicken. (→[Seite 50,](#page-49-0) [Seite 52\)](#page-51-0)

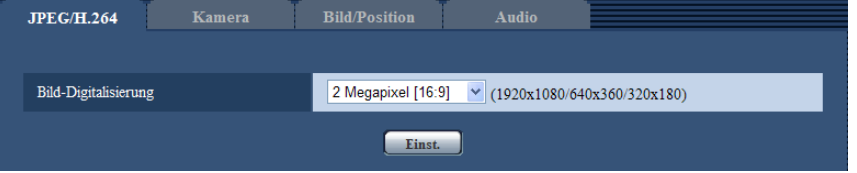

# **[Bild-Digitalisierung]**

Eine der unten aufgeführten Bild-Digitalisierungen (Pixelzahlen) wählen.

2 Megapixel [16:9]/1,3 Megapixel [16:9]/1,3 Megapixel [4:3]

• **Vorgabe:** 2 Megapixel [16:9]

# **WICHTIG**

• Eine Änderung der "Bild-Digitalisierung" bei der Einstellung von Maskenbereichen ( $\rightarrow$ [Seite 111](#page-110-0)) kann eine Verschiebung der Bereiche zur Folge haben. Es empfiehlt sich daher, die Maskenbereiche nach der Einstellung der "Bild-Digitalisierung" vorzunehmen.

#### **Anmerkung**

• Wenn "VIQS" auf "An" steht und der Wert des Bildseitenverhältnisses von "4:3" zu "16:9" geändert wird, sicherstellen, dass der Einstellwert für VIQS innerhalb des vorgegebenen Bereichs liegt.

# **11.2 Einstellung des Bildseitenverhältnisses (SW397/SC387)**

Auf der "Bild/Audio"-Seite das [JPEG/H.264]-Register anklicken. (→[Seite 50,](#page-49-0) [Seite 52\)](#page-51-0)

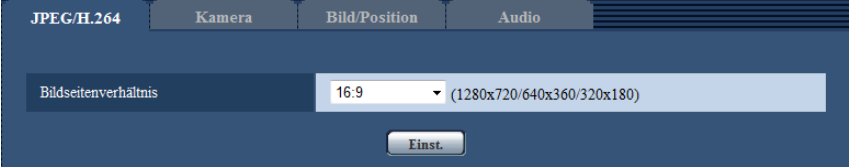

# **[Bildseitenverhältnis]**

Das Bildseitenverhältnis einstellen. Bei einem Bildseitenverhältnis von 4:3 entweder VGA oder 800x600 verwenden, da "VGA" und "800x600" nicht gleichzeitig eingesetzt werden können.

- 4:3 (VGA)/4:3 (800x600)/16:9
- **Vorgabe:** 16:9

# **WICHTIG**

• Eine Änderung der "Bildseitenverhältnis" bei der Einstellung von Maskenbereichen (->[Seite 111](#page-110-0)) kann eine Verschiebung der Bereiche zur Folge haben. Es empfiehlt sich daher, die Maskenbereiche nach der Einstellung der "Bildseitenverhältnis" vorzunehmen.

#### **Anmerkung**

• Wenn "VIQS" auf "An" steht und der Wert des Bildseitenverhältnisses von "4:3" zu "16:9" geändert wird, sicherstellen, dass der Einstellwert für VIQS innerhalb des vorgegebenen Bereichs liegt.

# <span id="page-89-0"></span>**11.3 Einstellungen für JPEG-Bildformat [JPEG/H. 264]**

Auf der "Bild/Audio"-Seite das [JPEG/H.264]-Register anklicken. (-[Seite 50,](#page-49-0) [Seite 52\)](#page-51-0)

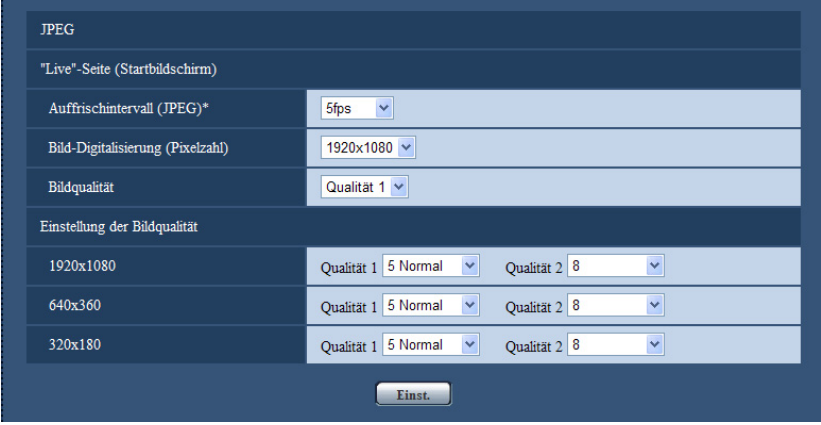

# **JPEG**

In diesem Abschnitt erfolgen Einstellungen wie "Auffrischintervall(JPEG)\*", "Bild-Digitalisierung (Pixelzahl)" und "Bildqualität". Siehe [Seite 92](#page-91-0) zu Einzelheiten über die Einstellungen für Bilder im Format H.264.

# **"Live"-Seite (Startbildschirm)**

Hier erfolgen die Einstellungen für die Anzeige von JPEG-Bildern auf der "Live"-Seite.

# **[Auffrischintervall(JPEG)\*]**

Für das angezeigte JPEG-Bild eines der folgenden Auffrischintervalle wählen:

0,1fps/ 0,2fps/ 0,33fps/ 0,5fps/ 1fps/ 2fps/ 3fps/ 5fps/ 6fps\*/ 10fps\*/ 12fps\*/ 15fps\*/ 30fps\*

• **Vorgabe:** 5fps

#### **Anmerkung**

- Bei Einstellung von "H.264-Übertragung" auf "An" kann das Auffrischintervall länger sein als der eingestellte Wert, wenn ein von einem Sternchen (\*) gefolgter Wert gewählt wird.
- In Abhängigkeit von Faktoren wie Netzwerkumgebung, Auflösung, Bildqualität und Zahl der gleichzeitig auf die Kamera zugreifenden Computer kann das Übertragungsintervall länger sein als der Einstellwert.
- Wenn Bilder nicht innerhalb des vorgegebenen Übertragungsintervalls geliefert werden, eine niedrigere Auflösung oder Bildqualität wählen, um das Intervall zu verkürzen.

# **[Bild-Digitalisierung (Pixelzahl)]**

Die Bild-Digitalisierung zum erstmaligen Anzeigen von JPEG-Bildern auf der "Live"-Seite wählen.  $(SW598)$  $(SC588)$ **Bei Einstellung von "Bild-Digitalisierung" auf "2 Megapixel [16:9]"** 1920x1080/640x360/320x180 **Bei Einstellung von "Bild-Digitalisierung" auf "1,3 Megapixel [16:9]"** 1280x720/640x360/320x180 **Bei Einstellung von "Bild-Digitalisierung" auf "1,3 Megapixel [4:3]"** 1280x960/VGA/QVGA  $(SW397)$   $(SC387)$ 

**Bei Einstellung von "Bildseitenverhältnis" auf "16:9"** 1280x720/640x360/320x180 **Bei Einstellung von "Bildseitenverhältnis" auf "4:3 (VGA)"** 1280x960/VGA/QVGA **Bei Einstellung von "Bildseitenverhältnis" auf "4:3 (800x600)"** 1280x960/800x600/QVGA

- **Vorgabe:**
	- 1920x1080 (SW598) (SC588
	- 1280x720 SW397 SC387

# **[Bildqualität]**

Hier wird die Bildqualität für das anfänglich auf der "Live"-Seite angezeigte JPEG-Bild gewählt.

• **Vorgabe:** Qualität 1

#### **[Einstellung der Bildqualität]**

Jeweils zwei Bildqualitäten für die einzelnen Bild-Digitalisierungswerte von JPEG-Bildern wählen. 0 Superfein/ 1 Fein/ 2/ 3/ 4/ 5 Normal/ 6/ 7/ 8/ 9 Niedrig

- **Vorgabe:**
	- Qualität 1: 5 Normal
	- Qualität 2: 8

"Qualität 1" wird bei der periodischen FTP-Übertragung, bei an E-Mails angehängten Dateien und bei der Aufzeichnung von JPEG-Bildern auf SD-Speicherkarte angewendet.

# <span id="page-91-0"></span>**11.4 Einstellungen für H.264-Bildformat [JPEG/H. 264]**

Auf der "Bild/Audio"-Seite das [JPEG/H.264]-Register anklicken. (->[Seite 50,](#page-49-0) [Seite 52\)](#page-51-0)

In diesem Abschnitt erfolgen Einstellungen für H.264-Bilder wie "Max. Bitrate (pro Client)", "Bild-Digitalisierung (Pixelzahl)" und "Bildqualität". Siehe [Seite 90](#page-89-0) zu Einzelheiten über die Einstellungen für JPEG-Bilder.

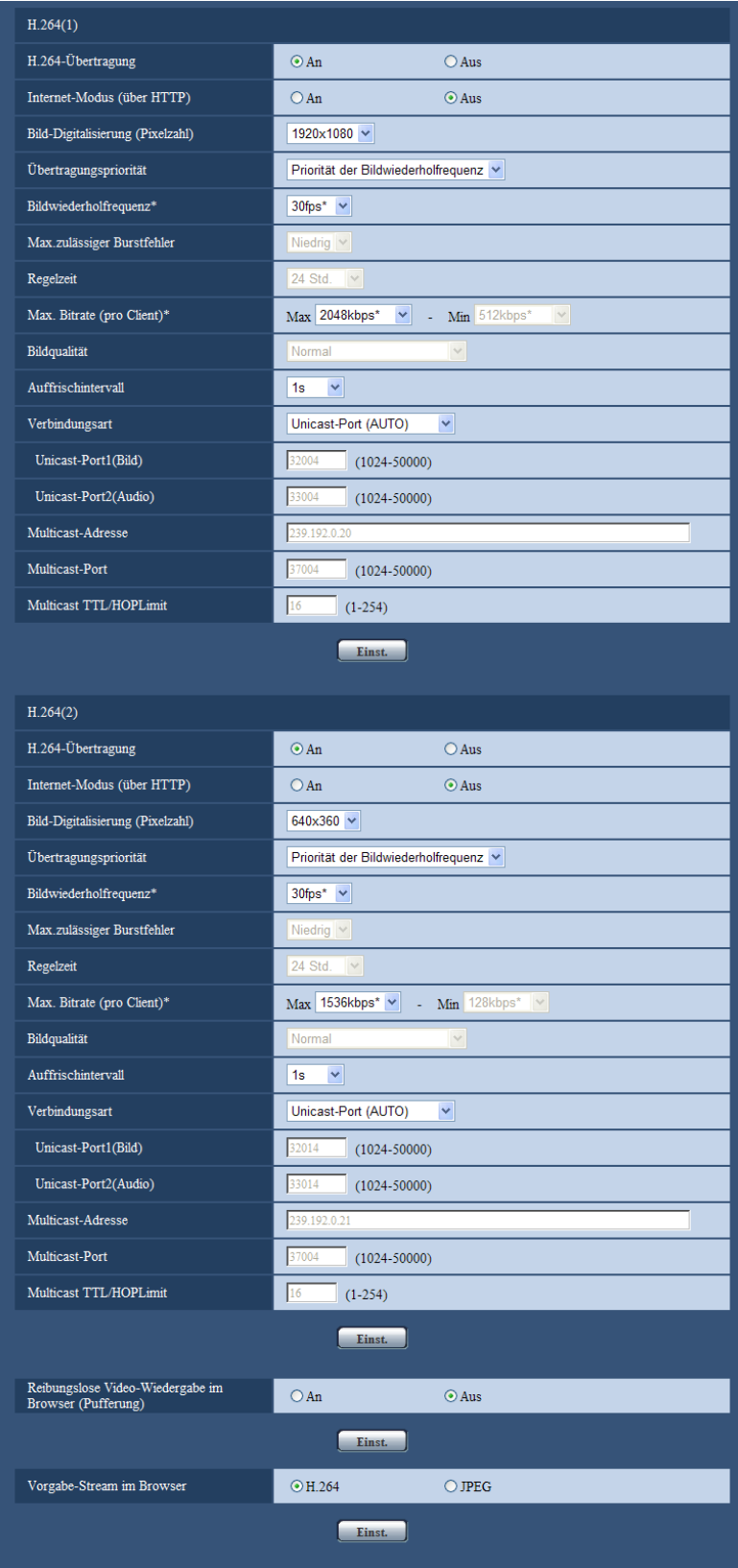

# **H.264(1)/H.264(2)**

# **[H.264-Übertragung]**

Mit "An" oder "Aus" die Übertragung von H.264-Bildern aktivieren bzw. deaktivieren.

- **An:** Übertragung von H.264-Bildern
- **Aus:** Keine Übertragung von H.264-Bildern.
- **Vorgabe:** An

#### **Anmerkung**

- Wenn unter "H.264-Übertragung" der Posten "H.264(1)" oder "H.264(2)" auf "An" steht, können sowohl H.264- als auch JPEG-Bilder auf der "Live"-Seite angezeigt werden.
- Wenn unter "H.264-Übertragung" die Posten "H.264(1)" und "H.264(2)" auf "An" stehen, ist es möglich, H.264-Bilder unter den beiden Einstellungen auf verschiedenen Geräten zu betrachten.
- Wenn unter "H.264-Übertragung" der Posten "H.264(1)" oder "H.264(2)" auf "An" stehen, kann sich ein lägeres Übertragungsintervall für JPEG-Bilder ergeben.

# **[Internet-Modus (über HTTP)]**

Zum Übertragen von H.264-Bildern über das Internet "An" wählen. H.264-Bilder können übertragen werden, ohne die Einstellungen eines auf JPEG-Bilder eingestellten Breitband-Routers zu ändern.

- **An:** H.264-Bilder und Audio werden über den HTTP-Port übertragen. Siehe [Seite 175](#page-174-0) zu Einzelheiten über die Einstellung von HTTP-Portnummern.
- **Aus:** H.264-Bilder und Audio werden über den UDP-Port übertragen.
- **Vorgabe:** Aus

#### **Anmerkung**

- Bei Wahl von "An" steht als "Verbindungsart" nur "Unicast-Port (AUTO)" zur Verfügung.
- Bei Wahl von "An" kann eine gewisse Zeit vergehen, bis H.264-Bilder angezeigt werden.
- Wenn bei Wahl von "An" zu viele Benutzer gleichzeitig zugreifen oder die Übertragung mit Audio erfolgt, werden H.264-Bilder u.U. nicht angezeigt.
- Bei Wahl von "An" ist nur Zugriff auf IPv4-Adressen möglich.

# **[Bild-Digitalisierung (Pixelzahl)]**

Eine der unten aufgeführten Bild-Digitalisierungen (Pixelzahlen) wählen.  $\widehat{\mathsf{SW598}}$   $\widehat{\mathsf{SC588}}$ **Bei Einstellung von "Bild-Digitalisierung" auf "2 Megapixel [16:9]"** H.264(1): 1920x1080/640x360/320x180 H.264(2): 640x360/320x180 **Bei Einstellung von "Bild-Digitalisierung" auf "1,3 Megapixel [16:9]"** 1280x720[\\*1](#page-97-0)/640x360/320x180 **Bei Einstellung von "Bild-Digitalisierung" auf "1,3 Megapixel [4:3]"** 1280x960[\\*1](#page-97-0)/VGA/QVGA  $(SW397)$   $(SC387)$ **Bei Einstellung von "Bildseitenverhältnis" auf "16:9"** 1280x720/640x360/320x180 **Bei Einstellung von "Bildseitenverhältnis" auf "4:3 (VGA)"** 1280x960/VGA/QVGA **Bei Einstellung von "Bildseitenverhältnis" auf "4:3 (800x600)"** 1280x960/800x600/QVGA • **Vorgabe:**

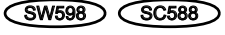

– H.264(1): 1920x1080

– H.264(2): 640x360

 $(SW397)$   $(SC387)$ 

- H.264(1): 1280x720
- $-$  H.264(2): 640x360

# **[Übertragungspriorität]**

Eine der folgenden Übertragungsprioritäten für H.264-Bilder wählen:

- **Konstante Bitrate:** H.264-Bilder werden mit der unter "Max. Bitrate (pro Client) \*" gewählten Bitrate übertragen.
- **Priorität der Bildwiederholfrequenz:** H.264-Bilder werden mit der unter "Bildwiederholfrequenz\*" gewählten Bildwiederholfrequenz übertragen.
- **Größte Mühe:** In Abhängigkeit von der verfügbaren Netzwerkbandbreite werden H.264-Bilder mit einer Bitrate übertragen, die zwischen dem Maximal- und Minimalwert der unter "Max. Bitrate (pro Client)\*" gewählten Bitrate liegt.
- **Erweiterte VBR:** H.264-Bilder werden mit der unter "Bildwiederholfrequenz\*" gewählten Bildwiederholfrequenz übertragen. Die Übertragung von Bildern erfolgt so, dass die durchschnittliche Übertragungsrate innerhalb der durch "Regelzeit" vorgegebenen Zeitspanne der für "Max. Bitrate (pro Client)\*" gewählten Bitrate entspricht.
- **Vorgabe:** Priorität der Bildwiederholfrequenz

#### **Anmerkung**

• Wenn für "Übertragungspriorität" der Posten "Priorität der Bildwiederholfrequenz" oder "Erweiterte VBR" gewählt wird, kann sich eine Einschränkung der zulässigen Anzahl der auf die Kamera gleichzeitig zugreifenden Benutzer (auf weniger als 10) ergeben.

#### **[Bildwiederholfrequenz\*]**

Eine der folgenden Bildwiederholfrequenzen für H.264-Bilder wählen:

1fps/ 3fps/ 5fps\*/ 7,5fps\*/ 10fps\*/ 12fps\*/ 15fps\*/ 20fps\*/ 30fps\*

• **Vorgabe:** 30fps\*

#### **Anmerkung**

- Diese Einstellung ist aktivierbar, wenn "Übertragungspriorität" auf "Priorität der Bildwiederholfrequenz" oder "Erweiterte VBR" steht.
- "Bildwiederholfrequenz\*" ist durch "Max. Bitrate (pro Client)\*" beschränkt. Deshalb ist die Bitrate eventuell niedriger als der eingestellte Wert, wenn ein von einem Sternchen (\*) gefolgter Wert gewählt wird.

#### **[Max.zulässiger Burstfehler]**

Die zulässige Überschreitung der "Max. Bitrate (pro Client)\*" wählen. Hoch/Mittel/Niedrig **Vorgabe:** Niedrig

#### **Anmerkung**

- Dieser Posten ist nur dann wählbar, wenn "Übertragungspriorität" auf "Erweiterte VBR" steht.
- Je nach der gewählten H.264-Bitrate ändert sich die Burst-Bitrate um höchstens ca. x4 für "Hoch", x2,5 für "Mittel" und x1,5 für "Niedrig".

#### **[Regelzeit]**

Eine der folgenden Zeitspannen für die Regelung der Bitrate wählen. Die Übertragung von Bildern erfolgt so, dass die durchschnittliche Übertragungsrate innerhalb der gewählten Zeitspanne der für "Max. Bitrate (pro Client)\*" gewählten Bitrate entspricht.

1h/6h/24h/1 Woche

**Vorgabe:** 24h

#### **Anmerkung**

• Dieser Posten ist nur dann wählbar, wenn "Übertragungspriorität" auf "Erweiterte VBR" steht.

# **[Max. Bitrate (pro Client)\*]**

Eine der folgenden H.264-Bitraten pro Client wählen. Wenn für "Übertragungspriorität" der Posten "Größte Mühe" gewählt wird, die maximale und minimale Bitrate vorgeben.

64kbps/ 128kbps\*/ 256kbps\*/ 384kbps\*/ 512kbps\*/ 768kbps\*/ 1024kbps\*/ 1536kbps\*/ 2048kbps\*/ 3072kbps\*/ 4096kbps \*/ 6144kbps \*/ 8192kbps\*/ 10240kbps\*/ 12288kbps\*/ 14336kbps\*

- **Vorgabe:**
	- H.264(1): 4096kbps\*
	- H.264(2): 1536kbps\*

\* Der bei H.264-Bitraten zur Verfügung stehende Bitratenbereich ist je nach gewählter "Bild-Digitalisierung (Pixelzahl)" unterschiedlich.

- QVGA, VGA, 320x180, und 640x360: 64kbps 4096kbps \*
- 800x600: 128kbps\* 4096kbps\* (SW397) (SC387
- 1280x960 und 1280x720: 256kbps\* 8192kbps \*
- 1920x1080: 512kbps\* 14336kbps\* (SW598) (SC588

#### **Anmerkung**

- Bei Wahl von "14336kbps" ist die Anzahl der auf Bilder im Format H.264 zugreifenden Benutzer auf "1" beschränkt. (Nur ein einziger Benutzer kann auf Bilder im Format H.264 zugreifen.)
- Die Bitrate für H.264 ist durch "Bandbreitenskalierung(Bitrate)" auf dem [Netzwerk]-Register der "Netzwerk"-Seite ( $\rightarrow$ [Seite 172](#page-171-0)) beschränkt. Deshalb ist die Bitrate niedriger als der eingestellte Wert, wenn ein von einem Sternchen (\*) gefolgter Wert gewählt wird.

# **[Bildqualität]**

Eine der folgenden Verbindungsarten für das H.264-Format wählen: Niedrig(Priorität Bewegung)/ Normal/ Fein(Priorität Bildqualität)

• **Vorgabe:** Normal

#### **Anmerkung**

• Diese Einstellung ist aktivierbar, wenn "Übertragungspriorität" auf "Konstante Bitrate" oder "Größte Mühe" steht.

# **[Auffrischintervall]**

Ein Intervall (I-Frame-Intervall;0,2 - 5 Sek.) für die Auffrischung der angezeigten H.264-Bilder wählen. In einer Netzwerkumgebung, in der häufig Fehler auftreten, das Auffrischintervall für H.264-Bilder verkürzen, um Bildverzerrung zu reduzieren. Das Auffrischintervall kann jedoch länger sein als der Einstellwert. 0,2s/ 0,25s/ 0,33s/ 0,5s/ 1s/ 2s/ 3s/ 4s/ 5s

• **Vorgabe:** 1s

# **[Verbindungsart]**

Eine der folgenden Verbindungsarten für das H.264-Format wählen:

Bedienungsanleitung des verwendeten Routers.

• **Unicast-Port (AUTO):** Der Mehrfachzugriff auf dieselbe Kamera durch bis zu 14 Benutzer ist möglich. Bei der Übertragung von Bild- und Tondaten von der Kamera werden "Unicast-Port1(Bild)" und "Unicast-Port2(Audio)" automatisch angewählt. Wenn eine Festlegung der Portnummer für die Übertragung von H.264-Bildern nicht erforderlich ist, wie z.B. in bestimmten LAN-Umgebungen, sollte "Unicast-Port (AUTO)" gewählt werden.

• **Unicast-Port (MANUELL):** Der Mehrfachzugriff auf dieselbe Kamera durch bis zu 14 Benutzer ist möglich. Um Bild- und Ton daten von der Kamera zu übertragen, müssen "Unicast-Port1(Bild)" und "Unicast-Port2(Audio)" manuell gewählt werden. Die Portnummer des für die Übertragung von H.264-Bildern über das Internet verwendeten Routers kann durch Einstellung von "Unicast-Port (MANUELL)" festgelegt werden (→[Seite 172](#page-171-0)). Siehe die

- **Multicast:** Eine unbegrenzte Anzahl Benutzer kann gleichzeitig auf eine Kamera zugreifen. Bei Multicast-Übertragung von H.264-Bildern die Felder "Multicast-Adresse", "Multicast-Port" und "Multicast TTL/HOPLimit" ausfüllen. Siehe [Seite 7](#page-6-0) zu Einzelheiten über maximalen Mehrfachzugriff.
- **Vorgabe:** Unicast-Port (AUTO)

# **[Unicast-Port1(Bild)][\\*2](#page-97-1)**

Die Unicast-Portnummer (für die Übertragung von Bildern der Kamera) eingeben.

- **Einstellbare Portnummern:** 1024 50000 (Nur gerade Zahlen sind zulässig.)
- **Vorgabe:**
	- H.264(1): 32004
	- H.264(2): 32014

# **[Unicast-Port2(Audio)][\\*2](#page-97-1)**

Die Unicast-Portnummer (für die Übertragung des Tons von der Kamera) eingeben.

- **Einstellbare Portnummern:** 1024 50000 (Nur gerade Zahlen sind zulässig.)
- **Vorgabe:**
	- $-$  H.264(1): 33004
	- H.264(2): 33014

#### **[Multicast-Adresse][\\*3](#page-97-2)**

Die Multicast-IP-Adresse eingeben. Bild und Ton werden zur vorgegebenen IP-Adresse übertragen.

- **Einstellbare IPv4-Adressen:** 224.0.0.0 239.255.255.255
- **Einstellbare IPv6-Adressen:** Mit "SCH-VOR" beginnende Multicast-Adresse
- **Vorgabe:**
	- H.264(1): 239.192.0.20
	- H.264(2): 239.192.0.21

#### **Anmerkung**

• Eine noch nicht vergebene IP-Adresse als Multicast-Adresse eingeben.

# **[Multicast-Port][\\*3](#page-97-2)**

Die Multicast-Portnummer (für die Übertragung von Bildern der Kamera) eingeben.

- **Einstellbare Portnummern:** 1024 50000 (Nur gerade Zahlen sind zulässig.)
- **Vorgabe:** 37004

#### **Anmerkung**

• Die Portnummer, die bei der Übertragung von Audiodaten durch das Gerät herangezogen wird, setzt sich aus der Multicast-Portnummer plus "1000" zusammen.

# **[Multicast TTL/HOPLimit][\\*3](#page-97-2)**

Einen Wert für "Multicast TTL/HOPLimit" eingeben.

- **Einstellbare Werte:** 1-254
- **Vorgabe:** 16

# **WICHTIG**

- Bei Übertragung von H.264-Bildern über ein Netzwerk kommen die übertragenen Bilder in Abhängigkeit von der Proxyserver- bzw. Firewall-Einstellung u.U. nicht zur Anzeige. Wenden Sie sich in diesem Fall an den Administrator des Netzwerks.
- Bei Verwendung von mehreren Netzwerk-Schnittstellenkarten im PC sollten die nicht für den Empfang von Bildern eingesetzten Schnittstellenkarten unwirksam gemacht werden, wenn Bilder über den Multicast-Port angezeigt werden.

#### **[Reibungslose Video-Wiedergabe im Browser (Pufferung)]**

Die Einstellungen zum Anzeigen von Kamerabildern mit der Viewer-Software durchführen.

- **An:** Bilder werden vorübergehend im Computer gespeichert und reibungslos angezeigt.
- **Aus:** Bilder werden in Echtzeit angezeigt und nicht im Computer gespeichert.
- **Vorgabe:** Aus

#### **[Vorgabe-Stream im Browser]**

Den Bildtyp festlegen, der anfänglich auf der "Live"-Seite angezeigt werden soll. **H.264:** Anfänglich werden auf der "Live"-Seite H.264-Bilder angezeigt. **JPEG:** Anfänglich werden auf der "Live"-Seite JPEG-Bilder angezeigt. **Vorgabe:** H.264

#### **Anmerkung**

• Wenn "H.264-Übertragung" auf "Aus" steht, werden nur JPEG-Bilder angezeigt, auch wenn "H.264" angewählt ist.

- <span id="page-97-1"></span>\*2 Wenn "Verbindungsart" auf "Unicast-Port (MANUELL)" steht, muss die Unicast-Portnummer angegeben werden.<br>\*3 Wenn "Verbindungsart" auf "Multicast" steht, muss die Multicast-IP-Adresse angegeben werden.
- <span id="page-97-2"></span>\*3 Wenn "Verbindungsart" auf "Multicast" steht, muss die Multicast-IP-Adresse angegeben werden.

<span id="page-97-0"></span><sup>\*1</sup> Diese Einstellung kann nicht gleichzeitig für H.264(1) und H.264(2) vorgenommen werden.<br>\*2 Wenn "Verbindungsert" auf "Unisest Port (MANUELL)" steht, muss die Unisest Pertnummer

# **11.5 Einstellung der Kameraoperationen [Kamera]**

Auf der "Bild/Audio"-Seite das [Kamera]-Register anklicken. (->[Seite 50](#page-49-0), [Seite 52\)](#page-51-0) Hier erfolgt die Einstellung der Kameraoperationen.

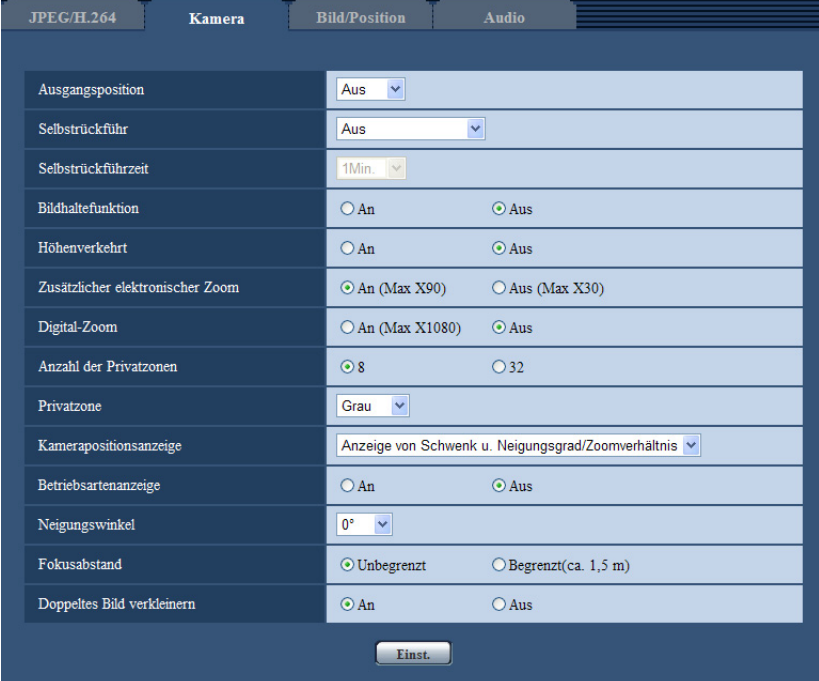

# **[Ausgangsposition]**

Eine Presetposition  $(\rightarrow$ [Seite 114](#page-113-0)) kann als Ausgangsposition festgelegt werden. Wird als Ausgangsposition eine Presetposition festgelegt, so erscheint der Buchstabe "H" neben der Presetnummer.

• **Vorgabe:** Aus

#### **Anmerkung**

• Zum Rückführen der Kamera in die Ausgangsposition bei der Einschaltung "Selbstrückführ" auf "Ausgangsposition" setzen.

# **[Selbstrückführ]**

Wenn die für "Selbstrückführzeit" eingestellte Zeit nach manuellen Kameraoperationen abgelaufen ist, schaltet die Kamera automatisch auf den gewählten Modus.

- **Aus:** Keine Selbstrückführung.
- **Ausgangsposition:** Wenn die vorgegebene Zeit abgelaufen ist, fährt die Kamera automatisch in Ausgangsposition.
- **Autom. Tracking:** Wenn die vorgegebene Zeit abgelaufen ist, fährt die Kamera in Ausgangsposition und startet erweitertes Auto-Tracking. Danach wiederholt die Kamera diese Operation (Bewegung in Ausgangsposition und Starten von Auto-Tracking).
- **Autom. Schwenken:** Wenn die vorgegebene Zeit abgelaufen ist, startet die Kamera das autom. Schwenken.
- **Preset-Sequenz:** Wenn die vorgegebene Zeit abgelaufen ist, startet die Kamera die Sequenzanzeige.
- **Patrouille:** Wenn die vorgegebene Zeit abgelaufen ist, startet die Kamera die Patrouille.
- **Vorgabe:** Aus

#### **Anmerkung**

- Diese Funktion kann auch dazu genutzt werden, die Kamera bei der Einschaltung automatisch auf einen speziellen Modus einzustellen.
- Die Selbstrückführung funktioniert auch bei Anzeige des Setupmenüs.

#### **[Selbstrückführzeit]**

Eine Wartezeit (Zeit bis die Kamera die angewählte Operation nach Ablauf der manuellen Operationen) wählen.

10s/ 20s/ 30s/ 1Min./ 2Min./ 3Min./ 5Min./ 10Min./ 20Min./ 30Min./ 60Min.

• **Vorgabe:** 1Min.

#### **[Bildhaltefunktion]**

Mit "An" oder "Aus" das Halten des Standbildes auf dem Bildschirm (das zum Zeitpunkt des Anfahrens der Presetposition angezeigte Bild), bis die Kamera in Presetposition gefahren ist, aktivieren bzw. deaktivieren.

- **An:** Das Standbild bleibt auf dem Bildschirm, bis die Kamera in Presetposition gefahren ist.
- **Aus:** Kamerabilder werden auch während des Anfahrens der Presetposition angezeigt.
- **Vorgabe:** Aus

#### **[Höhenverkehrt]**

Mit "An" oder "Aus" die höhenverkehrte Darstellung von Bildern aktivieren bzw. deaktivieren.

- **An:** Das Bild wird höhenverkehrt angezeigt.
- **Aus:** Das Bild wird nicht höhenverkehrt angezeigt.
- **Vorgabe:** Aus

#### **WICHTIG**

• Höhenverkehrung nur zur Überprüfung des Bildes vor der Installation der Kamera verwenden. Die Funktion nach der Installation der Kamera auf "Aus" setzen.

#### **[Zusätzlicher elektronischer Zoom]**

Eine der folgenden Einstellungen für optischen Extra-Zoom wählen.

- **An (Max X90):** Bilder können durch optischen Zoom (1x 30x) und optischen Extra-Zoom (höhere Zoomverhältnisse bis 90x) eingezoomt werden.
- **Aus (Max X30):** Optischer Extra-Zoom wird nicht angewendet.
- **Vorgabe:** An (Max X90)

#### **Optischer Extra-Zoom**

Etwa 0,23 Megapixel in der Mitte des Gesamtdigitalisierungsbereichs des MOS-Bildaufnehmers von ca. 2,07 Megapixeln werden für die Aufnahme herausgegriffen. Hierdurch wird ein höherer Zoomeffekt erzielt. Bei Wahl einer Bild-Digitalisierung von 640x360 oder weniger ist ein Zoomverhältnis bis 90x einstellbar.

#### **[Digital-Zoom]**

Eine der folgenden digitalen Zoomeinstellungen wählen.

- **An (Max X1080):** Bilder können durch optischen Zoom (1x 30x), optischen Extra-Zoom (bis 90x) und elektronischen Zoom (höhere Zoomverhältnisse bis 1080x) eingezoomt werden.
- **Aus:** Digitales Zoomen wird nicht angewendet.
- **Vorgabe:** Aus

#### **Anmerkung**

- Bei Wahl von "An (Max X1080)" stoppt das digitale Zoomen bei Erreichen des Zoomverhältnisses 90x.
- Ab Zoomverhältnis 90x können keine Presetpositionen mehr eingestellt werden.

#### **[Anzahl der Privatzonen]**

Die Anzahl der einstellbaren Privatzonen festlegen.

- **8:** Bis zu 8 Privatzonen können festgelegt werden.
- **32:** Bis zu 32 Privatzonen können festgelegt werden.
- **Vorgabe:** 8

#### **Anmerkung**

• Auf dem 1fach-Bildschirm können bis zu 8 Privatzonen angezeigt werden.

#### **[Privatzone]**

Eins der folgenden Verfahren für die Anzeige von Privatzonen wählen.

- **Grau:** Privatzonen werden grau dargestellt.
- **Mosaik:** Privatzonen werden mit einem Mosaikmuster abgedeckt.
- **Aus:** Privatzonen werden nicht angezeigt.
- **Vorgabe:** Grau

#### **[Kamerapositionsanzeige]**

Bei manueller Bedienung der Kamera kann gewählt werden, welche swe folgenden Informationen in das Bild eingeblendet werden.

- **Aus:** Es werden keine Informationen in das Bild eingeblendet.
- **Anzeige von Schwenk u. Neigungsgrad/Zoomverhältnis:** Schwenkgrad/Neigungsgrad/Zoomverhältnis werden eingeblendet.
- **Richtungsanzeige:** Die Richtung wird eingeblendet.
- **Vorgabe:** Anzeige von Schwenk u. Neigungsgrad/Zoomverhältnis

#### **Anmerkung**

- Bei Wahl von "Anzeige von Schwenk u. Neigungsgrad/Zoomverhältnis" wird Schwenk- und Neigungsgrad/Zoomverhältnis an der auf dem [Allgemeines]-Register unter "OSD" festgelegten Stelle angezeigt.  $(\rightarrow$ [Seite 58\)](#page-57-0)
- Bei Wahl von "Richtungsanzeige" wird die Kamerarichtung an der auf dem [Allgemeines]-Register unter "OSD" festgelegten Stelle angezeigt.  $(\rightarrow$ [Seite 58](#page-57-0))
- Bei Wahl von "Richtungsanzeige" die als Norden anzuzeigende Position unter "Orientierung einstellen", "Norden einstellen" festlegen. ( $\rightarrow$ [Seite 127\)](#page-126-0)

# **[Betriebsartenanzeige]**

Zeigt die Betriebsart der Kamera an, wenn diese im Automatikbetrieb arbeitet.

- **An:** Zeigt die Betriebsart an.
- **Aus:** Zeigt die Betriebsart nicht an.
- **Vorgabe:** Aus

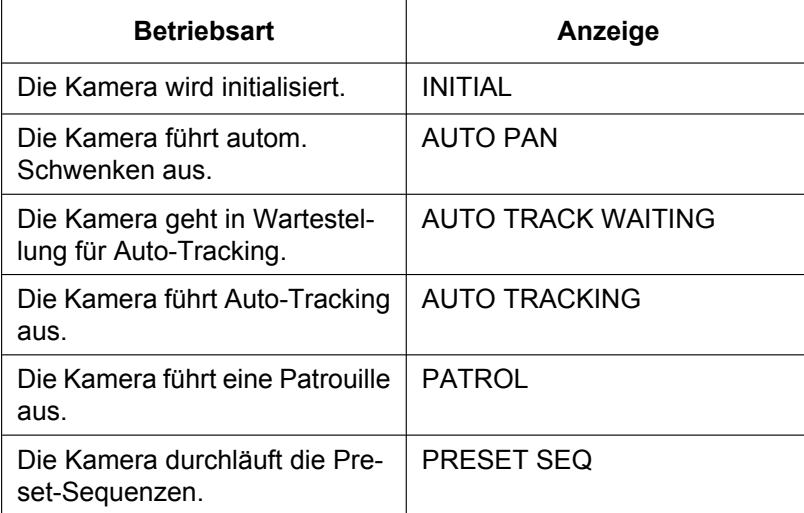

# **[Neigungswinkel]**

Einen Maximalwert für den Neigungswinkel wählen. (Waagerecht = 0°) SW598 SW397: 10°/ 5°/ 3°/ 0°/ –3°/ –5°/ –10°/ –15° SC588 SC387: 10°/ 5°/ 3°/ 0°/ –3°/ –5°/ –10°/ –15°/ –20°/ –25° **Vorgabe:** 0°

#### **Anmerkung**

#### SW598 (SW397):

• Bei Wahl von "0°", "3°", "5°", "10°", oder "15°" wächst der vom Kameragehäuse verdeckte Bildbereich ab dem Punkt, an dem die Kamera die Horizontale oder höher erreicht. Der verdeckte Bereich kann durch Wahl von "-15°" für "Neigungswinkel" in etwa halbiert werden.

# **[Fokusabstand]**

Wenn ein Motiv durch Glas aufgenommen wird oder sich ein anderes Objekt in unmittelbarer Nähe des Motivs befindet, erschwert u.U. die Fokussierung. In diesem Fall kann die Mindestfokuslänge begrenzt werden.

- **Unbegrenzt:** Mindestfokuslänge ist unbegrenzt.
- **Begrenzt(ca. 1,5 m):** Die Mindestfokuslänge wird so begrenzt, dass auf Objekte in ca. 1,5 m (4,9 ft) Entfernung von der Kamera nicht fokussiert wird.
- **Vorgabe:** Unbegrenzt

#### **[Doppeltes Bild verkleinern]**  SW598 SW397

Bei waagerechten Aufnahmen von Objekten kann die in das Objektiv einfallende Lichtmenge begrenzt werden, um ein schärferes Bild zu erhalten.

- **An:** Die in das Objektiv einfallende Lichtmenge wird begrenzt.
- **Aus:** Die in das Objektiv einfallende Lichtmenge wird nicht begrenzt.
- **Vorgabe:** An

# <span id="page-102-0"></span>**11.6 Bild- und Presetpositionseinstellungen [Bild/ Position]**

Auf der "Bild/Audio"-Seite das [Bild/Position]-Register anklicken. (->[Seite 50](#page-49-0), [Seite 52\)](#page-51-0)

Anklicken der jedem Posten zugeordneten [Setup>>]-Taste bringt ein Detailmenü in einem neuen Fenster zur Anzeige. Während der Detaileinstellungen können die auf dem [Bild/Position]-Register angezeigtern Bilder überwacht werden.

Dieser Abschnitt behandelt die Einstellungen für Bildeinst., Presets, autom. Schwenken, Patrouille, Auto-Tracking, Richtung, Privatzonen und VIQS.

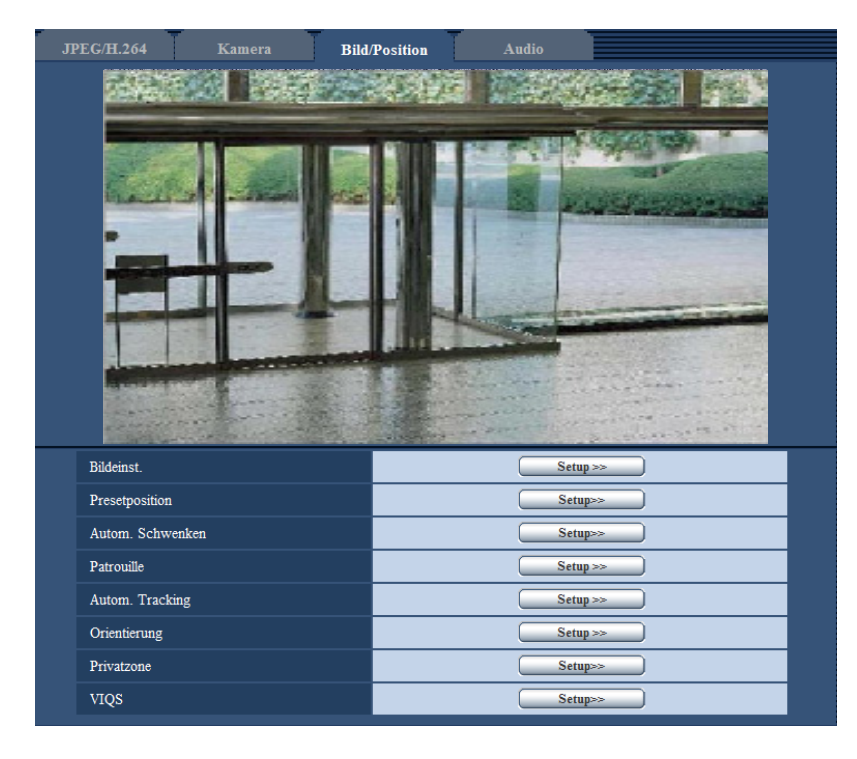

# **[Bildeinst.]**

Mit der [Setup>>]-Taste das Setupmenü zum Einstellen der Bildqualität aufrufen. Das Setupmenü wird in einem neuen Fenster angezeigt. ( $\rightarrow$ [Seite 104](#page-103-0))

# **[Presetposition]**

Mit der [Setup>>]-Taste das Setupmenü zum Einstellen von Presetpositionen aufrufen. Das Setupmenü wird in einem neuen Fenster angezeigt.  $(\rightarrow$ [Seite 114\)](#page-113-0)

# **[Autom. Schwenken]**

Mit der [Setup>>]-Taste das Setupmenü zum Einstellen von autom. Schwenken aufrufen. Das Setupmenü wird in einem neuen Fenster angezeigt.  $(\rightarrow$ [Seite 117](#page-116-0))

# **[Patrouille]**

Mit der [Setup>>]-Taste das Setupmenü zum Einstellen von Patrouillen aufrufen. Das Setupmenü wird in einem neuen Fenster angezeigt. ( [Seite 119](#page-118-0))

# **[Autom. Tracking]**

Mit der [Setup>>]-Taste das Setupmenü zum Einstellen von Auto-Tracking aufrufen. Das Setupmenü wird in einem neuen Fenster angezeigt.  $(\rightarrow$ [Seite 121](#page-120-0))

# **[Orientierung]**

Mit der [Setup>>]-Taste das Setupmenü zum Einstellen der Orientierung aufrufen. Das Setupmenü wird in einem neuen Fenster angezeigt (→[Seite 127](#page-126-0)). Die [Setup>>]-Taste steht nur dann zur Verfügung, wenn [Kamerapositionsanzeige] auf [Richtungsanzeige] steht.

# **[Privatzone]**

Mit der [Setup>>]-Taste das Setupmenü zum Einstellen von Privatzonen aufrufen. Das Setupmenü wird angezeigt.  $(\rightarrow$ [Seite 128\)](#page-127-0)

# **[VIQS]**

Mit der [Setup>>]-Taste das Setupmenü zum Festlegen von VIQS aufrufen. (→[Seite 131\)](#page-130-0) VIQS ist die Abkürzung für Variable Image Quality Specified area (Bereich für variierbare Bildqualität) und ermöglicht es, die Bildqualität innerhalb eines vorgegebenen Bereichs zu erhöhen.

# <span id="page-103-0"></span>**11.6.1 Einstellung der Bildqualität (Setupmenü "Bildeinst.")**

Auf der "Bild/Audio"-Seite, [Bild/Position]-Register, die [Setup>>]-Taste für "Bildeinst." anklicken.  $(\rightarrow$ [Seite 103\)](#page-102-0)

Die die Bildqualität betreffenden Einstellungen können vorgenommen werden, wobei das Setupmenü in einem neuen Fenster angezeigt wird. Neu eingestellte Werte werden auf das gerade auf dem [Bild/Position]-Register angezeigte Bild angewendet.

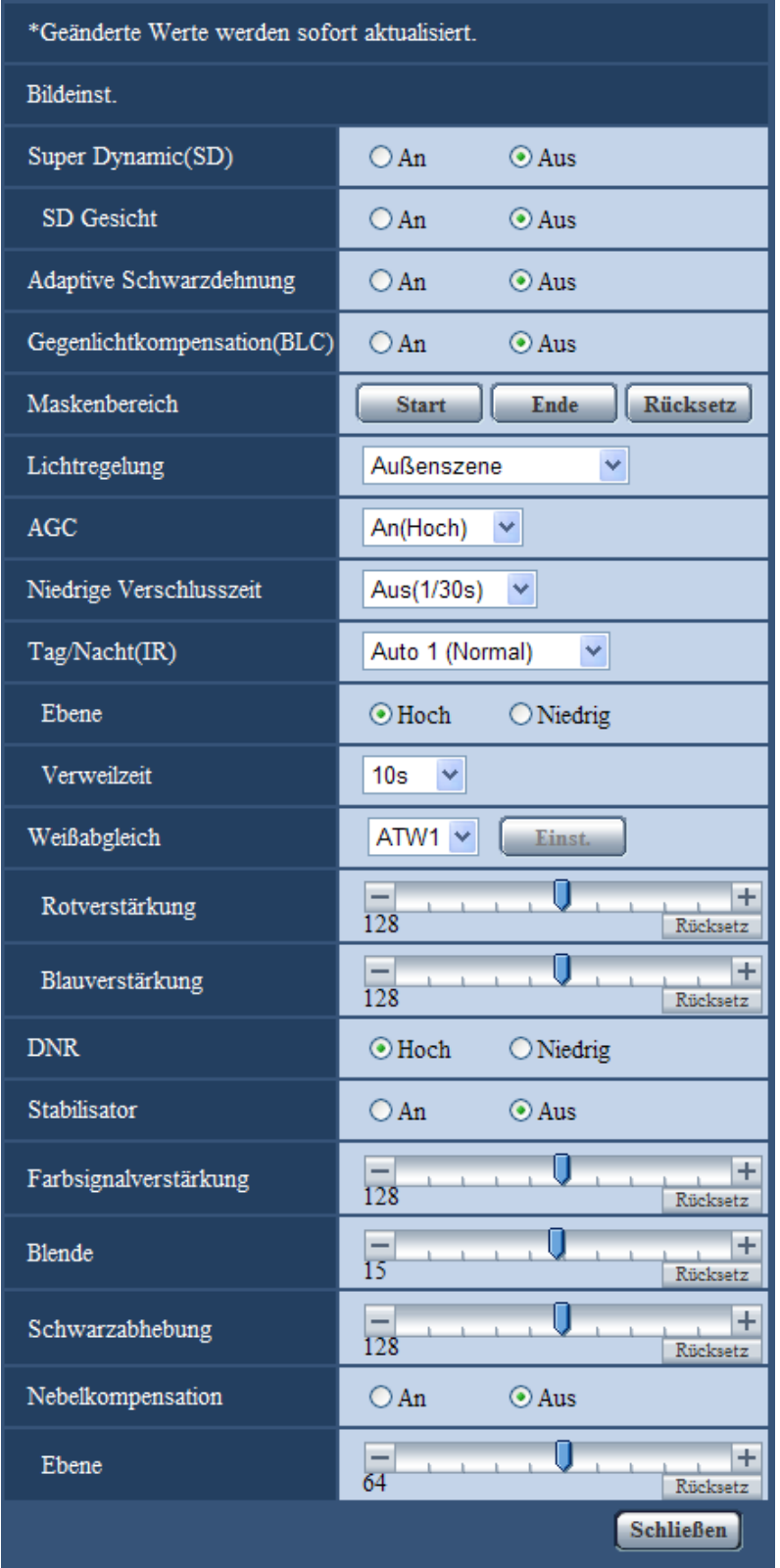

# **[Super Dynamic(SD)]**

Mit "An" oder "Aus" die Funktion Super Dynamic aktivieren bzw. deaktivieren.

Zu Einzelheiten über die Funktion Super Dynamic siehe "Funktion Super Dynamic".

- **An:** Super Dynamic wird zugeschaltet.
- **Aus:** Super Dynamic wird nicht zugeschaltet.
- **Vorgabe:** Aus

#### **Anmerkung**

- Wenn bei bestimmten Lichtverhältnissen Folgendes beobachtet wird, "Super Dynamic(SD)" auf "Aus" setzen.
	- Flimmern oder Änderung der Bildschirmfarben
		- Bildrauschen in den helleren Bildschirmbereichen
- Diese Einstellung ist aktivierbar, wenn "Lichtregelung" auf "Außenszene" oder "Innenszene" steht.

#### **Funktion Super Dynamic**

Wenn am Überwachungsort ein starkes Beleuchtungsgefälle vorliegt, stellt die Kamera die Blende auf die helleren Bereiche ein. Daraus ergibt sich ein Verlust an Detail in dunkleren Bereichen. Wird die Blende im entgegengesetzten Fall an die dunkleren Bereiche angepasst, so werden die helleren Bereiche unscharf. Super Dynamic generiert eine digitale Kombination eines für hellere Bereiche optimierten Bildes mit einem für dunklere Bereiche optimierten Bild, die im Resultat das Gesamtdetail erhält.

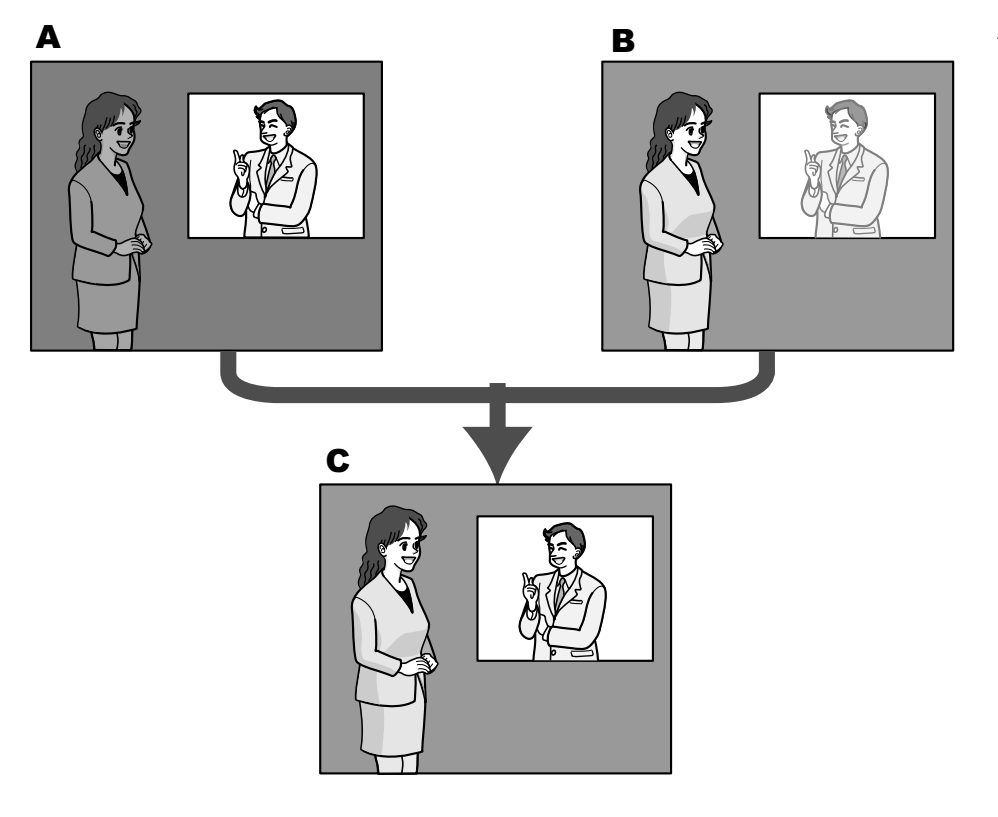

- **A.** Das Objekt im dunklen Bereich ist schlecht erkennbar...
- **B.** Das Objekt im hellen Bereich ist verwaschen...
- **C.** Durch digitales Kombinieren beider Bilder entsteht ein schärferes Bild.

# **[SD Gesicht]**

Mit der Einstellung "SD Gesicht" kann die Ausleuchtung von Gesichtern bei der Gesichtserkennung mit der Funktion Super Dynamic kombiniert werden, um Gesichter heller und dadurch besser erkenntlich zu machen. Mit "An" oder "Aus" die Zuschaltung zur Funktion Super Dynamic aktivieren bzw. deaktivieren.

- **An:** Die interaktive Gesichtserkennung funktioniert.
- **Aus:** Die interaktive Gesichtserkennung funktioniert nicht.
- **Vorgabe:** Aus

#### **Anmerkung**

• Wenn "Super Dynamic(SD)" auf "Aus" steht, ist interaktive Gesichtserkennung nicht wählbar.

#### **[Adaptive Schwarzdehnung]**

Mit "An" oder "Aus" die Lichtmangelkompensation aktivieren bzw. deaktivieren. Die Lichtmangelkompensation verwandelt dunklere Bereiche eines Bildes mittels digitaler Bildverarbeitung in hellere Bereiche.

- **An:** Aktiviert die Lichtmangelkompensation.
- **Aus:** Deaktiviert die Lichtmangelkompensation.
- **Vorgabe:** Aus

# **WICHTIG**

• Wenn "Adaptive Schwarzdehnung" auf "An" steht, kann Bildrauschen in den dunkleren Bereichen zunehmen, und Teile an der Grenze zwischen den dunklen und hellen Bereichen können heller/dunkler werden als andere helle/dunkle Bereiche.

# **[Gegenlichtkompensation(BLC)]**

Mit "An" oder "Aus" die Gegenlichtkompensation (BLC) aktivieren bzw. deaktivieren. Wenn "Super Dynamic(SD)" auf "An" steht, kann dieser Posten nicht aktiviert werden.

Die Gegenlichtkompensation kompensiert Gegenlicht durch Aufhellen zu dunkel erscheinender Bildbereiche in vordefinierten Messfenstern (Masken).

- **An:** Maskenbereiche werden automatisch definiert.
- **Aus:** Maskenbereiche werden nicht automatisch definiert. Sie müssen manuell eingestellt werden.
- **Vorgabe:** Aus

#### **[Maskenbereich]**

Wenn "Super Dynamic(SD)" und "Gegenlichtkompensation(BLC)" auf "Aus" stehen, können die helleren Bereiche zur Gegenlichtkorrektur maskiert werden.

Das Einrichten von Maskenbereichen ist auf [Seite 111](#page-110-0) beschrieben.

# **[Lichtregelung]**

Eines der folgenden Lichtregelungsverfahren wählen.

- **Außenszene:** Bei der Blendenautomatik wird das Licht geregelt, indem Blende und Verschlusszeit automatisch an die Helligkeit (Beleuchtungsstärke) angepasst werden. Dieses Verfahren ist geeignet, wenn ein helles Objekt, z.B. im Freien, aufgenommen wird. Bitte beachten, dass bei Neonbeleuchtung Flimmern auftreten kann.
- **Innenszene(50 Hz) / Innenszene(60 Hz):** Die Verschlusszeit wird automatisch so angepasst, dass das bei Neonlampen auftretende Flimmern verhindert wird. Je nach den Gegebenheiten am Standort der Kamera 50 Hz bzw. 60 Hz wählen.
- **Feste Verschlusszeit:** Der gewählte Wert wird als feste Verschlusszeit eingestellt. 1/30 Fest, 3/100 Fest, 3/120 Fest, 2/100 Fest, 2/120 Fest, 1/100 Fest, 1/120 Fest, 1/250 Fest, 1/500 Fest, 1/1000 Fest, 1/2000 Fest, 1/4000 Fest, 1/10000 Fest
- **Vorgabe:** Außenszene

#### **Anmerkung**

- Durch Wahl einer niedrigeren Verschlusszeit (bis 1/10000) kann Unschärfe beim Aufnehmen sich schnell bewegender Objekte reduziert werden.
- Bei Wahl einer niedrigen Verschlusszeit reduziert sich die Empfindlichkeit.
- Wenn "Super Dynamic(SD)" auf "An" steht, ist der Posten "Feste Verschlusszeit" nicht wählbar. Zum Einstellen von "Feste Verschlusszeit" den Posten "Super Dynamic(SD)" auf "Aus" setzen.
- Bei Wahl von "Feste Verschlusszeit" kann unter sehr hellen Einsatzbedingungen (mehr als 60.000 lx) Überbelichtung auftreten. In diesem Fall die Verschlusszeit erhöhen, um die Überbelichtung zu verringern.

# **[AGC]**

Eines der folgenden Verfahren für die Verstärkungsregelung wählen.

- **An(Hoch)/ An(Mittel)/ An(Niedrig):** Wenn die Ausleuchtung des Objekts schwächer wird, wird dies durch automatische Anhebung der Verstärkung ausgeglichen, so dass der Bildschirm heller wird. DieVerstärkungsstufen sind "Hoch", "Mittel" und "Niedrig".
- **Aus:** Bei der Aufzeichnung von Bildern wird ein fester Verstärkungswert angewendet.
- **Vorgabe:** An(Hoch)

# **[Niedrige Verschlusszeit]**

Die Empfindlichkeit wird durch entsprechende Anpassung der Verweilzeit im Bildaufnahmeelement elektronisch angehoben.

Folgende Aufzeichnungsdauern sind wählbar:

Aus(1/30s), Max. 2/30s, Max. 4/30s, Max. 6/30s, Max. 10/30s, Max. 16/30s

• **Vorgabe:** Aus(1/30s)

# **WICHTIG**

• Die Einstellung von "Niedrige Verschlusszeit" auf "An" kann eine niedrigere Bildwiederholfrequenz zur Folge haben. Zuweilen können weiße Punkte (Fehlerstellen) auftreten.

#### **Anmerkung**

- Wird z.B. "Max. 16/30s" gewählt, so wird die Empfindlichkeit automatisch auf das 16fache angehoben.
- Wenn "AGC" auf "Aus" steht, kann dieser Posten nicht aktiviert werden.

# **[Tag/Nacht(IR)]**

Einen der folgenden Parameter für die Umschaltung zwischen Farb- und Schwarzweiß-Modus wählen:

- **Aus:** Wählt den Farbmodus.
- **An:** Wählt den Schwarzweiß-Modus.
- **Auto 1 (Normal):** Die Kamera schaltet in Abhängigkeit von der Bildhelligkeit (Beleuchtungsstärke) automatisch zwischen Farb- und Schwarzweißmodus um: Bei schwacher Beleuchtung wird Schwarzweißmodus und bei guter Beleuchtung wird automatisch Farbmodus gewählt.
- **Auto 2 (Infrarotlicht):** Geeignet für Nachtaufnahmen mit Lichtquellen im nahen Infrarotbereich.
- **Auto3(Super-Chroma-Kompensation (SCC)):** Wählen, wenn der Farbmodus auch bei schwächeren Lichtverhältnissen beibehalten werden soll. Die Super-Chroma-Kompensation (SCC) erhält den Farbmodus aufrecht, auch wenn die Beleuchtungsstärke unter den für Auto 1 (Normal) festgelegten Wert absinkt.
- **Vorgabe:** Auto 1 (Normal)

#### **Anmerkung**

- Beim Umschalten auf Schwarzweißbild kann ein Betriebsgeräusch auftreten, was jedoch nicht auf eine Störung hinweist.
- Da das Farbkompensationsverfahren in Verbindung mit Auto3(Super-Chroma-Kompensation (SCC)) eingesetzt wird, weichen einige Farben in Abhängigkeit von den Lichtverhältnissen eventuell von den wahren Farben der Objekte ab.

# **[Ebene]**

Hier kann der Helligkeitsschwellwert für die Umschaltung zwischen Farb- und Schwarzweißmodus festgelegt werden.

Die Beschreibungen zu den Helligkeitsschwellwertebenen setzen voraus, dass "Super Dynamic(SD)" auf "Aus" steht.

#### **Bei Einstellung von "Tag/Nacht(IR)" auf "Auto 1 (Normal)" oder "Auto 2 (Infrarotlicht)"**

– **Hoch:** Schaltet von Farb- auf Schwarzweißmodus, wenn die Helligkeit (Beleuchtungsstärke) im Umfeld der Kamera ca. 6 lx oder weniger beträgt.
- **Niedrig:** Schaltet von Farb- auf Schwarzweißmodus, wenn die Helligkeit (Beleuchtungsstärke) im Umfeld der Kamera ca. 2 lx oder weniger beträgt.
- **Bei Einstellung von "Tag/Nacht(IR)" auf "Auto3(Super-Chroma-Kompensation (SCC))"**
- **Hoch:** Erhält den Farbmodus durch Zuschalten der Super-Chroma-Kompensation aufrecht, wenn die Helligkeit (Beleuchtungsstärke) im Umfeld der Kamera ca. 6 lx oder weniger beträgt. Wenn die Farbtemperatur des Objekts auf ca. 3.500 K oder weniger absinkt, wird von Farb- auf Schwarzweißmodus umgeschaltet.
- **Niedrig:** Erhält den Farbmodus durch Zuschalten der Super-Chroma-Kompensation aufrecht, wenn die Helligkeit (Beleuchtungsstärke) im Umfeld der Kamera ca. 2 lx oder weniger beträgt. Wenn die Farbtemperatur des Objekts auf ca. 3.500 K oder weniger absinkt, wird von Farb- auf Schwarzweißmodus umgeschaltet.
- **Vorgabe:** Hoch

### **[Verweilzeit]**

Eine der folgenden Wartezeiten für die Umschaltung zwischen Farb- und Schwarzweißmodus wählen: 2s/ 10s/ 30s/ 1Min.

• **Vorgabe:** 10s

### **[Weißabgleich]**

Eines der unten aufgeführten Verfahren für den Weißabgleich wählen.

Die farbgerechte Wiedergabe von weißen Bildteilen wird mit "Rotverstärkung" und "Blauverstärkung" eingestellt.

- **ATW1:** Wählt Auto-Tracing-Weißabgleich. Die Kamera kontrolliert ständig die Farbtemperatur der Lichtquelle und löst den Weißabgleich automatisch aus. Der verarbeitbare Farbtemperaturbereich beträgt ca. 2.700 K bis 6.000 K.
- **ATW2:** Wählt Auto-Tracing-Weißabgleich bei Natriumlampenbeleuchtung. Bei Natriumlampenbeleuchtung erfolgt der Weißabgleich automatisch. Der verarbeitbare Farbtemperaturbereich beträgt ca. 2.000 K bis 6.000 K.
- **AWC:** Wählt den automatischen Weißabgleich. Diese Einstellung ist für Standorte mit konstanter Lichtquelle geeignet. Der verarbeitbare Farbtemperaturbereich beträgt ca. 2.000 K bis 10.000 K.
- **Vorgabe:** ATW1

### **Anmerkung**

- Unter den unten aufgeführten Umständen kann es vorkommen, dass die Farben an Echtheit verlieren. In diesen Fällen "AWC" wählen.
	- Beim Aufnehmen von Motiven, die weitgehend gedeckte Farben aufweisen
	- Beim Aufnehmen eines blauen Himmels oder Sonnenuntergangs
	- Beim Aufnehmen eines schwach ausgeleuchteten Motivs
- Bei Wahl von "AWC" die [Einst.]-Taste anklicken.

### **[Rotverstärkung]**

Passt den Rotanteil des Bildes an.

Bewegen des Cursors in "+"-Richtung verstärkt den Rotanteil. Bewegen des Cursors in "-"-Richtung schwächt den Rotanteil ab. Mit der [Rücksetz]-Taste kann die Einstellung auf die Vorgabe zurückgesetzt werden.

• **Vorgabe:** 128

### **[Blauverstärkung]**

Passt den Blauanteil des Bildes an.

Bewegen des Cursors in "+"-Richtung verstärkt den Blauanteil. Bewegen des Cursors in "-"-Richtung schwächt den Blauanteil ab. Mit der [Rücksetz]-Taste kann die Einstellung auf die Vorgabe zurückgesetzt werden.

• **Vorgabe:** 128

# **[DNR]**

Die digitale Rauschunterdrückung wird automatisch zugeschaltet, wenn bei schwacher Beleuchtung Bildrauschen auftritt. Für die digitale Rauschunterdrückung können die Wirkungsgrade "Hoch" oder "Niedrig" gewählt werden.

- **Hoch:** Hochgradige Rauschunterdrückung begleitet von Nachzieheffekt
- **Niedrig:** Geringfügige Rauschunterdrückung bei geringerem Nachzieheffekt
- **Vorgabe:** Hoch

## **[Stabilisator]**

Mit "An" oder "Aus" den Verwackelschutz aktivieren bzw. deaktivieren.

• **Vorgabe:** Aus

## **WICHTIG**

- Wenn der Verwackelschutz auf "An" steht, ergibt sich ein kleinerer Betrachtungswinkel und eine niedrigere Auflösung. Bei Wahl von "An" den Betrachtungswinkel und die Auflösung bei der Installation der Kamera überprüfen. Bei folgenden Fotomotiven funktioniert der Verwackelschutz u.U. nicht einwandfrei:
	- Dunkle Fotomotive
	- Kontrastarmes Fotomotiv (z.B. eine weiße Wand)
	- Kurz schwingende Objekte, z.B. bei mechanischer Vibration
	- Weit schwingende Objekte
- Unter folgenden Umständen funktioniert der Verwackelschutz u.U. nicht zuverlässig.
	- Wenn für "Niedrige Verschlusszeit" ein anderer Parameter als "Aus(1/30s)" gewählt ist
- Wenn der Verwackelschutz auf "An" steht, kann bei bestimmten Objekten aufgrund von Fehlerkennung ein leichtes Wackeln auftreten, auch wenn das Objekt still steht.

### **[Farbsignalverstärkung]**

Den Chromapegel (Farbdichte) einstellen.

Bewegen des Cursors in "+"-Richtung verstärkt die Farben. Bewegen des Cursors in "-"-Richtung schwächt die Farben ab. Mit der [Rücksetz]-Taste kann die Einstellung auf die Vorgabe zurückgesetzt werden.

• **Vorgabe:** 128

### **[Blende]**

Die Blendenöffnung (Konturkorrektur) einstellen.

Durch Bewegen des Cursors in Richtung "+" wird das Bild schärfer, durch Bewegen in Richtung "-" wird es weicher. Mit der [Rücksetz]-Taste kann die Einstellung auf die Vorgabe zurückgesetzt werden.

• **Vorgabe:** 15

## **[Schwarzabhebung]**

Durch Bewegen des Cursors die Schwarzabhebung des Bildes einstellen.

Bewegen des Cursors in "+"-Richtung hellt das Bild auf. Bewegen des Cursors in "-"-Richtung verdunkelt das Bild. Mit der [Rücksetz]-Taste kann die Einstellung auf die Vorgabe zurückgesetzt werden.

• **Vorgabe:** 128

### **[Nebelkompensation]**

Mit "An" oder "Aus" die Nebelkompensation aktivieren bzw. deaktivieren. Wenn "Super Dynamic(SD)" oder "Adaptive Schwarzdehnung" auf "An" steht, ist dieser Posten nicht wählbar.

Die auf digitaler Bildverarbeitung basierende Nebelkompensation ermöglicht eine scharfe Bildgabe unter erschwerten Bedingungen wie z.B. bei Nebel.

- **An:** Aktiviert die Nebelkompensation.
- **Aus:** Deaktiviert die Nebelkompensation.
- **Vorgabe:** Aus

## **[Ebene]**

Die Kompensationsebene einstellen.

Bewegen des Cursors in Richtung "+" erhöht die Nebelkompensationsebene, Bewegen in Richtung "-" verringert sie. Mit der [Rücksetz]-Taste kann die Einstellung auf die Vorgabe zurückgesetzt werden. **Vorgabe:** 64

## **[Schließen]-Taste**

Durch Anklicken dieser Taste das Setupmenü "Bildeinst." schließen.

# <span id="page-110-0"></span>**11.6.2 Einrichten von Maskenbereichen**

Wenn "Super Dynamic(SD)" und "Gegenlichtkompensation(BLC)" auf "Aus" stehen, können die helleren Bereiche zur Gegenlichtkorrektur maskiert werden.

1. Das Setupmenü "Bildeinst." aufrufen. (->[Seite 103\)](#page-102-0)

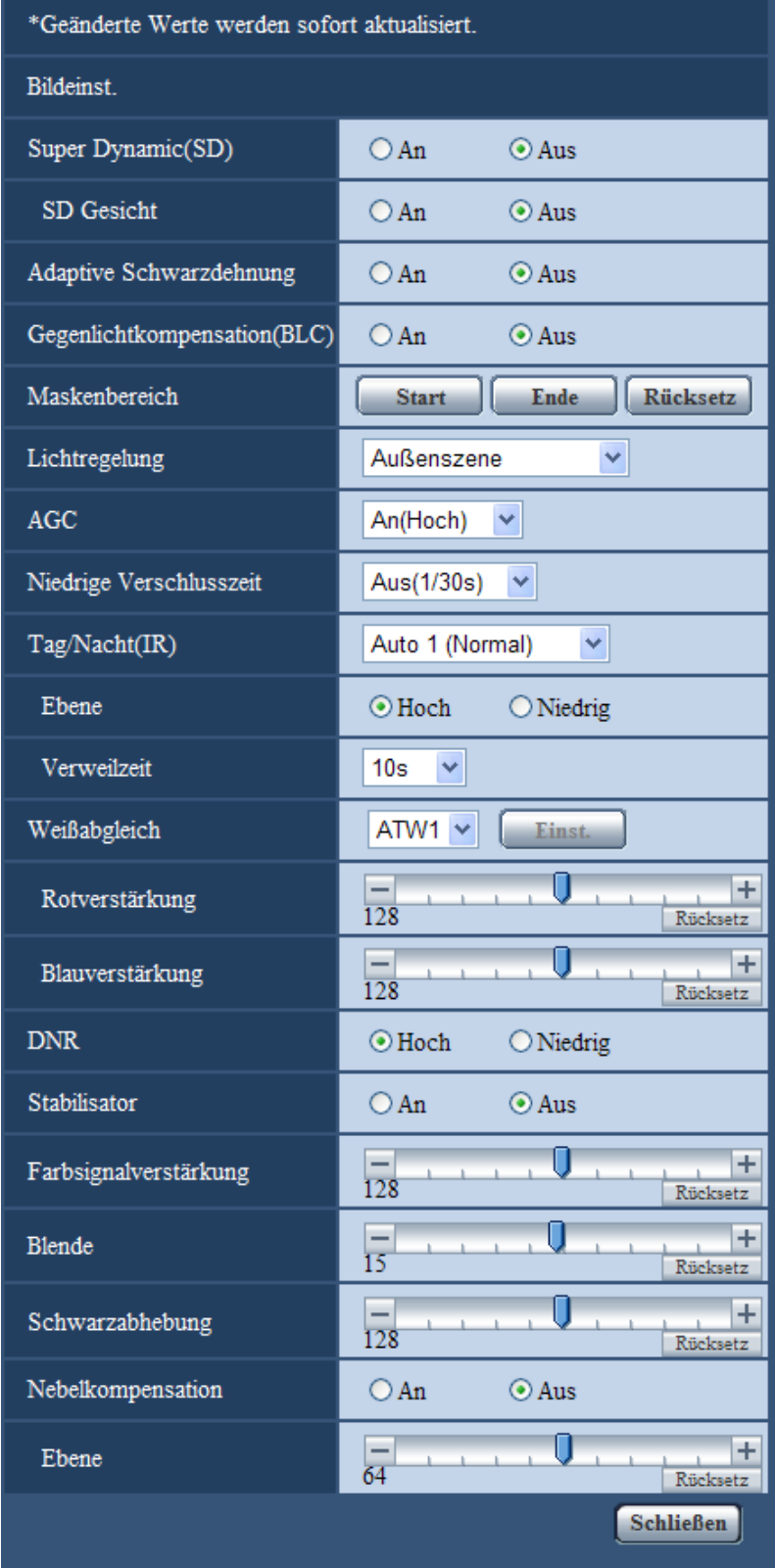

- **2.** Die [Start]-Taste neben "Maskenbereich" anklicken.
	- $\rightarrow$  Das Bild auf dem [Bild/Position]-Register wird in einem Rahmen in 48 Segmente (6x8) unterteilt angezeigt.

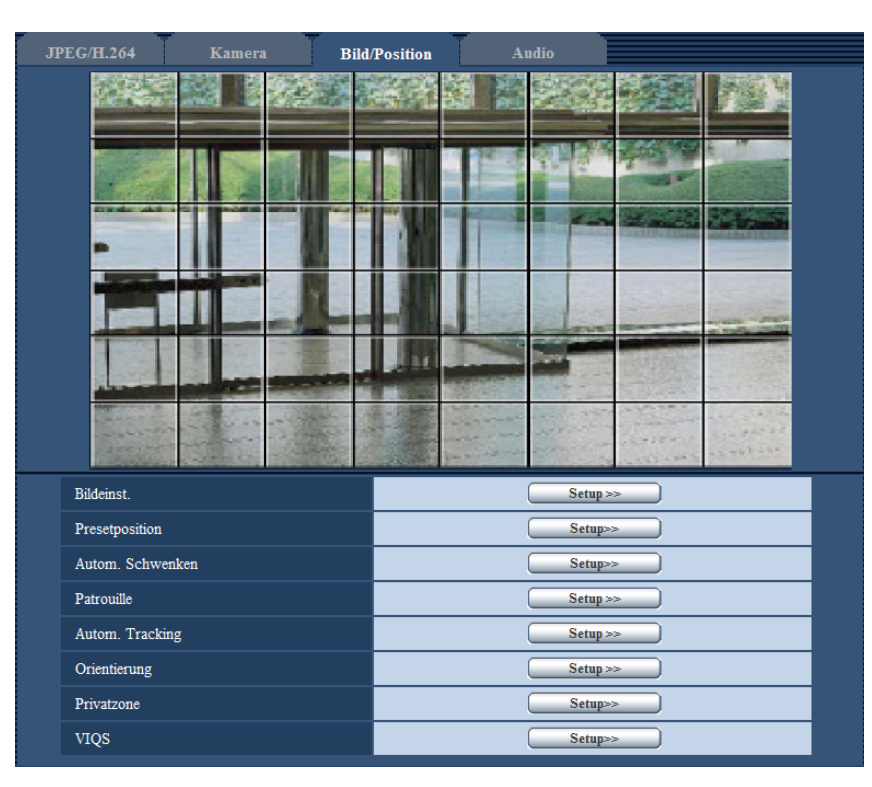

- **3.** Die Segmente anklicken, die maskiert werden sollen.
	- $\rightarrow$  Die angeklickten Segmente werden maskiert und erscheinen nun weiß. Die Maskierung kann durch erneutes Anklicken aufgehoben werden.

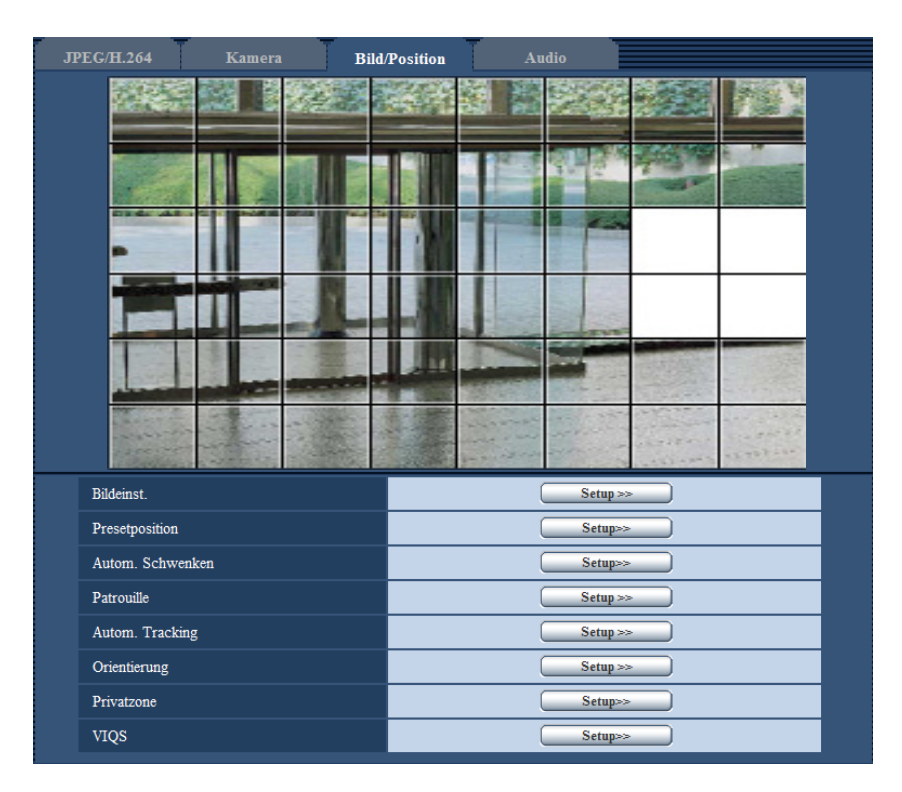

- **4.** Nach der Maskierung auf die [Ende]-Taste klicken.
	- $\rightarrow$  Der das Bild auf dem [Bild/Position]-Register umgebende Rahmen verschwindet.

### **WICHTIG**

- Eine Änderung der für JPEG/H.264 eingestellten Werte für "Bild-Digitalisierung" oder "Bildseitenverhältnis" kann eine Verschiebung des Maskenbereichs zur Folge haben. Nach einer Änderung der "Bild-Digitalisierung" die Einstellung überprüfen.
- Die Konfigurierung von "Zusätzlicher elektronischer Zoom" kann eine Verschiebung des Maskenbereichs zur Folge haben. Nach einer Änderung der "Zusätzlicher elektronischer Zoom" die Einstellung überprüfen.

#### **Anmerkung**

• Durch Anklicken der [Rücksetz]-Taste können alle Maskierungen aufgehoben werden.

# <span id="page-113-0"></span>**11.6.3 Einstellung von Presetpositionen (Setupmenü "Presetposition")**

Auf der Seite "Bild/Audio", [Bild/Position]-Register, die [Setup>>]-Taste für "Presetposition" anklicken  $(\rightarrow$ [Seite 103\)](#page-102-0).

Auf dieser Seite können Presetpositionen abgespeichert, geändert und gelöscht werden.

Bei Änderung von Fokus, Helligkeit oder Zoomverhältnis werden die neu eingestellten Werte sofort auf die gerade auf dem [Bild/Position]-Register angezeigten Bilder angewendet.

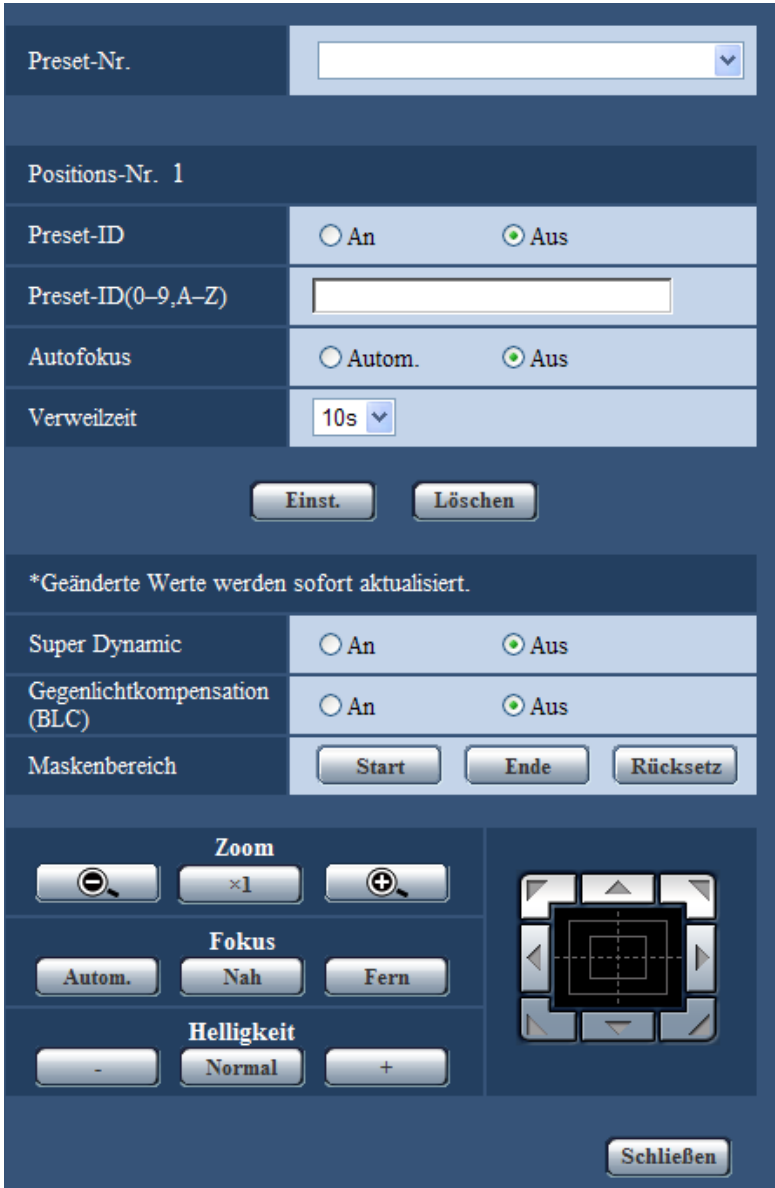

### **WICHTIG**

- Ab Zoomverhältnis 90x können keine Presetpositionen mehr eingestellt werden.
- Es können maximal 256 Presetpositionen festgelegt werden.

#### **Anmerkung**

• Unter bestimmten Umgebungsbedingungen (z.B. Temperaturen unter 5° C) (41 °F) dauert das Anfahren einer Presetposition durch die Kamera länger.

# **Positions-Nr.**

### **[Preset-ID]**

Mit "An" oder "Aus" die Anzeige der Preset-ID aktivieren bzw. deaktivieren. Diese Funktion kann auf jede Presetposition angewendet werden.

- **An:** Preset-ID wird angezeigt.
- **Aus:** Preset-ID wird nicht angezeigt.
- **Vorgabe**: Aus

### **WICHTIG**

• Bei Einstellungen unter "Preset-ID(0-9,A-Z)" oder "Preset-ID" müssen diese durch Anklicken der [Einst.]-Taste gültig gemacht werden.

### **Anmerkung**

• Bei Wahl von "An" wird die eingegebene Preset-ID an der auf der "Allgemeines"-Seite, [Allgemeines]-Register, unter "OSD" festgelegten Stelle auf dem Bildschirm angezeigt.  $(\rightarrow$ [Seite 58](#page-57-0))

### **[Preset-ID(0-9,A-Z)]**

Die in das angezeigte Bild einzublendende Preset-ID eingeben. Diese Funktion kann auf jede Presetposition angewendet werden.

- **Zulässige Zeichenanzahl:** 0 20 Zeichen
- **Zulässige Zeichen:** 0-9, A-Z und folgende Symbole. ! " # \$ % & ' ( ) \* + , . / ; : = ?
- **Vorgabe:** Keine (leer)

### **Anmerkung**

• Die eingegebene Preset-ID wird neben der Presetnummer im Pulldown-Menü angezeigt. Wenn "Preset-ID" auf "An" steht, wird die Preset-ID in das angezeigte Bild eingeblendet.

### **[Autofokus]**

Mit "Autom." oder "Aus" die Fokus-Automatik nach Anfahren einer Presetposition aktivieren bzw. deaktivieren. Diese Funktion kann auf jede Presetposition angewendet werden.

- **Autom.:** Die Fokus-Automatik wird nach Anfahren einer Presetposition aktiviert.
- **Aus:** Die Fokus-Automatik wird nach Anfahren einer Presetposition nicht aktiviert.
- **Vorgabe:** Aus

### **Anmerkung**

- Handelt es sich um eine Presetposition zum Aufnehmen folgender Objekte, wird empfohlen, die Einstellung "Aus" zu wählen und den Fokus vor Abspeichern der Presetposition einzustellen.
	- Kontrastarmes Objekt
	- Objekt mit unveränderlicher Tiefe
	- Sehr helles Objekt wie z.B. eine Punktleuchte

### **[Verweilzeit]**

Die Verweilzeit (Aufenthaltsdauer der Kamera an den einzelnen Presetpositionen) für die Presetsequenz wählen.

5s/ 10s/ 20s/ 30s

• **Vorgabe:** 10s

### **[Super Dynamic]**

Mit "An" oder "Aus" die Zuschaltung der Funktion Super Dynamic aktivieren bzw. deaktivieren. Diese Funktion kann auf jede Presetposition angewendet werden.

- **An:** Super Dynamic wird zugeschaltet.
- **Aus:** Super Dynamic wird nicht zugeschaltet.

• **Vorgabe:** Aus

### **[Gegenlichtkompensation(BLC)]**

Mit "An" oder "Aus" die Gegenlichtkompensation (BLC) aktivieren bzw. deaktivieren. Wenn "Super Dynamic" auf "An" steht, kann dieser Posten nicht aktiviert werden. Die Gegenlichtkompensation kompensiert Gegenlicht durch Aufhellen zu dunkel erscheinender Bildbereiche in vordefinierten Messfenstern (Masken).

- **An:** Maskenbereiche werden automatisch definiert.
- **Aus:** Maskenbereiche werden nicht automatisch definiert. Sie müssen manuell eingestellt werden.
- **Vorgabe:** Aus

### **[Maskenbereich]**

Wenn "Super Dynamic" und "Gegenlichtkompensation(BLC)" auf "Aus" stehen, können die helleren Bereiche zur Gegenlichtkorrektur maskiert werden. Zur Gegenlichtkorrektur siehe [Seite 111](#page-110-0).

**[Zoom] -Tasten, [Fokus]-Tasten, [Helligkeit]-Tasten, Bedienfläche/Bedientasten**

Die Bedienfläche/Bedientasten sind auf [Seite 10](#page-9-0) beschrieben.

### **[Einst.]-Taste**

Zum Abspeichern von Presetpositionen.

### **[Löschen]-Taste**

Löscht die der Positionsnummer entsprechende Presetposition.

#### **[Schließen]-Taste**

Durch Anklicken dieser Taste das Setupmenü "Presetposition" schließen.

# **Abspeichern von Presetpositionen**

- **1.** Eine Preset-Nummer wählen.
	- → Die gewählte Preset-Nummer wird im Bereich "Positions-Nr." angezeigt.
- Wenn die angewählte Nummer bereits abgespeichert wurde, fährt die Kamera in die gewählte Position.
- **2.** Die Kamera in die gewünschte Richtung bewegen.
- **3.** Um die Preset-ID auf der "Live"-Seite anzuzeigen, "Preset-ID" auf "An" setzen und den gewünschten Positionstitel eingeben.
- **4.** Die Einstellungen "Autofokus" und "Verweilzeit" können für jede Position einzeln erfolgen.
- **5.** Die [Einst.]-Taste anklicken.
- **6.** Die einzelnen Einstellungen wie "Super Dynamic" können für jede Position getrennt erfolgen. Die Einstellungen für "Super Dynamic", "Gegenlichtkompensation(BLC)" und "Maskenbereich" werden sofort aktualisiert.

#### **Anmerkung**

- Beim Abspeichern der Presetposition kann sich die Kameraorientierung geringfügig verschieben.
- Wenn ein mit der Digital-Flip-Funktion höhenverkehrtes Bild als Preset-Position abgespeichert wird, wird es höhenverkehrt abgespeichert.

# **11.6.4 Einstellung von autom. Schwenken (Setupmenü "Autom. Schwenken")**

Auf der Seite "Bild/Audio", [Bild/Position]-Register, die [Setup>>]-Taste für "Autom. Schwenken" anklicken  $(\rightarrow$ [Seite 103](#page-102-0)).

Die das autom. Schwenken betreffenden Einstellungen können vorgenommen werden, wobei das Setupmenü in einem neuen Fenster angezeigt wird.

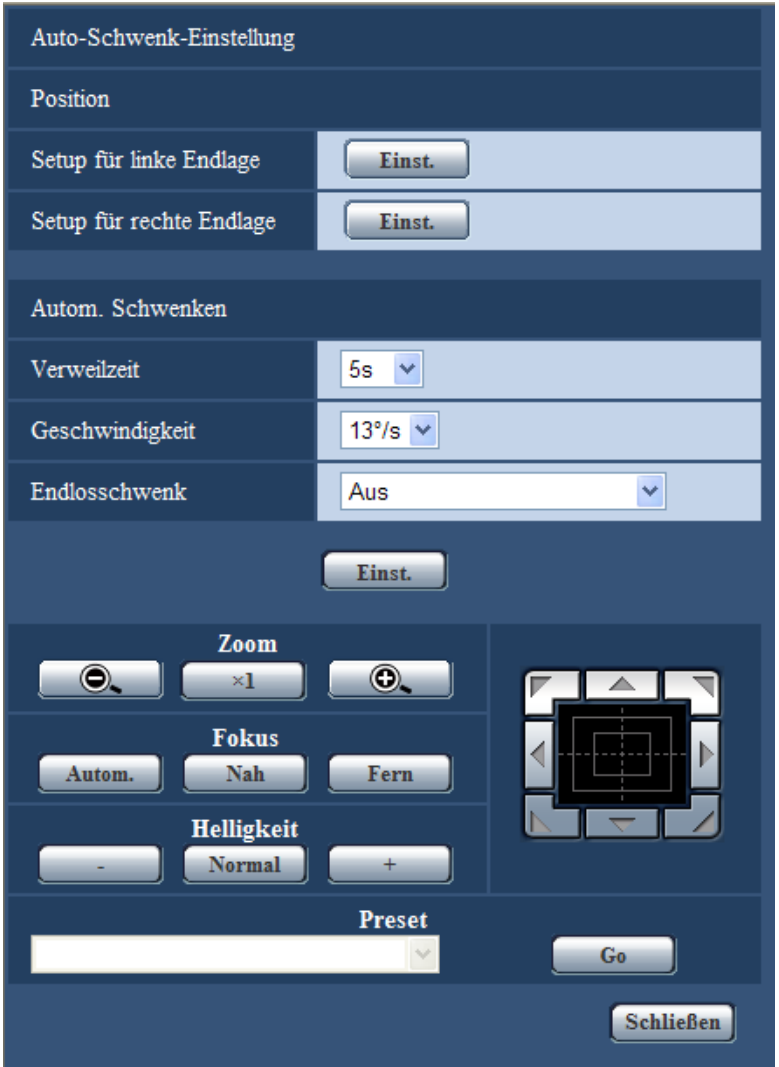

# **Position**

### **[Setup für linke Endlage]**

Die Kamera über das Bedienfeld/die Bedientasten an die linke Endposition des autom. Schwenkens bewegen und das Bild mit den [Zoom]- und [Fokus]-Tasten einstellen.

Die Einstellungen für Zoom und Fokus erfolgen in Verbindung mit der Festlegung des Startpunkts.

### **[Setup für rechte Endlage]**

Die Kamera über das Bedienfeld/die Bedientasten an den Punkt führen, der als rechte Endposition des autom. Schwenkens eingestellt werden soll und durch Anklicken der [Einst.]-Taste festlegen.

### **Anmerkung**

- Die Operationen Schwenken, Neigen und Zoomen können auch über das [Bild/Position]-Register durchgeführt werden.
- Die Zoom- und Fokuseinstellungen für die Funktion autom. Schwenken werden mit Anklicken der [Einst.]-Taste gültig.

# **Autom. Schwenken**

### **[Verweilzeit]**

Eine der folgenden Verweilzeiten für den Start- und Endpunkt wählen. 5s/ 10s/ 20s/ 30s

• **Vorgabe:** 5s

### **[Geschwindigkeit]**

Eine der folgenden Geschwindigkeiten für das autom. Schwenken wählen.

1°/s, 2°/s, 3°/s, 4°/s, 5°/s, 7°/s, 10°/s, 13°/s, 18°/s, 24°/s

• **Vorgabe:** 13°/s

### **WICHTIG**

• Wenn unter "Verweilzeit" oder "Geschwindigkeit" Änderungen vorgenommen wurden, müssen diese durch Anklicken der [Einst.]-Taste gültig gemacht werden.

### **Anmerkung**

• Der Schwenkvorgang beginnt mit einem Zoomverhältnis von 90x, auch wenn ein Verhältnis höher als 90x eingestellt wurde.

### **[Endlosschwenk]**

Für den Schwenkablauf können folgende Parameter aktiviert werden: **Aus:** Schwenken zwischen linker und rechter Endposition. **An(im Uhrzeigersinn):** Schwenken nach rechts. **An(entgegen Uhrzeigersinn):** Schwenken nach links. **Vorgabe:** Aus

### **[Zoom] -Tasten, [Fokus]-Tasten, [Helligkeit]-Tasten, Bedienfläche/Bedientasten und [Go]-Taste**

Die Bedienfläche/Bedientasten sind auf [Seite 10](#page-9-0) beschrieben.

### **[Schließen]-Taste**

Durch Anklicken dieser Taste das Setupmenü "Autom. Schwenken" schließen.

# **11.6.5 Einstellung von Patrouillen (Setupmenü "Patrouille")**

Auf der Seite "Bild/Audio", [Bild/Position]-Register, die [Setup>>]-Taste für "Patrouille" anklicken  $(\rightarrow$ [Seite 103](#page-102-0)).

Hier erfolgt die Einstellung von Patrouillen.

Die Funktion Patrouille kann auf das Erlernen der Einstellungen und Operationen für Schwenken, Neigen, Zoom, Fokus und Helligkeit konfiguriert werden und diese Werte entsprechend auf den Kamerabetrieb anzuwenden.

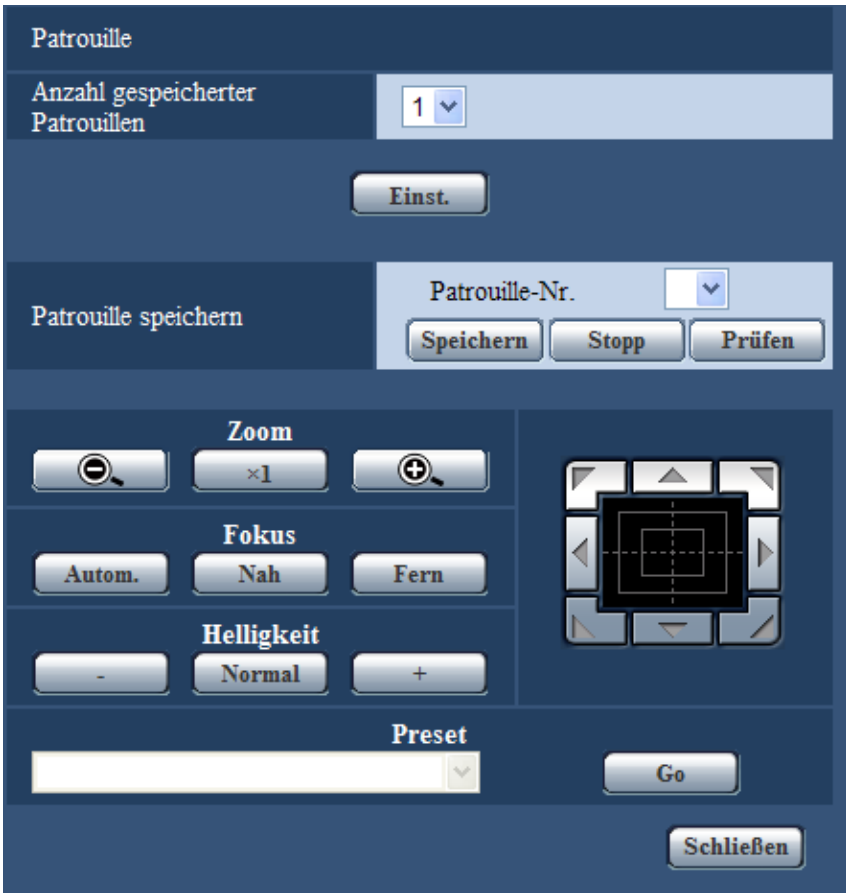

# **Patrouille-Einstellung**

### **[Anzahl gespeicherter Patrouillen]**

Die Patrouillen-Ablaufnummer wählen. Die Länge der speicherbaren Patrouillenabläufe ist je nach Ablaufnummer unterschiedlich.

- **1:** Patrouille 1 kann mit Operationen von 2 Minuten Länge programmiert werden.
- **2:** Patrouille 1 und Patrouille 2 können jeweils mit Operationen von 1 Minute Länge programmiert werden.
- **4:** Patrouille 1, Patrouille 2, Patrouille 3 und Patrouille 4 können jeweils mit Operationen von 30 Sekunden Länge programmiert werden.
- **Vorgabe:** 1

### **Anmerkung**

• Durch Verändern der Anzahl Patrouillenabläufe werden die betreffenden programmierten Operationen gelöscht.

### **[Patrouille speichern]**

Auf [ ] neben "Patrouille-Nr." klicken und im Pulldown-Menü eine Patrouillen-Nummer (1-4) wählen. Ein Sternchen (\*) neben der Patrouillen-Nummer bedeutet, dass die Operation unter dieser Patrouillen-Nummer bereits programmiert ist.

Nachdem die Patrouillen-Nummer gewählt wurde, die [Speichern]-Taste anklicken, um die Speicherung der Kameraoperationen einzuleiten. Während des Speichervorgangs erscheint die Meldung "LEARNING (\*\*\*S)" auf dem Bildschirm. "\*\*\*S" gibt die noch verbleibende programmierbare Zeit an.

Den Programmiervorgang durch Anklicken der [Stop]-Taste beenden und die programmierten Kameraoperationen ablaufen lassen. Wenn die Restzeit Null Sekunden (OS) erreicht, werden alle Operationen automatisch abgebrochen.

Nachdem die Patrouillen-Nummer gewählt wurde, die [Prüfen]-Taste anklicken, um die programmierten Kameraoperationen ablaufen zu lassen.

### **Anmerkung**

- Folgende Kameraoperationen können programmiert werden.
	- Operationen aus der Startposition Schwenken/Neigen/Zoom/Fokus/Helligkeit
	- Kameraoperationen Schwenken/Neigen/Zoom/Fokus/Helligkeit/Anfahlren von Presetpositionen
- Die Fokus-Automatik kann in Verbindung mit Patrouillenabläufen nicht verwendet werden. Ein charakteristisches Merkmal von Vario-Objektives ist, dass von "Wide" her herangezoomte Bilder u.U. unscharf werden. Beim Programmieren von Zoomoperationen empfiehlt es sich im "Tele"-Bereich zu beginnen, um Unscharfheit zu reduzieren.
- Der Patrouillenbereich erstreckt sich von der Horizontalen bis zu einem Punkt unmittelbar unter der Kamera. Die Digital-Flip-Funktion kann nicht eingesetzt werden.

### **[Zoom] -Tasten, [Fokus]-Tasten, [Helligkeit]-Tasten, Bedienfläche/Bedientasten und [Go]-Taste**

Die Bedienfläche/Bedientasten sind auf [Seite 10](#page-9-0) beschrieben.

### **[Schließen]-Taste**

Durch Anklicken dieser Taste das Setupmenü "Patrouille" schließen.

# <span id="page-120-0"></span>**11.6.6 Einstellung von Auto-Tracking (Setupmenü "Autom. Tracking")**

Auf der Seite "Bild/Audio", [Bild/Position]-Register, die [Setup>>]-Taste für "Autom. Tracking" anklicken  $(\rightarrow$ [Seite 103](#page-102-0)).

Hier werden die Parameter für Auto-Trackinbg eingestellt.

Mit der Funktion Auto-Tracking kann Bewegung innerhalb eines vorgegebenen Bereichs erkannt werden und die Bilder, die das erkannte Objekt zeigen, können automatisch verfolgt und erfasst werden.

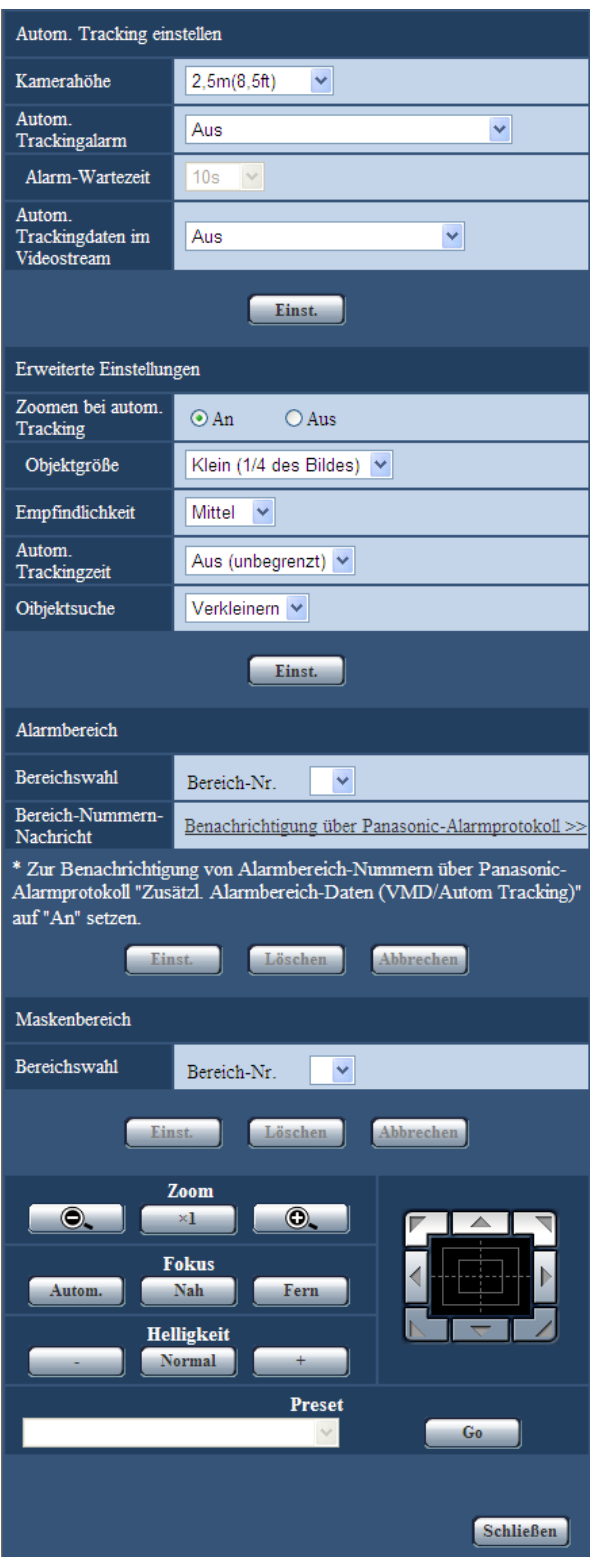

# **Einstellung von Autom. Tracking**

### **[Kamerahöhe]**

Eine der unten aufgeführten Einbauhöhen für die Kamera wählen.

2,5m(8,5ft)/2,75m(9,0ft)/3,0m(10,0ft)/3,25m(11,0ft)/3,5m(11,5ft)/3,75m(12,5ft)/4,0m(13,5ft)/4,25m(14,0ft)/ 4,5m(15,0ft)/4,75m(16,0ft)/5,0m(16,5ft)/5,5m(18,5ft)/6,0m(20,0ft)/6,5m(21,5ft)/7,0m(23,5ft)/7,5m(25,0ft)/ 8,0m(26,5ft)/8,5m(28,5ft)/9,0m(30,0ft)/9,5m(31,5ft)/10,0m(33,5ft)/12,0m(40,0ft)/14,0m(46,5ft)/16,0m(53,5ft)/ 18,0m(60,0ft)/20,0m(66,5ft)/22,0m(73,5ft)/24,0m(80,0ft)/26,0m(86,5ft)/28,0m(93,5ft)/30,0m(100,0ft) **Vorgabe:** 2,5m(8,5ft)

Die eingestellte "Kamerahöhe" wird als Höhe für die Verfolgung des Zielobjekts und Höhe der Kamera herangezogen (H1: 2,5 m(8,5ft) bis 30,0 m(100,0ft)), nicht H2.

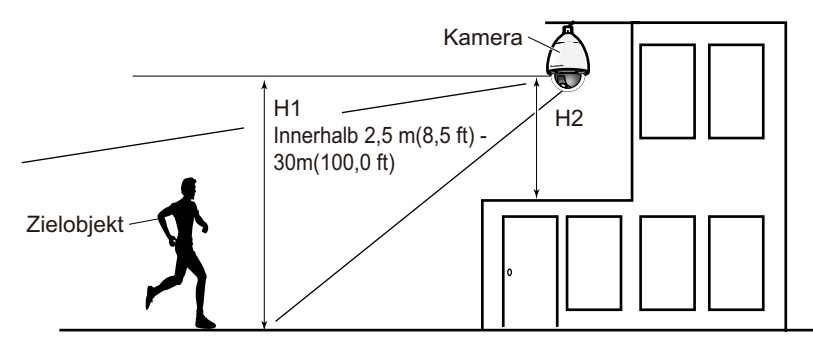

## **WICHTIG**

• Die "Kamerahöhe" muss präsize eingestellt werden. Durch eine ungenaue Höheneinstellung reduziert sich die Erkennungs- und Tracking-Leistung wesentlich.

## **[Autom. Trackingalarm]**

Das Alarmverhalten in Verbindung mit Auto-Tracking wählen.

Aus: Es erfolgt keine Alarm.

**An (sofort):** Während des Auto-Tracking-Vorgangs erfolgt durchgehend Alarm. (in Abständen von 5 Sekunden.)

**An (nach Alarm-Wartezeit):** Alarm erfolgt nur einmal, wenn Auto-Tracking durchgehend innerhalb einer vorgegebenen Zeitspanne stattfindet.

**An (im voreingestellten Alarmbereich):** Wenn das Zielobjekt den festgelegten Erkennungsbereich während des Auto-Tracking-Vorgangs betritt, erfolgt einmal Alarm. Zu Einzelheiten über Alarmbereiche siehe [Seite 125.](#page-124-0)

**Vorgabe:** Aus

### **[Alarm-Wartezeit]**

Bei Wahl von "An (nach Alarm-Wartezeit)" für "Autom. Trackingalarm" eine Wartezeit wählen. 1s/10s/30s/1Min./3Min./5Min.

**Vorgabe:** 10s

## **[Autom. Trackingdaten im Videostream]**

Einen der folgenden Parameter für das Hinzufügen von Auto-Tracking zum Videostream wählen.

**Aus:** Es werden keine Auto-Tracking-Daten zu Bilddaten hinzugefügt.

**An:** Es werden Auto-Tracking-Daten zu Bilddaten hinzugefügt, aber der Umriss des Zielobjekts wird nicht auf der "Live"-Seite angezeigt.

**An (bei Tracking-Videoanzeige):** Es werden Auto-Tracking-Daten zu Bilddaten hinzugefügt, und der Umriss des Zielobjekts wird auf der "Live"-Seite angezeigt.

**Vorgabe:** Aus

# **Erweiterte Einstellungen**

### **[Zoomen bei autom. Tracking]**

Eine der unten aufgeführte Zoomsteuerung in Verbindung mit Auto-Tracking wählen. **Aus:** Zoomsteuerung wird nicht durchgeführt. **An:** Zoomsteuerung wird durchgeführt. **Vorgabe:** An

### **[Objektgröße]**

Eine der unten aufgeführten Objektgrößen wählen.

**Klein (1/4 des Bildes):** Das Zielobjekt wird auf ca. 1/4 (Länge) des Bildschirms vergrößert. **Mittel (1/2 des Bildes):** Das Zielobjekt wird auf ca. 1/2 (Länge) des Bildschirms vergrößert. **Groß (3/4 des Bildes):** Das Zielobjekt wird auf ca. 3/4 (Länge) des Bildschirms vergrößert. **Vorgabe:** Klein (1/4 des Bildes)

### **Anmerkung**

- Die hier angegebenen Größen sollen nur als Anhaltswerte dienen. Je nach Umgebungs- und Tracking-Bedingungen kann die Anzeigegröße des Zielobjekts anders als erwartet ausfallen.
- Vergrößern des Zielobjekts verringert die Tracking-Leistung.

### **[Empfindlichkeit]**

Eine der unten aufgeführten Tracking-Empflindlichkeiten wählen. Hoch/Mittel/Niedrig **Vorgabe:** Mittel

#### **Anmerkung**

• Eine niedrigere Empfindlichkeit kann dazu Fehlmeldungen reduzieren, wie z.B. durch einen schwankenden Baum, sie reduziert aber auch die Tracking-Leistung. Wird die Empfindlichkeit angehoben, ergibt sich zwar eine höhere Tracking-Leistung, aber gleichzeitig steigt die Möglichkeit von Fehlmeldungen. Die Einstellungen müssen an die Gegebenheiten am Einbauort angepasst werden.

### **[Autom. Trackingzeit]**

Eine Zeit wählen, nach deren Ablauf der Tracking-Vorgang zwangsweise gestoppt wird. Aus (unbegrenzt)/10s/20s/30s/40s/50s/1Min./2Min./3Min./5Min./10Min. **Vorgabe:** Aus (unbegrenzt)

### **Anmerkung**

• Die Kamera stoppt in der Stellung, in der sie sich bei Ablauf der Auto-Tracking-Zeit befindet. Zum Zurückschalten auf Auto-Modus Selbstrückführung einstellen; am Ende des Tracking-Vorgangs wird die Selbstrückführungszeit gezählt und die Kamera auf Auto-Modus zurückgestellt.

### **[Oibjektsuche]**

Eine Vorgehensweise bei Verlust des Zielobjekts wählen.

**Stopp:** Der Tracking-Vorgang stoppt an der Stelle, wo das Zielobjekt verloren wurde. **Suchen:** Bei Verlust des Zielobjekts sucht die Tracking-Funktion nach neuer Bewegung und setzt Auto-Tracking fort, wenn Bewegung erkannt wird.

**Verkleinern:** Bei Verlust des Zielobjekts, zoomt die Kamera weg, während die Auto-Tracking-Funktion nach neuer Bewegung sucht und Auto-Tracking fortsetzt, wenn Bewegung erkannt wird. **Vorgabe:** Verkleinern

# <span id="page-124-0"></span>**Alarmbereich**

### **[Bereichswahl]**

Auf [▼] neben "Bereich-Nr." klicken und im Pulldown-Menü eine Bereich-Nummer (1-4) wählen. Ein Sternchen (\*) neben der Bereich-Nummer bedeutet, dass der Bereich bereits programmiert ist. Bei Wahl von "An" (bei Intrusion in den Alarmbereich) in Verbindung mit "Autom. Trackingalarm", wird der Alarmbereich aktiviert.

### **[Bereich-Nummern-Nachricht]**

Anklicken von "Benachrichtigung über Panasonic-Alarmprotokoll >>" bringt das [Benachrichtigung]-Register auf der Seite "Alarm" zur Anzeige.  $(\rightarrow$ [Seite 156\)](#page-155-0)

### **Anmerkung**

• Der Alarmbereich kann für einzelne Presetpositionen nicht einzeln eingestellt werden. Der eingestellte Alarmbereich ist für alle Preset-Bereiche gültig.

# **Maskenbereich**

### **[Bereichswahl]**

Auf [ ] neben "Bereich-Nr." klicken und im Pulldown-Menü eine Bereich-Nummer (1-4) wählen. Ein Sternchen (\*) neben der Bereich-Nummer bedeutet, dass der Bereich bereits programmiert ist. Durch Festlegung einer Maske für Aufnahmebereiche (Bildschirm), die von der Bewegungsmeldung ausgeschlossen werden sollen, können Fehlmeldungen reduziert werden.

### **Anmerkung**

- Durch Festlegung einer Maske für Aufnahmebereiche (Bildschirm), die die Anzeige verfälschende Objekte wie schwankende Bäume, Straßen (mit vorbeifahrenden Fahrzeugen) oder große Flächen (Licht reflektierend) enthalten, können Fehlmeldungen reduziert werden.
- Maskenbereiche können für einzelne Presetpositionen nicht einzeln eingestellt werden. Ein festgelegter Bereich gilt für alle Presetpositionen.

## **WICHTIG**

• Wenn das Zielobjekt während des Auto-Tracking-Vorgangs einen maskierten Bereich betritt, wird das Tracking unverändert fortgesetzt. Der Maskenbereich ist unter diesen Umständen nicht gültig.

### **[Zoom] -Tasten, [Fokus]-Tasten, [Helligkeit]-Tasten, Bedienfläche/Bedientasten und [Go]-Taste**

Die Bedienfläche/Bedientasten sind auf [Seite 10](#page-9-0) beschrieben.

### **[Schließen]-Taste**

Durch Anklicken dieser Taste das Setupmenü "Autom. Tracking" schließen.

### **WICHTIG**

- Unter folgenden Umständen kann die Verfolgung von Objekten nicht möglich sein oder es kann Fehlmeldung erfolgen.
	- Wenn das Kontrastverhältnis zwischen Fotomotiv und Hintergrund zu gering ist
	- Wenn die Glocke verschmutzt oder nass ist
	- Wenn sich die Beleuchtungsstärke drastisch ändert
	- Wenn außer dem Fotomotiv noch zahlreiche andere in Bewegung befindliche Objekte vorhanden sind
	- Bei einer Verlagerung der Objektivachse
	- Wenn sich das Fotomotiv unmittelbar unter der Kamera bewegt
	- Bei starkem Flimmern
- Wenn durch ein Fenster oder von der Straßenoberfläche reflektiertes Licht oder Gegenlicht in die Glocke einfällt und Reflexionen verursacht
- Wenn das anvisierte Ziel hinter einem Strommast oder anderen Objekten versteckt ist
- Wenn sich das Fotomotiv an anderen in Bewegung befindlichen Objekten vorbeibewegt
- Wenn sich das anvisierte Zile zu schnell oder zu langsam bewegt
- Wenn die Kamera wackelt
- Wir sind in keiner Weise haftbar für Unannehmlichkeiten, Verluste oder Schäden, die sich aus der Einstellung oder den Ergebnissen des Auto-Trackingsystems ergeben.
- Diese Einstellung wird unter folgenden Umständen empfohlen, um die Zuverlässigkeit der Erkennung zu steigern.
	- Die Größe des Zielobjekts auf 1/5 des Überwachungsbildschirms (Länge) einstellen
	- Den Neigungswinkel auf 20°-55° einstellen (→[Seite 102](#page-101-0))

# **Einrichten von Auto-Tracking-Kooperation**

Wenn 2 oder mehr Kameras, die die Funktion autom. Tracking unterstützen, im Einsatz sind, kann die Verfolgung von Zielobjekten zwischen den einzelnen Kameras koordiniert werden. (Einstellung von Auto-Tracking-Kooperation)

In folgendem Beispiel werden die Einstellungen beschrieben, die erforderlich sind, damit Kamera 2 (IP-Adresse: 192.168.0.12) das Auto-Tracking von Kamera 1 (192.168.0.11) übernimmt, wenn das Zielobjekt während des Auto-Tracking-Vorgangs den Alarmbereich Nr.1 betritt (siehe unten).

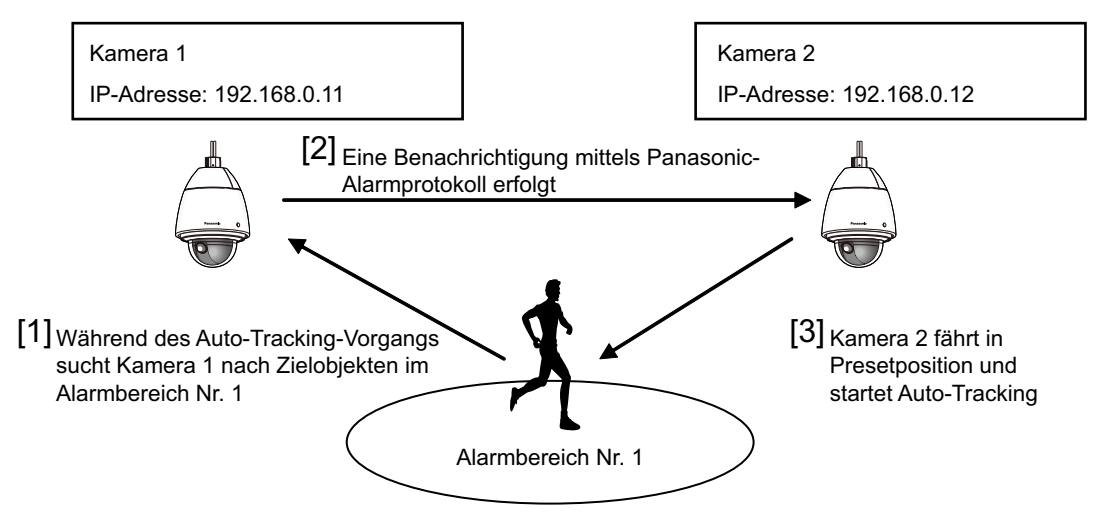

- **1.** Den Bereich, in dem zusammenwirkendes Auto-Tracking durchgeführt werden soll, als Alarmbereich für Kamera 1 einstellen.
	- Die "Einstellung von Autom. Tracking"-Seite anzeigen.
	- In Verbindung mit "Autom. Trackingalarm" den Parameter "An (im voreingestellten Alarmbereich)" wählen und die [Einst.]-Taste anklicken.
	- Unter "Alarmbereich", "Bereichswahl" im "Bereich-Nr."-Pulldown-Menü Alarmbereich Nr. 1 wählen.
	- Beim Überwachen von Bildern die Vorgänge Schwenken/Neigen/Zoom durchführen und anschließend den Alarmbereich festlegen.
	- Die [Einst.]-Taste anklicken.
- **2.** Für Kamera 2 die Presetposition für den Empfang von Befehlsbenachrichtigungen einstellen. (Die Presetposition so einstellen, dass der in Schritt 1 eingestellte Alarmbereich Nr. 1 auf dem Bildschirm liegt.)
	- $\Omega$  Die "Presetposition"-Einstellseite aufrufen. ( $\rightarrow$ [Seite 114\)](#page-113-0)
	- Im "Preset"-Pulldown-Menü eine Presetnummer wählen.
- Beim Überwachen von Bildern die Vorgänge Schwenken/Neigen/Zoom durchführen und anschließend den Presetposition festlegen.
- Die [Einst.]-Taste anklicken.
- **3.** Kamera 1 (IP-Adresse: 192.168.0.11) für die Befehlsbenachrichtigung einstellen.
	- $\Phi$  Auf der "Alarm"-Seite den "Benachrichtigung"-Bildschirm aufrufen. ( $\rightarrow$ [Seite 156\)](#page-155-0)
	- Unter "Panasonic-Alarmprotokoll"den Posten "Panasonic-Alarmprotokoll" auf "An" setzen und die [Einst.]-Taste anklicken.
	- Unter "Benachrichtigungsadresse" das Ankreuzfeld für "Alarm" neben "Adresse 1" markieren (eine beliebige Benachrichtigungsadresse kann gewählt werden) und unter "Bestimmungs-IP-Adresse" 192.168.0.12 eingeben.
	- "Autom. Tracking-Kooperation" auf "An" setzen und den Alarmbereich "1" wählen.
	- Die [Einst.]-Taste anklicken.
- **4.** Die Einstellungen für Kamera 2 (IP-Adresse: 192.168.0.12) vornehmen, die Befehlsbenachrichtigungen von den anderen Kameras empfängt.
	- $\Theta$  Auf der "Alarm"-Seite den "Alarm"-Bildschirm aufrufen. ( $\rightarrow$ [Seite 139\)](#page-138-0)
	- Unter "Alarm"den Posten "Befehlsalarm" auf "An" setzen und die [Einst.]-Taste anklicken.
	- "Befehlsalarm" für "Kamerabewegung bei Alarm" auf "Presets nach Absender" setzen und "Presets nach Absender >>" anklicken.
	- $\Phi$  Im "Presets nach Absender"-Menü ( $\rightarrow$ [Seite 142\)](#page-141-0) das Ankreuzfeld neben "Autom. Tracking-Kooperation" für "Absenderadresse 1" markieren (eine beliebige Bestimmungsadresse kann gewählt werden) und als Absenderadresse 192.168.0.11 (Kamera 1) eingeben. Dann die in Schritt 2 eingestellte Presetposition wählen, die [Einst.]-Taste anklicken und die Seite schließen.
	- Die [Einst.]-Taste anklicken.
- **5.** Auto-Tracking-Kooperation kann durch Starten von Auto-Tracking für Kamera 1 aktiviert werden.

# **11.6.7 Einstellung der Orientierung (Setupmenü "Orientierung")**

Auf der Seite "Bild/Audio", [Bild/Position]-Register, die [Setup>>]-Taste für "Orientierung" anklicken  $(\rightarrow$ [Seite 103](#page-102-0)).

Hier werden die Parameter für die Orientierungseinstellung festgelegt. Bei Anzeige dieser Seite wird die Schwenk-/Neigeposition an die als Norden eingestellte Position verlegt.

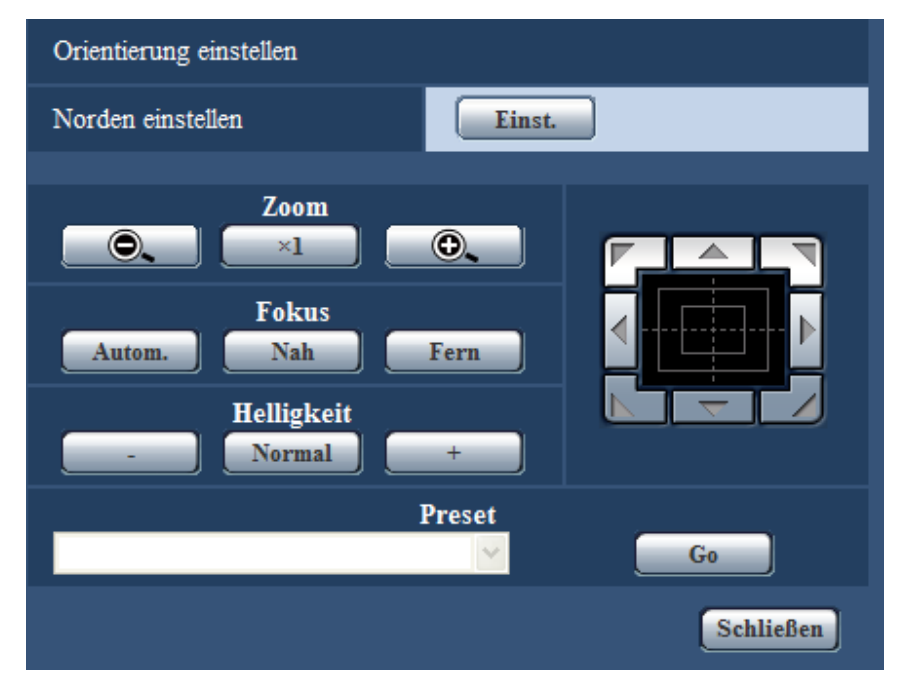

# **Orientierung einstellen**

### **[Norden einstellen]**

Bei Einstellung von "Kamerapositionsanzeige" auf "Richtungsanzeige" wird statt des Preset-Titels eine von acht Richtungen angezeigt, solange sich die Kamera nicht an der Presetposition befindet. Zur Bestimmung der Richtungsanzeige die Schwenkposition auf die Anzeige (N = Norden) ausrichten.

### **[Zoom] -Tasten, [Fokus]-Tasten, [Helligkeit]-Tasten, Bedienfläche/Bedientasten und [Go]-Taste**

Die Bedienfläche/Bedientasten sind auf [Seite 10](#page-9-0) beschrieben.

### **[Schließen]-Taste**

Durch Anklicken dieser Taste das Setupmenü "Orientierung einstellen" schließen.

# **11.6.8 Einstellung von Privatzonen (Setupmenü "Privatzone")**

Auf der Seite "Bild/Audio", [Bild/Position]-Register, die [Setup>>]-Taste für "Privatzone" anklicken  $(\rightarrow$ [Seite 103\)](#page-102-0).

Bereiche, die auf dem Überwachungsbildschirm nicht angezeigt werden sollen, können als Privatzonen festgelegt und von der Anzeige ausgeschlossen werden. Entsprechend der unter "Anzahl der Privatzonen" getroffenen Festlegung können bis zu 8 bzw. 32 Privatzonen eingestellt werden. (→[Seite 99\)](#page-98-0) Zum Einrichten von Bereichen die Maus über den Bildschirm ziehen.

### **Anmerkung**

- Das Ausblenden von Privatzonen funktioniert nicht während die Kamera sich im Aufwärmzustand befindet, kurz nach der Einschaltung oder während die Kameraposition aktualisiert wird.
- In Abhängigkeit von der Schwenk-/Neigungsrichtung (insbesondere bei Neigungswinkeln im Bereich von 45° - 90°) und vom Zoomverhältnis kann es vorkommen, dass ein als Privatzone eingerichteter

Bereich sichtbar wird. Nach der Einstellung von Privatzonen noch einmal kontrollieren, dass diese nicht sichtbar sind.

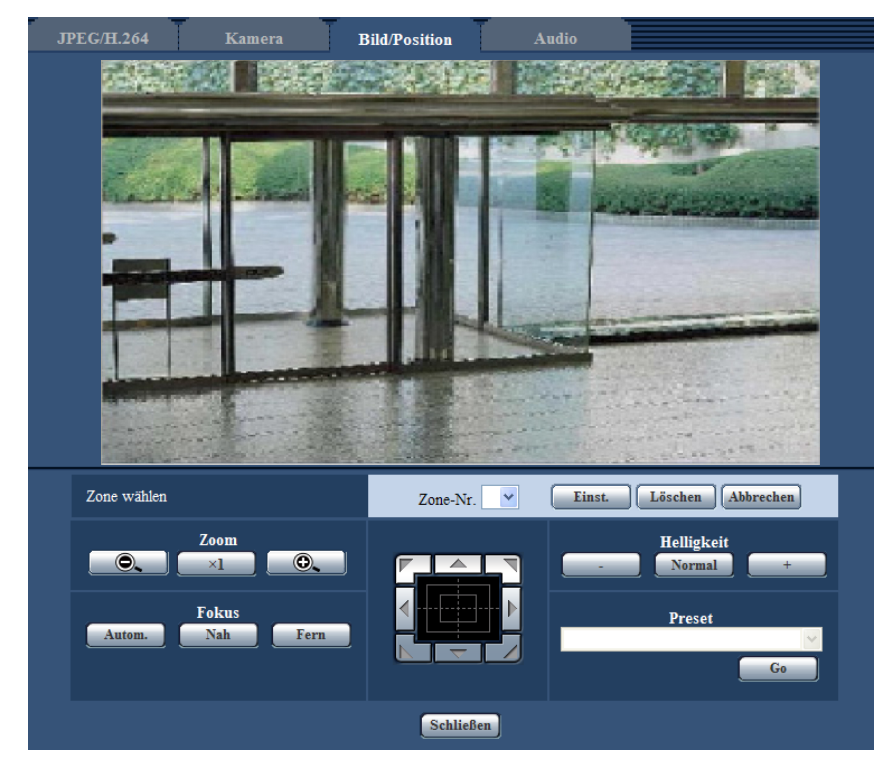

# **Zone einstellen**

### **[Zone wählen]**

Auf [ ] neben "Zone-Nr." klicken und aus dem Pulldown-Menü eine Zonennummer (1-8 oder 1-32) auswählen. Ein Sternchen (\*) neben der Zonennummer bedeutet, dass die Nummer bereits an eine Privatzone vergeben ist.

Zum Einrichten einer Privatzone wird durch Ziehen der Maus ein Bereich festgelegt.

Nach dem Positionieren der Kamera die [Einst.]-Taste anklicken.

Um eine abgespeicherte Privatzone zu löschen, die entsprechende Zonennummer wählen und die [Löschen]-Taste anklicken.

Mit der [Abbrechen]-Taste kann die Einstellung bzw. Löschung aufgehoben werden.

### **Anmerkung**

- Die Privatzone größer bemessen als das zu versteckende Objekt. Damit die Privatzone möglichst genau platziert wird, insbesondere bei Zoom-Einstellung "Wide", sollte bei der Einstellung ein Zoomverhältnis zwischen 1x und 3x gewählt werden.
- Die Operationen Schwenken, Neigen und Zoomen können auch über das [Bild/Position]-Register durchgeführt werden.
- Wenn unter "Privatzone" der Posten "Grau" gewählt wurde, wird bei der Wahl von "Zone-Nr." in der Bildmitte eine Maske angezeigt, die blinkt, während ihre Farbe wie folgt wechselt: Dunkelgrau  $\rightarrow$  $Farblos \rightarrow Helgrau$
- Die maximale Anzahl der auf dem 1fach-Bildschirm darstellbaren Privatzonen ist auf 8 begrenzt, auch wenn unter "Anzahl der Privatzonen" der Wert "32" gewählt wurde. Je nach Position der konfigurierten Privatzonen und der Betriebsart der Kamera werden Privatzonen eventuell automatisch zusammengelegt und in maximal 8 Zonen dargestellt.
- Wird der Wert unter "Anzahl der Privatzonen" von "32" auf "8" geändert, werden nur die Privatzonen Nr. 1-8 angezeigt.

## **[Zoom] -Tasten, [Fokus]-Tasten, [Helligkeit]-Tasten, Bedienfläche/Bedientasten und [Go]-Taste**

Die Bedienfläche/Bedientasten sind auf [Seite 10](#page-9-0) beschrieben.

### **[Schließen]-Taste**

Durch Anklicken dieser Taste das Setupmenü "Privatzone" schließen.

# **11.6.9 Einstellung von VIQS ("VIQS"-Setupmenü)**

Auf der "Bild/Audio"-Seite, [Bild/Position]-Register, die [Setup>>]-Taste für "VIQS" anklicken. (→[Seite 103\)](#page-102-0) Mit der VIQS-Funktion kann der Datenumfang von Bildern vor dem Versenden verringert werden, indem die Auflösung an für die Überwachung wichtigen Punkten im Bild erhöht und in anderen Bereichen reduziert wird. VIQS kann auch dazu verwendet werden, Überwachungssysteme an ihr Betriebsumfeld anzupassen, indem z.B. der Umfang der von den Rekordern aufgezeichneten Daten und die Bandbreite zum Versenden von Bildern reduziert werden. VIQS steht nur in Verbindung mit H.264-Bildern zur Verfügung und kann die Auflösung maximal nur für 40% eines Bildes erhöhen.

Es können bis zu 8 Presetpositionen unter den Nummern 1 - 8 und jeweils bis zu 2 VIQS-Bereiche pro Presetposition festgelegt werden.

Zum Überprüfen der Bilder nach der VIQS-Einstellung die H.264-Bilder auf der "Live"-Seite anzeigen.

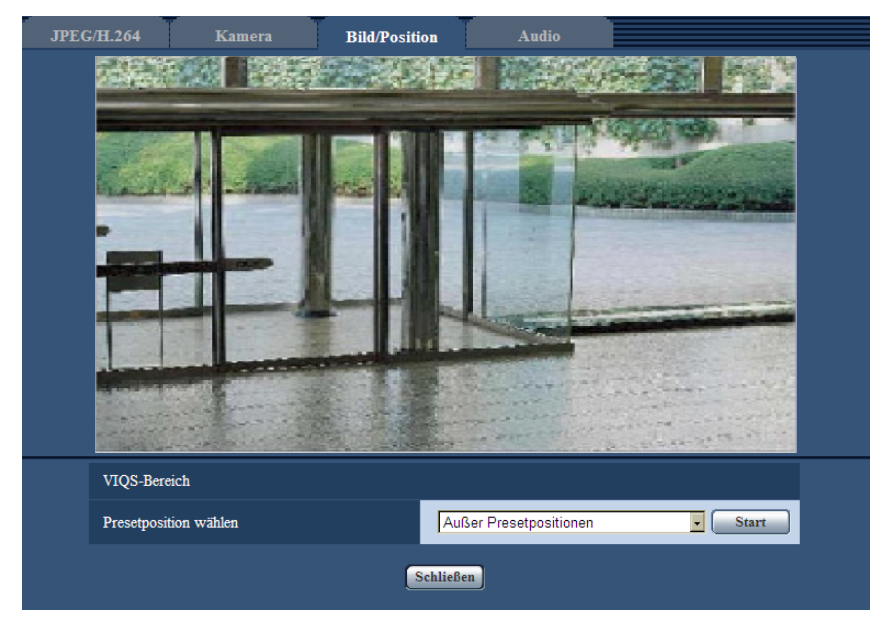

### **VIQS-Bereich**

### **[Presetposition wählen]**

Zum Konfigurieren eines VIQS-Bereichs die Presetposition des festzulegenden VIQS-Bereichs wählen und dann auf die [Start]-Taste klicken.

Zum Festlegen eines VIQS-Bereichs außerhalb der Preset-Bereiche "Außer Presetpositionen" wählen.

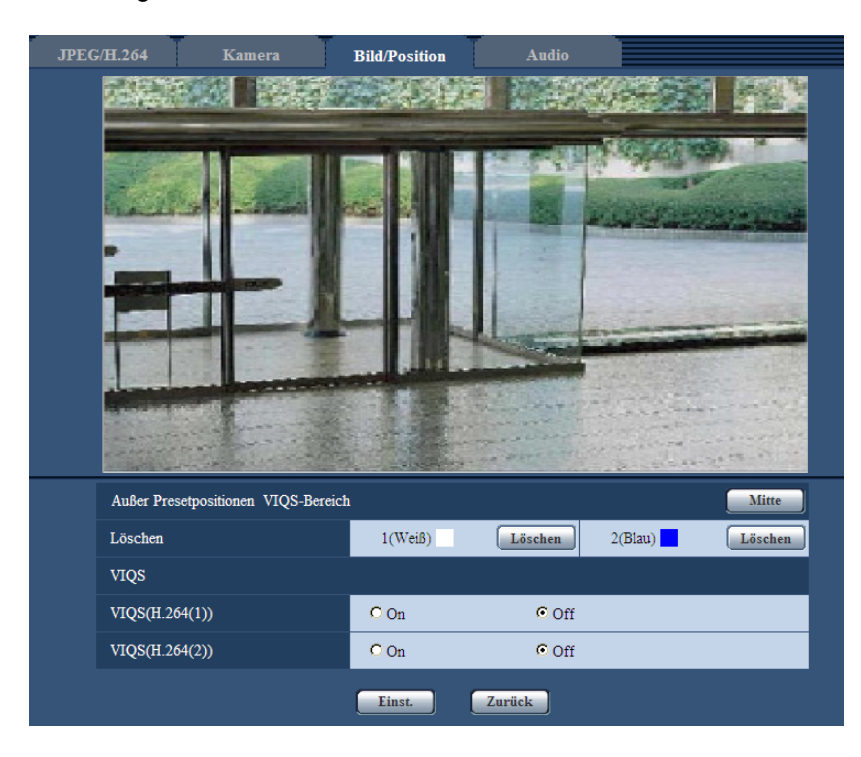

### **[Mitte]**

Legt einen VIQS-Bereich in der Mitte des Bildschirms fest.

### **[Löschen]**

Löscht den VIQS-Bereich. Zum Löschen des VIQS-Bereichs die [Einst.]-Taste anklicken.

### **[VIQS(H.264(1))]**

Mit "An" oder "Aus" die VIQS-Funktion für die übertragenen (H.264(1))-Bilder aktivieren bzw. deaktivieren. • **Vorgabe:** Aus

### **[VIQS(H.264(2))]**

Mit "An" oder "Aus" die VIQS-Funktion für die übertragenen (H.264(2))-Bilder aktivieren bzw. deaktivieren.

• **Vorgabe:** Aus

# **Einstellung des VIQS-Bereichs**

Den VIQS-Bereich in den unten beschriebenen Schritten vorgeben.

- **1.** Den Bereich durch Ziehen der Maus auf dem Bildschirm festlegen (bis zu 2 Bereiche).
	- $\rightarrow$  Der festgelegte Bereich wird "1(Weiß)" benannt und in einem Rahmen dargestellt. Die Bereiche werden mit 1 beginnend laufend nummeriert. Die auf die Bereichsnummer folgende Farbe gibt die Farbe des Rahmens an.

### **Anmerkung**

• Der wählbare Bereich ist beschränkt.

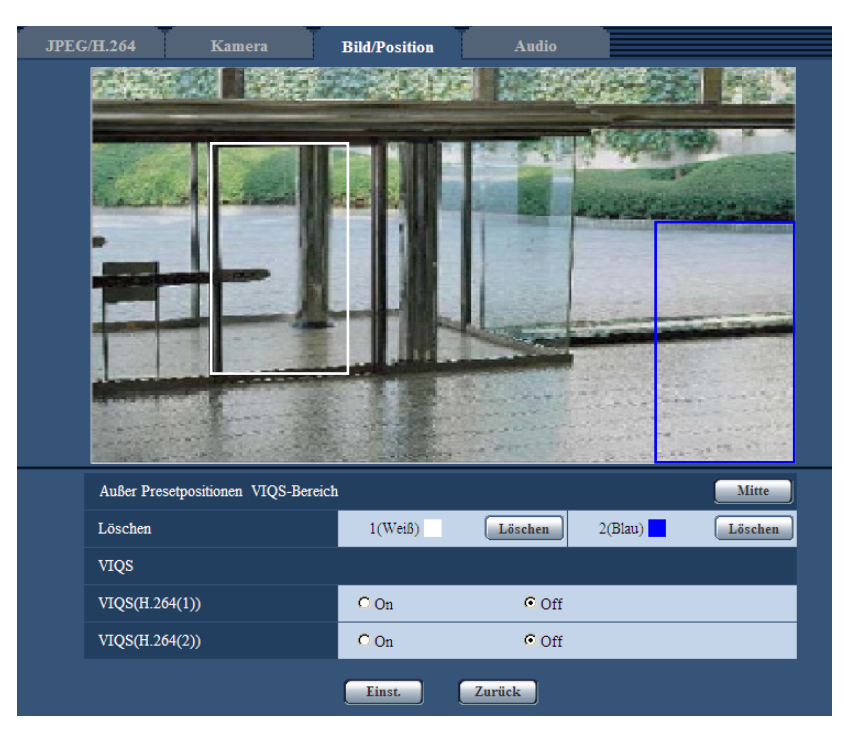

- **2.** Mit [An]/[Aus] ein verteiltes Bild [VIQS(H.264(1))] oder [VIQS(H.264(2))] aktivieren bzw. deaktivieren.
- **3.** Die [Einst.]-Taste anklicken.
	- → Die Einstellungen der Kamera werden aktualisiert. Die [Löschen]-Taste unter dem zu löschenden Bereich anklicken.

### **WICHTIG**

- Einstellungen werden nicht endgültig, wenn die [Einst.]-Taste nicht angeklickt wird.
- Zur Überprüfung des Fensters nach der VIQS-Einstellung ein H.264-Bild auf der "Live"-Seite anzeigen.

# **11.7 Toneinstellungen [Audio]**

Auf der "Bild/Audio"-Seite das [Audio]-Register anklicken. (->[Seite 50,](#page-49-0) [Seite 52\)](#page-51-0) Die Toneinstellungen erfolgen auf dieser Seite.

### **Anmerkung**

- Bild und Ton sind nicht synchronisiert. Deshalb kann es zuweilen zu Synchronabweichungen zwischen Bild und Ton kommen.
- Je nach Netzwerkumgebung kann es zu Tonunterbrechungen kommen.

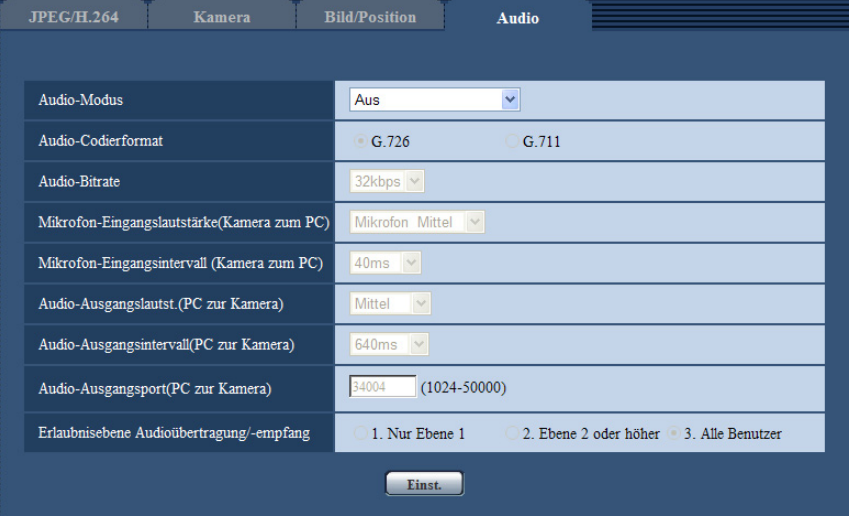

## **[Audio-Modus]**

Einen Übertragungsmodus für das Senden/Empfangen von Audiodaten zwischen Kamera und PC wählen.

- **Aus:** Es wird kein Audio zwischen Kamera und PC ausgetauscht. In diesem Fall sind die Audio-Einstellposten und -Tasten nicht wirksam.
- **Mikrofoneingang:** Der PC empfängt Audiodaten von der Kamera. Die Bilder werden zusammen mit dem dazugehörigen Ton auf dem PC wiedergegeben. Bild und Ton sind nicht synchronisiert.
- **Audio-Ausgang:** Der PC sendet Audiodaten zur Kamera. Der Ton wird über den an die Kamera angeschlossenen Lautsprecher abgegeben.
- **Interaktiv(Halb-Duplex):** Kommunikation ist in beiden Richtungen möglich. Audiodaten können jedoch nicht gleichzeitig gesendet und empfangen werden.
- **Interaktiv(Voll-Duplex):** Simultankommunikation in beiden Richtungen ist möglich.
- **Vorgabe:** Aus

### **Anmerkung**

- Unter bestimmten Einsatzbedingungen kann Rückkopplung auftreten. In diesem Fall verhindern, dass das vom PC ausgehende Rückkopplungsgeräusch vom PC-Mikrofon aufgenommen wird.
- Wenn auf der "Bild/Audio"-Seite, [JPEG/H.264]-Register, der Posten "Verbindungsart" auf "Multicast" steht, ist "Audio-Ausgang" bei der Überwachung von H.264-Bildern nicht aktivierbar. Zur Nutzung von "Audio-Ausgang" die [JPEG]-Taste auf der "Live"-Seite anklicken.
- "Audioaufzeichnung"und "Tonerkennung" sind nur dann wählbar, wenn "Audioübertragung/-empfang" auf "Mikrofoneingang" oder "Interaktiv(Voll-Duplex)" steht.

### **[Audio-Codierformat]**

Als Audio-Codierformat G.726 oder G.711 wählen.

• **Vorgabe:** G.726

### **Anmerkung**

• G.711 ist nur dann wählbar, wenn "Audioübertragung/-empfang" auf "Mikrofoneingang" steht.

### **[Audio-Bitrate]**

Die Audio-Bitrate "16kbps" oder "32kbps" zum Senden/Empfangen von Audiodaten wählen.

• **Vorgabe:** 32kbps

### **Anmerkung**

- Wenn "Bandbreitenskalierung (Bitrate)" ( $\rightarrow$ [Seite 172\)](#page-171-0) mit einer niedrigen Bitrate eingesetzt wird, "Audio-Bitrate" auf "16kbps" setzen, falls das JPEG-Auffrischintervall oder die H.264-Übertragung priorisiert werden soll.
- [Audio-Bitrate] ist nicht wählbar, wenn als "Audio-Codierformat" der Posten "G.711" gewählt ist.

### **[Mikrofon-Eingangslautstärke(Kamera zum PC)]**

Den Lautstärkepegel für den Empfang von Kamera-Audio auf dem PC einstellen.

- **Mikrofon Hoch:** Erhöht die Lautstärke. Dieser Parameter wird angewendet, wenn über ein Mikrofon Audio in die Kamera eingespeist wird.
- **Mikrofon Mittel:** Erhöht die Lautstärke auf mittleres Niveau. Dieser Parameter wird angewendet, wenn über ein Mikrofon Audio in die Kamera eingespeist wird.
- **Mikrofon Niedrig:** Senkt die Lautstärke. Dieser Parameter wird angewendet, wenn über ein Mikrofon Audio in die Kamera eingespeist wird.
- **Leitung Hoch:** Erhöht die Lautstärke. Dieser Parameter wird angewendet, wenn über eine Leitung Audio in die Kamera eingespeist wird.
- **Leitung Mittel:** Erhöht die Lautstärke auf mittleres Niveau. Dieser Parameter wird angewendet, wenn über eine Leitung Audio in die Kamera eingespeist wird.
- **Leitung Niedrig:** Senkt die Lautstärke. Dieser Parameter wird angewendet, wenn über eine Leitung Audio in die Kamera eingespeist wird.
- **Vorgabe:** Mikrofon Mittel

### **Anmerkung**

• Diese Einstellungen sind mit der unter "Audioaufzeichnung" und "Tonerkennung" eingestellten Lautstärke verknüpft.

### **[Mikrofon-Eingangsintervall (Kamera zum PC)]**

Das Intervall für den Audioempfang wählen.

- 20ms/ 40ms/ 80ms/ 160ms
- **Vorgabe:** 40ms

### **Anmerkung**

• Wenn ein kürzeres Intervall gewählt wird, ergibt sich eine kürzere Verzögerungszeit. Wenn ein längeres Intervall gewählt wird, verlängert sich die Verzögerungszeit, aber Tonunterbrechungen nehmen ab. Das Intervall sollte an die Netzwerkumgebung angepasst werden.

### **[Audio-Ausgangslautst.(PC zur Kamera)]**

Den Lautstärkepegel für den Empfang von PC-Audio an der Kamera einstellen. Hoch/ Mittel/ Niedrig

• **Vorgabe:** Mittel

### **[Audio-Ausgangsintervall(PC zur Kamera)]**

Das Intervall für das Senden von Audiodaten wählen. 160ms/ 320ms/ 640ms/ 1280ms

• **Vorgabe:** 640ms

#### **Anmerkung**

- Wenn ein kürzeres Intervall gewählt wird, ergibt sich eine kürzere Verzögerungszeit. Wenn ein längeres Intervall gewählt wird, verlängert sich die Verzögerungszeit, aber Tonunterbrechungen nehmen ab. Das Intervall sollte an die Netzwerkumgebung angepasst werden.
- Wenn mehrere Benutzer gleichzeitig auf die Kamera zugreifen, können vorübergehende Tonunterbrechungen oder Störgeräusche auftreten. Tonunterbrechungen und Störgeräusche können oft gemildert werden, indem unter "Audio-Ausgangsintervall(PC zur Kamera)" ein längeres Intervall gewählt wird.
- Je nach Netzwerkumgebung kann es zu Tonunterbrechungen kommen.

### **[Audio-Ausgangsport(PC zur Kamera)]**

Die Sende-Portnummer eingeben (Nummer des Ports an der Kamera, über den die Audiodaten vom PC empfangen werden).

- **Einstellbare Portnummern:** 1024-50000 (Nur gerade Zahlen sind zulässig.)
- **Vorgabe:** 34004

### **Anmerkung**

• Die unter "Audio-Ausgangsport(PC zur Kamera)" eingegebene Portnummer wird nur dann benötigt, wenn "Verbindungsart" (->[Seite 92](#page-91-0)) auf "Unicast-Port (MANUELL)" steht. Wenn "H.264-Übertragung" ( $\rightarrow$ [Seite 92](#page-91-0)) auf "Aus" steht oder "Verbindungsart" auf "Unicast-Port (AUTO)" oder "Multicast", ist die Eingabe der Sende-Portnummer nicht erforderlich.

### **[Erlaubnisebene Audioübertragung/-empfang]**

Eine Berechtigungsebene für das Senden/Empfangen von Audiodaten wählen.

- 1. Nur Ebene 1/ 2. Ebene 2 oder höher/ 3. Alle Benutzer
- **Vorgabe:** 3. Alle Benutzer

### **Anmerkung**

• Siehe [Seite 162](#page-161-0) zu Einzelheiten über Berechtigungsebenen.

# **12 Einstellung des Multibildschirms [Mehrfachbildschirm]**

Kameras, deren Bilder im Mehrfachbildformat angezeigt werden sollen, können auf der "Mehrfachbildschirm"-Seite registriert werden. (®[Seite 50,](#page-49-0) [Seite 52\)](#page-51-0)

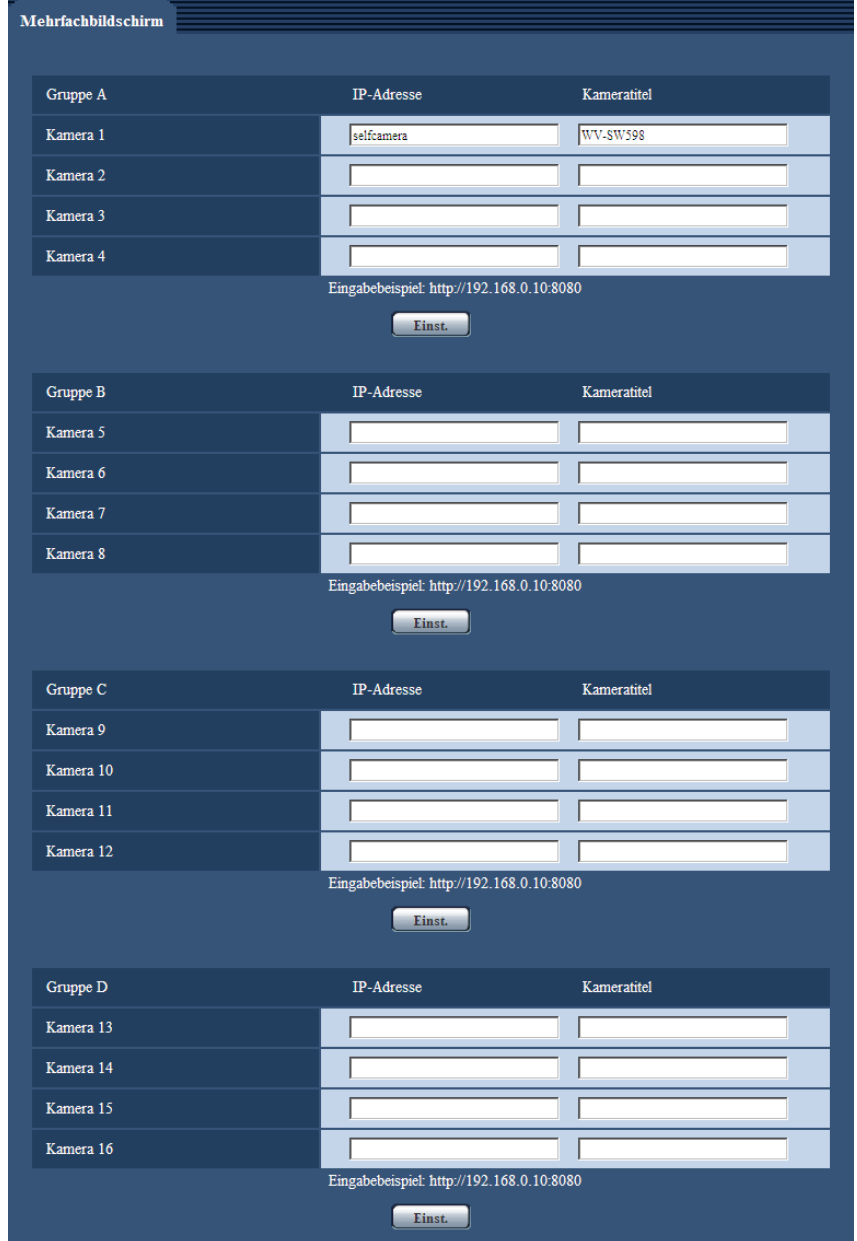

## **[IP-Adresse]**

Die IP-Adresse oder den Hostnamen der Kamera, deren Bilder im Mehrfachbildformat angezeigt werden sollen, eingeben. Es können 4 Gruppen von jeweils 4 Kameras (16 Kameras) registriert werden. Wenn die HTTP-Portnummer für die Kamera, deren Bilder angezeigt werden sollen, geändert worden ist, wie unten beschrieben eingeben.

**Eingabebeispiel:**

– **Beispiel für Eingabe einer IPv4-Adresse:** http://192.168.0.10:8080

– **Beispiel für Eingabe einer IPv6-Adresse:** http://[2001:db8:0:0:0:0:0:1]:8080 Zum Zugriff über das HTTPS-Prokoll Folgendes eingeben:

**Eingabebeispiel:** https://192.168.0.10/

- **Zulässige Zeichenanzahl:** 1 128 Zeichen
- **Vorgabe:** (Kamera 1) selfcamera, (Kamera 2 16) nicht registriert

## **WICHTIG**

- Zum Zugriff auf die Kamera über das HTTPS-Protokoll und Anzeigen von Bildern auf dem Monitorbildschirm muss das Sicherheitszertifikat der Kamera installiert werden. ( $\rightarrow$ [Seite 188\)](#page-187-0)
- "Network Camera Recorder with Viewer Software Lite", welches Live-Überwachung und Aufzeichnung der Bilder von mehreren Kameras unterstützt, kann genutzt werden. Weitere Informationen finden Sie auch auf unserer Webseite [\(http://security.panasonic.com/pss/security/support/info.html\)](http://security.panasonic.com/pss/security/support/info.html).
- Diese Kamera wird angegeben, wenn als IP-Adresse oder Hostname "selfcamera" angezeigt ist.

#### **Anmerkung**

• Wenn der Hostname angewendet wird, müssen die DNS-Server-Einstellungen für den zur Darstellung im Mehrfachbildformat verwendeten PC vorgenommen werden. Zu Einzelheiten über die DNS-Einstellung des PC wenden Sie sich bitte an den Netzwerk-Administrator.

### **[Kameratitel]**

Den Titel der Kamera eingeben. Der eingegebene Kameratitel wird auf dem Multibildschirm angezeigt.

- **Zulässige Zeichenanzahl:** 0 20 Zeichen
- **Nicht verfügbare Zeichen:** " &
- **Vorgabe:**
	- (Kamera 1) Je nach Modell unterschiedlich. WV-SW598 SW598 /WV-SC588 SC588 /WV-SW397 SW397 /WV-SC387 SC387
	- (Kamera 2 16) Keiner (leer)

### **Anmerkung**

- Auf dem 16fach-Bildschirm kann es vorkommen, dass nur ein Teil des Kameratitels angezeigt wird.
- Die Anzeige im Multibildformat erfolgt im Bildseitenverhältnis 4:3, auch wenn "16:9" gewählt wurde.

# <span id="page-138-0"></span>**13 Alarmeinstellungen [Alarm]**

Den Alarmfall betreffende Einstellungen wie Festlegung der im Alarmfall durchzuführenden Alarmoperation oder Alarmbilder, VMD-Bereiche, Tonerkennung und Alarmbenachrichtigung erfolgen auf dieser Seite. Die "Alarm"-Seite enthält die Registerkarten [Alarm], [VMD-Bereich], [Tonerkennung], und [Benachrichtigung].

# <span id="page-138-1"></span>**13.1 Einstellung der Alarmoperationen [Alarm]**

Auf der "Alarm"-Seite das [Alarm]-Register anklicken. (→[Seite 50](#page-49-0), [Seite 52\)](#page-51-0) Die Einstellung der Alarmoperationen erfolgt in diesem Abschnitt. Zu den die Alarmbilder und die Alarmausgangsklemme betreffenden Einstellungen siehe [Seite 143](#page-142-0) und [Seite 146](#page-145-0).

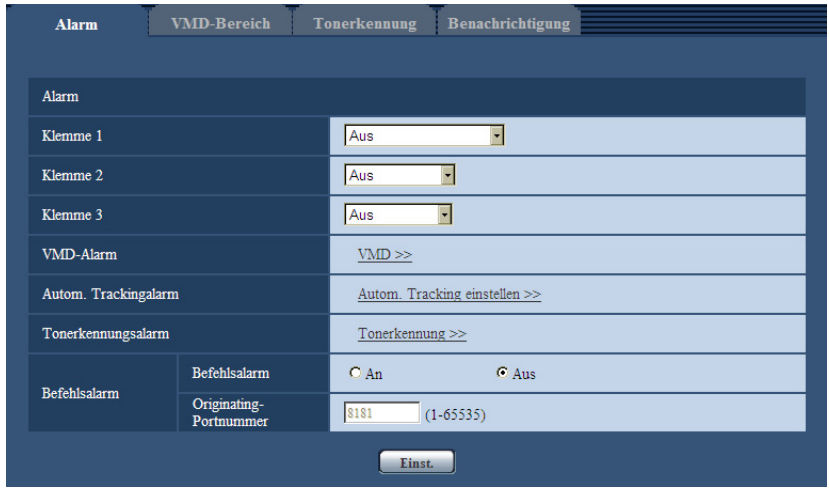

# **Alarm**

### **[Klemme 1]**

Die Betriebsweise von Schnittstelle 1 festlegen.

- **Aus:** Nicht belegt.
- **Alarmeingang:** Empfängt Alarmsignale. Wird "Alarmeingang" gewählt, wird ein Pulldown-Menü für "Schließen" und "Öffnen" angezeigt.
	- **Schließen:** Alarm wird gemeldet, wenn der Status der Klemme auf "Schließen" wechselt.
	- **Öffnen:** Alarm wird gemeldet, wenn der Status der Klemme auf "Öffnen" wechselt.
- **Schwarzweiß-Eingang:** Empfängt das Schwarzweiß-Umschaltsignal. (Wenn der Eingang auf An steht, ist Schwarzweißmodus aktiviert.)
- **Vorgabe:** Aus

### **[Klemme 2]**

Die Betriebsweise von Schnittstelle 2 festlegen.

- **Aus:** Nicht belegt.
- **Alarmeingang:** Empfängt Alarmsignale. Wird "Alarmeingang" gewählt, wird ein Pulldown-Menü für "Schließen" und "Öffnen" angezeigt.
	- **Schließen:** Alarm wird gemeldet, wenn der Status der Klemme auf "Schließen" wechselt.
	- **Öffnen:** Alarm wird gemeldet, wenn der Status der Klemme auf "Öffnen" wechselt.
- **Alarmausgang:** Alarmsignale werden gemäß den unter "Alarmausgangsklemmen-Setup" ( $\rightarrow$ [Seite 146\)](#page-145-0) getroffenen Einstellungen ausgegeben.
- **Vorgabe:** Aus

### **[Klemme 3]**

Die Betriebsweise von Schnittstelle 3 festlegen.

- **Aus:** Nicht belegt.
- **Alarmeingang:** Empfängt Alarmsignale. Wird "Alarmeingang" gewählt, wird ein Pulldown-Menü für "Schließen" und "Öffnen" angezeigt.
	- **Schließen:** Alarm wird gemeldet, wenn der Status der Klemme auf "Schließen" wechselt.
	- **Öffnen:** Alarm wird gemeldet, wenn der Status der Klemme auf "Öffnen" wechselt.
	- **AUX-Ausgang:** Liefert AUX-Ausgang. Die [AUX]-Tasten werden auf der "Live"-Seite angezeigt.
- **Vorgabe:** Aus

### **WICHTIG**

• Nach einem Wechsel des Klemmenstatus von Offen auf Geschlossen (An) bzw. von Geschlossen auf Offen (Aus) dauert es mindestens ca.100 ms, bis die EXT I/O-Klemmen Alarmeingänge erfassen können. Nach einem Alarmeingang kann 5 Sekunden lang kein weiterer Alarm erfasst werden; Alarmsignale, die innerhalb dieser 5 Sekunden eingehen, werden deshalb nicht erfasst.

#### **Anmerkung**

- Die AUX-Klemme kann auf der "Live"-Seite beliebig umgeschaltet werden (Öffnen/Schließen). Soll z.B. die Beleuchtung am Kamerastandort gesteuert werden, so kann ein Lampenregler an die Klemme angeschlossen und die Beleuchtung am Kamerastandort ferngesteuert werden.
- Zu Einzelheiten über die Belastbarkeit der einzelnen Ein-/Ausgangsklemmen siehe das Installationshandbuch.

### **[VMD-Alarm]**

Anklicken von "VMD >>" bringt das [VMD-Bereich]-Register auf der Seite "Alarm" zur Anzeige. (→[Seite 148](#page-147-0))

### **[Autom. Trackingalarm]**

Anklicken von "Autom. Tracking einstellen >>" auf der Seite "Bild/Position" bringt das [Kamera]-Register zur Anzeige. Das Setupmenü wird in einem neuen Fenster angezeigt.  $(\rightarrow$ [Seite 121](#page-120-0))

### **[Tonerkennungsalarm]**

Anklicken von "Tonerkennung>>" bringt das [Tonerkennung]-Register zur Anzeige. (→[Seite 152\)](#page-151-0)

### **[Befehlsalarm]**

Durch Wahl von "An" oder "Aus" den Empfang von Befehlsalarm aktivieren bzw. deaktivieren. Mittels Befehlsalarm werden Meldungen über Alarmvorfälle bei den anderen Kameras über das Panasonic-Alarmprotokoll empfangen. Bei Wahl von "An" werden sich über mehrere Kameras erstreckende Alarmoperationen durchgeführt.

• **Vorgabe:** Aus

### **[Originating-Portnummer]**

Eine Portnummer für den Empfang von Befehlsalarm wählen.

• **Einstellbereich:** 1-65535

### • **Vorgabe:** 8181

Folgende Portnummern stehen nicht zur Verfügung, da sie bereits vergeben sind. 20, 21, 23, 25, 42, 53, 67, 68, 69, 80, 110, 123, 161, 162, 443, 554, 995, 10669, 10670, 59000-61000

# <span id="page-140-0"></span>**13.2 Einstellung von Kameraoperationen im Alarmfall [Alarm]**

Auf der "Alarm"-Seite das [Alarm]-Register anklicken. (->[Seite 50](#page-49-0), [Seite 52\)](#page-51-0)

Die Einstellung der Alarmoperationen im Alarmfall erfolgt in diesem Abschnitt. Zu Einzelheiten über die die Alarmfunktionen, Alarmbilder und Alarmausgangsklemme betreffenden Einstellungen siehe Seite [139](#page-138-1), [143](#page-142-0) und [146.](#page-145-0)

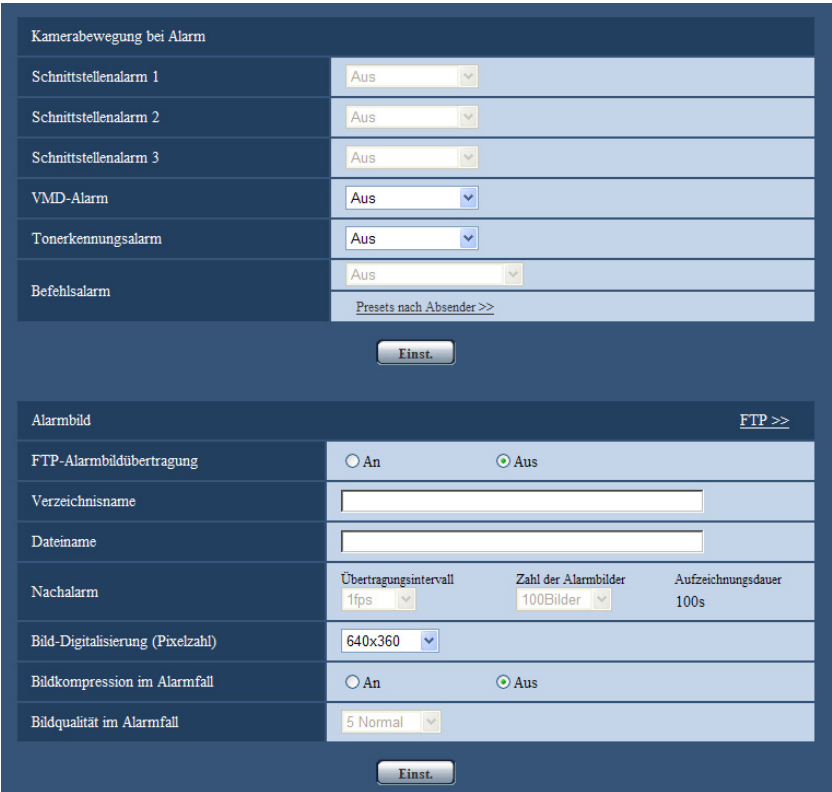

### **Kamerabewegung bei Alarm**

### **[Schnittstellenalarm 1]**

Eine der folgenden Operationen für den Fall Schnittstellenalarm 1 wählen.

- **Aus:** Bei Erfassung von Schnittstellenalarm 1 erfolgt keine Operation.
- **1-256:** Wird eine bereits abgespeicherte Presetposition gewählt, fährt die Kamera bei Schnittstellenalarm 1 in diese Position.
- **Autom. Tracking:** Bei Schnittstellenalarm 1 startet die Kamera Auto-Tracking.
- **Patrouille 1:** Bei Schnittstellenalarm 1 startet die Kamera die Patrouille. \* Patrouille 1 wird nicht angezeigt, wenn sie nicht abgespeichert wurde.
- **Vorgabe:** Aus

### **[Schnittstellenalarm 2]**

Eine der folgenden Operationen für den Fall Schnittstellenalarm 2 wählen.

- **Aus:** Bei Erfassung von Schnittstellenalarm 2 erfolgt keine Operation.
- **1-256:** Wird eine bereits abgespeicherte Presetposition gewählt, fährt die Kamera bei Schnittstellenalarm 2 in diese Position.
- **Autom. Tracking:** Bei Schnittstellenalarm 2 startet die Kamera Auto-Tracking.
- **Patrouille 2:** Bei Schnittstellenalarm 2 startet die Kamera die Patrouille. \* Patrouille 2 wird nicht angezeigt, wenn sie nicht abgespeichert wurde.

• **Vorgabe:** Aus

### **[Schnittstellenalarm 3]**

Eine der folgenden Operationen für den Fall Schnittstellenalarm 3 wählen.

- **Aus:** Bei Erfassung von Schnittstellenalarm 3 erfolgt keine Operation.
- **1-256:** Wird eine bereits abgespeicherte Presetposition gewählt, fährt die Kamera bei Schnittstellenalarm 3 in diese Position.
- **Autom. Tracking:** Bei Schnittstellenalarm 3 startet die Kamera Auto-Tracking.
- **Patrouille 3:** Bei Schnittstellenalarm 3 startet die Kamera die Patrouille. \* Patrouille 3 wird nicht angezeigt, wenn sie nicht abgespeichert wurde.
- **Vorgabe:** Aus

### **[VMD-Alarm]**

Eine der folgenden Operationen für den Fall VMD-Alarm wählen.

- **Aus:** Bei Erfassung von VMD-Alarm erfolgt keine Operation.
- **1-256:** Wird eine bereits abgespeicherte Presetposition gewählt, fährt die Kamera bei VMD-Alarm in diese Position.
- **Autom. Tracking:** Bei VMD-Alarm startet die Kamera Auto-Tracking.
- **Patrouille 1:** Bei VMD-Alarm startet die Kamera eine Patrouille. \* Patrouille 1 wird nicht angezeigt, wenn sie nicht abgespeichert wurde.
- **Vorgabe:** Aus

### **[Tonerkennungsalarm]**

Eine der folgenden Operationen für den Fall Ton-Alarm wählen.

**Aus:** Bei Erfassung von Ton-Alarm erfolgt keine Operation.

**1-256:** Wird eine bereits abgespeicherte Presetposition gewählt, fährt die Kamera bei Ton-Alarm in diese Position.

**Autom. Tracking:** Bei Ton-Alarm startet die Kamera Auto-Tracking.

**Patrouille 1:** Bei Ton-Alarm startet die Kamera eine Patrouille.

\* Patrouille 1 wird nicht angezeigt, wenn sie nicht abgespeichert wurde. **Vorgabe:** Aus

### **[Befehlsalarm]**

Eine der folgenden Operationen für den Fall Befehlsalarm wählen.

- **Aus:** Bei Erfassung von Befehlsalarm erfolgt keine Operation.
- **1-256:** Wird eine bereits abgespeicherte Presetposition gewählt, fährt die Kamera bei Befehlsalarm in diese Position.
- **Autom. Tracking:** Bei Befehlsalarm startet die Kamera Auto-Tracking.
- **Patrouille 1:** Bei Befehlsalarm startet die Kamera eine Patrouille.
- \* Patrouille 1 wird nicht angezeigt, wenn sie nicht abgespeichert wurde.
- **Presets nach Absender:** Abspeichern der Absenderadresse für den Befehlsalarm und die Presetposition für diese Adresse bewirkt, dass die Kamera sich bei Erkennung eines Befehlsalarms in Presetposition bewegt.

Durch Anklicken von "Presets nach Absender >>" ein neues Fenster zum Einstellen von alarmbezogenen Presetpositionen öffnen.  $(\rightarrow$ [Seite 142\)](#page-141-0)

• **Vorgabe:** Aus

# <span id="page-141-0"></span>**13.2.1 Einstellung von Presets nach Absender (Setupmenü "Presets nach Absender")**

Auf dem [Alarm]-Register der "Alarm"-Seite (->[Seite 141\)](#page-140-0) unter "Befehlsalarm" den Posten "Presets nach Absender >>" anklicken.

In diesem Abschnitt wird die Absenderadresse für Befehlsalarm und die dieser Adresse zugeordnete Presetposition abgespeichert.

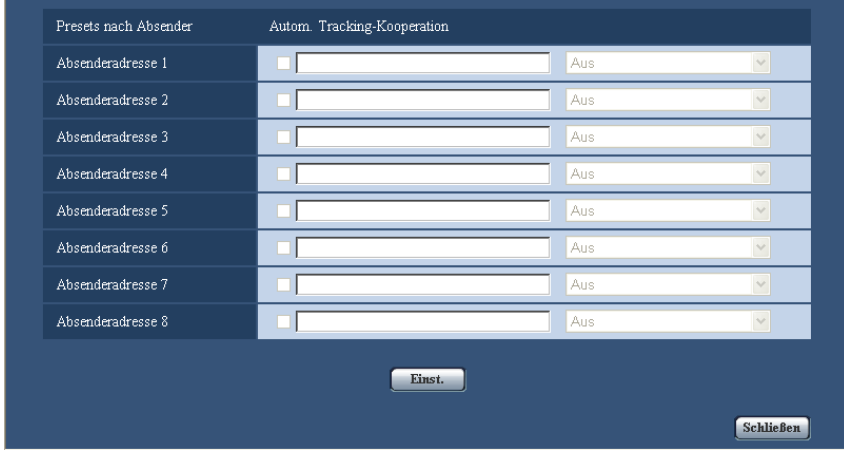

### **[Absenderadresse 1] - [Absenderadresse 8]**

Die IP-Adresse des Absenders für den Befehlsalarm und die dieser Adresse zugeordnete Presetposition einstellen. Bis zu 8 Benachrichtigungsadressen können eingestellt werden.

• **[Autom. Tracking-Kooperation]-Ankreuzfeld:** Wenn das Ankreuzfeld markiert wird, beginnt Auto-Tracking, nachdem die Kamera in Presetposition gefahren ist.

#### **[Schließen]-Taste**

Durch Anklicken dieser Taste das Setupmenü "Presets nach Absender" schließen.

# <span id="page-142-0"></span>**13.3 Alarmbildeinstellungen [Alarm]**

Auf der "Alarm"-Seite das [Alarm]-Register anklicken. (->[Seite 50](#page-49-0), [Seite 52\)](#page-51-0) Einstellungen, die die zum FTP-Server zu übertragenden Alarmbilder betreffen, erfolgen in diesem Abschnitt. Alarmbilder werden zu einem FTP-Server übertragen. Die Übertragung von Alarmbildern zu einem FTP-Server setzt voraus, dass die dazu erforderlichen Einstellungen vorgenommen wurden.  $(\rightarrow$ [Seite 168\)](#page-167-0)

### **WICHTIG**

- Bei niedrigen Netzgeschwindigkeiten oder starkem Netzverkehr kann es vorkommen, dass die Bilder nicht genau in den vorgegebenen Zeitabständen oder innerhalb der vorgegebenen Zeitspanne übertragen werden.
- Wenn auf dem [SD-Speicherkarte]-Register für "Speicher-Trigger" der Posten "Alarmeingang" oder "Manuell" gewählt wird, erfolgt auch im Alarmfall keine Bildübertragung zum FTP-Server. "Speicher-Trigger" auf "FTP-Fehler" einstellen.  $(\rightarrow$ [Seite 62](#page-61-0))

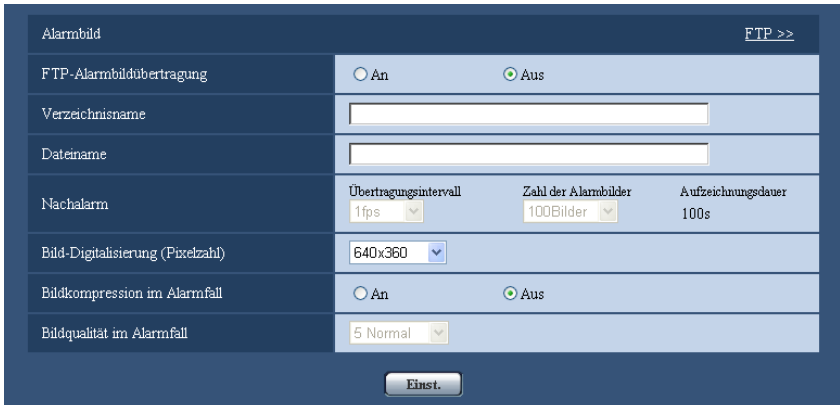

# **Alarmbild**

### **[FTP >>]**

Anklicken von "FTP >>" bringt das [FTP]-Register auf der Seite "Server" zur Anzeige.  $(\rightarrow$ [Seite 168](#page-167-0))

### **[FTP-Alarmbildübertragung]**

Mit "An" oder "Aus" die Übertragung von Alarmbildern zum FTP-Server aktivieren bzw. deaktivieren.

• **Vorgabe:** Aus

### **[Verzeichnisname]**

Das Verzeichnis, in dem die Alarmbilder gespeichert werden sollen, eingeben.

Zum Beispiel für das Verzeichnis "ALARM" im FTP-Hauptverzeichnis "/ALARM" eingeben.

- **Zulässige Zeichenanzahl:** 1 256 Zeichen
- **Nicht verfügbare Zeichen:** " & ;

### **[Dateiname]**

Den Dateinamen der zu einem FTP-Server zu übertragenden Alarmbilder eingeben. Der Dateiname wird wie folgt aufgebaut.

Dateiname: ["Eingegebener Dateiname" + "Zeit und Datum (Jahr/ Monat/ Tag/ Stunde/ Minute/ Sekunde)"] + "laufende Nummer"

- **Zulässige Zeichenanzahl:** 1 32 Zeichen
- **Nicht verfügbare Zeichen:** " & \* / : ; < > ? \ |

### **[Nachalarm]**

- **Übertragungsintervall** Ein Übertragungsintervall für die Alarmbildübertragung zum FTP-Server wählen. 0,1fps/ 0,2fps/ 0,33fps/ 0,5fps/ 1fps
	- **Vorgabe:** 1fps

### • **Zahl der Alarmbilder**

Die Anzahl der zu übertragenden Alarmbilder wählen: 1Bild/ 2Bilder/ 3Bilder/ 4Bilder/ 5Bilder/ 6Bilder/ 7Bilder/ 8Bilder/ 9Bilder/ 10Bilder/ 20Bilder/ 30Bilder/ 50Bilder/ 100Bilder/ 200Bilder/ 300Bilder/ 500Bilder/ 1000Bilder/ 2000Bilder/ 3000Bilder

- **Vorgabe:** 100Bilder
- **Aufzeichnungsdauer**

Hier wird angezeigt, wie lange das Speichern der vorgegebenen "Zahl der Alarmbilder" beim vorgegebenen "Übertragungsintervall" etwa dauert.
# **[Bild-Digitalisierung (Pixelzahl)]**

Die Bild-Digitalisierung für zum FTP-Server zu übertragende Bilder, an Alarm-E-Mailss anzuhängende Bilder oder auf SD-Speicherkarte zu speichernde Bilder wählen.

#### $(SW598)$   $(SC588)$

**Bei Einstellung von "Bild-Digitalisierung" auf "2 Megapixel [16:9]"** 1920x1080/640x360/320x180 **Bei Einstellung von "Bild-Digitalisierung" auf "1,3 Megapixel [16:9]"** 1280x720/640x360/320x180 **Bei Einstellung von "Bild-Digitalisierung" auf "1,3 Megapixel [4:3]"** 1280x960/VGA/QVGA **SW397 SC387 Bei Einstellung von "Bildseitenverhältnis" auf "16:9"** 1280x720/640x360/320x180 **Bei Einstellung von "Bildseitenverhältnis" auf "4:3 (VGA)"** 1280x960/VGA/QVGA **Bei Einstellung von "Bildseitenverhältnis" auf "4:3 (800x600)"** 1280x960/800x600/QVGA

• **Vorgabe:** 640x360

#### **Anmerkung**

#### $(SW598)$   $(SC588)$

• Bei Wahl von "2 Megapixel [16:9]" für "Bild-Digitalisierung" ist "1920x1080" nur für die Speicherung auf SD-Speicherkarte wählbar.

#### **[Bildkompression im Alarmfall]**

Mit "An" oder "Aus" das Ändern der Bildqualität unter "Qualität 1" (→[Seite 90\)](#page-89-0) im Alarmfall aktivieren bzw. deaktivieren.

- **An:** Bilder werden mit der unter "Bildqualität im Alarmfall" gewählten Bildqualität übertragen.
- **Aus:** Die Bildqualität wird im Alarmfall nicht geändert.
- **Vorgabe:** Aus

# **[Bildqualität im Alarmfall]**

Im Alarmfall kann auf eine andere Bildqualität umgeschaltet werden. Eine der folgenden Bildqualitäten wählen. 0 Superfein/ 1 Fein/ 2/ 3/ 4/ 5 Normal/ 6/ 7/ 8/ 9 Niedrig

• **Vorgabe:** 5 Normal

# **13.4 Einstellungen für H.264-Aufzeichnung [Alarm]**

Auf der "Alarm"-Seite das [Alarm]-Register anklicken. (→[Seite 50](#page-49-0), [Seite 52\)](#page-51-0)

Hier erfolgen die Einstellungen für die Aufzeichnung von H.264-Daten auf SD-Speicherkarte im Alarmfall. Dies erfordert zunächst, dass die Einstellungen für die SD-Speicherkarte und für Videodaten vorgenommen werden.  $(\rightarrow$ [Seite 62\)](#page-61-0)

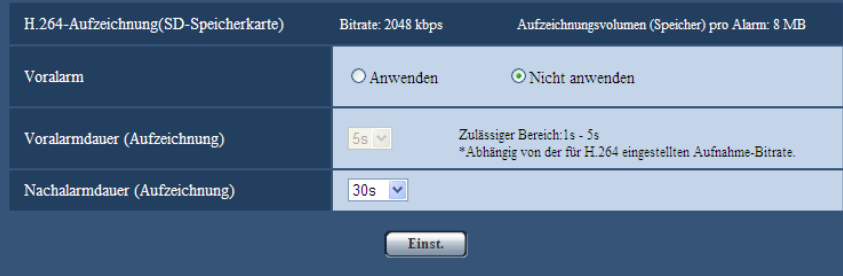

# **H.264-Aufzeichnung (SD-Speicherkarte)**

### **[Voralarm]**

Hier kann die Voralarmaufzeichnung aktiviert werden.

Anwenden/ Nicht anwenden • **Vorgabe:** Nicht anwenden

# **[Voralarmdauer (Aufzeichnung)]**

Hier erfolgt die Einstellung der Zeitspanne, innerhalb derer vor einem Alarmfall Bilddaten auf SD-Speicherkarte gespeichert werden sollen.

- 1s/ 2s/ 3s/ 4s/ 5s/ 8s/ 10s/ 15s/ 20s/ 25s/ 30s/ 40s/ 50s/ 60s/ 90s/ 120s
- **Vorgabe:** 5s

#### **Anmerkung**

- Einstellungen unter "Voralarmdauer (Aufzeichnung)" sind nur dann möglich, wenn "Max. Dateigröße" auf dem [SD-Speicherkarte]-Register auf "20 MB" steht.
- Bei Einstellung von "Max. Dateigröße" auf "2 MB" kann "Voralarmdauer (Aufzeichnung)" nicht konfigurierbar und es werden ca. 1 MB Daten vor einem Alarmfall aufgezeichnet.

#### **[Nachalarmdauer (Aufzeichnung)]**

Hier erfolgt die Einstellung der Zeitspanne, innerhalb derer nach einem Alarmfall Bilddaten auf SD-Speicherkarte gespeichert werden sollen.

10s/ 20s/ 30s/ 40s/ 50s/ 60s/ 120s/ 180s/ 240s/ 300s

- **Vorgabe:** 30s
	- \* Die tatsächliche Aufzeichnungsdauer ist eventuell länger als die für diesen Posten gewählte Zeitspanne.

### **[Aufzeichnungsvolumen (Speicher) pro Alarm]**

Gibt die Kapazität der für die Aufzeichnung von Videodaten im Alarmfall verwendeten SD-Speicherkarte. Die tatsächliche Kapazität kann hiervon abweichen.

# **WICHTIG**

• Zum Aufzeichnen von H.264-Daten muss auf dem [SD-Speicherkarte]-Register für "SD-Speicherkarte" "Anwenden" gewählt werden. Außerdem muss "Aufzeichnungsformat" auf "H. 264(1)" oder "H.264(2)" stehen. ( $\rightarrow$ [Seite 62](#page-61-0))

# **13.5 Einstellung der Alarmausgangsklemme [Alarm]**

Auf der "Alarm"-Seite das [Alarm]-Register anklicken. (->[Seite 50](#page-49-0), [Seite 52\)](#page-51-0) Die die Alarmausgangsklemme betreffenden Einstellungen erfolgen in diesem Abschnitt.

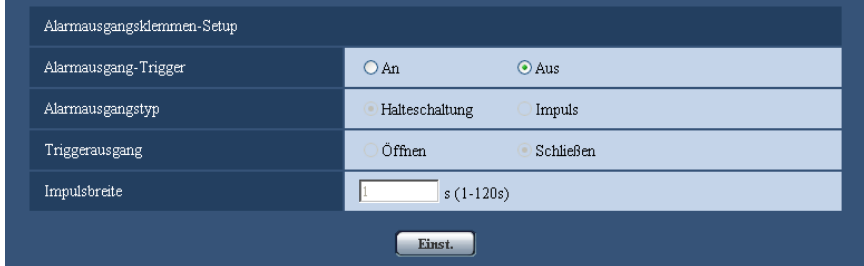

# **Alarmausgangsklemmen-Setup**

# **[Alarmausgang-Trigger]**

Mit "An" oder "Aus" die Bereitstellung von Alarmsignalen an der Alarmausgangsklemme im Alarmfall aktivieren bzw. deaktivieren.

• **Vorgabe:** Aus

# **[Alarmausgangstyp]**

Für die Alarmausgangsklemme "Halteschaltung" oder "Impuls" im Alarmfall wählen.

- **Halteschaltung:** Wenn ein Alarm eingeht, befindet sich die Alarmausgangsklemme in dem unter "Triggerausgang" gewählten Zustand, bis die Alarmanzeige-Taste angeklickt wird.
- **Impuls:** Wenn ein Alarm eingeht, befindet sich die Alarmausgangsklemme für die unter "Impulsbreite" eingestellte Dauer in dem unter "Triggerausgang" gewählten Zustand. Anklicken der Alarmanzeige-Taste setzt die Alarmausgangsklemme in den Normalzustand zurück.
- **Vorgabe:** Halteschaltung

# **[Triggerausgang]**

Mit "Öffnen" oder "Schließen" das Öffnen bzw.Schließen der Alarmausgangsklemme bei Alarmausgang aktivieren bzw. deaktivieren.

- **Öffnen:** Die Alarmausgangsklemme öffnet bei Alarmausgang. (Ruhekontakt)
- **Schließen:** Die Alarmausgangsklemme schließt bei Alarmausgang. (Arbeitskontakt)
- **Vorgabe:** Schließen

#### **Anmerkung**

• Bei Wahl von "Öffnen" wird das Alarmsignal bei der Einschaltung des Geräts für die Dauer von ca. 20 Sekunden ausgegeben.

# **[Impulsbreite]**

Wenn "Alarmausgangstyp" auf "Impuls" steht, eine Impulsbreite für die Alarmausgangsklemme wählen:

- **Einstellbereich:** 1-120s
- **Vorgabe:** 1s

# **13.6 Ändern der AUX-Benennung [Alarm]**

Auf der "Alarm"-Seite das [Alarm]-Register anklicken. (→[Seite 50](#page-49-0), [Seite 52\)](#page-51-0)

Die Bezeichnungen "AUX", "Open" und "Close" auf der "Live"-Seite können geändert werden.

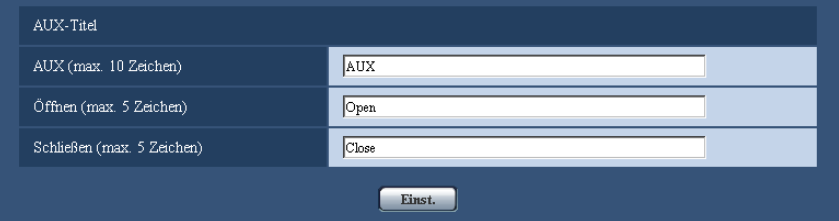

# **AUX-Titel**

# **[AUX (max. 10 Zeichen)]**

Auf der "Live"-Seite eine Bezeichnung für "AUX" eingeben.

- **Nicht verfügbare Zeichen:** " &
- **Vorgabe:** AUX

# **[Öffnen (max. 5 Zeichen)]**

Auf der "Live"-Seite eine Bezeichnung für "Open" unter "AUX" eingeben.

- **Nicht verfügbare Zeichen:** " &
- **Vorgabe:** Open

# **[Schließen (max. 5 Zeichen)]**

Auf der "Live"-Seite eine Bezeichnung für "Close" unter "AUX" eingeben.

- **Nicht verfügbare Zeichen:** " &
- **Vorgabe:** Close

#### **Anmerkung**

• Die AUX-Klemme kann auf der "Live"-Seite beliebig umgeschaltet werden (Öffnen/Schließen). Soll z.B. die Beleuchtung am Kamerastandort gesteuert werden, so kann ein Lampenregler an die Klemme angeschlossen und die Beleuchtung am Kamerastandort ferngesteuert werden.

# **13.7 VMD-Einstellungen [VMD-Bereich]**

Auf der "Alarm"-Seite das [VMD-Bereich]-Register anklicken. (→[Seite 50,](#page-49-0) [Seite 52\)](#page-51-0) Die Einstellung der Bereiche für die Video-Bewegungsmeldung erfolgt auf dieser Seite. Pro Presetposition können bis zu 4 VMD-Bereiche eingerichtet werden (maximal 256 Presetpositionen). Eine innerhalb des definierten Bereichs erkannte Bewegung löst Alarm aus. Die Kamera kann auch so eingestellt werden, dass sie eine Alarmoperation ausführt, wenn sie sich nicht in einer Presetpositioin befindet.

# **WICHTIG**

- Wenn der VMD-Melder Bewegung erkennt, wird die Alarmanzeige-Taste (->[Seite 10\)](#page-9-0) angezeigt.
- Die Alarmanzeige-Taste wird angezeigt, wenn ein Schnittstellen- oder Befehlsalarm eingeht.
- Abhängig von der Netzwerkumgebung kann die Benachrichtigung verspätet eingehen, auch wenn auf der Seite "Allgemeines", [Allgemeines]-Register, der Posten "Alarmstatus-Aktualisierungsmodus" auf "Echtzeit" steht.  $(\rightarrow$ [Seite 56\)](#page-55-0)

• Die Bewegungsmeldefunktion ist nicht speziell zur Verhütung von Diebstahl, Brand usw. bestimmt. Für Unfälle oder Schäden wird keinerlei Haftung übernommen.

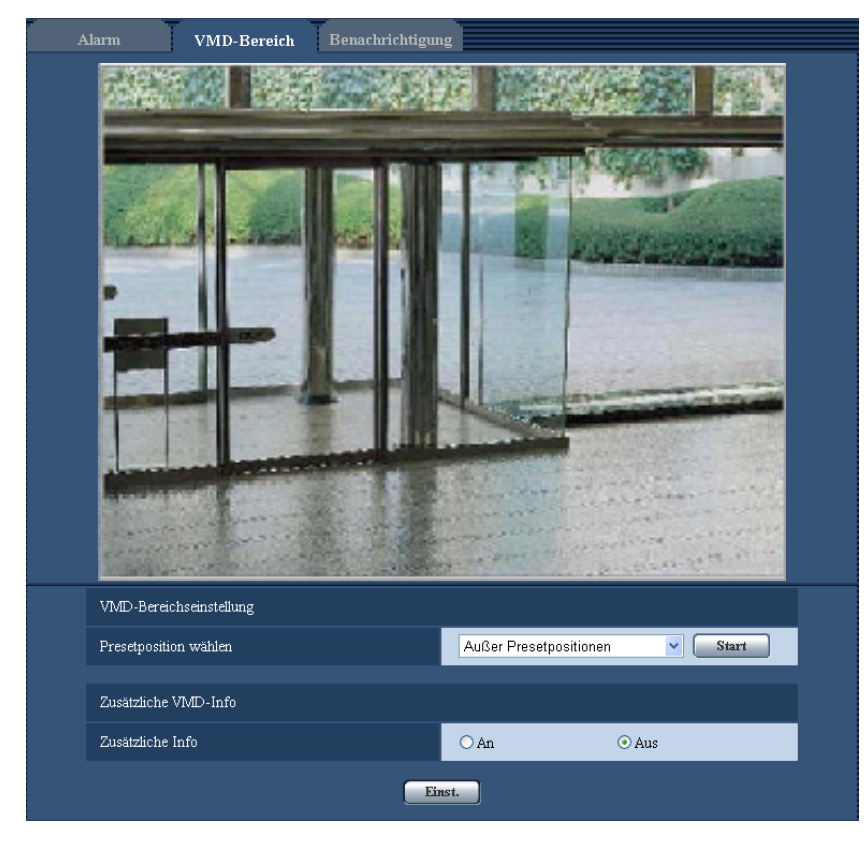

# **VMD-Bereichseinstellung**

# **[Presetposition wählen]**

Eine Presetnummer wählen, an der der VMD-Bereich eingerichtet werden soll, und die [Start]-Taste anklicken. Zum Einrichten eines VMD-Bereichs, der nicht einer Presetposition zugeordnet ist, VMD-Aktivierung innerhalb des Bereichs "Außer Presetpositionen" wählen.

# **Zusätzliche VMD-Info**

# **[Zusätzliche Info]**

Mit "An" oder "Aus" das Hinzufügen zusätzlicher VMD-Informationen zu den eingeblendeten Bilddaten aktivieren bzw. deaktivieren.

VMD-Informationen können mit bestimmten Netzwerk-Diskrekordern von Panasonic durchsucht werden. Zu Einzelheiten über Funktionen und Einstellung siehe die Bedienungsanleitung der angeschlossenen Geräte.

• **Vorgabe:** Aus

# **Einstellung von VMD-Bereichen**

Bereiche einrichten, in denen die VMD-Funktion aktiviert werden soll.

# **WICHTIG**

• Wenn diese Einstellungen über das Setupmenü vorgenommen werden, funktioniert VMD zuweilen nicht einwandfrei.

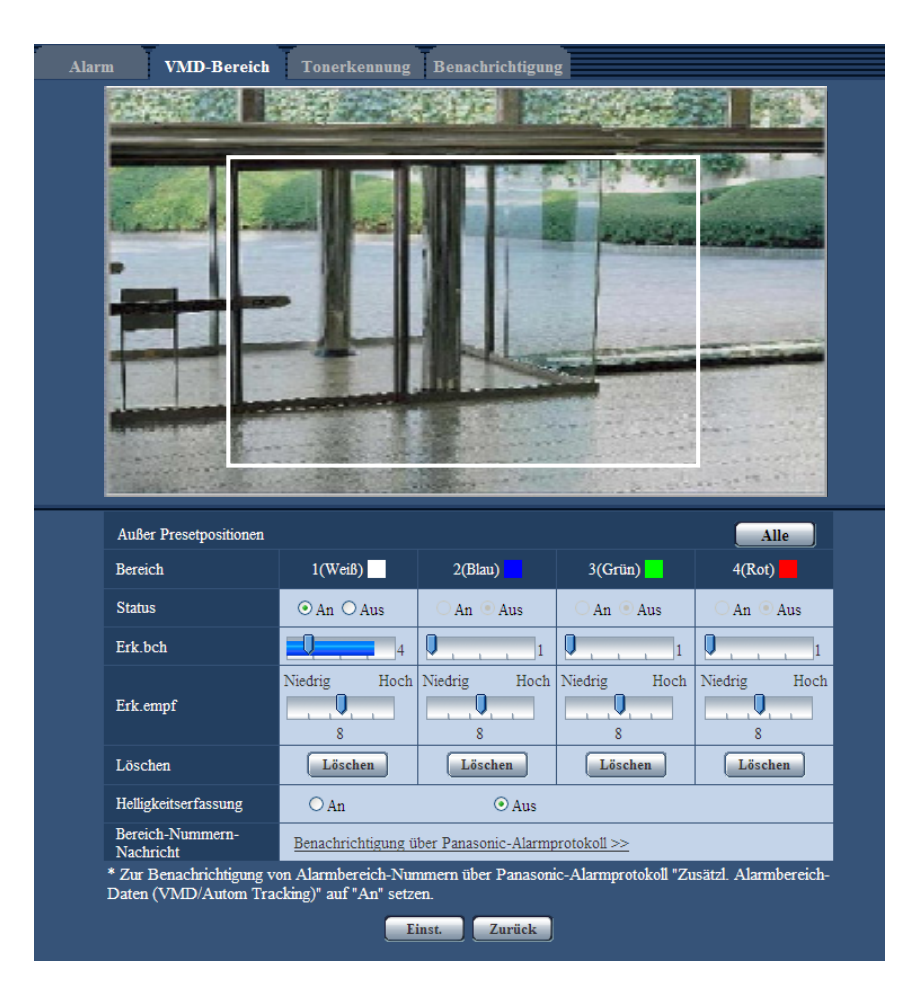

# **[Bereich]**

Der erste in einem Bild definierte VMD-Bereich wird als Bereich 1 abgespeichert. (Darauf folgend eingestellte Bereiche werden laufend nummeriert.)

# **[Alle]-Taste**

Anklicken der [Alle]-Taste legt den gesamten Bereich als VMD-Bereich fest, und "1(Weiß)" wird automatisch auf "Bereich" angewendet.

# **[Status]**

Mit "An" oder "Aus" die einzelnen VMD-Bereiche aktivieren bzw. deaktivieren.

- **An:** Aktiviert den betreffenden VMD-Bereich.
- **Aus:** Deaktiviert den betreffenden VMD-Bereich.
- **Vorgabe:** Aus

#### **[Erk.bch]**

Hier kann die Größe des Erkennungsbereichs innerhalb des VMD-Bereichs mit einem Schieber verändert werden. Je geringer der gewählte Wert, umso höher wird die Empfindlichkeit des VMD-Bereichs. Der aktuelle Wert (1-10) wird rechts neben dem Schieber angezeigt.

• **Vorgabe:** 1

# **[Erk.empf]**

Hier kann die Empfindlichkeit der Bewegungserkennung innerhalb des VMD-Bereichs mit einem Schieber verändert werden. Für jeden Bereich können unterschiedliche Festlegungen getroffen werden. Je höher der gewählte Wert, umso höher wird die Empfindlichkeit.

Der aktuelle Wert (1(Niedrig) - 15(Hoch)) wird unter dem Schieber angezeigt.

• **Vorgabe:** 8

# **[Löschen]-Taste**

Die [Löschen]-Taste unter dem zu löschenden Bereich anklicken. Der Rahmen um den gewählten Bereich wird gelöscht.

# **[Helligkeitserfassung]**

Mit "An" oder "Aus" das Aussetzen der Video-Bewegungsmeldung bei Helligkeitsänderungen im Videobild z.B.durch Abblendung aktivieren bzw. deaktivieren.

• **Vorgabe:** Aus

# **WICHTIG**

- Bei zu geringen Helligkeitsänderungen funktioniert "Helligkeitserfassung" eventuell nicht.
- Bei Einstellung von "Helligkeitserfassung" auf "An" funktioniert die Video-Bewegungsmeldung eventuell nicht, auch wenn sich ein Objekt über den gesamten Bildschirm bewegt.

# **[Bereich-Nummern-Nachricht]**

Anklicken von "Benachrichtigung über Panasonic-Alarmprotokoll >>" bringt das [Benachrichtigung]-Register auf der Seite "Alarm" zur Anzeige.  $(\rightarrow$ [Seite 156\)](#page-155-0)

- **1.** Zum Einrichten von Bewegungserkennungsbereichen die Maus über den Bildschirm ziehen. Anklicken der [Alle]-Taste legt den gesamten Bereich als VMD-Bereich fest, und "1(Weiß)" wird automatisch auf "Bereich" angewendet.
	- $\rightarrow$  Der umrissene Bereich wird als VMD-Bereich "1(Weiß)" festgelegt und in einem Rahmen dargestellt. Bei Einstellung von 2 - 4 VMD-Bereichen werden diese laufend nummeriert. Jeder Bereich wird in einem andersfarbigen Rahmen dargestellt. Der "Status" des umrissenen Bereichs geht auf "An".
- **2.** "Erk.bch" und "Erk.empf" mit dem Schieber verändern.

"Erk.bch" kann durch Bewegen des Schiebers zwischen der linken Endlage und Mittelposition verändert werden. "Erk.empf" kann durch Bewegen des Schiebers zwischen der linken Endlage und Mittelposition verändert werden.

Neben "Erk.bch" wird der Bewegungsmeldestatus für den gerade angezeigten Bereich auf einer Statusleiste angezeigt.

Wenn die Statusanzeige über die Einstellung des Schiebers hinausgeht, wird die Alarmoperation durchgeführt.

#### **Anmerkung**

- When "Erk.bch" mit dem Schieber nicht einwandfrei eingestellt werden kann, "Erk.empf" einstellen und dabei den Bewegungsmeldestatus beobachten.
- **3.** Nach der Einstellung die [Einst.]-Taste anklicken.

# **WICHTIG**

- Die Einstellungen werden erst nach Anklicken der [Einst.]-Taste gültig.
- **4.** Zum Aufheben eines VMD-Bereichs "Status" für den betreffenden Bereich auf "Aus" setzen und auf die [Einst.]-Taste klicken.
	- $\rightarrow$  Der Rahmen um den aufgehobenen Bereich wird als gestrichelte Linie dargestellt. Bei Erkennung von Bewegung in einem aufgehobenen VMD-Bereich erfolgt kein Alarm.
- **5.** Um einen VMD-Bereich zu löschen, die diesem zugeordnete [Löschen]-Taste anklicken.
	- $\rightarrow$  Der Rahmen um den betreffenden VMD-Bereich verschwindet.
- **6.** Die [Einst.]-Taste anklicken.
- $\rightarrow$  Hiermit werden die neuen Einstellungen gültig.
- **7.** Mit der [Zurück]-Taste auf den Bildschirm zum Wählen einer Presetposition zurückschalten.

# **13.8 Einstellungen für Tonerkennung [Tonerkennung]**

Auf der "Alarm"-Seite das [Tonerkennung]-Register anklicken. (→[Seite 50,](#page-49-0) [Seite 52\)](#page-51-0)

Die die Tonerkennung betreffenden Einstellungen erfolgen in diesem Abschnitt. Bei Überschreitung des für die Tonerkennung vorgegebenen Schwellwerts wird die Alarmoperation durchgeführt.

Der Schwellwert für die Tonerkennung ist in 10 Stufen einstellbar.

Um die Tonerkennung nutzen zu können, müssen bestimmte Audio-Einstellungen vorgenommen werden.  $(\rightarrow$ [Seite 134\)](#page-133-0)

# **WICHTIG**

- Wenn die Tonerkennung Ton erkennt, wird die Alarmanzeige-Taste angezeigt.  $(\rightarrow$ [Seite 10](#page-9-0))
- Die Alarmanzeige-Taste wird auch dann angezeigt, wenn ein Schnittstellen- oder Befehlsalarm eingeht.
- Abhängig von der Netzwerkumgebung kann die Benachrichtigung verspätet eingehen, auch wenn auf der "Allgemeines"-Seite, [Allgemeines]-Register, der Posten "Alarmstatus-Aktualisierungsmodus" auf "Echtzeit" steht.  $(\rightarrow$ [Seite 56\)](#page-55-0)
- Das Tonerkennungsmerkmal ist nicht für den Einsatz in Situationen, die hohe Zuverlässigkeit erfordern, bestimmt. Für etwaige Unfälle oder Schäden wird keinerlei Haftung übernommen.

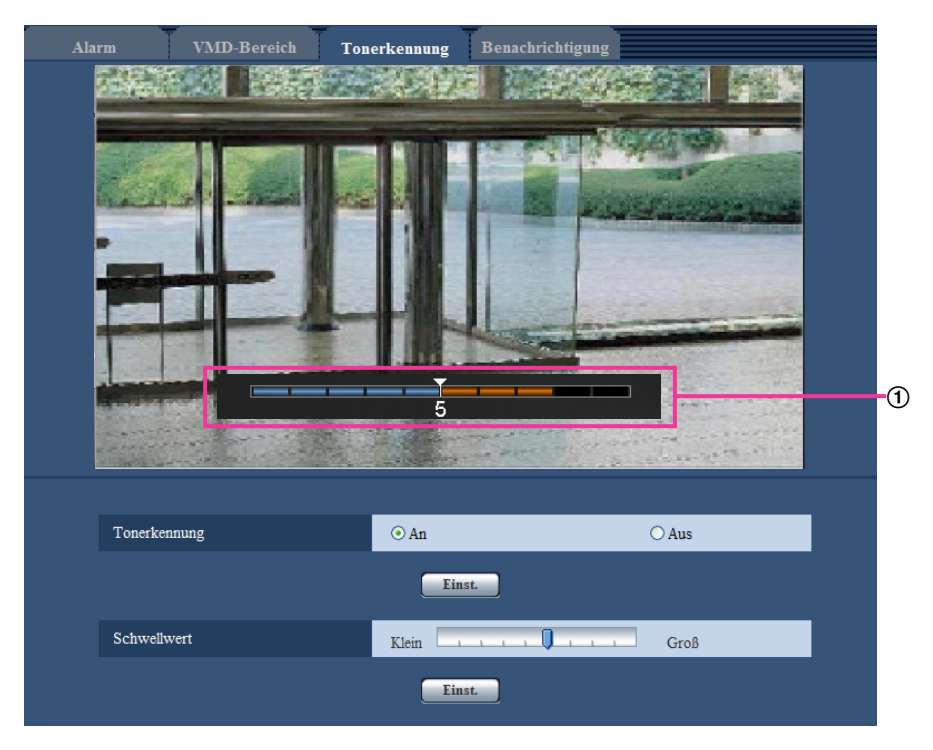

# Vorschau

Zeigt eine Vorschau auf die Einstellungen sowie den aktuellen Status der Tonerkennung an.

# **[Tonerkennung]**

Mit "An" oder "Aus" die Tonerkennung aktivieren bzw. deaktivieren.

- **An:** Tonerkennung aktiviert.
- **Aus:** Tonerkennung deaktiviert.
- **Vorgabe:** Aus

#### **Anmerkung**

• Die Lautstärke bei der Tonerkennung kann unter "Mikrofon-Eingangslautstärke(Kamera zum PC)" auf dem [Audio]-Register der "Bild/Audio"-Seite geändert werden. (->[Seite 134](#page-133-0))

#### **[Schwellwert]**

Den Pegel wählen, bei dem die Kamera bei der Tonerkennung entscheidet, dass im Umfeld der Kamera Geräusche auftreten.

Den Schwellwert anheben, wenn nur stärkere Geräusche erkannt werden sollen, bzw. absenken, wenn auch schwache Geräusche erfasst werden sollen.

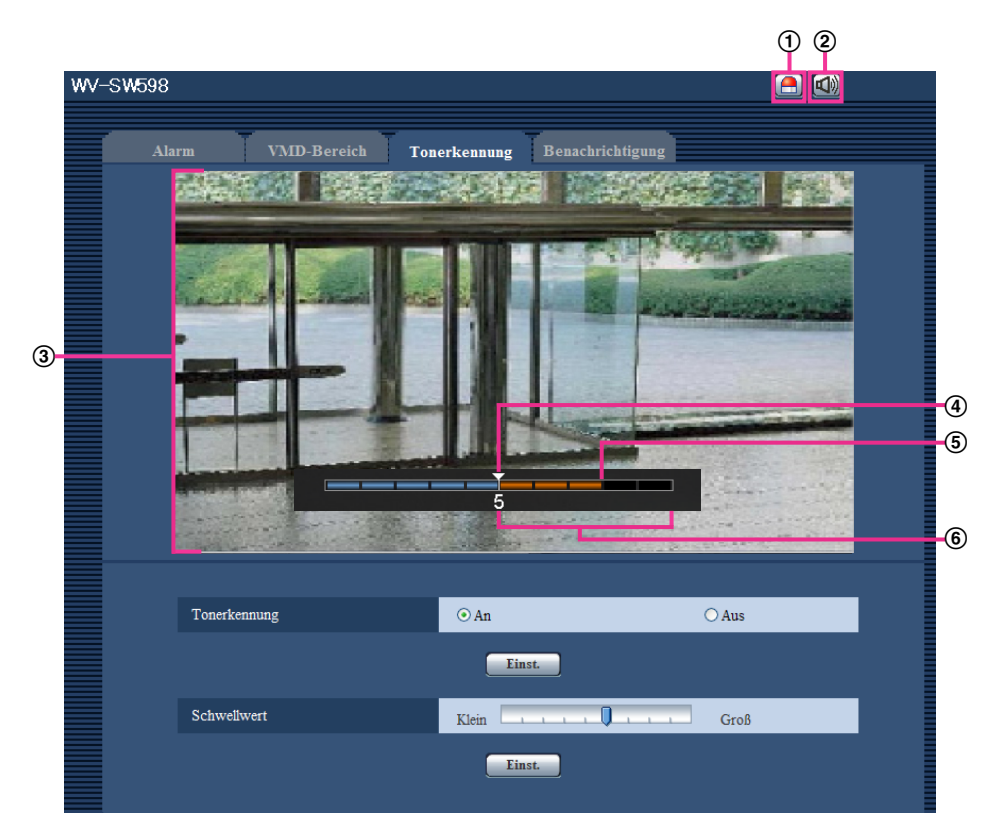

# **Einstellung des Schwellwerts für die Tonerkennung**

- Alarm-Anzeigetaste
- Mikrofoneingang-Taste
- Vorschau-Bildschirm
- Schwellwert
- Aktuelle Lautstärke
- Zu erfassender Lautstärkenbereich
- **1.** Den Schwellwert und die aktuelle Lautstärke auf dem Vorschau-Bildschirm überprüfen.
	- → Die unter "Mikrofon-Eingangslautstärke(Kamera zum PC)" auf dem [Audio]-Register der "Bild/ Audio"-Seite eingestellte Lautstärke wird auf dem Vorschau-Bildschirm angezeigt.
- **2.** Den "Schwellwert" mit dem Schieber so einstellen, dass er niedriger ist als die zu erkennende Lautstärke.
- **3.** "Mikrofon-Eingangslautstärke(Kamera zum PC)" auf dem [Audio]-Register der "Bild/Audio"-Seite nach Bedarf einstellen.  $(\rightarrow$ [Seite 134](#page-133-0))
	- $\rightarrow$  Die Einstellungen sowie der aktuelle Status der Tonerkennung werden unten auf dem Vorschau-Bildschirm angezeigt. Wenn die Geräuschlautstärke den Schwellwert überschreitet, weist ein roter Balken darauf hin, dass Geräusch erkannt wurde.

Wenn weitere Anpassungen erforderlich sind, den Vorgang ab Schritt 2 wiederholen.

#### **Anmerkung**

- "Tonerkennung" ist nur dann wählbar, wenn "Audioübertragung/-empfang" auf dem [Audio]-Register der "Bild/Audio"-Seite auf "Mikrofoneingang" oder "Interaktiv(Voll-Duplex)" steht. ( $\rightarrow$ [Seite 134\)](#page-133-0)
- Lärm oder andere unerwünschte Geräusche aus der Umgebung können versehentlich erfasst werden.
- Die Tonerkennung orientiert sich lediglich an der Lautstärke, nicht aber an der Art des Geräuschs.

# **13.9 Einstellung der E-Mail-Nachricht [Benachrichtigung]**

Auf der "Alarm"-Seite das [Benachrichtigung]-Register anklicken. (→[Seite 50](#page-49-0), [Seite 52\)](#page-51-0) Hier können die Einstellungen für die E-Mail-Nachricht erfolgen. Zum Verschicken von E-Mail-Nachrichten ist die vorherige Einstellung des E-Mail-Servers erforderlich. (→[Seite 167\)](#page-166-0)

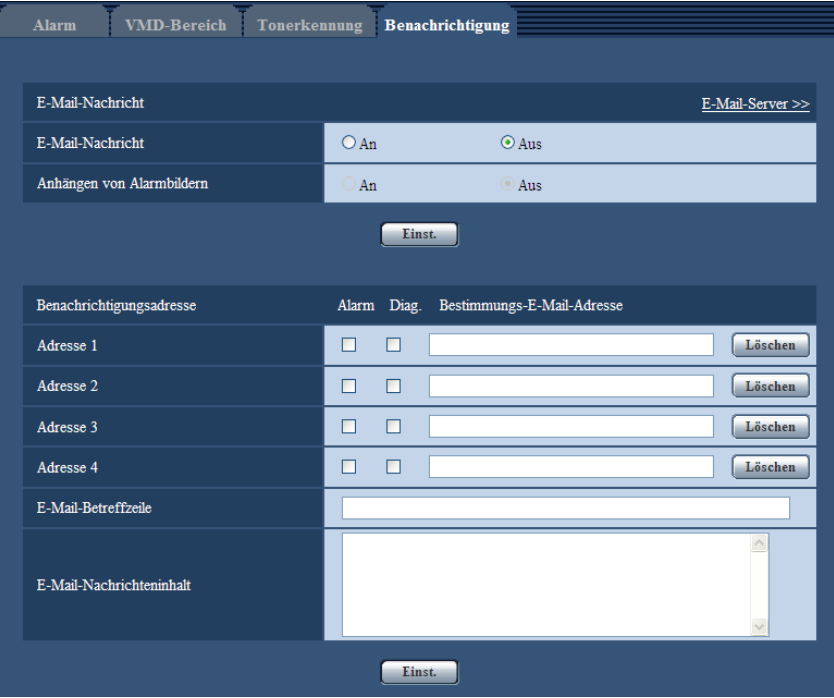

# **E-Mail-Nachricht**

#### **[E-Mail-Server >>]**

Anklicken von "E-Mail-Server >>" bringt das [E-Mail]-Register auf der Seite "Server" zur Anzeige.  $(\rightarrow$ [Seite 167\)](#page-166-0)

# **[E-Mail-Nachricht]**

Mit "An" oder "Aus" die Email-Benachrichtigung gemäß der unten beschriebenen Einstellung unter "Benachrichtigungsadresse", Ankreuzfelder "Alarm" und "Diag." aktivieren bzw. deaktivieren.

- Im Alarmfall ("Alarm")
- Bei Eingang einer Benachrichtigung über die Restkapazität der SD-Speicherkarte ("Diag.")
- Wenn die SD-Speicherkarte voll ist ("Diag.")
- Wenn die SD-Speicherkarte nicht erkannt wird ("Diag.")
- **Vorgabe:** Aus

#### **[Anhängen von Alarmbildern]**

Mit "An" oder "Aus" das Anhängen eines Bildes an eine im Alarmfall zu schickende E-Mail aktivieren bzw. deaktivieren.

• **Vorgabe:** Aus

#### **Anmerkung**

• Die Größe des anzuhängenden Bildes richtet sich nach der auf dem [Alarm]-Register unter "Alarmbild" für "Bild-Digitalisierung (Pixelzahl)" ( $\rightarrow$ [Seite 143](#page-142-0)) getroffenen Einstellung.

# **Benachrichtigungsadresse**

#### **[Adresse 1] - [Adresse 4]**

Die Email-Adresse des Empfängers eingeben. Bis zu 4 Email-Bestimmungsadressen können registriert werden.

- **[Alarm]-Ankreuzfeld:** Wenn das Ankreuzfeld markiert ist, werden im Alarmfall Email-Nachrichten verschickt.
- **[Diag.]-Ankreuzfeld:** Wenn das Ankreuzfeld markiert ist, werden in folgenden Fällen Email-Nachrichten verschickt.
	- Bei Eingang einer Benachrichtigung über die Restkapazität der SD-Speicherkarte
	- Wenn die SD-Speicherkarte voll ist
	- Wenn die SD-Speicherkarte nicht erkannt wird
- **[Bestimmungs-E-Mail-Adresse]:** Die Email-Adresse des Empfängers eingeben.
	- **Zulässige Zeichenanzahl:** 3 128 Zeichen
	- **Zulässige Zeichen:** Alphanumerische Zeichen, einschließlich das Zeichen (@), Punkt (.),
	- Unterstreichung (\_) und Bindestrich (-).

Um eine registrierte Adresse zu löschen, die [Löschen]-Taste neben der zu löschenden Adresse anklicken.

# **[E-Mail-Betreffzeile]**

Den Email-Betreff eingeben.

• **Zulässige Zeichenanzahl:** 0 - 50 Zeichen

# **[E-Mail-Nachrichteninhalt]**

Den Email-Inhalt eingeben.

• **Zulässige Zeichenanzahl:** 0 - 200 Zeichen

#### **Anmerkung**

• Bei voller SD-Speicherkarte wird eine Benachrichtigung mit dem Inhalt "The capacity of the SD memory card is full." verschickt, bei misslungener Anschaltung der SD-Speicherkarte lautet die Meldung "The SD memory card cannot be detected.".

# <span id="page-155-0"></span>**13.10 Einstellungen für das Panasonic-Alarmprotokoll [Benachrichtigung]**

Auf der "Alarm"-Seite das [Benachrichtigung]-Register anklicken. (→[Seite 50](#page-49-0), [Seite 52\)](#page-51-0) Die Einstellungen für das Panasonic-Alarmprotokoll erfolgen in diesem Abschnitt.

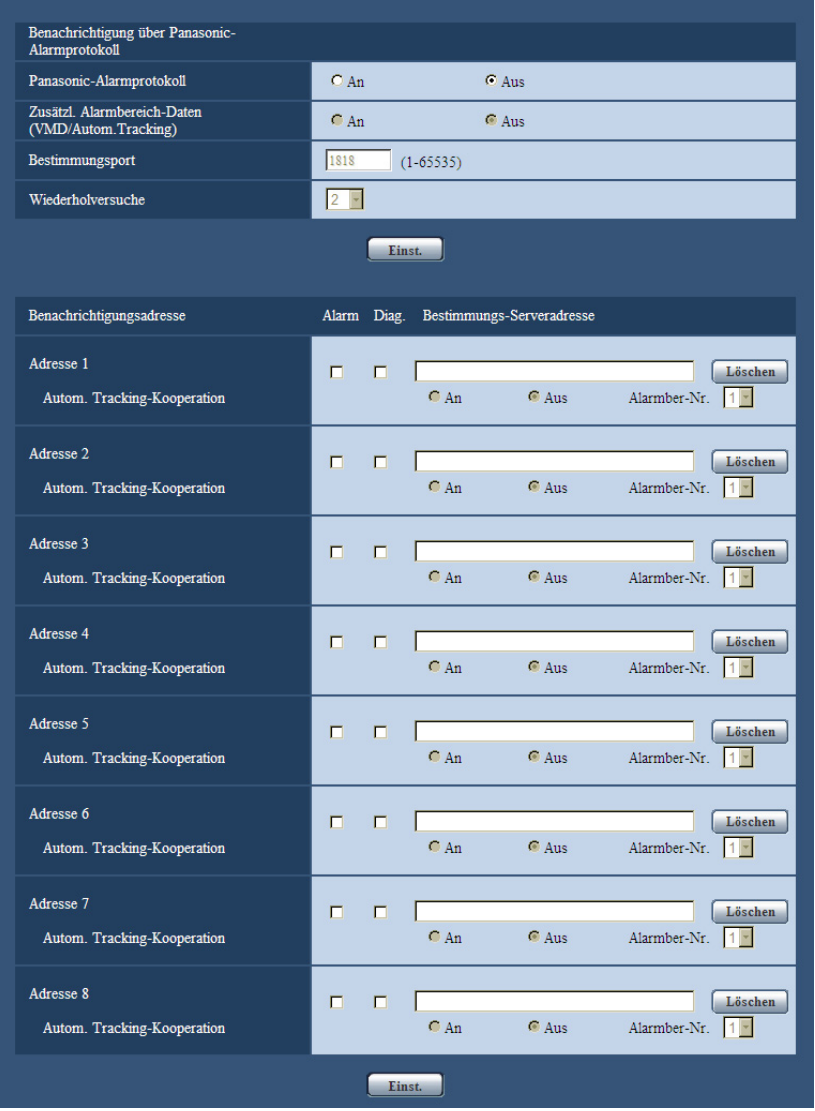

# **Benachrichtigung über Panasonic-Alarmprotokoll**

# **[Panasonic-Alarmprotokoll]**

Mit "An" oder "Aus" die Benachrichtigung über Panasonic-Alarmprotokoll gemäß der unten beschriebenen Einstellung unter "Benachrichtigungsadresse", Ankreuzfelder "Alarm" und "Diag." aktivieren bzw. deaktivieren.

- Im Alarmfall ("Alarm")
- Bei Eingang einer Benachrichtigung über die Restkapazität der SD-Speicherkarte ("Diag.")
- Wenn die SD-Speicherkarte voll ist ("Diag.")
- Wenn die SD-Speicherkarte nicht erkannt wird ("Diag.")
- **Vorgabe:** Aus

#### **Anmerkung**

• Bei Wahl von "An" wird der Alarmvorfall den registrierten IP-Adressen der Bestimmungsserver in numerischer Reihenfolge gemeldet (zuerst IP-Adresse 1, zuletzt IP-Adresse 8).

# **[Zusätzl. Alarmbereich-Daten (VMD/Autom Tracking)]**

Das Verschicken von Benachrichtigungen über Alarmbereich-Nummern bei VMD-Alarm und Autom. Trackingalarm mittels Panasonic Alarmprotokoll durch Wahl von An/Aus aktivieren bzw. deaktivieren.

• **Vorgabe:** Aus

# **[Bestimmungsport]**

Einen Bestimmungsport für das Panasonic-Alarmprotokoll wählen.

- **Einstellbereich:** 1 65535
- **Vorgabe:** 1818

Folgende Portnummern stehen nicht zur Verfügung, da sie bereits vergeben sind. 20, 21, 23, 25, 42, 53, 67, 68, 69, 80, 110, 123, 161, 162, 443, 995, 10669, 10670

# **[Wiederholversuche]**

Die Anzahl der Wiederholversuche für das Panasonic-Alarmprotokoll eingeben.

- **Einstellbereich:** 0-30
- **Vorgabe:** 2

# **Benachrichtigungsadresse**

#### **[Adresse 1] - [Adresse 8]**

IP-Bestimmungsadressen oder den Hostnamen für die Benachrichtigung über das Panasonic-Alarmprotokoll wählen. Bis zu 8 Server-Bestimmungsadressen können registriert werden.

- **[Alarm]-Ankreuzfeld:** Wenn das Ankreuzfeld markiert ist, wird im Alarmfall eine Benachrichtigung mittels Panasonic-Alarmprotokoll verschickt.
- **[Diag.]-Ankreuzfeld:** Wenn das Ankreuzfeld markiert ist, wird in folgenden Fällen eine Benachrichtigung mittels Panasonic-Alarmprotokoll verschickt:
	- Bei Eingang einer Benachrichtigung über die Restkapazität der SD-Speicherkarte
	- Wenn die SD-Speicherkarte voll ist
	- Wenn die SD-Speicherkarte nicht erkannt wird
- **[Bestimmungs-Serveradresse]:** Server-Bestimmungsadresse oder Hostnamen eingeben.
	- **Zulässige Zeichen:** Alphanumerische Zeichen, einschließlich Doppelpunkt (:), Punkt (.), Unterstrich (\_) und Bindestrich (-).

Um eine registrierte Server-Bestimmungsadresse zu löschen, die [Löschen]-Taste neben der zu löschenden Server-Bestimmungsadresse anklicken.

# **[Autom. Tracking-Kooperation]**

Hier können die Einstellungen für autom. Tracking-Kooperation erfolgen.

Wenn "Autom. Tracking-Kooperation" auf "An" steht, erfolgt nur dann eine Alarmbenachrichtigung, wenn die Nummer des für Autom. Trackingalarm eingestellten "Alarmbereich" mit der Alarmbereich-Nummer übereinstimmt. Außer Autom. Trackingalarm sind keine Alarmbenachrichtigungen realisiert. Wenn autom. Tracking-Kooperation angewendet wird, den Autom. Trackingparameter "Autom. Trackingalarm" auf "An (im voreingestellten Alarmbereich)" einstellen. ( $\rightarrow$ [Seite 121](#page-120-0))

# **[Alarmber-Nr.]**

- **Einstellbereich:** 1-4
- **Vorgabe:** 1

# **WICHTIG**

- Bei Eingabe des Hostnamens für die "Bestimmungs-Serveradresse" müssen die DNS-Einstellungen auf dem [Netzwerk]-Register der "Netzwerk"-Seite durchgeführt werden. (->[Seite 172](#page-171-0))
- Sicherstellen, dass die IP-Bestimmungsadressen korrekt registriert worden sind. Wenn eine registrierte Bestimmungsadresse nicht existiert, kann an diese keine Benachrichtigung erfolgen.

# **14 Einstellungen für bildliche Erkennung [Erweit.Funkt.]**

Auf der "Erweit.Funkt."-Seite erfolgen die Einstellungen für XML-Nachrichten. Die "Erweit.Funkt."-Seite hat ein [XML-Nachricht]-Register.

# **WICHTIG**

• Zur Nutzung der Funktionen "Gesichtsdaten" und "Gesichtserkennung" unter "XML-Nachricht" wird die Erweiterungssoftware benötigt. Weitere Informationen finden Sie auch auf unserer Webseite [\(http://security.panasonic.com/pss/security/kms/](http://security.panasonic.com/pss/security/kms/)).

# **14.1 Einstellungen für XML-Benachrichtigungen [XML-Nachricht]**

Auf der Seite "Erweit.Funkt." das [XML-Nachricht]-Register anklicken. Die die XML-Nachricht betreffenden Einstellungen erfolgen in diesem Abschnitt. Mithilfe der XML-Nachricht können beim Auto-Tracking gesammelte Informationen im XML-Format zu einem Server übertragen werden.

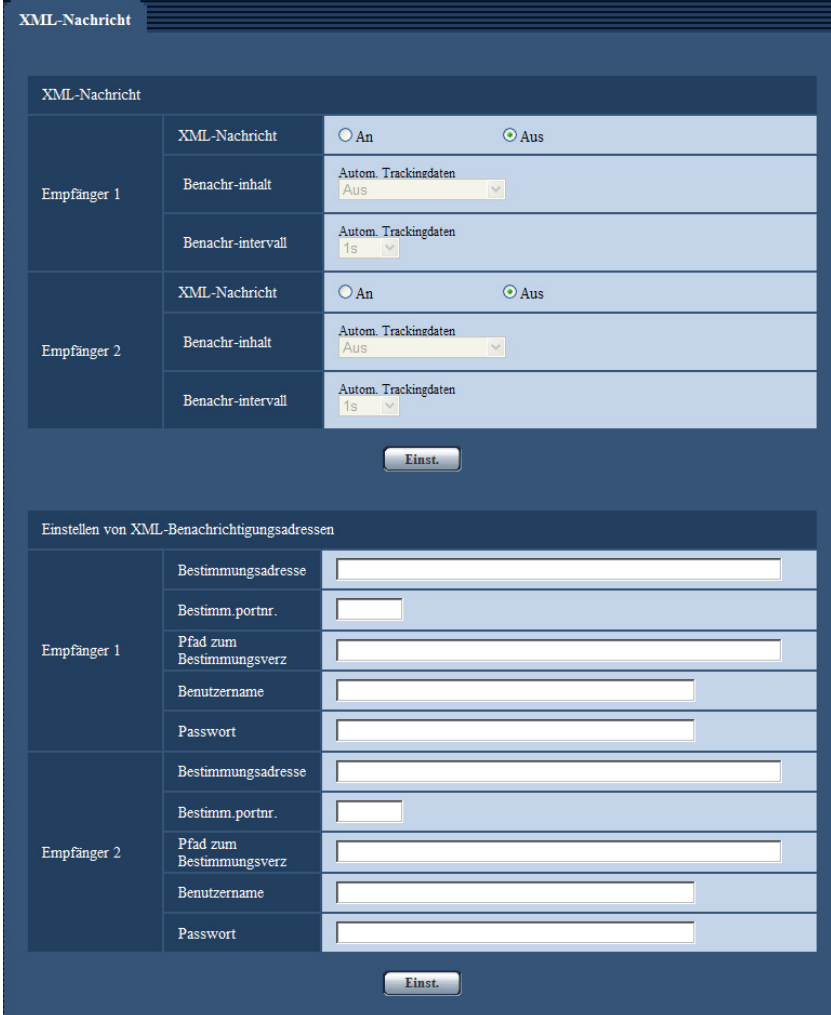

# **XML-Nachricht**

# **[XML-Nachricht]**

Mit "An" oder "Aus" das Verschicken von Informationen im XML-Format aktivieren bzw. deaktivieren.

• **Vorgabe:** Aus

# **[Benachr-inhalt]**

Die Art der Benachrichtigung wählen. Ein Posten muss eingestellt werden.

• **Autom. Trackingdaten** Aus/Erk-Infos (Erw.Format) **Vorgabe:** Aus

#### **[Benachr-intervall]**

Das Benachrichtigungsintervall wählen.

• **Autom. Trackingdaten** 1s/2s/3s/4s/5s/6s/10s/15s/20s/30s/1Min. **Vorgabe:** 1s

#### **Anmerkung**

• Bei Einstellung von [Benachr-inhalt] iauf "Aus" kann für [Benachr-intervall] nur "1s" oder "2s" gesetzt werden.

# **Einstellen von XML-Benachrichtigungsadressen**

### **[Bestimmungsadresse]**

IP-Adresse oder Hostnamen des Empfängers von XML-Benachrichtigungen einstellen.

- **Zulässige Zeichenanzahl:** 1 128 Zeichen
- **Zulässige Zeichen:** Alphanumerische Zeichen, einschließlich Punkt (.), Unterstreichung (\_) und Bindestrich (-).

# **[Bestimm.portnr.]**

Hier werden die Portnummern für XML-Benachrichtigungen eingestellt. Folgende Portnummern stehen nicht zur Verfügung, da sie bereits vergeben sind. 20, 21, 23, 25, 42, 53, 67, 68, 69, 110, 123, 161, 162, 443, 995, 10669, 10670

# **[Pfad zum Bestimmungsverz]**

Hier erfolgt die Einstellung des Bestimmungsverzeichnisses für XML-Benachrichtigungen.

• **Zulässige Zeichen:** Alphanumerische Zeichen, einschließlich Punkt (.), Unterstreichung (\_), Bindestrich (-) , Schrägstrich (/) und Doppelpunkt (:).

# **[Benutzername]**

Einen Benutzernamen eingeben.

- **Zulässige Zeichenanzahl:** 0 32 Zeichen
- **Zulässige Zeichenanzahl:** " & : ; \
- **Vorgabe:** Keine (leer)

# **[Passwort]**

Ein Passwort eingeben.

- **Zulässige Zeichenanzahl:** 0 32 Zeichen
- **Nicht verfügbare Zeichen:** " &
- **Vorgabe:** Keine (leer)

# **15 Authentifizierungseinstellungen [Benutzerverw.]**

Die die Authentifizierung und Zugriffskontrolle betreffenden Einstellungen für Benutzer und PCs, die über einen PC oder ein Handy/mobiles Endgerät auf die Kamera zugreifen, erfolgen auf der Seite "Benutzerverw.". Die "Benutzerverw."-Seite enthält die Registerkarten [Benutzer-Auth.], [Host-Auth.] und [System].

# <span id="page-161-0"></span>**15.1 Einstellung der Benutzer-Authentifizierung [Benutzer-Auth.]**

Auf der "Benutzerverw."-Seite das [Benutzer-Auth.]-Register anklicken. (→[Seite 50,](#page-49-0) [Seite 52\)](#page-51-0) Die Einstellungen zur Authentifizierung von Benutzern, die zum Zugriff auf die Kamera über einen PC oder ein Handy/mobiles Endgerät berechtigt sind, erfolgen auf dieser Seite. Bis zu 18 Benutzer können registriert werden.

# **Anmerkung**

• Falls die Benutzer-Authentifizierung über dieselbe IP-Adresse (PC) innerhalb von 30 Sekunden 8-mal misslingt (Authentifizierungsfehler), wird der Zugriff auf das Gerät für eine bestimmte Dauer verweigert.

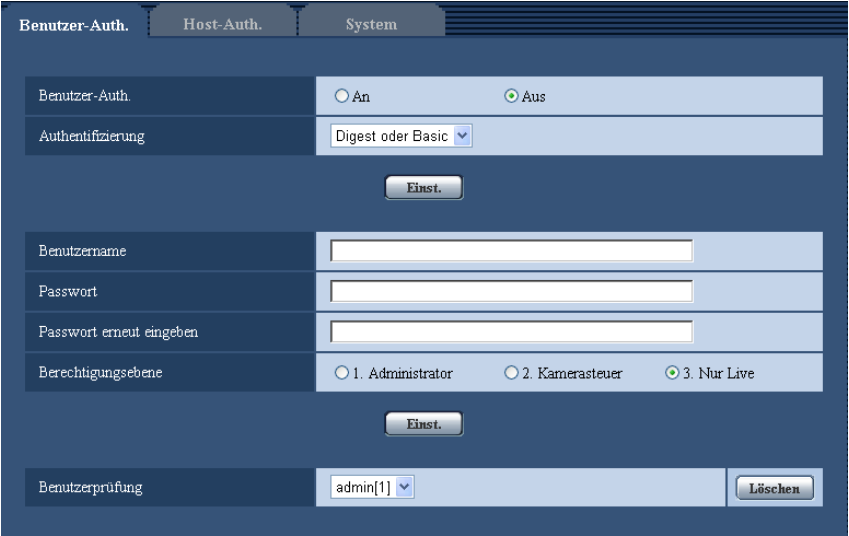

# **[Benutzer-Auth.]**

Mit "An" oder "Aus" die Benutzer-Authentifizierung aktivieren bzw. deaktivieren.

• **Vorgabe:** Aus

# **[Authentifizierung]**

Das Benutzer-Authentifizierungsverfahren einstellen. **Digest oder Basic:** Anwendung von Digest oder Basic-Authentifizierung. **Digest:** Anwendung von Digest-Authentifizierung. **Basic:** Anwendung von Basic-Authentifizierung.

• **Vorgabe:** Digest oder Basic

#### **Anmerkung**

- Bei einer Änderung der Einstellung von [Authentifizierung] den Browser schließen und erneut auf die Kamera zugreifen.
- Bei anderen Geräten wie z.B. Netzwerk-Diskrekordern ist Digest-Authentifizierung nicht unterstützt, wenn nicht anders angegeben. (Stand März 2013)

#### **[Benutzername]**

Einen Benutzernamen eingeben.

- **Zulässige Zeichenanzahl:** 1 32 Zeichen
- **Zulässige Zeichenanzahl:** " & : ; \
- **Vorgabe:** Keine (leer)

#### **[Passwort] [Passwort erneut eingeben]**

Ein Passwort eingeben.

- **Zulässige Zeichenanzahl:** 4 32 Zeichen
- **Nicht verfügbare Zeichen:** " &
- **Vorgabe:** Keine (leer)

#### **Anmerkung**

• Wenn ein bereits vergebener Benutzername eingegeben und die [Einst.]-Taste angeklickt wird, werden die betreffenden Benutzerinformationen überschrieben.

#### **[Berechtigungsebene]**

Eine Berechtigungsebene für den Benutzer wählen.

- **1. Administrator:** Zugriffsrecht auf alle Kamerafunktionen.
- **2. Kamerasteuer:** Berechtigt zum Anzeigen von Kamerabildern und zur Steuerung der Kamera. Kein Zugriffsrecht auf die Kameraeinstellungen.
- **3. Nur Live:** Ausschließlich berechtigt zum Anzeigen von Live-Bildern. Kein Zugriffsrecht auf die Kameraeinstellungen oder Kamerasteuerung.
- **Vorgabe:** 3. Nur Live

# **[Benutzerprüfung]**

In dem über "Benutzerprüfung" zugänglichen Pull-Down-Menü kann ein registrierter Benutzer angewählt und dessen Informationen überprüft werden.

Der registrierte Benutzer und dessen Berechtigungsebene werden angezeigt.

(Beispiel: admin [1])

Um einen registrierten Benutzer zu löschen, diesen anwählen und die dazugehörige [Löschen]-Taste anklicken.

# **15.2 Einstellung der Host-Authentifizierung [Host-Auth.]**

Auf der "Benutzerverw."-Seite das [Host-Auth.]-Register anklicken. (->[Seite 50](#page-49-0), [Seite 52\)](#page-51-0)

Einstellungen zur Einschränkung der Zugriffsrechte der PCs (IP-Adresse) auf die Kamera können auf dieser Seite erfolgen.

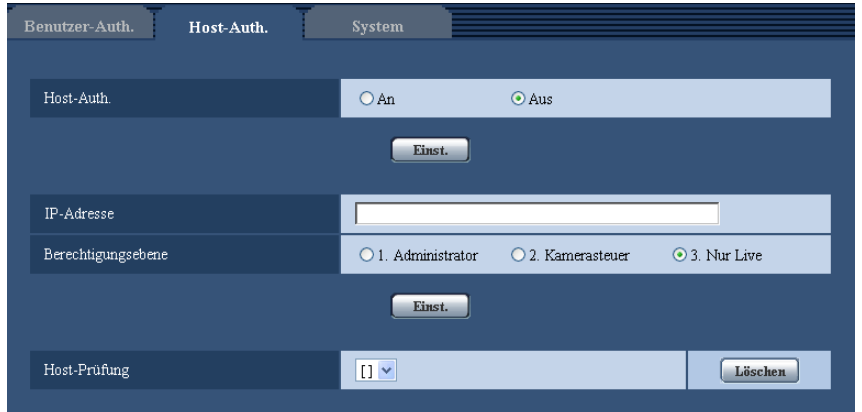

# **[Host-Auth.]**

Mit "An" oder "Aus" die Host-Authentifizierung aktivieren bzw. deaktivieren.

• **Vorgabe:** Aus

# **[IP-Adresse]**

Die IP-Adresse eines auf die Kamera zugriffsberechtigten PCs eingeben. Der Hostname kann nicht als IP-Adresse eingegeben werden.

#### **Anmerkung**

- Durch entsprechende Eingabe unter "IP-Adresse/Subnet Maske" können die Zugriffsrechte der PCs in den einzelnen Subnetzen eingeschränkt werden. Wird z.B. "192.168.0.1/24" eingegeben und "2. Kamerasteuer" als Berechtigungsebene gewählt, können nur die PCs mit IP-Adressen im Bereich von "192.168.0.1" - "192.168.0.254" und der Berechtigungsebene "2. Kamerasteuer" auf die Kamera zugreifen.
- Wenn eine bereits vergebene IP-Adresse eingegeben und die [Einst.]-Taste angeklickt wird, werden die betreffenden Hostinformationen überschrieben.

# **[Berechtigungsebene]**

Eine Berechtigungsebene für den Host wählen.

1. Administrator/ 2. Kamerasteuer/ 3. Nur Live

Siehe [Seite 162](#page-161-0) zu Einzelheiten über Berechtigungsebenen.

• **Vorgabe:** 3. Nur Live

# **[Host-Prüfung]**

In dem über "Host-Prüfung" zugänglichen Pull-Down-Menü kann ein registrierter Host angewählt und dessen IP-Adresse überprüft werden.

Die registrierte IP-Adresse und deren Berechtigungsebene werden angezeigt.

(Beispiel: 192.168.0.21 [1])

Zum Löschen eines registrierten Hosts die IP-Adresse anwählen und die dazugehörige [Löschen]-Taste anklicken.

# **15.3 Einstellung von Streamingpriorität [System]**

Auf der "Benutzerverw."-Seite das [System]-Register anklicken. (->[Seite 50](#page-49-0), [Seite 52\)](#page-51-0)

Durch Aktivierung von Streamingpriorität ist eine Beibehaltung der Bildqualität und des Auffrischintervalls bei der Übertragung von Bildern auch bei Mehrfachzugriff gewährleistet.

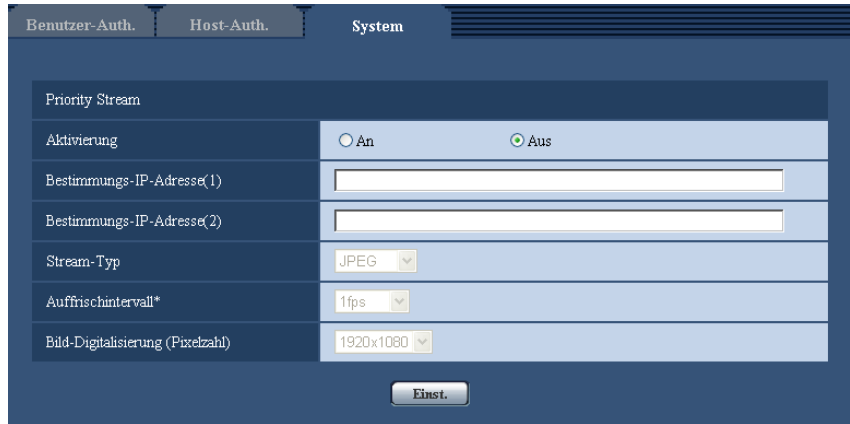

# **Priority Stream**

#### **[Aktivierung]**

Mit "An" oder "Aus" Streamingpriorität aktivieren bzw. deaktivieren.

• **Vorgabe:** Aus

#### **Anmerkung**

• Wenn unter "Priority Stream" der Posten "Aktivierung" auf "An" steht, ist die Anzahl der auf die Kamera zugreifenden Benutzer eingeschränkt.

#### **[Bestimmungs-IP-Adresse(1)]**

Die erste IP-Bestimmungsadresse eingeben.

# **[Bestimmungs-IP-Adresse(2)]**

Die zweite IP-Bestimmungsadresse eingeben.

# **[Stream-Typ]**

"JPEG", "H.264(1)" oder "H.264(2)" wählen.

- **JPEG:** JPEG-Bilder werden übertragen.
- **H.264(1):** H.264(1)-Bilder werden übertragen.
- **H.264(2):** H.264(2)-Bilder werden übertragen.
- **Vorgabe:** JPEG

#### **Anmerkung**

• Wenn unter "H.264" der Posten "Übertragungspriorität" auf "Größte Mühe" steht, variiert die Bitrate bei der Bildübertragung zwischen dem Maximal- und Minimalwert.

# **[Auffrischintervall\*]**

Eins der unten aufgeführten Bildauffrischintervalle wählen. Diese Einstellung gilt nur bei Einstellung von "Stream-Typ" auf "JPEG". 0,1fps/ 0,2fps/ 0,33fps/ 0,5fps/ 1fps/ 2fps/ 3fps/ 5fps/ 6fps\*/ 10fps\*/ 12fps\*/ 15fps\*/ 30fps\*

• **Vorgabe:** 1fps

#### **Anmerkung**

• Bei Einstellung von "H.264-Übertragung" auf "An" kann das Übertragungsintervall länger sein als der eingestellte Wert, wenn ein von einem Sternchen (\*) gefolgter Wert gewählt wird.

#### **[Bild-Digitalisierung (Pixelzahl)]**

Eine der unten aufgeführten Bild-Digitalisierungen (Pixelzahlen) wählen.

 $(SW598)$  $(SC588)$ **Bei Einstellung von "Bild-Digitalisierung" auf "2 Megapixel [16:9]"** 1920x1080/640x360/320x180 **Bei Einstellung von "Bild-Digitalisierung" auf "1,3 Megapixel [16:9]"** 1280x720/640x360/320x180 **Bei Einstellung von "Bild-Digitalisierung" auf "1,3 Megapixel [4:3]"** 1280x960/VGA/QVGA **SW397** SC387 **Bei Einstellung von "Bildseitenverhältnis" auf "16:9"** 1280x720/640x360/320x180 **Bei Einstellung von "Bildseitenverhältnis" auf "4:3 (VGA)"** 1280x960/VGA/QVGA **Bei Einstellung von "Bildseitenverhältnis" auf "4:3 (800x600)"** 1280x960/800x600/QVGA

- **Vorgabe:**
	- 1920x1080 (SW598) (SC588
	- 1280x720 SW397 SC387

# **16 Servereinstellungen [Server]**

Die den Mail-, FTP- und NTP-Server betreffenden Einstellungen erfolgen auf dieser Seite. Die "Server"-Seite enthält die Registerkarten [E-Mail], [FTP] und [NTP].

# <span id="page-166-0"></span>**16.1 Einstellung des E-Mail-Servers [E-Mail]**

Auf der "Server"-Seite das [E-Mail]-Register anklicken. (->[Seite 50](#page-49-0), [Seite 52](#page-51-0)) Die Einstellungen für den zum Verschicken von Alarm-Email verwendeten E-Mail-Server erfolgen auf dieser Seite.

# **WICHTIG**

• Mit einem Endgerät, das nicht UTF-8-kompatibel ist, können Alarm-E-Mails nicht einwandfrei empfangen werden.

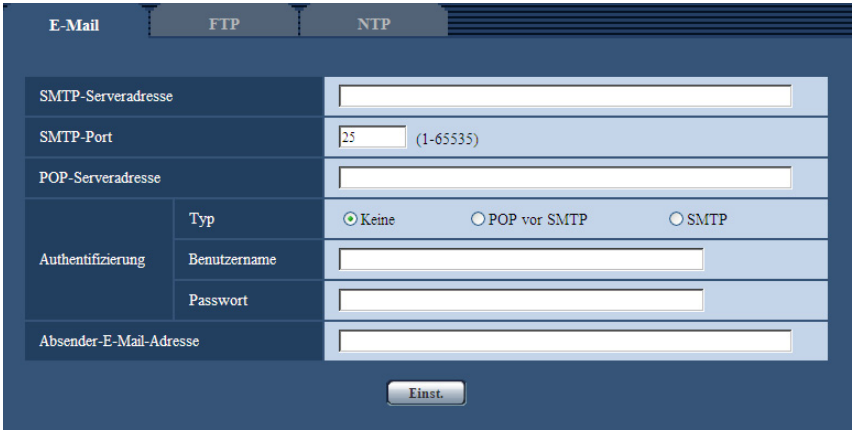

# **[SMTP-Serveradresse]**

Die IP-Adresse oder den Hostnamen des zum Verschicken von E-Mail verwendeten SMTP-Servers eingeben.

- **Zulässige Zeichenanzahl:** 1 128 Zeichen
- **Zulässige Zeichen:** Alphanumerische Zeichen, einschließlich Doppelpunkt (:), Punkt (.), Unterstrich (\_) und Bindestrich (-).

# **[SMTP-Port]**

Die Portnummer für den Empfang von E-Mails eingeben.

- **Einstellbare Portnummern:** 1-65535
- **Vorgabe:** 25

Folgende Portnummern stehen nicht zur Verfügung, da sie bereits vergeben sind. 20, 21, 23, 42, 53, 67, 68, 69, 80, 110, 123, 161, 162, 443, 995, 10669, 10670

#### **[POP-Serveradresse]**

Wenn "Typ" auf "POP vor SMTP" steht, die IP-Adresse oder den Hostnamen des POP-Servers eingeben.

- **Zulässige Zeichenanzahl:** 1 128 Zeichen
- **Zulässige Zeichen:** Alphanumerische Zeichen, einschließlich Doppelpunkt (:), Punkt (.), Unterstrich (\_) und Bindestrich (-).

# **WICHTIG**

• Bei Eingabe des Hostnamens unter "SMTP-Serveradresse" oder "POP-Serveradresse" müssen die DNS-Einstellungen auf der "Netzwerk"-Seite, [Netzwerk]-Register vorgenommen werden.  $(\rightarrow$ [Seite 172\)](#page-171-0)

# **[Authentifizierung]**

• **Typ**

Das beim Verschicken von E-Mails anzuwendende Authentifizierungsverfahren wählen.

- **Keine:** E-Mails werden ohne Authentifizierung verschickt.
- **POP vor SMTP:** Das Verschicken von E-Mails über den SMTP-Server erfordert die vorherige Authentifizierung durch den POP-Server.
- **SMTP:** Das Verschicken von E-Mails erfordert die Authentifizierung durch den SMTP-Server.
- **Vorgabe:** Keine

#### **Anmerkung**

- Erfragen Sie das Authentifizierungsverfahren zum Verschicken von E-Mails beim Administrator des Netzwerks.
- **Benutzername**

Einen Benutzernamen für den Zugriff auf den Server eingeben.

- **Zulässige Zeichenanzahl:** 0 32 Zeichen
- **Zulässige Zeichenanzahl:** " & : ; \
- **Passwort**

Ein Passwort für den Zugriff auf den Server eingeben.

- **Zulässige Zeichenanzahl:** 0 32 Zeichen
- **Nicht verfügbare Zeichen:** " &

#### **[Absender-E-Mail-Adresse]**

Die Email-Adresse des Absenders eingeben.

Die eingegebene Email-Adresse wird in der Zeile "Von" (Absender) der verschickten Mail angezeigt.

- **Zulässige Zeichenanzahl:** 3 128 Zeichen
- **Zulässige Zeichen:** Alphanumerische Zeichen, einschließlich das Zeichen (@), Punkt (.), Unterstreichung (\_) und Bindestrich (-).

# **16.2 FTP-Server-Einstellungen [FTP]**

Auf der "Server"-Seite das [FTP]-Register anklicken. (->[Seite 50](#page-49-0), [Seite 52\)](#page-51-0) Die Einstellungen für den zum Übertragen von Alarmbildern verwendeten FTP-Server erfolgen auf dieser Seite.

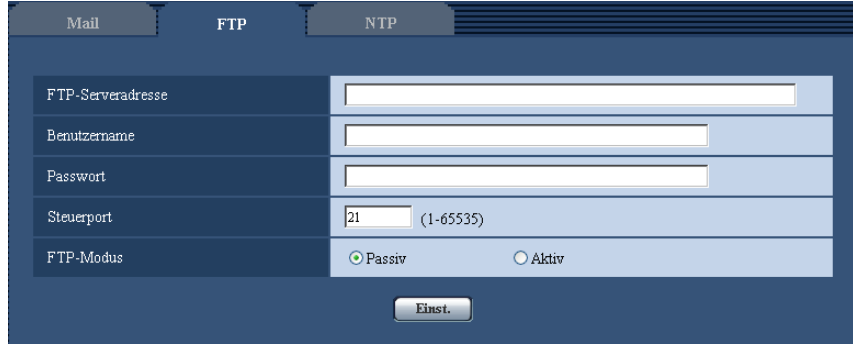

# **[FTP-Serveradresse]**

Die IP-Adresse bzw. den Hostnamen des FTP-Servers eingeben.

- **Zulässige Zeichenanzahl:** 1 128 Zeichen
- **Zulässige Zeichen:** Alphanumerische Zeichen, einschließlich Doppelpunkt (:), Punkt (.), Unterstrich (\_) und Bindestrich (-).

# **WICHTIG**

• Bei Eingabe des Hostnamens unter "FTP-Serveradresse" müssen die DNS-Einstellungen auf der Seite "Netzwerk", [Netzwerk]-Register vorgenommen werden.  $(\rightarrow$ [Seite 172\)](#page-171-0)

#### **[Benutzername]**

Einen Benutzernamen (Login-Namen) für den Zugriff auf den FTP-Server eingeben.

- **Zulässige Zeichenanzahl:** 1 32 Zeichen
- **Zulässige Zeichenanzahl:** " & : ; \

# **[Passwort]**

Ein Passwort für den Zugriff auf den FTP-Server eingeben.

- **Zulässige Zeichenanzahl:** 0 32 Zeichen
- **Nicht verfügbare Zeichen:** " &

# **[Steuerport]**

Eine Steuerportnummer für den FTP-Server eingeben.

- **Einstellbare Portnummern:** 1-65535
- **Vorgabe:** 21

Folgende Portnummern stehen nicht zur Verfügung, da sie bereits vergeben sind. 20, 23, 25, 42, 53, 67, 68, 69, 80, 110, 123, 161, 162, 443, 995, 10669, 10670

# **[FTP-Modus]**

Den FTP-Modus auf "Passiv" oder "Aktiv" setzen.

Gewöhnlich "Passiv" wählen. Falls im Modus "Aktiv" keine Verbindung zustande kommt, den Modus "Passiv" wählen und die Verbindung erneut versuchen.

• **Vorgabe:** Passiv

# **16.3 NTP-Server-Einstellungen [NTP]**

Auf der "Server"-Seite das [NTP]-Register anklicken. (→[Seite 50,](#page-49-0) [Seite 52\)](#page-51-0) Auf dieser Seite erfolgen die den NTP-Server betreffenden Einstellungen wie NTP-Serveradresse, Portnummer usw.

# **WICHTIG**

• Die Zeit am NTP-Server abgleichen, wenn der Betrieb des Systems eine genauere Einstellung von Uhrzeit und Datum erfordert.

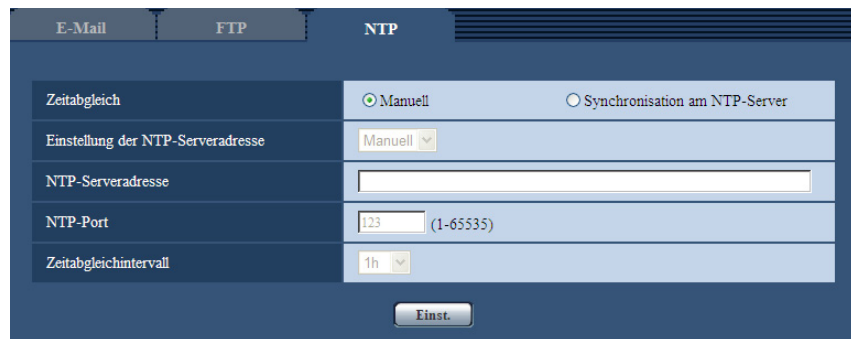

# **[Zeitabgleich]**

Eines der folgenden Verfahren für den Zeitabgleich wählen. Die nach diesem Verfahren abgeglichene Zeit dient als Standardzeit für die Kamera.

- **Manuell:** Die auf der Seite "Allgemeines", [Allgemeines]-Register eingestellte Zeit dient als Standardzeit für die Kamera.
- **Synchronisation am NTP-Server:** Die durch automatische Synchronisierung am NTP-Server abgeglichene Zeit dient als Standardzeit für die Kamera.
- **Vorgabe:** Manuell

# **[Einstellung der NTP-Serveradresse]**

Wenn "Zeitabgleich" auf "Synchronisation am NTP-Server" steht, ein Verfahren zum Abfragen der NTP-Serveradresse wählen.

- **Autom.:** NTP-Serveradresse wird beim DHCP-Server abgefragt.
- **Manuell:** NTP-Serveradresse wird under "NTP-Serveradresse" manuell eingegeben.
- **Vorgabe:** Manuell

# **WICHTIG**

• Zum Abfragen der NTP-Serveradresse beim DHCP-Server muss auf der "Netzwerk"-Seite, "Netzwerkeinstellungen"-Register, der Posten [Netzwerk] auf "DHCP", "Autom.(AutoIP)", oder "Autom. (erweitert)" gesetzt werden.  $(\rightarrow$ [Seite 172](#page-171-0))

# **[NTP-Serveradresse]**

Wenn "Einstellung der NTP-Serveradresse" auf "Manuell" steht, die IP-Adresse oder den Hostnamen des NTP-Servers eingeben.

- **Zulässige Zeichenanzahl:** 1 128 Zeichen
- **Zulässige Zeichen:** Alphanumerische Zeichen, einschließlich Doppelpunkt (:), Punkt (.), Unterstrich (\_) und Bindestrich (-).
- **Vorgabe:** Keine (leer)

# **WICHTIG**

• Bei Eingabe des Hostnamens unter "NTP-Serveradresse" müssen die DNS-Einstellungen auf der Seite "Netzwerk", [Netzwerk]-Register vorgenommen werden. (->[Seite 172\)](#page-171-0)

# **[NTP-Port]**

Eine Portnummer für den NTP-Server eingeben.

- **Einstellbare Portnummern:** 1 65535
- **Vorgabe:** 123

Folgende Portnummern stehen nicht zur Verfügung, da sie bereits vergeben sind. 20, 21, 23, 25, 42, 53, 67, 68, 69, 80, 110, 161, 162, 443, 995, 10669, 10670

# **[Zeitabgleichintervall]**

Ein Intervall (1 - 24 Stunden, in Schritten von 1 Stunde) für die Synchronisierung am NTP-Server wählen.

• **Vorgabe:** 1h

# **17 Netzwerkeinstellungen [Netzwerk]**

Die die Netzwerkeinstellungen und die DDNS (Dynamic DNS) und SNMP (Simple Network Management Protocol) betreffenden Einstellungen erfolgen auf der "Netzwerk"-Seite. Die "Netzwerk"-Seite enthält die Registerkarten [Netzwerk], [DDNS], [SNMP] und [FTP-Bildübertr].

# <span id="page-171-0"></span>**17.1 Netzwerkeinstellungen [Netzwerk]**

Auf der "Netzwerk"-Seite das [Netzwerk]-Register anklicken. (->[Seite 50](#page-49-0), [Seite 52\)](#page-51-0) Für die Netzwerkeinstellungen werden folgende Informationen benötigt. Wenden Sie sich bitte an Ihren Netzwerk-Administrator oder Internet-Dienstanbieter.

- IP-Adresse
- Subnet Maske
- Standard-Gateway (bei Verwendung eines Gateway-Servers/Routers)
- HTTP-Port
- DNS-Primäradresse, DNS-Sekundäradresse (bei Anwendung von DNS)

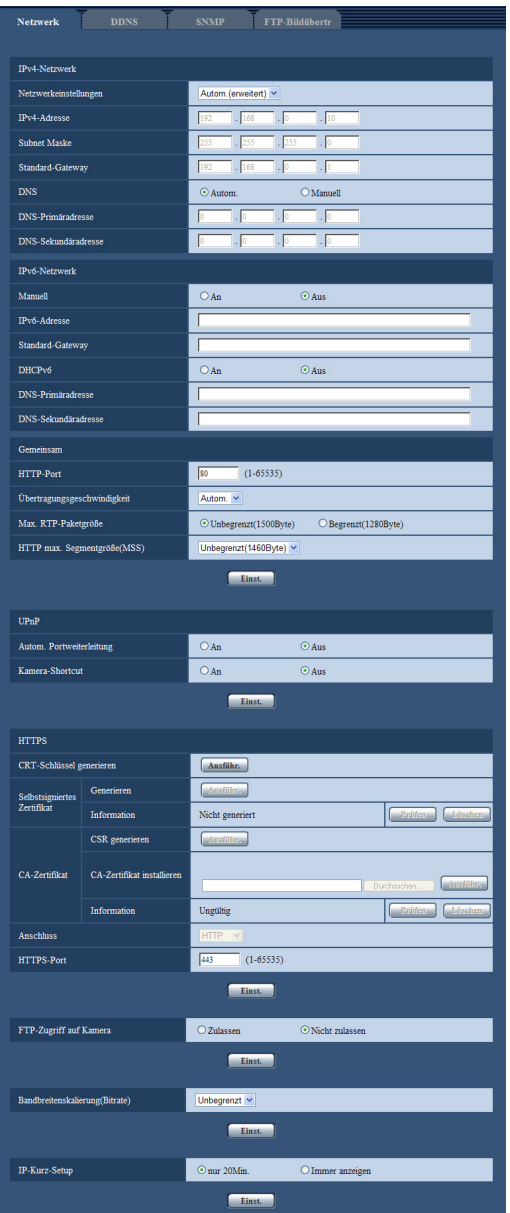

# **IPv4-Netzwerk**

# **[Netzwerkeinstellungen]**

Ein Verfahren zum Einrichten der IP-Adresse wählen.

- **Statisch:** Die IP-Adresse wird unter "IPv4-Adresse" manuell eingegeben.
- **DHCP:** Die IP-Adresse wird mittels DHCP abgeleitet.
- **Autom.(AutoIP):** Die IP-Adresse wird mittels DHCP abgeleitet. Wenn kein DHCP-Server verfügbar ist, wird die IP-Adresse automatisch zugeteilt.
- **Autom.(erweitert):** Mithilfe der DHCP-Funktion wird auf die Netzwerkadressen-Informationen Bezug genommen und für die Kamera eine nicht vergebene IP-Adresse als statische IP-Adresse konfiguriert. Die konfigurierte IP-Adresse wird von der Kamera innerhalb des Subnet-Maskenbereichs automatisch bestimmt. Wenn kein DHCP-Server verfügbar ist, wird als IP-Adresse 192.168.0.10 eingestellt.
- **Vorgabe:** Autom.(erweitert)

#### **Anmerkung**

• Wenn bei Wahl von "Autom.(AutoIP)" keine IP-Adresse vom DHCP-Server abgeleitet werden kann, wird eine im betreffenden Netzwerk nicht belegte IP-Adresse im Bereich von 169.254.1.0 - 169.254.254.255 gesucht.

#### **[IPv4-Adresse]**

Soll die DHCP-Funktion nicht angewendet werden, die IP-Adresse der Kamera eingeben. Keine bereits vergebene IP-Adresse (an die PCs oder andere Netzwerk-Kameras) eingeben.

• **Vorgabe:** 192.168.0.10

#### **Anmerkung**

• Die Verwendung von mehreren IP-Adressen ist auch bei Verwendung der DHCP-Funktion nicht zulässig. Zu weiteren Informationen über die Einstellungen für den DHCP-Server wenden Sie sich bitte an den Netzwerk-Administrator.

#### **[Subnet Maske]**

Soll die DHCP-Funktion nicht angewendet werden, die Subnetz-Maske der Kamera eingeben.

• **Vorgabe:** 255.255.255.0

#### **[Standard-Gateway]**

Soll die DHCP-Funktion nicht angewendet werden, das Standard-Gateway der Kamera eingeben.

• **Vorgabe:** 192.168.0.1

#### **Anmerkung**

• Die Verwendung mehrerer IP-Adressen für das Standard-Gateway ist auch bei Verwendung der DHCP-Funktion unzulässig. Zu weiteren Informationen über die Einstellungen für den DHCP-Server wenden Sie sich bitte an den Netzwerk-Administrator.

#### **[DNS]**

Das Verfahren zum Einstellen der DNS-Serveradresse mit "Autom." (automatische Zuweisung der Adresse) oder "Manuell" (manuelle Eingabe der DNS-Serveradresse) festlegen. Bei Wahl von "Manuell" müssen die Einstellungen für DNS vorgenommen werden.

Bei Anwendung der DHCP-Funktion kann die DNS-Adresse durch Wahl von "Autom." automatisch bezogen werden.

Zu Einzelheiten wenden Sie sich bitte an den Administrator des Netzwerks.

• **Vorgabe:** Autom.

#### **[DNS-Primäradresse], [DNS-Sekundäradresse]**

Wenn "DNS" auf "Manuell" steht, die IP-Adresse des DNS-Servers eingeben. Zur IP-Adresse des DNS-Servers wenden Sie sich bitte an den Administrator des Netzwerks.

# **IPv6-Netzwerk**

#### **[Manuell]**

Mit "An" oder "Aus" die manuelle Einstellung der IP-Adresse für das IPv6-Netzwerk (IPv6-Adresse) aktivieren bzw. deaktivieren.

- **An:** Manuelle Eingabe der IPv6-Adresse aktiviert.
- **Aus:** Manuelle Eingabe der IPv6-Adresse deaktiviert.
- **Vorgabe:** Aus

#### **[IPv6-Adresse]**

Wenn "Manuell" auf "An" steht, muss die IPv6-Adresse manuell eingegeben werden. Keine bereits vergebene Adresse eingeben.

#### **Anmerkung**

• Zum Anbinden an eine manuell eingestellte IPv6-Adresse außerhalb des Routers muss ein IPv6 kompatibler Router verwendet und die automatische Zuweisung einer IPv6-Adresse aktiviert werden. Dabei muss die IPv6-Adresse einschließlich der vom IPv6-konformen Router zugewiesenen Präfixinformationen eingestellt werden. Zu Einzelheiten siehe die dem Router beiliegenden Handbücher.

#### **[Standard-Gateway]**

Wenn "An" für "Manuell" des IPv6-Netzwerks gewählt wird, geben Sie die Standard-Gateway des IPv6-Netzwerks der Kamera ein. **Vorgabe:** Keine (leer)

# **[DHCPv6]**

Mit "An" oder "Aus" die Anwendung der IPv6 DHCP-Funktion aktivieren bzw. deaktivieren. Beim Einrichten des DHCP-Servers darauf achten, dass nur eindeutige IP-Adressen und nicht dieselben IP-Adressen wie die anderer Netzwerk-Kameras und PCs zugewiesen werden. Zu weiteren Informationen über die Server-Einstellungen wenden Sie sich bitte an den Netzwerk-Administrator.

• **Vorgabe:** Aus

#### **[DNS-Primäradresse], [DNS-Sekundäradresse]**

Die IPv6-Adresse des DNS-Servers eingeben. Zur IPv6-Adresse des DNS-Servers wenden Sie sich bitte an den Administrator des Netzwerks.

# **Gemeinsam**

### **[HTTP-Port]**

Eindeutige Portnummern zuweisen.

- **Einstellbare Portnummern:** 1 65535
- **Vorgabe:** 80

Folgende Portnummern stehen nicht zur Verfügung, da sie bereits vergeben sind.

20, 21, 23, 25, 42, 53, 67, 68, 69, 110, 123, 161, 162, 443, 554, 995, 10669, 10670, 59000 - 61000

#### **[Übertragungsgeschwindigkeit]**

Eine Geschwindigkeit für die Datenübertragung wählen. Die Beibehaltung der Vorgabe "Autom." wird empfohlen.

- **Autom.:** Die Übertragungsgeschwindigkeit wird automatisch wirksam.
- **100MF:** 100 Mbps Vollduplex
- **100MH:** 100 Mbps Halbduplex
- **10MF:** 10 Mbps Vollduplex
- **10MH:** 10 Mbps Halbduplex
- **Vorgabe:** Autom.

#### **[Max. RTP-Paketgröße]**

Mit "Unbegrenzt(1500Byte)" oder "Begrenzt(1280Byte)" kann die Begrenzung der RTP-Paketgröße beim Betrachten von Kamerabildern über RTP-Protokoll deaktiviert bzw. aktiviert werden. Die Beibehaltung der Vorgabe "Unbegrenzt(1500Byte)" wird empfohlen.

Wenn die RTP-Paketgröße in der verwendeten Netzwerkleitung einer Begrenzung unterliegt, "Begrenzt(1280Byte)" wählen. Die maximale Paketgröße für die verwendete Netzwerkleitung beim Netzadministrator erfragen.

• **Vorgabe:** Unbegrenzt(1500Byte)

# **[HTTP max. Segmentgröße(MSS)]**

Mit "Unbegrenzt(1460Byte)", "Begrenzt(1280Byte)", oder "Begrenzt(1024Byte)" kann die Begrenzung der Segmentgröße (MSS) beim Betrachten von Kamerabildern über HTTP-Protokoll deaktiviert bzw. aktiviert werden. Wir empfehlen, dass Sie diese Funktion mit der Standardeinstellung verwenden. Wenn MSS in der verwendeten Netzwerkleitung einer Begrenzung unterliegt, "Begrenzt(1024Byte)" oder "Begrenzt(1280Byte)" wählen. Einzelheiten über MSS für die verwendete Netzwerkleitung beim Netzadministrator erfragen.

• **Vorgabe:** Unbegrenzt(1460Byte)

# **UPnP**

Die Kamera unterstützt UPnP (Universal Plug and Play). Mit der Funktion UPnP können folgende Einstellungen automatisch anblaufen:

- Einstellungen für die Portweiterleitung durch den Router. (Voraussetzung ist, dass dieser UPnP unterstützt.) Diese Einstellungen sind wichtig, wenn über das Internet oder ein Handy/mobiles Endgerät auf die Kamera zugegriffen werden soll.
- Automatische Erneuerung des Shortcuts zur Kamera, der im Ordner [Netzwerkumgebung] ([Netzwerk]-Ordner bei Windows 8, Windows 7, oder Windows Vista) im PC angelegt wird, und zwar auch bei einer Änderung der IP-Adresse der Kamera.

#### **[Autom. Portweiterleitung]**

Mit "An" oder "Aus" die Portweiterleitung durch den Router aktivieren bzw. deaktivieren. Voraussetzung für die Nutzung der Portweiterleitung ist, dass der Router UPnP unterstützt und UPnP aktiviert ist.

• **Vorgabe:** Aus

#### **Anmerkung**

- Bei der Portweiterleitung kann sich eventuell die Portnummer ändern. Falls sie sich geändert hat, müssen auch die für den PC und die Rekorder registrierten Portnummern geändert werden.
- UPnP kann genutzt werden, wenn die Kamera an ein IPv4-Netzwerk angeschlossen ist. IPv6 ist nicht unterstützt.
- Zum Überprüfen der Einstellung von Portweiterleitung auf der "Status"-Seite das [Wartung]-Register anklicken und sicherstellen, dass der "Aktivieren" von "Status" mit "UPnP" angezeigt ist.  $(\rightarrow$ [Seite 211\)](#page-210-0)

Ist "Aktivieren" nicht angezeigt, siehe "Kein Zugriff auf die Kamera über Internet" im Abschnitt "[23 Fehlersuche"](#page-225-0).  $(\rightarrow$ [Seite 226\)](#page-225-0)

# **[Kamera-Shortcut]**

Das Anlegen eines Shortcuts zur Kamera im Ordner [Netzwerkumgebung] ([Netzwerk]-Ordner bei Windows 8, Windows 7, oder Windows Vista) im PC aktivieren bzw. deaktivieren. Zum Aktyivieren "An" wählen. Zum Aktivieren "An" wählen.

Zum Anlegen eines Kamera-Shortcut muss vorher UPnP auf dem PC aktiviert werden.

• **Vorgabe:** Aus

#### **Anmerkung**

• Zum Anzeigen eines Shortcuts zur Kamera im Ordner [Netzwerkumgebung] ([Netzwerk]-Ordner bei Windows 8, Windows 7, oder Windows Vista) im PC muss eine Windows-Komponente hinzugefügt werden. UPnP nach dem unten beschriebenen Verfahren aktivieren. **Für Windows XP**

```
[Start] \rightarrow [Einstein] \rightarrow [Systemsteuerung] \rightarrow [Software] \rightarrow [Windows-Komponenten hinzufügen]entfernen] → wählen:[Netzwerkdienste] → [Details] → prüfen: [Internet Gateway-Gerätesuche und
-Steuerungsclientl und [UPnP-Benutzerschnittstelle] \rightarrow [OK] \rightarrow [Weiter] \rightarrow Fertigstellen
Für Windows Vista
```
 $[Start] \rightarrow [Systemsteuerung] \rightarrow [Network und Internet] \rightarrow [Network-und Freigabecenter] \rightarrow unter$  $[Sharing and Discovery] [Netzwerkübersicht] expansion  $\rightarrow$  während [Netzwerkübersichtl]$  $\rightarrow$  anklicken: [Anwenden]  $\rightarrow$  Fertigstellen

#### **Für Windows 7**

 $[Start] \rightarrow [Systemsteuerung] \rightarrow [Network and Internet] \rightarrow [Network and Sharing Center] \rightarrow wählen:$ unter [Erweiterte Freigabe-Einstellungen], [Netzwerkübersicht], [Netzwerkübersicht aktivieren]  $\rightarrow$ anklicken: [Änderungen speichern]  $\rightarrow$  Fertigstellen

#### **Für Windows 8**

 $[Start] \rightarrow [Aops]$  wählen  $\rightarrow$  [Systemsteuerung]  $\rightarrow$  [Netzwerk und Internet]  $\rightarrow$  [Netzwerk- und  $F$ reigabecenter]  $\rightarrow$  wählen: unter [Netzwerkerkennung einschalten], [Netzwerkerkennung], [Erweiterte Freigabeeinstellungen ändern $] \rightarrow$  anklicken:[Änderungen speichern]  $\rightarrow$  Fertigstellen

# **HTTPS**

Zur erhöhten Netzwerksicherheit kann der Zugriff auf die Kameras über HTTPS verschlüsselt werden. Siehe [Seite 180](#page-179-0) zu Einzelheiten über die HTTPS-Einstellungen.

# **[CRT-Schlüssel generieren]**

Der CRT-Schlüssel (SSL-Kodierungsschlüssel) für das HTTPS-Protokoll wird generiert. Zum Generieren des CRT-Schlüssels durch Anklicken der [Ausführ.]-Taste das Dialogfeld "CRT-Schlüssel generieren" aufrufen.

# **[Selbstsigniertes Zertifikat - Generieren]**

Das Sicherheitszertifikat für das HTTPS-Protokoll wird von der Kamera selbst generiert (Selbstsigniertes Zertifikat).

Zum Generieren des selbstsignierten Zertifikats durch Anklicken der [Ausführ.]-Taste das Dialogfeld "Selbstsigniertes Zertifikat - Generieren" aufrufen.

# **[Selbstsigniertes Zertifikat - Information]**

Zeigt die Informationen des selbstsignierten Zertifikats an. Anklicken der [Prüfen]-Taste bringt die registrierten Informationen des selbstsignierten Zertifikats im Dialogfeld "Selbstsigniertes Zertifikat - Prüfen" zur Anzeige.

Durch Anklicken der [Löschen]-Taste kann das selbstsignierte Zertifikat gelöscht werden.

# **[CA-Zertifikat - CSR generieren]**

Wird das von der Zertifizierungsstelle (CA) ausgestellte Sicherheitszertifikat als Sicherheitszertifikat für das HTTPS-Protokoll verwendet, so wird eine CSR (Certificate Signing Request

[Zertifikatsregistrierungsanforderung]) generiert.

Zum Generieren der CSR durch Anklicken der [Ausführ.]-Taste das Dialogfeld "CA-Zertifikat - CSR generieren" aufrufen.

# **[CA-Zertifikat - CA-Zertifikat installieren]**

Installiert das von der Zertifizierungsstelle (CA) ausgestellte Serverzertifikat (Sicherheitszertifikat) und zeigt die dazugehörigen Infortmationen an.

Zum Installieren des Serverzertifikats durch Anklicken der [Durchsuch...]-Taste das [Öffnen]-Dialogfeld aufrufen, die Datei mit dem von der Zertifizierungsstelle erstellten Serverzertifikat anwählen und die [Ausführ.]-Taste anklicken.

Ist bereits ein Serverzertifikat installiert, so wird der Dateiname des installierten Serverzertifikats angezeigt.

# **[CA-Zertifikat - Information]**

Zeigt die Informationen des Serverzertifikats an.

Anklicken der [Prüfen]-Taste bringt die registrierten Informationen des installierten Serverzertifikats im Dialogfeld "CA-Zertifikat - Prüfen" zur Anzeige. Ist kein Serverzertifikat installiert, so werden die Informationen des generierten CSR angezeigt.

Durch Anklicken der [Löschen]-Taste kann das installierte Serverzertifikat gelöscht werden.

# **WICHTIG**

• Vor Löschen des gültigen Serverzertifikats (Sicherheitszertifikat) sicherstellen, dass die Datei im PC oder auf einem Datenträger gesichert worden ist. Die Sicherungsdatei wird benötigt, falls das Serverzertifikat erneut installiert werden soll.

# **[Anschluss]**

Das Protokoll für das Anbinden der Kamera wählen.

- **HTTP:** Ausschließlich Anbindung über HTTP-Protokoll.
- **HTTPS:** Ausschließlich Anbindung über HTTPS-Protokoll.
- **Vorgabe:** HTTP

# **[HTTPS-Port]**

Die anzuwendende HTTPS-Portnummer angeben.

- **Einstellbare Portnummern:** 1 65535
- **Vorgabe:** 443

Folgende Portnummern stehen nicht zur Verfügung, da sie bereits vergeben sind. 20, 21, 23, 25, 42, 53, 67, 68, 69, 80, 110, 123, 161, 162, 554, 995, 10669, 10670, 59000-61000

#### **Anmerkung**

- Nach einer Änderung der Anschlussparameter macht die Kamera einen Neustart.
- **Zum Gebrauch des selbstsignierten Zertifikats:** Beim ersten Zugriff auf die Kamera über das HTTPS-Protokoll wird ein Fenster mit einer Warnmeldung angezeigt. In diesem Fall das selbstsignierte Zertifikat (Sicherheitszertifikat) nach den Anweisungen des Assistenten installieren.  $(\rightarrow$ [Seite 188\)](#page-187-0)
- **Zum Gebrauch des Serverzertifikats:** Vorher die Wurzelzertifizierung und Zwischenzertifizierung im verwendeten Browser installieren. Zur Einholung und Installation der Zertifikate den Anweisungen der Zertifizierungsstelle folgen.
- Beim Zugriff auf die Kamera über das HTTPS-Protokoll kann sich ein längeres Auffrischintervall und eine geringere Bildwiederholfrequenz ergeben.
- Beim Zugriff auf die Kamera über das HTTPS-Protokoll kann die Anzeige von Bildern länger dauern.
- Beim Zugriff auf die Kamera über das HTTPS-Protokoll können sich Bildverzerrungen oder Tonunterbrechungen ergeben.
- Der maximale Mehrfachzugriff durch Benutzer ist je nach der maximalen Bildgröße und dem Übertragungsformat unterschiedlich.

# **[FTP-Zugriff auf Kamera]**

Durch Wahl von "Zulassen" oder "Nicht zulassen" den FTP-Zugriff auf die Kamera zulassen bzw. nicht zulassen.

• **Vorgabe:** Nicht zulassen

# **[Bandbreitenskalierung(Bitrate)]**

Eine Gesamtbitrate für die Datenübertragung wählen. Unbegrenzt/ 64kbps/ 128kbps/ 256kbps/ 384kbps/ 512kbps/ 768kbps/ 1024kbps/ 2048kbps/ 4096kbps/ 8192kbps

• **Vorgabe:** Unbegrenzt

#### **Anmerkung**

- Bei Wahl von "64kbps" auf dem [Audio]-Register "Audioübertragung/-empfang" auf "Aus" setzen.  $(\rightarrow$ [Seite 134\)](#page-133-0)
- Zur gleichzeitigen Live-Übertragung von JPEG-Bildern und periodischer FTP-Übertragung die Übertragungsrate "128kbps" oder höher wählen.

• Wenn "Bandbreitenskalierung(Bitrate)" auf einen niedrigen Wert eingestellt ist, kann es unter bestimmten Betriebsbedingungen vorkommen, dass die Aufnahme mithilfe der Schnappschuss-Taste nicht funktioniert. In diesem Fall auf dem [JPEG/H.264]-Register unter "JPEG" den Posten "Bild-Digitalisierung (Pixelzahl)" auf "QVGA" setzen oder unter "JPEG" einen niedrigeren Wert für "Einstellung der Bildqualität" wählen.

# **[IP-Kurz-Setup]**

Mit "nur 20Min." bzw. "Immer anzeigen" die Dauer festlegen, für die die Netzwerkeinstellung mithilfe der Panasonic "IP Setting Software" ab Starten der Kamera zugelassen werden soll.

- **nur 20Min.:** Für die Einstellung des Netzwerks mithilfe der Panasonic "IP Setting Software" sind 20 Minuten ab Starten der Kamera zulässig.
- **Immer anzeigen:** Die Einstellung des Netzwerks mithilfe der Panasonic "IP Setting Software" ist zeitlich unbegrenzt zugelassen.
- **Vorgabe:** nur 20Min.

#### **Anmerkung**

- Die Anzeige der Kamerainformation mithilfe der Panasonic "IP Setting Software" ist zeitlich unbegrenzt zugelassen und die Kamerabilder können geöffnet werden.
- Zu den Server-Adressen wenden Sie sich bitte an den Netzwerk-Administrator.
- Durch die Portweiterleitung wird eine globale IP-Adresse in eine private IP-Adresse umgewandelt; "Statisches IP-Masquerading" und "Umsetzung zwischen zwei Adressenräumen im Internet) (NAT)" erfüllen diese Funktion. Diese Funktion muss im Router eingestellt werden.
- Wenn die Kameras an einen Router angeschlossen werden, um Kamerabilder über den Browser im Internet zu betrachten, muss jeder Kamera eine HTTP-Portnummer zugewiesen und mittels Portweiterleitung die Adressenübersetzung aktiviert werden. Zu Einzelheiten siehe die Bedienungsanleitung des verwendeten Routers.

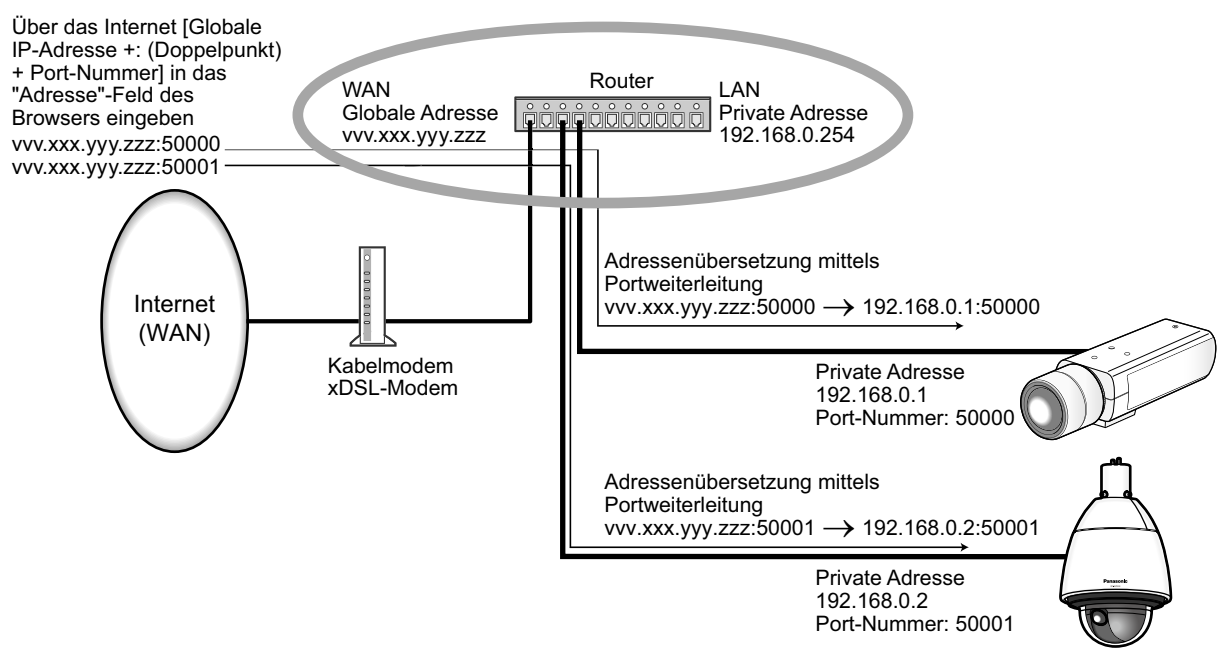

# <span id="page-179-0"></span>**17.2 Einstellung der HTTPS-Parameter**

Auf der "Netzwerk"-Seite das [Netzwerk]-Register anklicken. (->[Seite 50](#page-49-0), [Seite 52\)](#page-51-0) Auf dieser Seite erfolgen die Einstellungen für das HTTPS-Protokoll, mit dem der Zugriff auf die Kameras zur erhöhten Netzwerksicherheit verschlüsselt werden kann.

Das Einstellverfahren für die HTTPS-Parameter ist im Folgenden beschrieben.

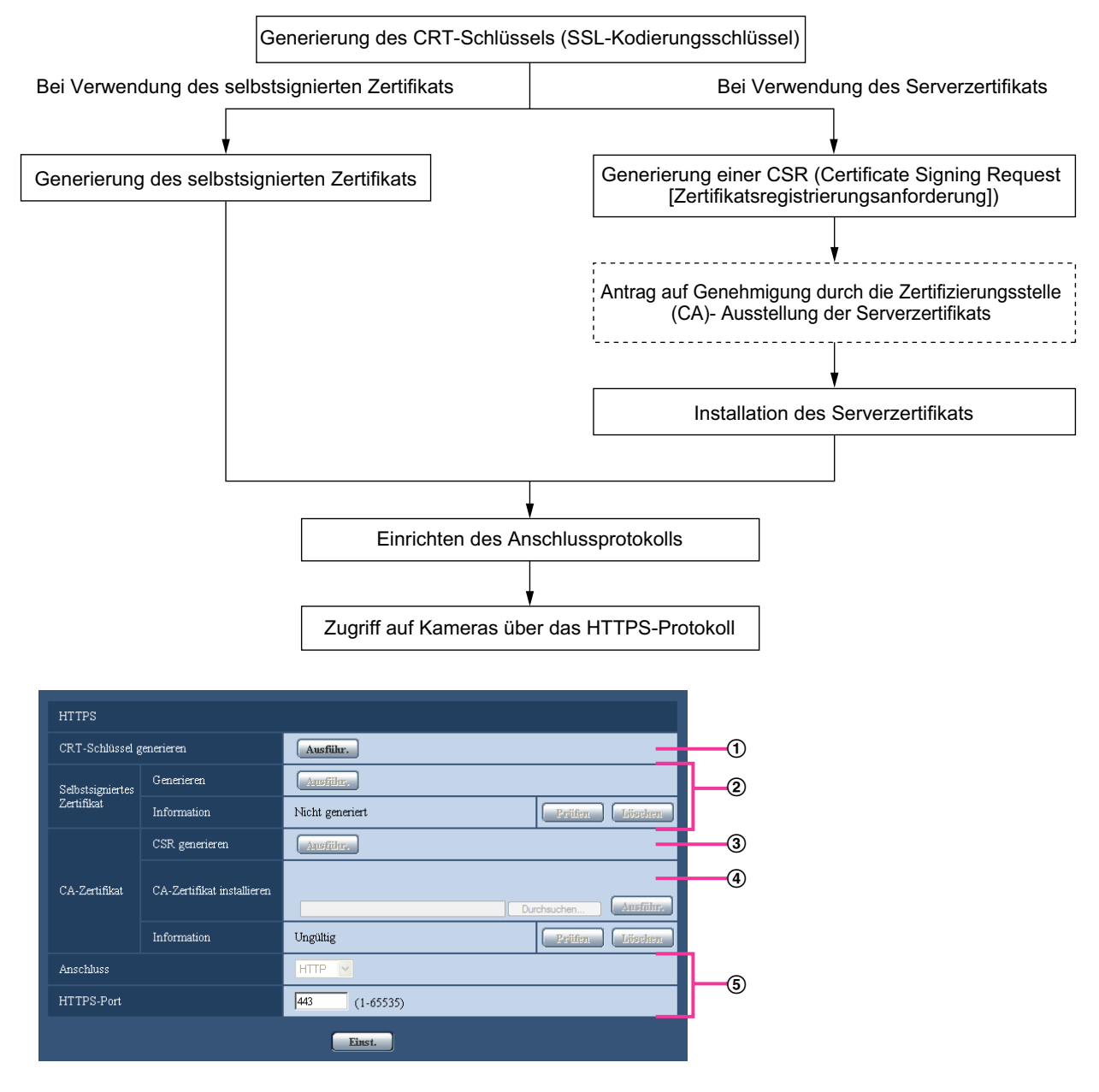

- $\odot$  Generierung des CRT-Schlüssels (SSL-Kodierungsschlüssel) ( $\rightarrow$ [Seite 181](#page-180-0))
- $\Omega$  Generierung des selbstsignierten Zertifikats ( $\rightarrow$ [Seite 182\)](#page-181-0)
- Generierung einer CSR (Certificate Signing Request [Zertifikatsregistrierungsanforderung])  $(\rightarrow$ [Seite 184\)](#page-183-0)
- $\Phi$  Installation des Serverzertifikats ( $\rightarrow$ [Seite 186\)](#page-185-0)
- $\circled{5}$  Einrichten des Anschlussprotokolls ( $\rightarrow$ [Seite 187](#page-186-0))
#### **Anmerkung**

- Um ein Serverzertifikat nutzen zu können, muss dieses zunächst bei der Zertifizierungsstelle (CA) beantragt und von dieser erteilt werden.
- Es wird entweder ein selbstsigniertes oder ein Serverzertifikat benötigt. Sind beide Zertifikate installiert, so hat das Serverzertifikat gegenüber dem selbstsignierten Zertifikat den Vorrang.

# **17.2.1 Generierung des CRT-Schlüssels (SSL-Kodierungsschlüssel)**

## **WICHTIG**

- Wenn ein gültiges selbstsigniertes oder Serverzertifikat installiert ist, kann kein CRT-Schlüssel generiert werden.
- Bei den Serverzertifikaten variiert die verfügbare Schlüssellänge je nach ausstellender CA. Die verfügbare Schlüssellänge im Voraus überprüfen.
- Die Generierung eines 1024-Bit-Schlüssels dauer ca. 1 Minute, die eines 2048-Bit-Schlüssels 2 Minuten. Keine Operationen im Browser durchführen, bis die Generierung des CRT-Schlüssels beendet ist. Während der Generierung des CRT-Schlüssels kann das Auffrischintervall länger werden und die Übertragungsgeschwindigkeit abnehmen.
- **1.** Die [Ausführ.]-Taste neben "CRT-Schlüssel generieren" anklicken.
	- $\rightarrow$  Das Dialogfeld "CRT-Schlüssel generieren" erscheint.

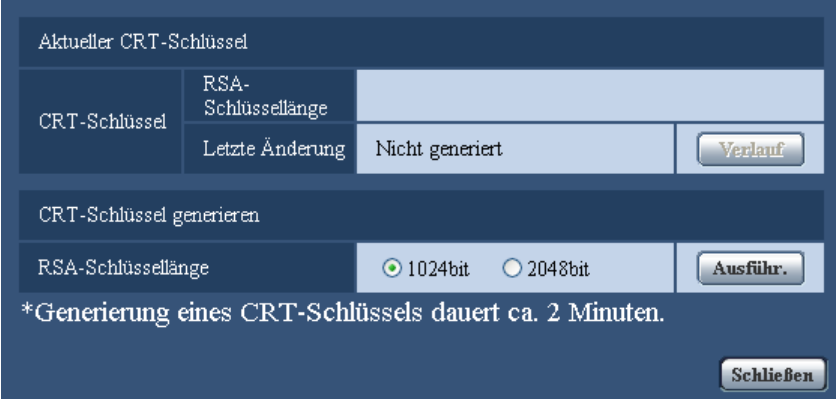

**2.** "1024bit" oder "2048bit" als Länge für das für "CRT-Schlüssel generieren" - "RSA-Schlüssellänge" zu generierende CRT wählen.

#### **Anmerkung**

- Bei Verwendung eines Serverzertifikats die Anweisungen der Zertifizierungsstelle bezüglich der RSA-Schlüssellänge beachten.
- **3.** Die [Ausführ.]-Taste anklicken.
	- $\rightarrow$  Die Generierung des CRT-Schlüssels beginnt. Wenn die Generierung beendet ist, werden die Schlüssellänge und Zeit und Datum der Schlüsselgenerierung unter "Aktueller CRT-Schlüssel" angezeigt.

#### **Anmerkung**

• Zum Ändern (oder Aktualisieren) des generierten CRT-Schlüssels die Schritte 1 bis 3 durchführen. Der CRT-Schlüssel, das selbstsignierte Zertifikat und das Serverzertifikat werden im Satz validiert. Bei einer Änderung des CRT-Schlüssels muss ein neues selbstsigniertes Zertifikat generiert oder ein neues Serverzertifikat beantragt werden.

• Bei der Aktualisierung des CRT-Schlüssels wird der alte CRT-Schlüssel in einem Protokoll abgespeichert. Anklicken der [Verlauf]-Taste unter "Aktueller CRT-Schlüssel" im Dialogfeld "CRT-Schlüssel generieren" bringt das Dialogfeld "Alter CRT-Schlüssel" zur Anzeige, in dem die Schlüssellänge sowie Zeit und Datum der Generierung des alten Schlüssels eingesehen werden können. Durch Anklicken der [Anwenden]-Taste im Dialogfeld "Alter CRT-Schlüssel" kann der aktuelle CRT-Schlüssel durch den alten CRT-Schlüssel ersetzt werden.

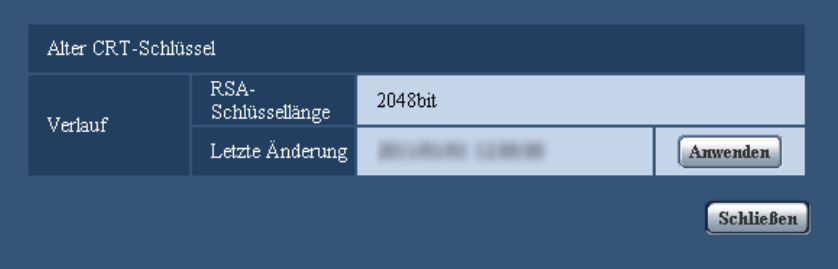

## **17.2.2 Generierung des selbstsignierten Zertifikats (Sicherheitszertifikat)**

#### **WICHTIG**

- Wenn kein CRT-Schlüssel generiert wurde, kann auch kein selbstsigniertes Zertifikat generiert werden.
- **1.** Die [Ausführ.]-Taste zu "Selbstsigniertes Zertifikat Generieren" anklicken.
	- $\rightarrow$  Das Dialogfeld "Selbstsigniertes Zertifikat Generieren" wird angezeigt.

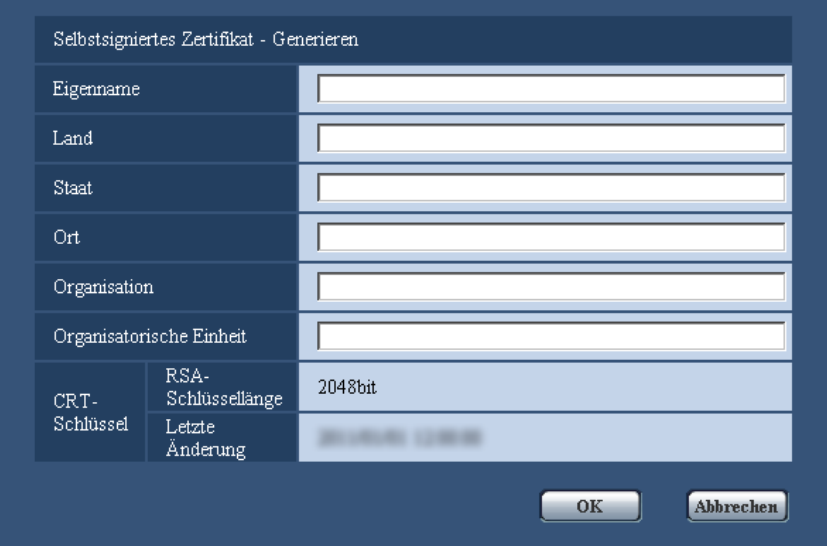

**2.** Die Informationen für das zu generierende Zertifikat eingeben.

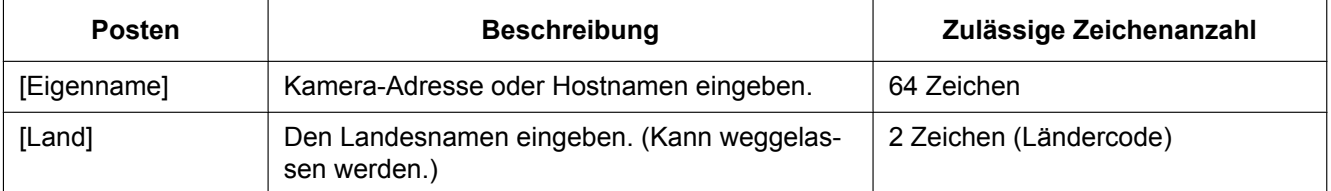

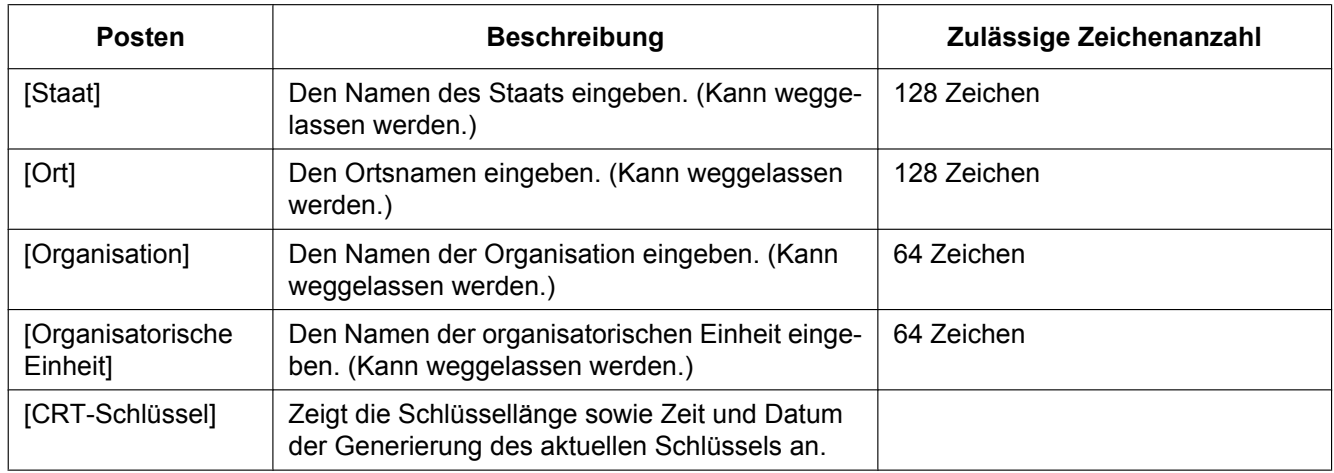

#### **Anmerkung**

- Die zulässigen Zeichen für [Eigenname], [Staat], [Ort], [Organisation], [Organisatorische Einheit] sind 0-9, A-Z, a-z und folgende Satzzeichen:  $-$  .  $, +$  / ( )
- Bei einer ans Internet angebundenen Kamera die Adresse und den Hostnamen für den Zugriff über das Internet unter "Eigenname" eingeben. In diesem Fall wird bei jedem lokalen Zugriff auf die Kamera ein Fenster mit einer Warnmeldung angezeigt, und zwar auch wenn ein Sicherheitszertifikat installiert ist.
- Die IPv6-Adresse unter "Eigenname" in eckigen Klammern [ ] eingeben. **Beispiel:** [2001:db8::10]
- **3.** Nach der Eingabe der Posten die [OK]-Taste anklicken.
	- $\rightarrow$  Das selbstsignierte Zertifikat wird generiert.

#### **Anmerkung**

• Die Informationen des generierten selbstsignierten Zertifikats werden im Dialogfeld "Selbstsigniertes Zertifikat" - "Information" angezeigt. Je nach Status des selbstsignierten Zertifikats werden folgende Meldungen angezeigt:

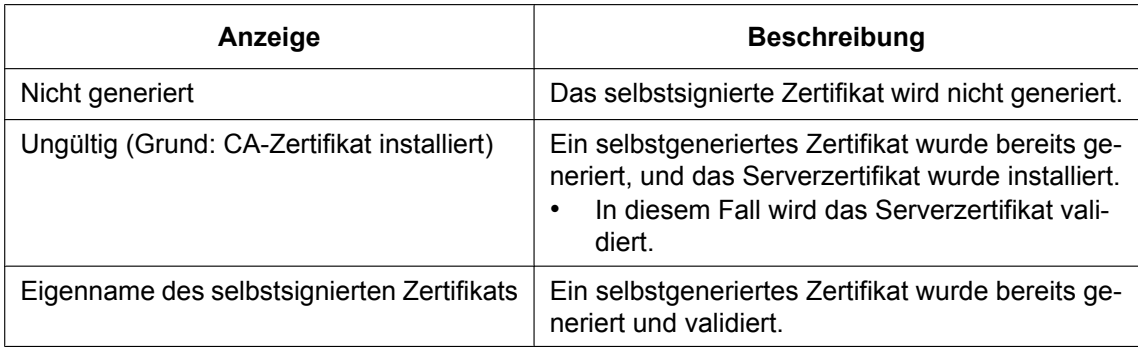

• Anklicken der [Prüfen]-Taste bringt die registrierten Informationen des selbstsignierten Zertifikats (Sicherheitszertifikat) im Dialogfeld "Selbstsigniertes Zertifikat - Prüfen" zur Anzeige.

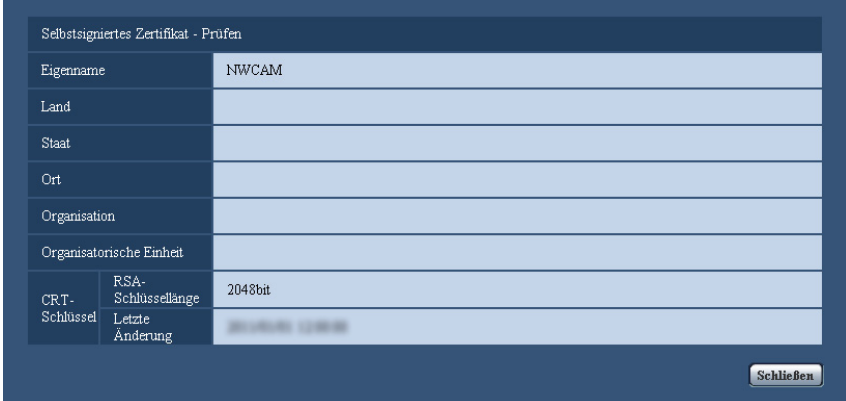

- Durch Anklicken der [Löschen]-Taste kann das selbstsignierte Zertifikat (Sicherheitszertifikat) gelöscht werden.
- Das selbstsignierte Zertifikat kann nicht gelöscht werden, wenn "Anschluss" auf "HTTPS" steht.

# **17.2.3 Generierung einer CSR (Certificate Signing Request [Zertifikatsregistrierungsanforderung])**

### **WICHTIG**

- Wenn kein CRT-Schlüssel generiert wurde, kann keine CSR generiert werden.
- Vor der Generierung der CSR-Datei im Browser unter "Internetoptionen" folgende Einstellungen vornehmen. Im Hilfsprogramm-Menü von Internet Explorer unter [Extras] den Posten [Internetoptionen...] wählen und anschließend das [Sicherheit]-Register anklicken.
	- Die Kamera als [Zone für vertrauenswürdige Sites] registrieren.
	- Durch Anklicken der Taste [Stufe anpassen...] das Fenster [Sicherheitseinstellungen] öffnen und die [Aktivieren]-Radiotaste für [Dateidownloads] unter [Downloads] ankreuzen.
	- Durch Anklicken der Taste [Stufe anpassen...] das Fenster [Sicherheitseinstellungen] öffnen und die [Aktivieren]-Radiotaste für [Automatische Eingabeaufforderung für Dateidownloads] unter [Downloads] ankreuzen.

**1.** Die [Ausführ.]-Taste zu "CA-Zertifikat - CSR generieren" anklicken.  $\rightarrow$  Das Dialogfeld "CA-Zertifikat - CSR generieren" wird angezeigt.

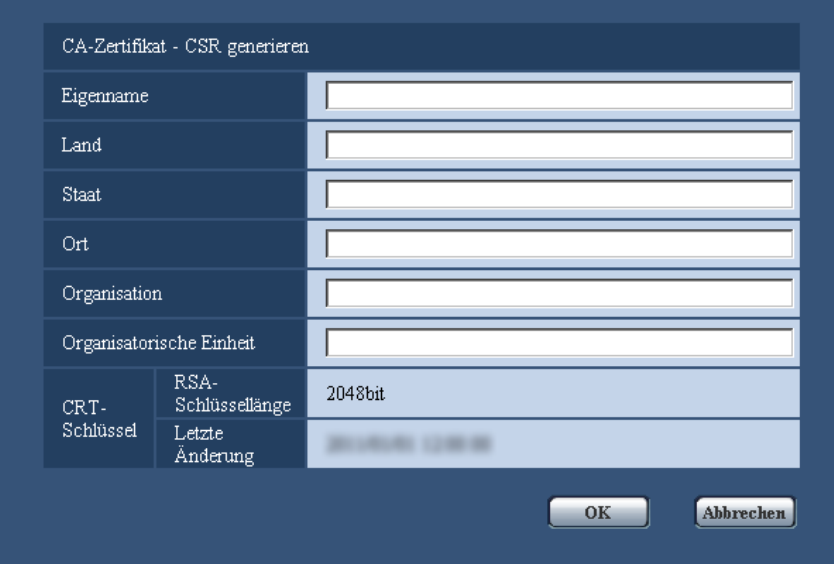

**2.** Die Informationen für das zu generierende Zertifikat eingeben.

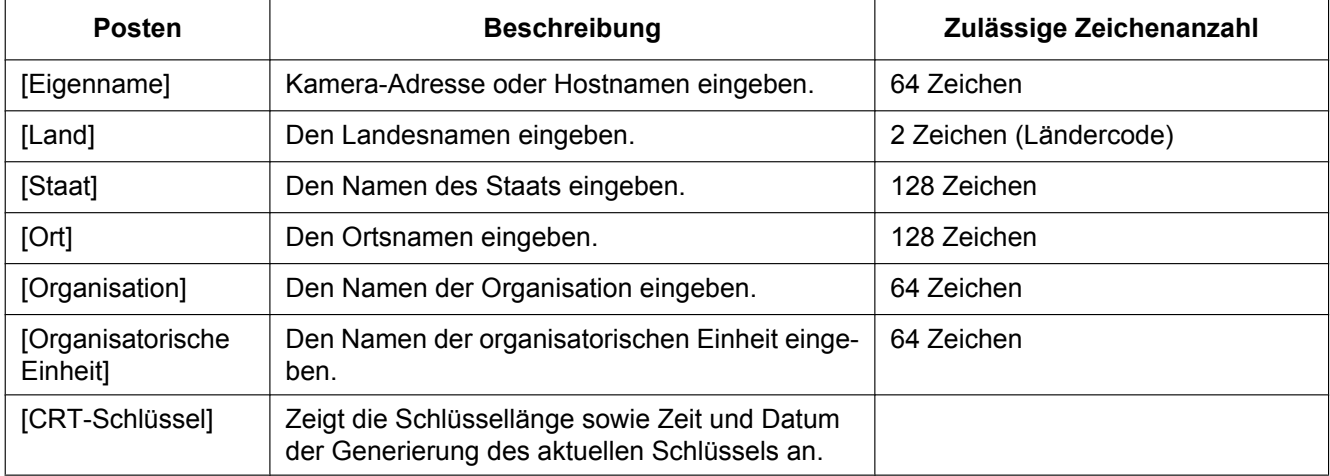

- Bei Verwendung eines Serverzertifikats die Anweisungen der Zertifizierungsstelle bezüglich der einzugebenden Informationen beachten.
- Die zulässigen Zeichen für [Eigenname], [Staat], [Ort], [Organisation], [Organisatorische Einheit] sind 0-9, A-Z, a-z und folgende Satzzeichen:
	- $-$  . \_ , + / ( )
- **3.** Nach der Eingabe der Posten die [OK]-Taste anklicken.
	- $\rightarrow$  Das Dialogfeld [Speichern unter] wird angezeigt.
- **4.** Ins Dialogfeld [Speichern unter] einen Dateinamen zum Abspeichern der CSR im PC eingeben.
	- → Die abgespeicherte CSR-Datei wird für den Antrag bei der Zertifizierungsstelle verwendet.

### **WICHTIG**

• Das Serverzertifikat wird für die generierte CSR und den CRT-Schlüssel im Satz ausgestellt. Wird der CRT-Schlüssel nach dem Antrag bei der Zertifizierungsstelle neu generiert oder aktualisiert, so wird das ausgestellte Serverzertifikat ungültig.

#### **Anmerkung**

• Die Kamera generiert die CSR-Datei im PEM-Format.

# **17.2.4 Installation des Serverzertifikats**

### **WICHTIG**

- Wenn keine CSR-Datei generiert wurde, kann das Serverzertifikat (Sicherheitszertifikat) nicht installiert werden. Zur Installation ist das von einer Zertifizierungsstelle ausgestellte Serverzertifikat erforderlich.
- **1.** Die [Durchsuch...]-Taste zu "CA-Zertifikat CA-Zertifikat installieren" anklicken.
	- $\rightarrow$  Das Dialogfeld [Öffnen] wird angezeigt.
- **2.** Die Serverzertifikat-Datei anwählen und die [Öffnen]-Taste anklicken. Dann die [Ausführ.]-Taste anklicken.  $\rightarrow$  Das Serverzertifikat wird installiert.

#### **Anmerkung**

• Der mit dem installierten Serverzertifikat registrierte Hostname wird im Dialogfeld "CA-Zertifikat - Information" angezeigt. Je nach Status des Serverzertifikats werden folgende Meldungen angezeigt:

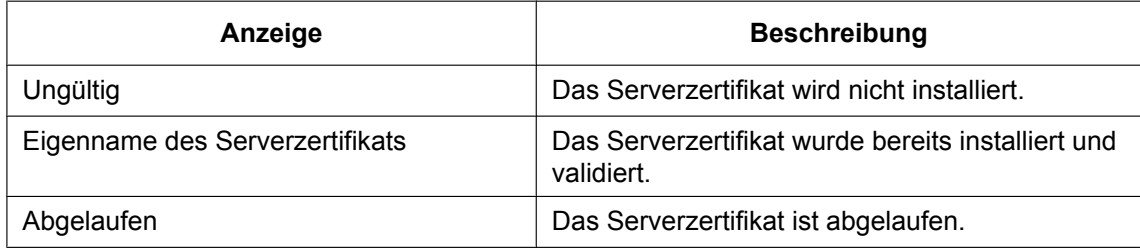

• Anklicken der [Prüfen]-Taste bringt die registrierten Informationen des installierten Serverzertifikats im Dialogfeld "CA-Zertifikat - Prüfen" zur Anzeige. ("Organisatorische Einheit" wird mit Sternchen (\*) angezeigt.)

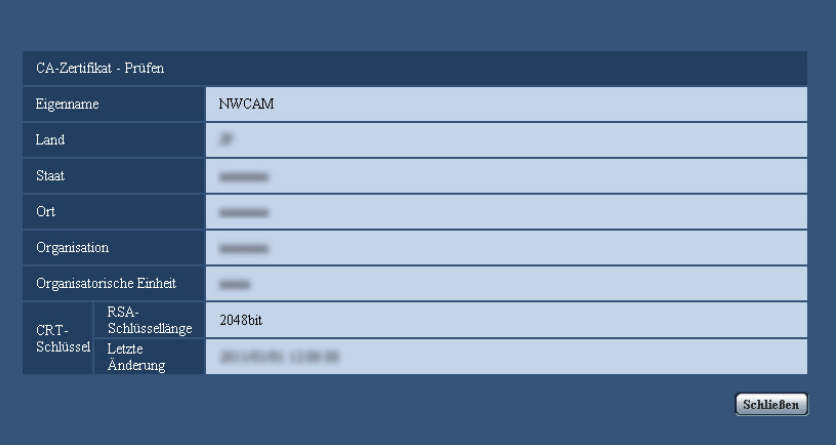

- Durch Anklicken der [Löschen]-Taste kann das installierte Serverzertifikat gelöscht werden.
- Das Serverzertifikat kann nicht gelöscht werden, wenn "Anschluss" auf "HTTPS" steht.

• Zum Ändern (oder Aktualisieren) des Serverzertifikats die Schritte 1 und 2 durchführen.

### **WICHTIG**

- Vor Löschen des gültigen Serverzertifikats (Sicherheitszertifikat) sicherstellen, dass die Datei im PC oder auf einem Datenträger gesichert worden ist. Die Sicherungsdatei wird benötigt, falls das Serverzertifikat erneut installiert werden soll.
- Wenn das Serverzertifikat abgelaufen ist, kann die HTTPS-Funktion nicht mehr genutzt werden. Nach einem Neustart der Kamera wird das Anschlussprotokoll auf HTTP umgeschaltet. Das Serverzertifikat erneuern, bevor es abläuft.
- Durch Doppelklick auf die von der Zertifizierungsstelle erstellten Serverzertifikat-Datei kann das Ablaufdatum des Serverzertifikats überprüft werden.

## **17.2.5 Einrichten des Anschlussprotokolls**

- **1.** Durch Wahl von "HTTP" oder "HTTPS" für "Anschluss" das Protokoll für den Zugriff auf die Kamera wählen.
	- **HTTP:** Ausschließlich Anbindung über HTTP-Protokoll.
	- **HTTPS:** Ausschließlich Anbindung über HTTPS-Protokoll.
- **2.** Die für "HTTPS-Port" anzuwendende HTTPS-Portnummer angeben.
	- **Einstellbare Portnummern:** 1 65535
	- **Vorgabe:** 443

Folgende Portnummern stehen nicht zur Verfügung, da sie bereits vergeben sind.

20, 21, 23, 25, 42, 53, 67, 68, 69, 80, 110, 123, 161, 162, 554, 995, 10669, 10670, 59000 - 61000 **3.** Die [Einst.]-Taste anklicken.

→ Die Kamera macht einen Neustart, womit der Zugriff auf die Kameras über das HTTPS-Protokoll möglich wird. (→[Seite 7](#page-6-0), [Seite 19](#page-18-0), [Seite 22\)](#page-21-0)

#### **Anmerkung**

- Nach einer Änderung der Anschlussparameter macht die Kamera einen Neustart.
- **Zum Gebrauch des selbstsignierten Zertifikats:**

Beim ersten Zugriff auf die Kamera über das HTTPS-Protokoll wird ein Fenster mit einer Warnmeldung angezeigt. In diesem Fall das selbstsignierte Zertifikat (Sicherheitszertifikat) nach den Anweisungen des Assistenten installieren.  $(\rightarrow$ [Seite 188\)](#page-187-0)

- **Zum Gebrauch des Serverzertifikats:** Vorher die Wurzelzertifizierung und Zwischenzertifizierung im verwendeten Browser installieren. Zur Einholung und Installation der Zertifikate den Anweisungen der Zertifizierungsstelle folgen.
- Beim Zugriff auf die Kamera über das HTTPS-Protokoll kann sich ein längeres Auffrischintervall und eine geringere Bildwiederholfrequenz ergeben.
- Beim Zugriff auf die Kamera über das HTTPS-Protokoll kann die Anzeige von Bildern länger dauern.
- Beim Zugriff auf die Kamera über das HTTPS-Protokoll können sich Bildverzerrungen oder Tonunterbrechungen ergeben.
- Der maximale Mehrfachzugriff durch Benutzer ist je nach der maximalen Bildgröße und dem Übertragungsformat unterschiedlich.

# **17.3 Zugriff auf die Kamera über das HTTPS-Protokoll**

- **1.** Den Web-Browser starten.
- **2.** Die IP-Adresse der Kamera in das Adressenfeld des Browsers eingeben.
	- **Eingabebeispiel:** https://192.168.0.10/

### **WICHTIG**

- Wenn eine andere HTTPS-Portnummer als "443" verwendet wird, "https://IP-Adresse der Kamera +: (Doppelpunkt) + Port-Nummer" in das Adressenfeld des Browsers eingeben. (**Beispiel:** https://192.168.0.11:61443)
- Ist die Kamera an ein lokales Netz angeschlossen, so muss der Web-Browser so eingestellt werden (unter [Internetoptionen...], [Extras]), dass er für die lokale Adresse nicht über den Proxy-Server läuft.
- **3.** Die [Enter]-Taste auf der Tastatur drücken.
	- $\rightarrow$  Die "Live"-Seite wird angezeigt.

Bei Anzeige des Fensters mit der Sicherheitswarnmeldung das Sicherheitszertifikat installieren.  $(\rightarrow$ [Seite 188\)](#page-187-0)

Wenn "Benutzer-Auth." auf "An" steht, wird vor der Wiedergabe von Live-Bildern das Authentifizierungsfenster zur Eingabe des Benutzernamens und Passwortes angezeigt.

### **WICHTIG**

• Beim Zugriff auf die Kamera über das HTTPS-Protokoll kann sich ein längeres Auffrischintervall und eine geringere Bildwiederholfrequenz ergeben.

# <span id="page-187-0"></span>**17.3.1 Installieren des Sicherheitszertifikats**

Wenn kein Sicherheitszertifikat für den Zugriff auf die Kamera im PC installiert ist, wird bei jedem Zugriff auf die Kamera über das HTTPS-Protokoll ein Fenster mit einer Warnmeldung angezeigt. Soll das Fenster mit der Warnmeldung nicht angezeigt werden, so muss das Sicherheitszertifikat nach folgendem Verfahren installiert werden. Ist kein Sicherheitszertifikat installiert, wird das Fenster mit der Warnmeldung bei jedem Zugriff auf die Kamera angezeigt.

#### **Anmerkung**

- Das Sicherheitszertifikat wird mit den unter "Eigenname" registrierten Informationen im PC installiert. Die unter "Eigenname" registrierten Informationen müssen deshalb mit der Adresse oder dem Hostnamen für den Zugriff auf die Kamera übereinstimmen. Ist das Sicherheitszertifikat nicht dasselbe, wird das Fenster mit der Warnmeldung bei jedem Zugriff auf die Kamera angezeigt.
- Wenn die Adresse bzw. der Hostname der Kamera geändert wird, wird bei jedem Zugriff auf die Kamera ein Fenster mit einer Warnmeldung angezeigt, und zwar auch wenn ein Sicherheitszertifikat installiert ist. In diesem Fall das Sicherheitszertifikat erneut installieren.
- Wenn der Zugriff auf die Kamera über das Internet erfolgen kann, die Adresse und den Hostnamen für den Zugriff über das Internet unter "Eigenname" eingeben. In diesem Fall wird bei jedem lokalen Zugriff auf die Kamera ein Fenster mit einer Warnmeldung angezeigt, und zwar auch wenn ein Sicherheitszertifikat installiert ist.
- Nachdem das Sicherheitszertifikat ordnungsgemäß installiert wurde, erscheint im Adressenfeld des auf die Kamera zugreifenden Browsers ein Schlüsselsymbol. (Bei Verwendung von Internet Explorer 7, Internet Explorer 8, oder Internet Explorer 9)

## **Bei Verwendung von Internet Explorer 7, Internet Explorer 8, Internet Explorer 9, oder Internet Explorer 10**

- Bei Verwendung von Internet Explorer 7 oder Internet Explorer 8 in Verbindung mit Windows XP kann der Inhalt der angezeigten Fenster von den hier abgebildeten abweichen.
- Bei Verwendung von Internet Explorer 10 kann der Inhalt der angezeigten Fenster von den hier abgebildeten abweichen.
- **1.** Über das HTTPS-Protokoll auf die Kamera zugreifen.
- **2.** Bei Anzeige des Fensters mit der Sicherheitswarnmeldung "Laden dieser Website fortsetzen (nicht empfohlen)."

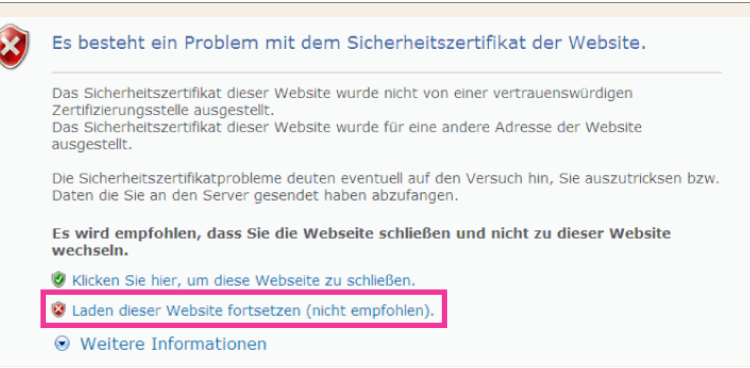

→ Die "Live"-Seite wird angezeigt. Falls ein Authentifizierungsfenster erscheint, geben Sie Benutzernamen und Passwort ein.

- Wenn dieses Fenster beim Zugriff auf ein Gerät außer der Kamera oder einer Website erscheint, kann ein Sicherheitsproblem aufgetreten sein. In diesem Fall den Status des Systems überprüfen.
- **3.** "Zertifikatfehler" über der URL und anschließend "Zertifikate anzeigen" anklicken.

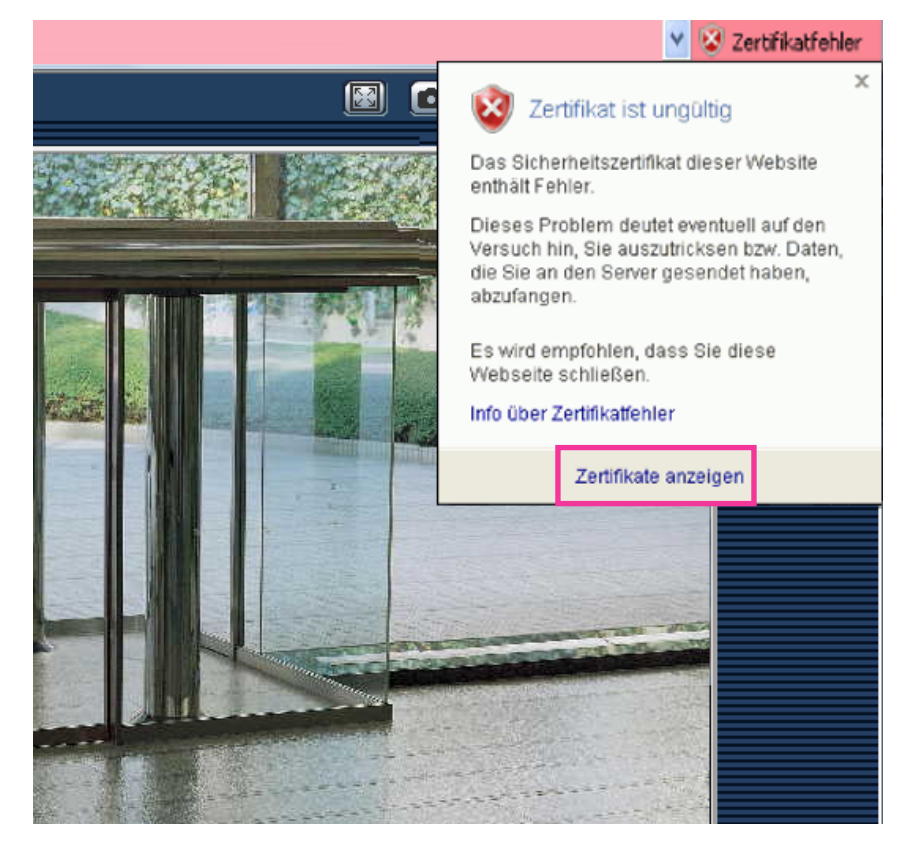

**4.** "Zertifikat installieren..." anklicken.

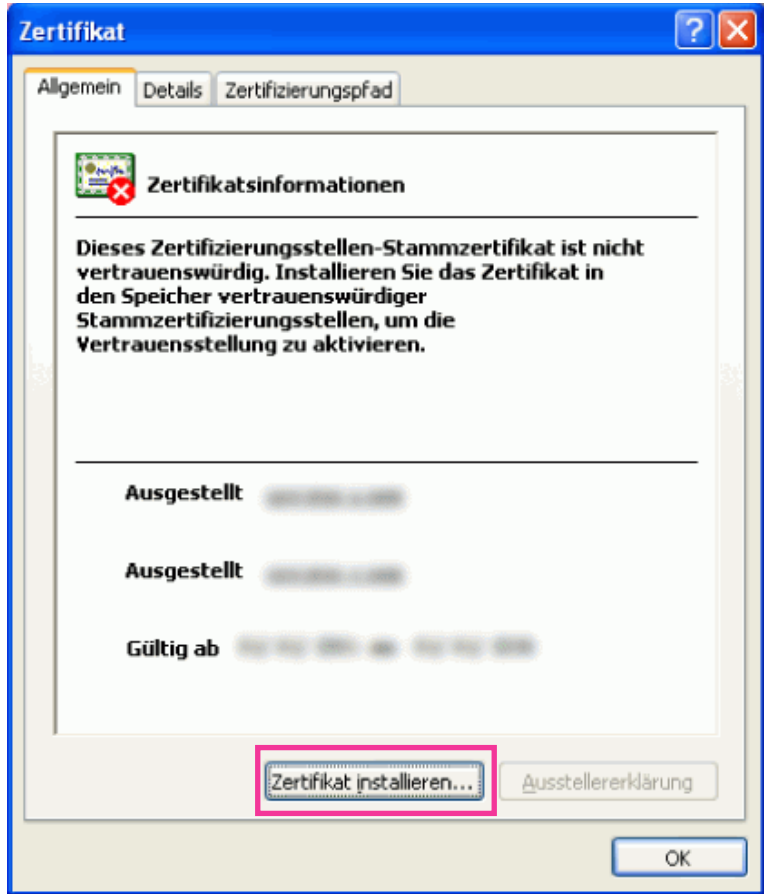

- Wird [Zertifikat installieren...] nicht angezeigt, Internet Explorer schließen und anschließend durch Wahl von [Als Administrator ausführen] erneut starten. [Start]  $\rightarrow$  [Alle Programme] anklicken  $\rightarrow$ [Windows Explorer] mit der rechten Maustaste anklicken  $\rightarrow$  [Als Administrator ausführen] anklicken.
- Bei Windows 8 auf [iexplore] unter "C:\Programme\Internet Explorer" rechtsklicken und [Als Administrator ausführen] wählen.

**5.** Unter "Zertifikatimport-Assistent" "Weiter" anklicken.

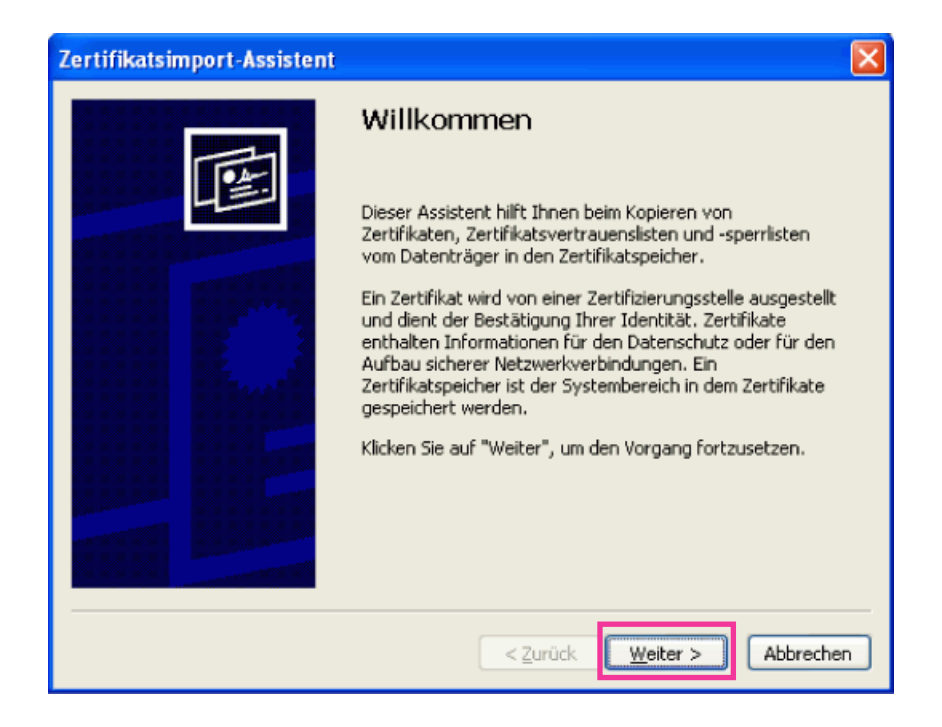

#### **Anmerkung**

• Bei Internet Explorer 10 "Speicherort" wählen und auf "Weiter " klicken.

**6.** "Zertifikate in folgendem Speicher speichern" wählen und "Durchsuch..." anklicken.

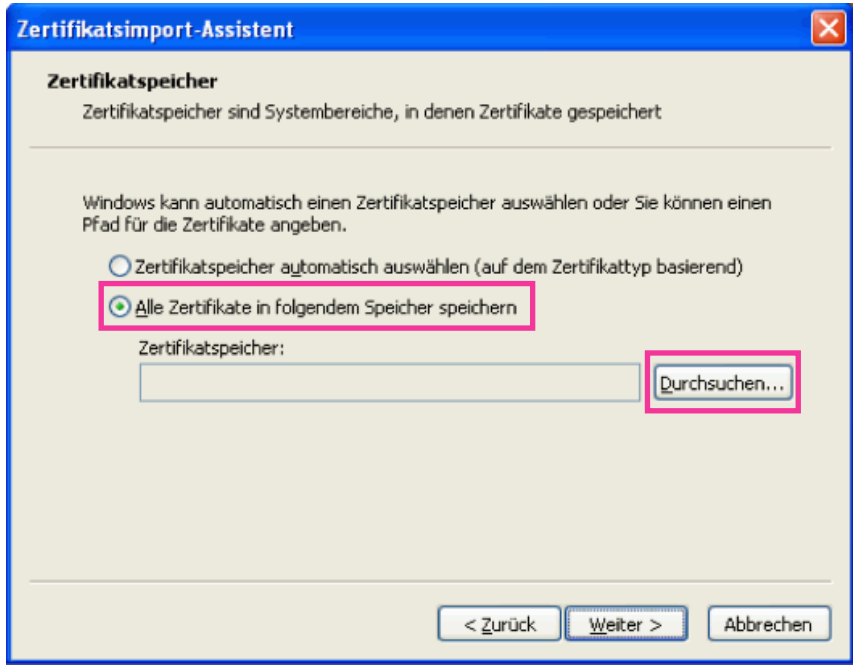

**7.** "Vertrauenswürdige Stammzertifizierungsstelle" wählen und "OK" anklicken.

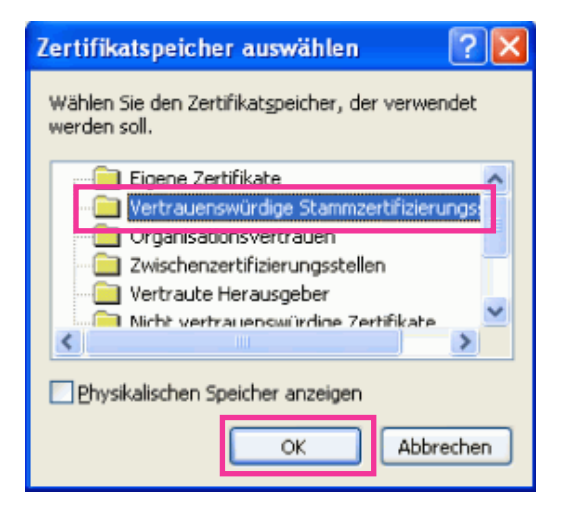

### **8.** "Weiter" anklicken.

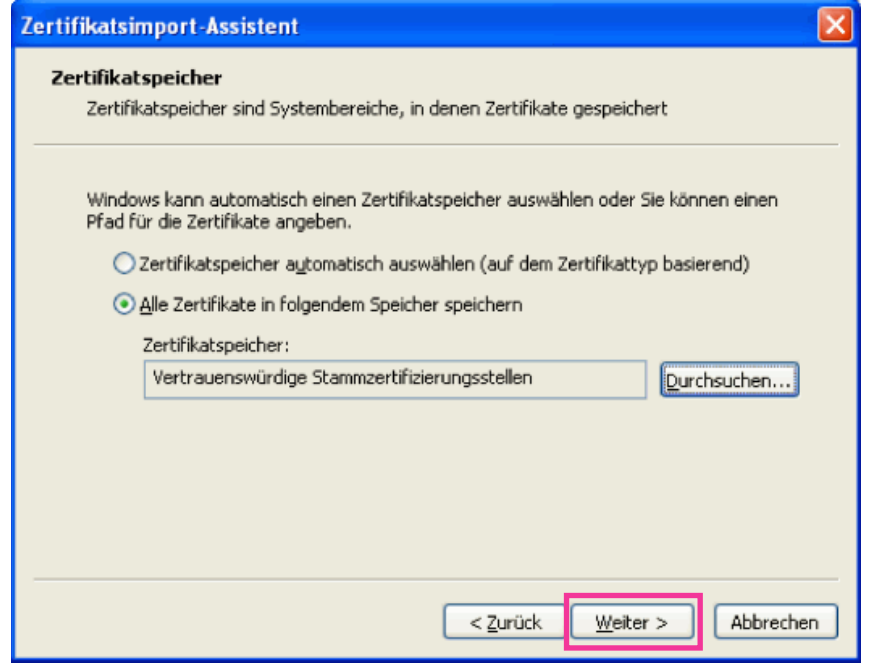

**9.** "Fertigstellen" anklicken.

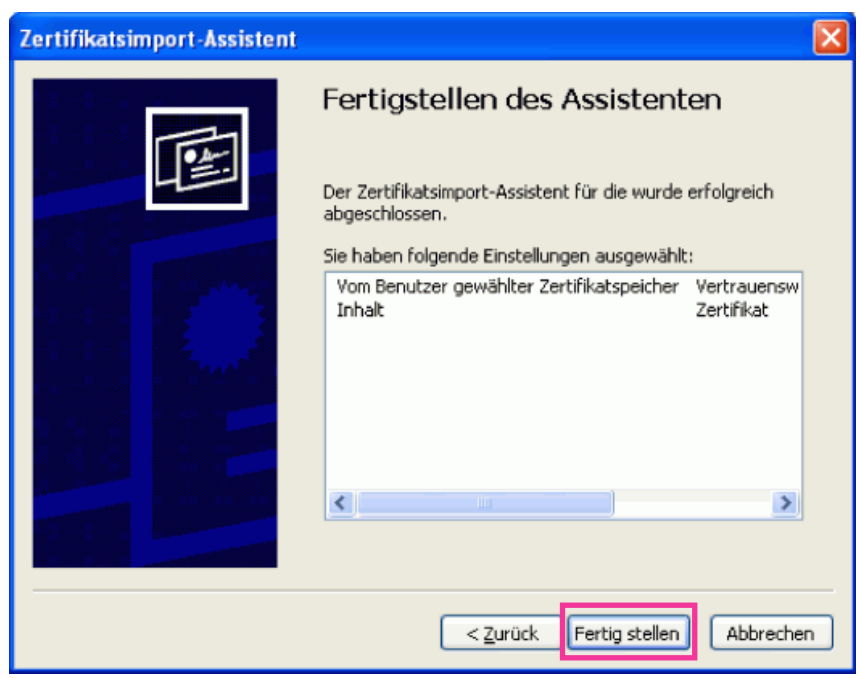

#### **10.** "Ja" anklicken.

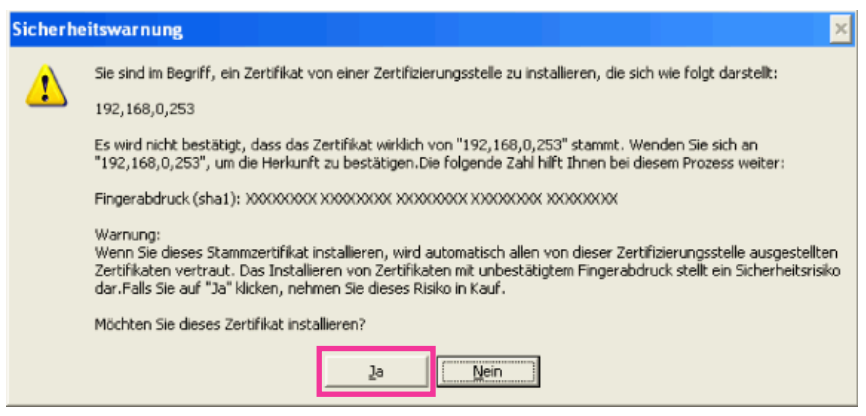

- $\rightarrow$  Es sollte nun der Hinweis "Der Importvorgang war erfolgreich." erscheinen.
- **11.** "OK" anklicken.

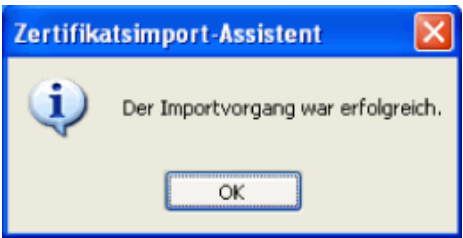

→ Wenn der Browser nach der Installation des Zertifikats wieder gestartet wird, erscheint "Zertifikatfehler" nicht.

# **17.4 DDNS-Einstellungen [DDNS]**

Auf der "Netzwerk"-Seite das [DDNS]-Register anklicken. (->[Seite 50](#page-49-0), [Seite 52](#page-51-0)) Für den Zugriff auf die Kameras über das Internet muss DDNS eingerichtet werden. Folgende DDNS-Dienste sind zugänglich, wenn die DDNS-Funktion aktiviert ist:

- "Viewnetcam.com"-Dienst
- Aktualisierung Dynamic DNS (RFC2136-konform)

#### **WICHTIG**

- Zur Inanspruchnahme des DDNS-Dienstes muss vorher für den Router Portweiterleitung eingerichtet werden.
- **Aktualisierung Dynamic DNS (RFC2136-konform)** Die Nutzung von DDNS-Diensten außer "Viewnetcam.com" ist nicht gewährleistet. Für Störungen oder Ausfälle der Kamera in Verbindung mit diesen Diensten übernehmen wir keinerlei Verantwortung.

Zur Wahl und Einrichtung von DDNS-Diensten außer "Viewnetcam.com" beziehen Sie sich auf den jeweiligen DDNS-Provider.

#### **Anmerkung**

• "Viewnetcam.com" ist ein für den Einsatz in Verbindung mit Panasonic-Netzwerkkameras entwickelter dynamischer DNS-Dienst. Weitere Informationen finden Sie auf der "Viewnetcam.com"-Website [\(http://www.viewnetcam.com/\)](http://www.viewnetcam.com/).

## **DDNS-Dienste (IPv4/IPv6)**

DDNS-Dienste ermöglichen es, Kamerabilder über das Internet zu betrachten.

DDNS ist ein System, das dynamische globale Adressen und Domain-Namen aktualisieren kann. In diesem Zusammenhang dient es zur Konfigurierung von "Viewnetcam.com" bzw. Aktualisierung Dynamic DNS (RFC2136-konform).

Bei den meisten von Providern angebotenen DDNS-Diensten sind globale Adressen nicht statisch sondern dynamisch. Nach einer gewissen Zeit wird daher die globale Adresse für den Zugriff auf die Kamera ungültig. Für den Zugriff über das Internet auf eine Kamera, der eine nichtstatische globale Adresse zugeordnet ist, muss einer der folgenden Dienste in Anspruch genommen werden:

- **DDNS-Dienst (z.B. "Viewnetcam.com")** Dieser ermöglicht den Zugriff über einen registrierten statischen Domain-Namen (z.B.: \*\*\*\*\*.viewnetcam.com) auch nachdem sich die globale Adresse geändert hat. Die Inanspruchnahme eines Domain-Namensdienstes ist erforderlich, auch wenn es sich um eine IPv6-Verbindung handelt. Weitere Informationen finden Sie auf der "Viewnetcam.com"-Website [\(http://www.viewnetcam.com/](http://www.viewnetcam.com/)).
- **Statischer IP-Adressendienst (wie sie z.B. von Vertragsprovidern angeboten werden)** Bei diesem Dienst sind globale Adressen statisch (nicht veränderlich).

# **17.4.1 Einrichten eines DDNS-Dienstes (erklärt am Beispiel von "Viewnetcam.com")**

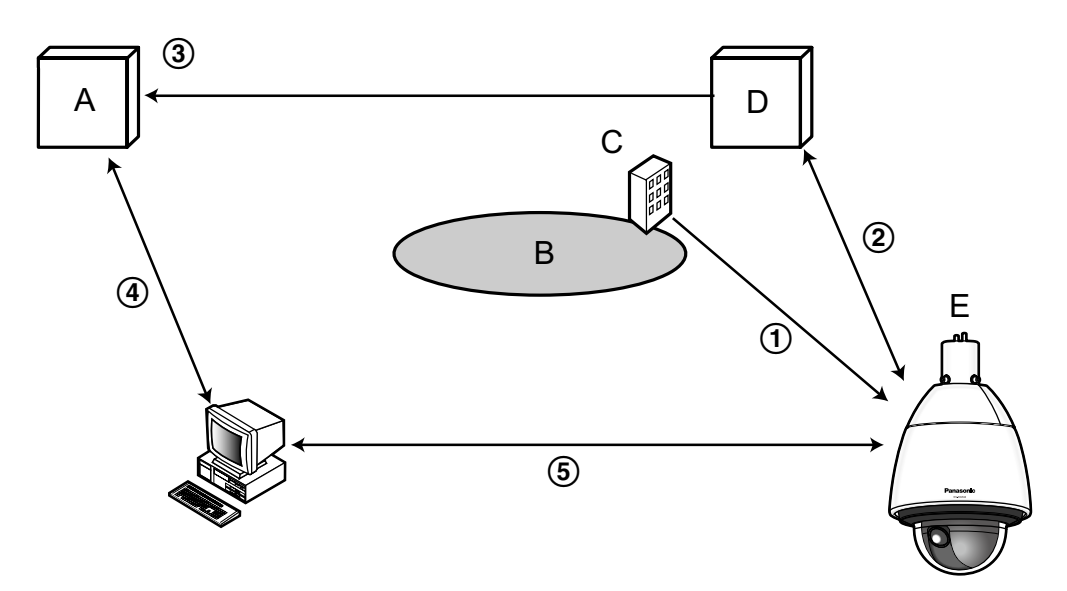

- **A.** DNS-Server
- **B.** Internet
- **C.** Provider
- **D.** "Viewnetcam.com"-Server

#### **E.** Remote-Site

- **Die globale Adresse ist veränderlich.** Der Vertragsprovider teilt dem Router (oder der Kamera) eine globale Adresse zu. Die globale Adresse ist nicht statisch, sondern dynamisch.
- **"\*\*\*\*\*.viewnetcam.com" und die aktuelle globale Adresse werden automatisch registriert.** Nutzern von "Viewnetcam.com" wird ein eindeutiger "Domain-Name" zugeteilt (z.B.: \*\*\*\*\*.viewnetcam.com). Sobald dem Dienstserver die globale Adresse von der Kamera mitgeteilt wird, erfolgt die Verwaltung des Domain-Namens der Kamera und der globalen Adresse des Routers (bzw. der Kamera) automatisch durch den "Viewnetcam.com"-Dienst.
- **Die aktuelle globale Adresse wird von "\*\*\*\*\*.viewnetcam.com" automatisch festgehalten.** Der "Viewnetcam.com"-Dienst speichert die globale Adresse und den Domain-Namen des Routers (bzw. der Kamera) im DNS-Server ab.

**Die globale Adresse wird über die URL abgeleitet (Domain-Name).** Der DNS-Server erkennt die abgespeicherte globale Adresse des Routers (bzw. der Kamera), wenn bei Zugriff auf die Kamera über das Internet die URL (einschließlich Domain-Name) in den Web-Browser eingegeben wird.

#### **Zugriff über die aktuelle globale Adresse**

Die erkannte globale Adresse wird für den Zugriff auf den Router (bzw. die Kamera) zum Überwachen von Bildern herangezogen.

#### **Anmerkung**

- Die Frage, ob die aktuelle IP-Adresse statisch oder dynamisch ist, mit dem Vertragsprovider klären.
- Manche Provider teilen lokale Adressen zu. In diesem Fall kann der DDNS-Dienst nicht in Anspruch genommen werden. Zu Einzelheiten wenden Sie sich an den Provider.

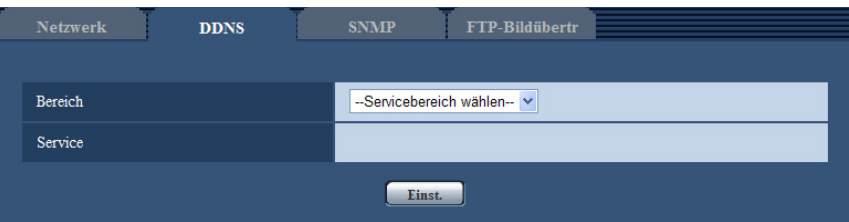

### **[Bereich]**

Die Region des Kamera-Aufstellungsorts wählen. Für Kamera-Aufstellungsorte außerhalb Japans "Global" wählen. Bei Einsatz der Kamera in Japan "Japan" wählen. Japan/Global

#### **[Service]**

Damit kann ein DDNS-Dienst gewählt werden.

- **Aus:** DDNS wird nicht aktiviert.
- **Viewnetcam.com:** "Viewnetcam.com" wird aktiviert.
- **Aktualisierung Dynamic DNS:** Aktualisierung Dynamic DNS (RFC2136-konform) ohne Hinzuziehung von DHCP.
- **Aktualisierung Dynamic DNS(DHCP):** Aktualisierung Dynamic DNS (RFC2136-konform) ohne Hinzuziehung von DHCP.
- **Vorgabe:** Aus

#### **Anmerkung**

• Bei Nutzung von Aktualisierung Dynamic DNS (RFC2136-konform) beraten Sie sich mit dem Netzwerk-Administrator bezüglich der Hinzuziehung von DHCP.

# **17.4.2 Nutzung von "Viewnetcam.com"**

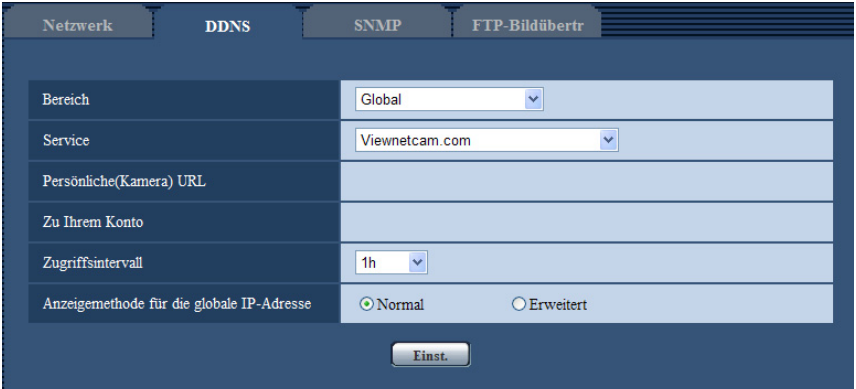

#### **[Persönliche(Kamera) URL]**

Dies ist die URL der Kamera, die für "Viewnetcam.com" abgespeichert wurde.

#### **[Zu Ihrem Konto]**

Bei Anklicken der angezeigten URL wird das Registrierungsfenster für "Viewnetcam.com" in einem neuen Fenster angezeigt.

Zur Anmeldung bei "Viewnetcam.com" die entsprechenden Informationen in das Registrierungsfenster eingeben.

#### **[Zugriffsintervall]**

Ein Intervall für den Zugriff auf "Viewnetcam.com" zum Überprüfen von IP-Adresse und Hostnamen wählen. 10Min./ 20Min./ 30Min./ 40Min./ 50Min./ 1h

• **Vorgabe:** 1h

#### **[Anzeigemethode für die globale IP-Adresse]**

[Anzeigemethode für die globale IP-Adresse] sollte gewöhnlich auf "Normal" stehen. Wenn der Zugriff auf die Kamera mit der registrierten URL 30 Minuten nach der Registrierung bei "Viewnetcam.com" nicht möglich ist, "Erweitert" wählen.

In diesem Fall muss UPnP (→[Seite 176\)](#page-175-0) für die Kamera und für den Router aktiviert werden.

• **Vorgabe:** Normal

# **17.4.3 Anmeldeverfahren für den "Viewnetcam.com"-Dienst**

- **1.** [DDNS] auf [Viewnetcam.com] setzen und die [Einst.]-Taste anklicken.
	- $\rightarrow$  Unter [Zu Ihrem Konto] wird eine Internetadresse (URL) angezeigt. Falls die URL unter [Zu Ihrem Konto] nicht angezeigt wird, die Netzwerkeinstellungen und den Internetanschluss der Kamera überprüfen und die [Einst.]-Taste anklicken.
- **2.** Die Registrierungsinformationen für "Viewnetcam.com" nach den Anweisungen des Assistenten eingeben.
	- $\rightarrow$  Das Registrierungsfenster für "Viewnetcam.com" wird in einem neuen Fenster angezeigt.

Falls das Registrierungsfenster nicht erscheint, sicherstellen, dass der PC ans Internet angeschlossen ist und die Taste Seite neu laden des Browsers anklicken.

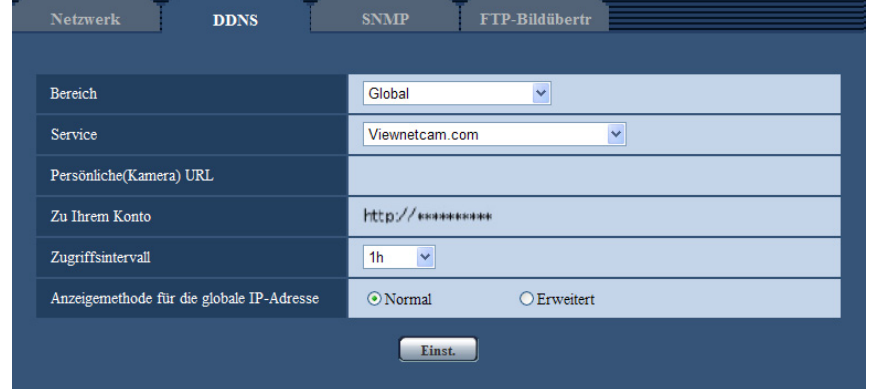

- **3.** Die Registrierungsinformationen für "Viewnetcam.com" nach den Anweisungen des Assistenten eingeben.
	- → Wenn die Meldung "Registrierung der Kamera für Viewnetcam.com erfolgreich abgeschlossen" erscheint, das Registrierungsfenster schließen. Der Zugriff auf die Kamera kann über die bei der Registrierung gewählte URL erfolgen. Diese URL kann jedoch nicht verwendet werden, wenn über einen an dasselbe Netzwerk (LAN) angeschlossenen

PC auf die Kamera zugegriffen wird.

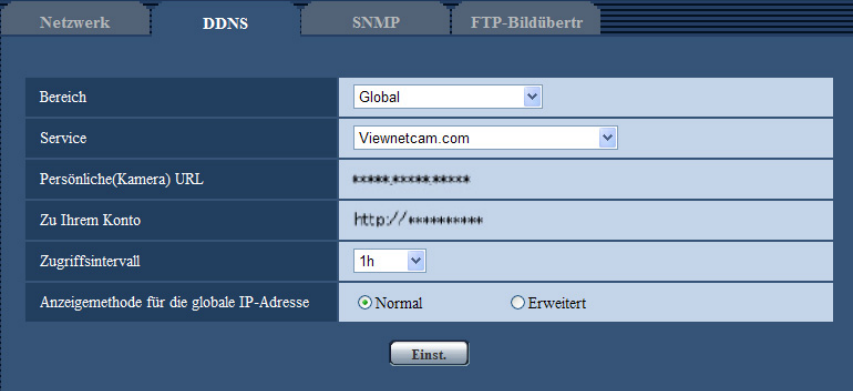

- Mit Abschluss der Registrierung für den "Viewnetcam.com"-Dienst wird die unter "Persönliche(Kamera) URL" registrierte URL angezeigt. Es kann bis zu 30 Minuten dauern, bis die URL für die registrierte Kamera gültig wird.
- Zum Löschen der Anmeldung beim "Viewnetcam.com"-Dienst die "Viewnetcam.com"-Website ([http://www.viewnetcam.com/\)](http://www.viewnetcam.com/) besuchen.
- Falls in der URL für die Viewnetcam-Einstellseite unter "Viewnetcam.com" oder auf der Statusseite "Abgelaufen" angezeigt ist, beim "Viewnetcam.com"-Dienst registrieren und die Kamera neu starten. Nach dem Neustart der Kamera prüfen, ob die registrierte URL auf der "Wartung"-Seite, unter [Status] - [Viewnetcam.com] in der URL von "Viewnetcam.com" erscheint.
- Die für "Viewnetcam.com" registrierten Informationen können unter der neben "Zu Ihrem Konto" angezeigten URL eingesehen werden. Falls die URL nicht angezeigt wird, sicherstellen, dass der PC ans Internet angeschlossen ist und die [Einst.]-Taste anklicken.
- Falls der Zugriff wegen der sich ändernden globalen Adresse des Routers öfter nicht möglich ist, unter "Zugriffsintervall" einen kleineren Wert eingeben.

# **17.4.4 Einsehen der Anmeldeinformationen für den "Viewnetcam.com"-Dienst**

Es ist möglich festzustellen, ob die Kamera für "Viewnetcam.com" registriert worden ist.  $(\rightarrow$ [Seite 211](#page-210-0))

# **17.4.5 Nutzung von "Aktualisierung Dynamic DNS"**

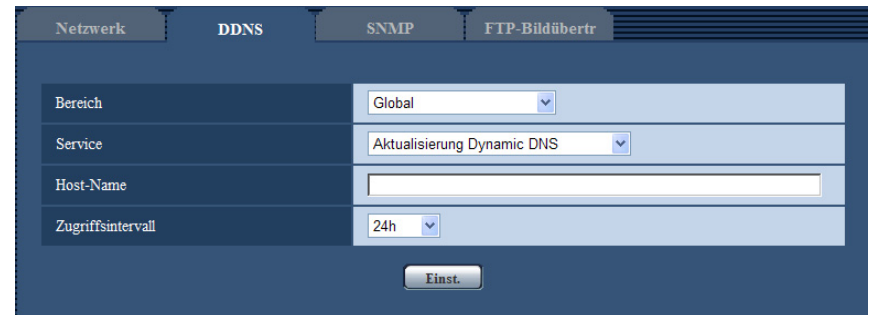

## **[Host-Name]**

Den für Aktualisierung Dynamic DNS zu verwendenden Hostnamen eingeben.

- **Zulässige Zeichenanzahl:** 3 250 Zeichen
	- Im Format "(Host-Name). (Domain-Name)" eingeben.
- **Zulässige Zeichen:** Alphanumerische Zeichen, einschließlich Doppelpunkt (:), Punkt (.), Unterstrich (\_) und Bindestrich (-).
- **Vorgabe:** Keine (leer)

#### **Anmerkung**

• Zu Einzelheiten wenden Sie sich bitte an den Administrator des Netzwerks.

### **[Zugriffsintervall]**

Ein Intervall für den Zugriff auf den DDNS-Server zum Überprüfen von IP-Adresse und Hostnamen wählen. 10Min./ 20Min./ 30Min./ 40Min./ 50Min./ 1h/ 6h/ 24h

• **Vorgabe:** 24h

# **17.4.6 Nutzung von "Aktualisierung Dynamic DNS(DHCP)"**

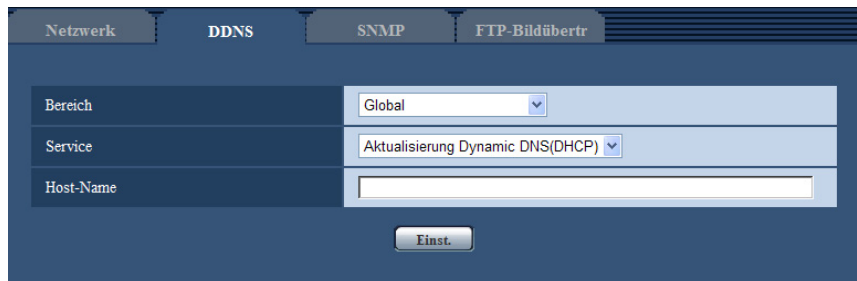

### **[Host-Name]**

Den für Aktualisierung Dynamic DNS zu verwendenden Hostnamen eingeben.

• **Zulässige Zeichenanzahl:** 3 - 250 Zeichen Im Format "(Host-Name). (Domain-Name)" eingeben.

- **Zulässige Zeichen:** Alphanumerische Zeichen, einschließlich Doppelpunkt (:), Punkt (.), Unterstrich (\_) und Bindestrich (-).
- **Vorgabe:** Keine (leer)

#### **Anmerkung**

• Zu Einzelheiten wenden Sie sich bitte an den Administrator des Netzwerks.

# **17.5 SNMP-Einstellungen [SNMP]**

Auf der "Netzwerk"-Seite das [SNMP]-Register anklicken. (->[Seite 50,](#page-49-0) [Seite 52\)](#page-51-0)

Die SNMP-Einstellungen erfolgen auf dieser Seite. Durch Anbindung an den SNMP-Manager kann der Status der Kamera eingesehen werden. Zur Anwendung der SNMP-Funktion wenden Sie sich bitte an den Administrator des Netzwerks.

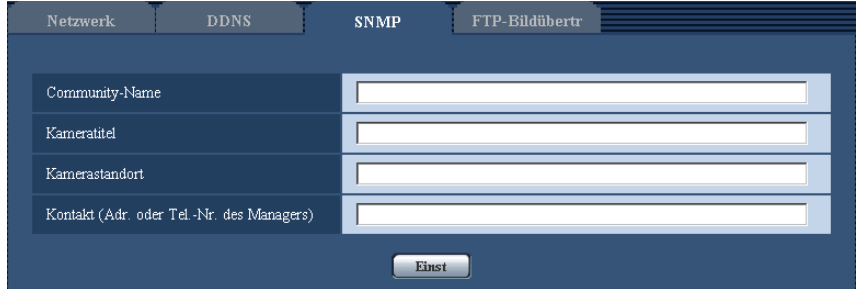

#### **[Community-Name]**

Den Namen der zu überwachenden Community eingeben.

- **Zulässige Zeichenanzahl:** 0 32 Zeichen
- **Vorgabe:** Keine (leer)

#### **WICHTIG**

• Bei Anwendung der SNMP-Funktion muss der Community-Name eingegeben werden. Ohne Eingabe des Community-Namens kann die SNMP-Funktion nicht angewendet werden.

#### **[Kameratitel]**

Den Kameratitel für die Verwaltung der Kamera über die SNMP-Funktion eingeben.

- **Zulässige Zeichenanzahl:** 0 32 Zeichen
- **Vorgabe:** Keine (leer)

#### **[Kamerastandort]**

Den Ort eingeben, an dem die Kamera installiert ist.

- **Zulässige Zeichenanzahl:** 0 32 Zeichen
- **Vorgabe:** Keine (leer)

#### **[Kontakt (Adr. oder Tel.-Nr. des Managers)]**

Die Email-Adresse oder Telefonnummer des SNMP-Managers eingeben.

- **Zulässige Zeichenanzahl:** 0 255 Zeichen
- **Vorgabe:** Keine (leer)

# <span id="page-200-0"></span>**17.6 Einstellungen für periodische FTP-Übertragung zum FTP-Server [FTP-Bildübertr]**

Auf der "Netzwerk"-Seite das [FTP-Bildübertr]-Register anklicken. (->[Seite 50,](#page-49-0) [Seite 52](#page-51-0)) Die die periodische FTP-Übertragung betreffenden Einstellungen erfolgen in diesem Abschnitt. Um Bilder periodisch zu einem FTP-Server übertragen zu können, ist die vorherige Einstellung erforderlich ( $\rightarrow$ [Seite 168](#page-167-0)). Das Erstellen von Zeitplänen für die Bildübertragung ist auf [Seite 203](#page-202-0) beschrieben.

## **WICHTIG**

- Bei niedrigen Netzgeschwindigkeiten oder starkem Netzverkehr kann es vorkommen, dass die Bilder nicht genau in den vorgegebenen Zeitabständen oder innerhalb der vorgegebenen Zeitspanne übertragen werden.
- Wenn sowohl die Alarmbildübertragung als auch die periodische FTP-Übertragung auf "An" stehen, hat die Alarmbildübertragung gegenüber der periodischen FTP-Übertragung den Vorrang. Wenn häufig Alarm auftritt, kann es vorkommen, dass die Bilder nicht genau in den vorgegebenen Zeitabständen oder innerhalb der vorgegebenen Zeitspanne übertragen werden.
- Bei Verwendung der periodischen FTP-Übertragung auf dem [SD-Speicherkarte]-Register für "Speicher-Trigger" den Posten "FTP-Fehler" wählen.

#### **Anmerkung**

• Wenn auf dem [SD-Speicherkarte]-Register für "Speicher-Trigger" der Posten "FTP-Fehler" gewählt ist, können Bilddaten, die mittels periodischer FTP-Übertragung nicht übertragen werden konnten, automatisch auf der SD-Speicherkarte gesichert werden.  $(\rightarrow$ [Seite 36\)](#page-35-0)

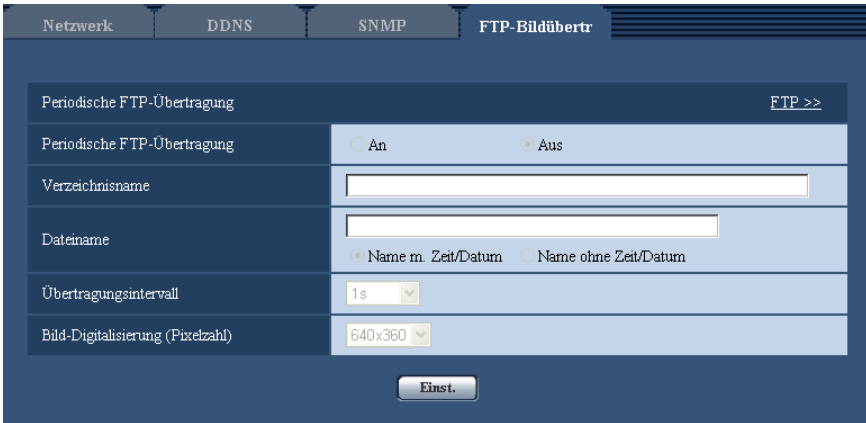

# **Periodische FTP-Übertragung**

## **[FTP >>]**

Anklicken von "FTP >>" bringt das [FTP]-Register auf der Seite "Server" zur Anzeige. (→[Seite 168\)](#page-167-0)

## **[Periodische FTP-Übertragung]**

Mit "An" oder "Aus" die periodische Übertragung von Alarmbildern zum FTP-Server aktivieren bzw. deaktivieren.

Bei Wahl von "An" müssen die Einstellungen für den FTP-Server vorgenommen werden. (->[Seite 168\)](#page-167-0)

• **Vorgabe:** Aus

### **[Verzeichnisname]**

Das Verzeichnis eingeben, in dem die Bilder gespeichert werden sollen.

Zum Beispiel für das Verzeichnis "img" im FTP-Hauptverzeichnis "/img" eingeben.

- **Zulässige Zeichenanzahl:** 1 256 Zeichen
- **Nicht verfügbare Zeichen:** " & ;
- **Vorgabe:** Keine (leer)

### **[Dateiname]**

Den Dateinamen (Name der zu übertragenden Bilddatei) eingeben und eine der folgenden Namensoptionen wählen.

- **Name m. Zeit/Datum:** Der Dateiname wird wie folgt aufgebaut:["Eingegebener Dateiname" + "Zeit und Datum (Jahr/ Monat/ Tag/ Stunde/ Minute/ Sekunde)" + "Seriennummer (beginnend mit 00)"].
- **Name ohne Zeit/Datum:** Der Dateiname besteht lediglich aus den unter "Dateiname" eingegebenen Zeichen. Bei Wahl von "Name ohne Zeit/Datum" wird die Datei durch jede neu eingehende Datei überschrieben.
- **Zulässige Zeichenanzahl:** 1 32 Zeichen
- **Nicht verfügbare Zeichen:** " & ; : / \* < > ? \ |
- **Vorgabe:** Keine (leer)

#### **Anmerkung**

• Bei Wahl von "Name m. Zeit/Datum" ergibt sich der Dateiname ["Eingegebener Dateiname" + "Zeit und Datum (Jahr/Monat/Tag/Stunde/Minute/Sekunde)" + "Seriennummer (beginnend mit 00)"] + "s" für Sommerzeit.

#### **[Übertragungsintervall]**

Ein Intervall für die periodische FTP-Übertragung wählen.

1s/ 2s/ 3s/ 4s/ 5s/ 6s/ 10s/ 15s/ 20s/ 30s/ 1Min./ 2Min./ 3Min./ 4Min./ 5Min./ 6Min./ 10Min./ 15Min./ 20Min./ 30Min./ 1h/ 1,5h/ 2h/ 3h/ 4h/ 6h/ 12h/ 24h

• **Vorgabe:** 1s

#### **[Bild-Digitalisierung (Pixelzahl)]**

Die Bild-Digitalisierung für die zu übertragenden Bilder wählen.

 $(SW598)$  $(SC588)$ **Bei Einstellung von "Bild-Digitalisierung" auf "2 Megapixel [16:9]"** 640x360/320x180 **Bei Einstellung von "Bild-Digitalisierung" auf "1,3 Megapixel [16:9]"** 1280x720/640x360/320x180 **Bei Einstellung von "Bild-Digitalisierung" auf "1,3 Megapixel [4:3]"** 1280x960/VGA/QVGA  $(SW397)$   $(SC387)$ **Bei Einstellung von "16:9" auf "Bildseitenverhältnis"** 1280x720/640x360/320x180 **Bei Einstellung von "4:3 (VGA)" auf "Bildseitenverhältnis"**

1280x960/VGA/QVGA **Bei Einstellung von "4:3 (800x600)" auf "Bildseitenverhältnis"**

1280x960/800x600/QVGA

• **Vorgabe:** 640x360

# <span id="page-202-0"></span>**17.7 Einstellung von Zeitplänen für die periodische FTP-Übertragung zum FTP-Server [FTP-Bildübertr]**

Auf der "Netzwerk"-Seite das [FTP-Bildübertr]-Register anklicken. (→[Seite 50,](#page-49-0) [Seite 52](#page-51-0)) Die Einstellungen von Zeitplänen für die periodische FTP-Übertragung erfolgt in diesem Abschnitt. Zu Einzelheiten über die periodische FTP-Übertragung siehe [Seite 201](#page-200-0).

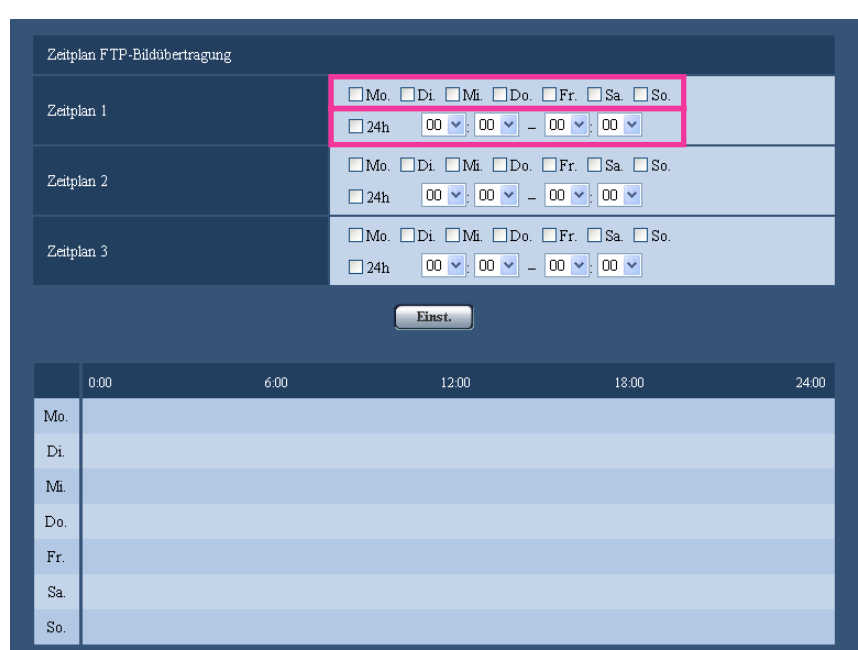

# **17.7.1 Einstellen von Zeitplänen**

- **1.** Das dem gewünschten Wochentag entsprechende Ankreuzfeld unter "Zeitplan FTP-Bildübertragung" markieren.
	- $\rightarrow$  Der gewählte Wochentag wird für den Zeitplan festgelegt.
- **2.** Zum Festlegen der Zeit im Pull-Down-Menü eine "Stunde" und "Minute" wählen. Soll die Zeit nicht vorgegeben werden, das Ankreuzfeld für "24h" markieren.
- **3.** Nach der Einstellung die [Einst.]-Taste anklicken.
	- $\rightarrow$  Das Ergebnis wird im unteren Teil des Fensters dargestellt.

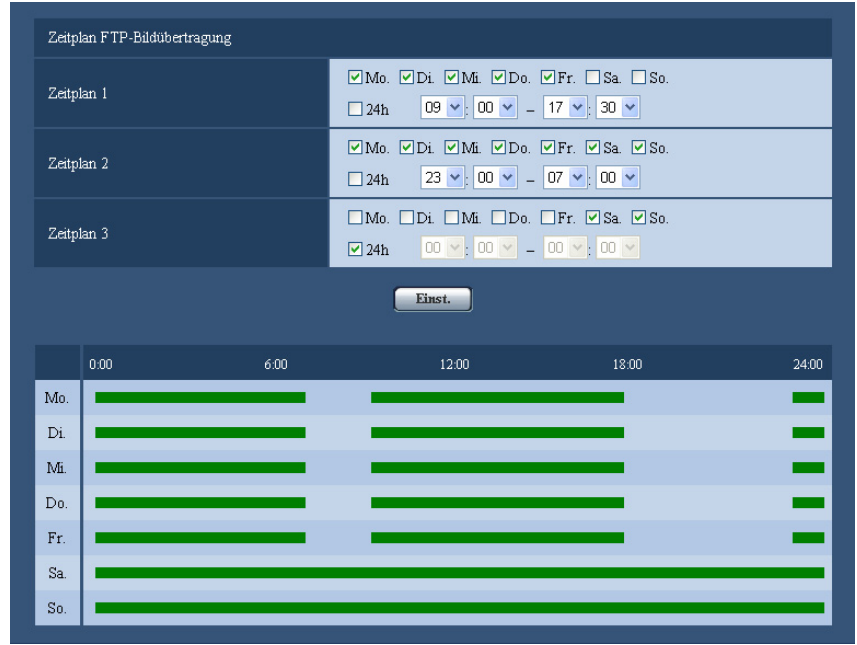

# **17.7.2 Löschen eines Zeitplans**

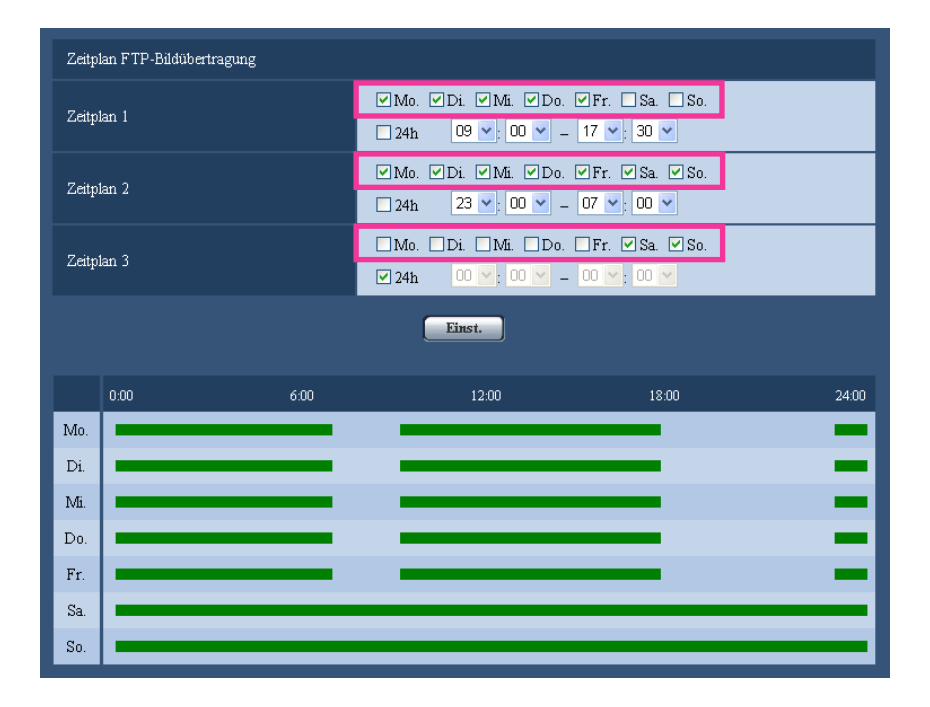

**1.** Die Markierung in dem dem eingestellten Wochentag entsprechenden Ankreuzfeld entfernen.

- **2.** Nach der Einstellung die [Einst.]-Taste anklicken.
	- $\rightarrow$  Der Zeitplan für den gewählten Wochentag wird gelöscht.

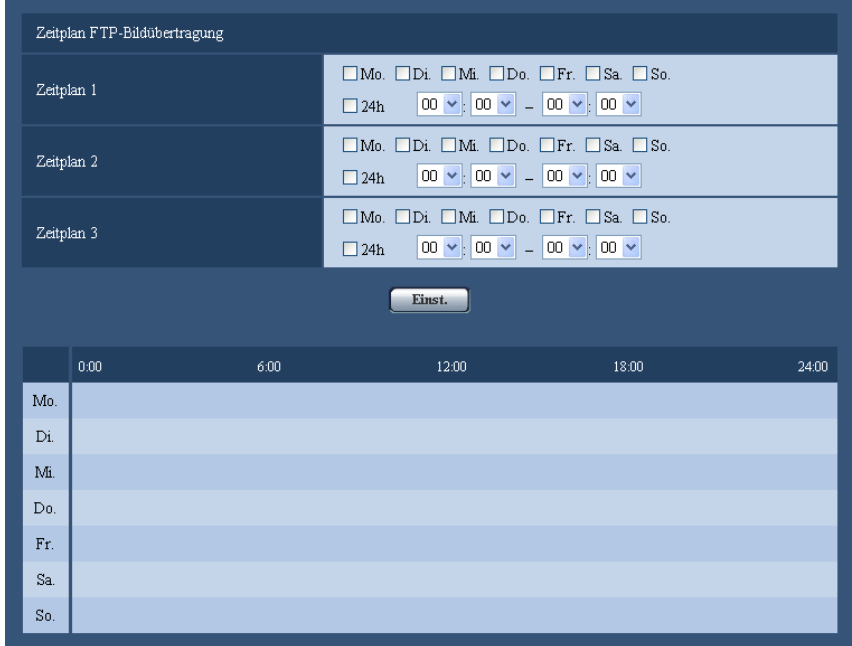

# **18 Einstellung der Zeitpläne [Zeitplan]**

Auf der "Zeitplan"-Seite können folgende Festlegungen für Zeitpläne getroffen werden.

- Alarmerlaubnis (Alarmeingang wird nur innerhalb des festgelegten Zeitplans empfangen.)
- VMD-Erlaubnis (der Video-Bewegungsmelder wird nur innerhalb des festgelegten Zeitplans aktiv.)
- Erlaubnis zur Tonerkennung (die Tonerkennung wird nur innerhalb des festgelegten Zeitplans aktiv.)
- Zugriffserlaubnis (Zugriff ist nur innerhalb des festgelegten Zeitplans zulässig.)
- H.264-Aufzeichnung (Die Aufzeichnung erfolgt nur innerhalb des vorgegebenen Zeitplans.)
- Position auffrischen (Das Aktualisieren der Kameraposition erfolgt nur innerhalb des vorgegebenen Zeitplans.)

Die "Zeitplan"-Seite weist nur das [Zeitplan]-Register auf.

Bis zu 5 Zeitpläne können eingestellt werden.

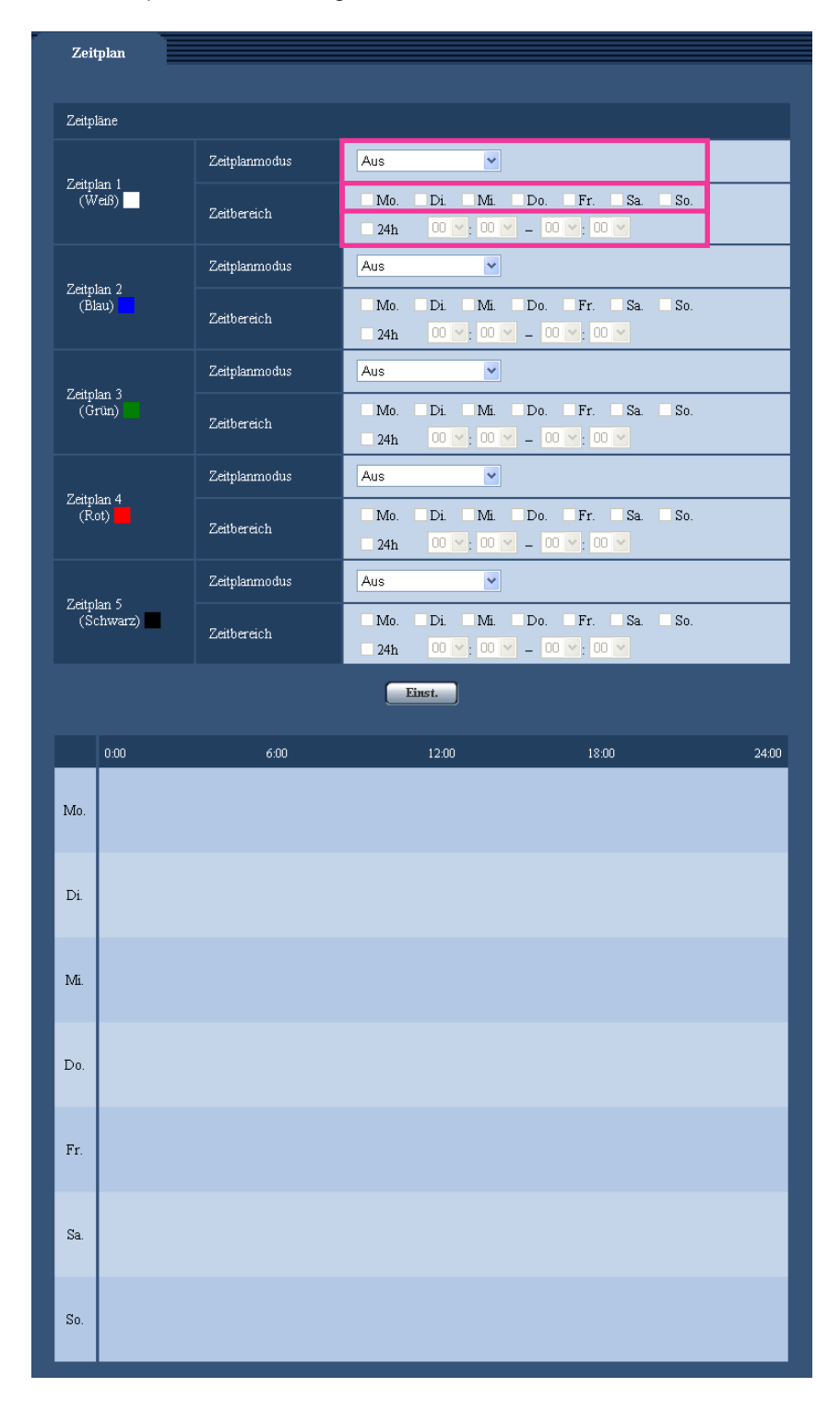

- **1.** Unter "Zeitplanmodus" eine dem Zeitplan zuzuweisende Operation auswählen. Die Vorgabe ist "Aus".
	- **Aus:** Innerhalb des Zeitplans wird keine Operation durchgeführt.
	- **Alarmerlaubnis:** Alarmeingang (Schnittstellenalarm) wird für die Dauer des Zeitplans empfangen.
	- **VDM-Erlaubnis:** Der Video-Bewegungsmelder (VMD) ist für die Dauer des Zeitplans aktiv.
- **Tonerkennungserlaubnis:** Die Tonerkennung ist für die Dauer des Zeitplans aktiv.
- **Zugriffserlaubnis:** Benutzer, deren Berechtigungsebene auf dem [Benutzer-Auth.]-Register ( $\rightarrow$ [Seite 162\)](#page-161-0) auf 2 und 3 festgelegt worden ist, können nur für die im Zeitplan vorgesehene Dauer auf die Kamera zugreifen.
- **H.264-Aufzeichnung:** Die SD-Aufzeichnung erfolgt zu dem im Zeitplan festgelegten Zeitpunkt.
- **Position auffrischen:** Die Position der Kamera wird zu dem im Zeitplan festgelegten Zeitpunkt aktualisiert.
- **1-256:** Die Kamera bewegt sich zu dem im Zeitplan festgelegten Zeitpunkt in die vorgegebene Presetposition.

#### **Anmerkung**

- Um "Zugriffserlaubnis" nutzen zu können, auf der "Benutzerverw."-Seite, [Benutzer-Auth.]-Register  $(\rightarrow$ [Seite 162\)](#page-161-0), "Benutzer-Auth." auf "An" und auf der "Host-Auth."-Seite  $(\rightarrow$ [Seite 163](#page-162-0)) "Host-Auth." auf "Aus" setzen.
- Wenn "H.264-Aufzeichnung" gewählt ist, auf dem [SD-Speicherkarte]-Register den Posten "Aufzeichnungsformat" auf "H.264(1)" oder "H.264(2)" setzen und "Speicher-Trigger" auf "Zeitplan".  $(\rightarrow$ [Seite 62](#page-61-0))
- **2.** Durch Markieren der entsprechenden Ankreuzfelder Wochentage wählen.
- **3.** Im Pull-Down-Menü eine Start- und eine Endzeit für den Zeitplan wählen. Soll die Zeit nicht vorgegeben werden, das Ankreuzfeld für "24h" markieren.
- **4.** Nach der Einstellung die [Einst.]-Taste anklicken.
	- $\rightarrow$  Das Ergebnis wird im unteren Teil des Fensters dargestellt.

#### **Anmerkung**

• Die unten im Fenster angezeigten Zeitpläne können durch Zuweisung unterschiedlicher Farben gekennzeichnet werden.

# **19 Wartung der Kamera [Wartung]**

Einsehen der Systemprotokolle, Aktualisieren der Firmware, Statusprüfung und Initialisieren der Einstellungen erfolgen auf dieser Seite.

Die "Wartung"-Seite enthält die Registerkarten [Systemprotokoll], [Upgrade], [Status] und [Rücks. auf Vorg].

# **19.1 Einsehen der Systemprotokolle [Systemprotokoll]**

Auf der "Wartung"-Seite das [Systemprotokoll]-Register anklicken. (->[Seite 50](#page-49-0), [Seite 52](#page-51-0))

Wenn vor dem Einsetzen der SD-Speicherkarte auf dem [SD-Speicherkarte]-Register ( $\rightarrow$ [Seite 62](#page-61-0)) der Posten "SD-Speicherkarte" auf "Anwenden" gesetzt worden ist, können bis zu 4.000 Systemprotokolle auf der SD-Speicherkarte abgespeichert werden.

Wenn "SD-Speicherkarte" auf "Nicht anwenden" steht, können bis zu 100 Systemprotokolle im internen Speicher der Kamera abgespeichert werden.

Wenn die maximale Anzahl Systemprotokolle gespeichert worden ist, werden die älteren Protokolle durch die neuen überschrieben. Dabei wird das älteste Protokoll zuerst überschrieben.

Systemprotokolle werden jeweils in Gruppen von 100 angezeigt.

Bei Verwendung der SD-Speicherkarte werden die Protokolle auch bei Ausschalten der Kamera gespeichert. Wird die SD-Speicherkarte nicht verwendet, so werden die Protokolle bei Ausschalten der Kamera gelöscht.

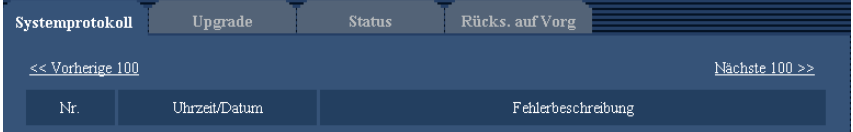

## **[Nächste 100 >>]**

Anklicken von "Nächste 100 >>" bringt die nächsten 100 Systemprotokolle zur Anzeige.

#### **[<< Vorherige 100]**

Anklicken von "<< Vorherige 100" bringt die vorherigen 100 Systemprotokolle zur Anzeige.

### **[Nr.]**

Die laufende Nummer des Systemprotokolls wird angezeigt.

#### **[Uhrzeit/Datum]**

Uhrzeit und Datum eines eingetretenen Fehlers werden angezeigt.

#### **Anmerkung**

Wenn auf dem [Allgemeines]-Register (→[Seite 56\)](#page-55-0) "Zeitanzeigeformat" auf "Aus" steht, werden Zeit und Datum der Protokolle im 24-Stunden-Format angezeigt.

#### **[Fehlerbeschreibung]**

Beschreibungen zu den Systemprotokollen werden angezeigt. Zu Einzelheiten über die Systemprotokolle siehe [Seite 222.](#page-221-0)

# **19.2 Aktualisieren der Firmware [Upgrade]**

Auf der "Wartung"-Seite das [Upgrade]-Register anklicken. (->[Seite 50](#page-49-0), [Seite 52\)](#page-51-0)

Auf dieser Seite kann die Firmware überprüft und auf die neueste Version aktualisiert werden. Zur Aktualisierung der Firmware wenden Sie sich bitte an Ihren Fachhändler.

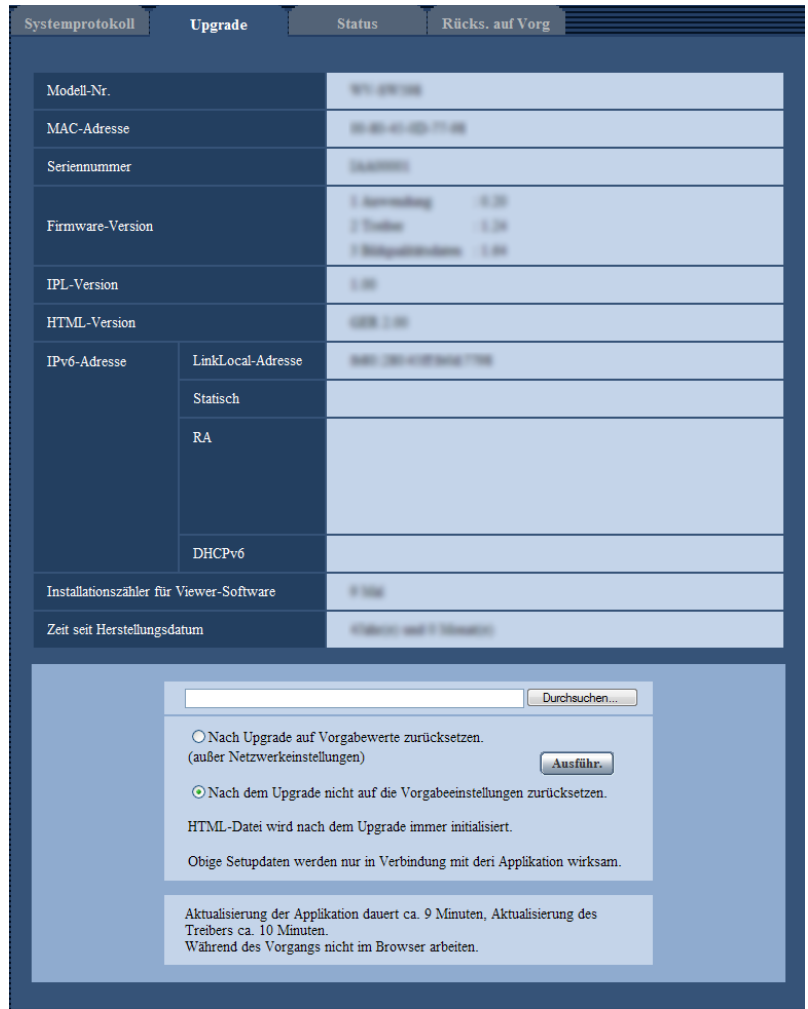

### **[Modell-Nr.], [MAC-Adresse], [Seriennummer], [Firmware-Version], [IPL-Version], [HTML-Version], [IPv6-Adresse], [Installationszähler für Viewer-Software], [Zeit seit Herstellungsdatum]**

Die Informationen zu jedem Posten werden angezeigt.

**1.** Beraten Sie sich mit Ihrem Fachhändler über das Herunterladen der neuesten Firmware-Version auf einen PC.

### **WICHTIG**

- Der Name des Verzeichnisses, in dem die heruntergeladene Firmware gespeichert werden soll, darf keine Leerstellen enthalten.
- **2.** Auf die [Durchsuch...]-Taste klicken und die herunterzuladende Firmware angeben.
- **3.** Durch Anklicken der der gewünschten Option entsprechenden Radiotaste festlegen, ob die Einstellungen nach der Aktualisierung der Firmware initialisiert werden sollen oder nicht.

#### **Anmerkung**

• Bitte beachten, dass die Einstellungen nach einer Initialisierung nicht wieder eingespielt werden können.

**4.** Die [Ausführ.]-Taste anklicken.  $\rightarrow$  Ein Dialogfeld fordert zur Bestätigung auf.

### **WICHTIG**

- Nach dem Upgrade die temporären Internetdateien löschen.  $(\rightarrow$ [Seite 226](#page-225-0))
- Zum Aktualisieren der Firmware einen PC verwenden, der in demselben Subnetz wie das Gerät liegt.
- Bei der Aktualisierung der Firmware den Anweisungen des Fachhändlers folgen.
- Bei der Aktualisierung der Anwendersoftware die Firmware mit der vorgeschriebenen Datei (Erweiterung:img) aktualisieren. Die Benennung der Aktualisierungsdatei ist "Modellbezeichnung (In Kleinbuchstaben eingeben. "WV-" weglassen.)\_xxxxx.img".

\* ("xxxxx" bezeichnet die Version der Firmware.)

- Während der Aktualisierung darf die Kamera nicht ausgeschaltet werden.
- Bis Ende des Aktualisierungsvorgangs keine Bedienungshandlungen vornehmen.
- Bei Wahl von "Nach Upgrade auf Vorgaben rücksetzen (außer Netzwerkeinstellungen)" werden folgende Netzwerkeinstellungen im Rahmen der Firmware-Aktualisierung nicht auf die Vorgaben zurückgesetzt.

DNS-Primäradressen- und DNS-Sekundäradressen-Einstellungen für IPv4, DNS-Primäradressenund DNS-Sekundäradressen-Einstellungen für IPv6, An/Aus für DHCP, IP-Adresse, Subnet Maske, Standard-Gateway, HTTP-Port, HTTPS-Port, Anschlussprotokoll (HTTP/HTTPS), CRT-Schlüssel, Serverzertifikat, UPnP-Einstellung, Übertragungsgeschwindigkeit, Bandbreitenskalierung (Bitrate) und Uhrzeit & Datum

• Jede Installation der Viewer-Software auf einem PC muss durch eine Lizenz gedeckt sein. Bitte beraten Sie sich mit Ihrem Fachhändler über die Software-Lizenz.

# <span id="page-210-0"></span>**19.3 Statusprüfung [Status]**

Auf der "Wartung"-Seite das [Status]-Register anklicken. (→[Seite 50](#page-49-0), [Seite 52\)](#page-51-0)

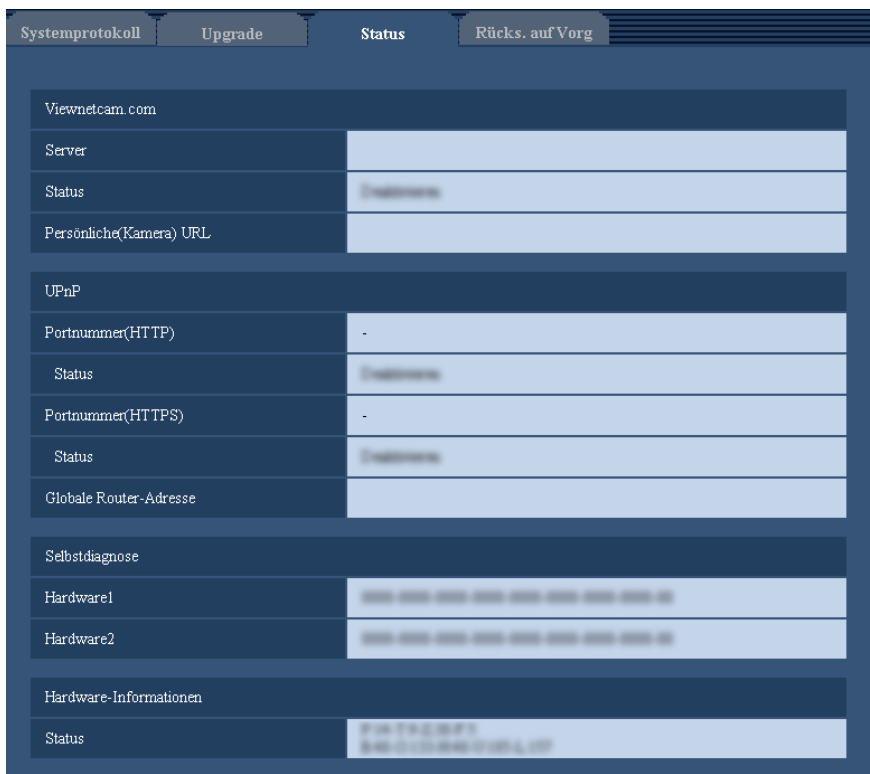

Auf dieser Seite kann der Status der Kamera überprüft werden.

#### **[Viewnetcam.com]**

- **Server:** Die URL des "Viewnetcam.com"-Servers wird angezeigt.
- **Status:** Der Registrierungsstatus für "Viewnetcam.com" wird angezeigt.
- **Persönliche(Kamera) URL:** Die URL der Kamera, die für "Viewnetcam.com" abgespeichert wurde, wird angezeigt.

#### **[UPnP]**

- **Portnummer(HTTP), Portnummer(HTTPS):** Die für UPnP-Portweiterleitung eingestellte Portnummer wird angezeigt.
- **Status:** Der Status der Portweiterleitung wird angezeigt.
- **Globale Router-Adresse:** Die globale Adresse des Routers wird angezeigt.

#### **[Selbstdiagnose]**

Das Ergebnis der Selbstdiagnose von Hardwarekomponenten wird angezeigt.

#### **[Hardware-Informationen]**

Informationen wie z.B. die Häufigkeit des Schwenkens/Neigens der Kamera werden angezeigt.

#### **Anmerkung**

• Zu Einzelheiten über den Inhalt der einzelnen Statusanzeigen ("Viewnetcam.com", UPnP oder die Selbstdiagnose betreffend) siehe unsere Website ([http://security.panasonic.com/pss/security/support/info.html\)](http://security.panasonic.com/pss/security/support/info.html).

# **19.4 Rücksetzen auf Vorgaben/Neustart der Kamera [Rücks. auf Vorg]**

Auf der "Wartung"-Seite das [Rücks. auf Vorg]-Register anklicken. (->[Seite 50](#page-49-0), [Seite 52](#page-51-0)) Auf dieser Seite erfolgt die Initialisierung der Einstellungen und HTML-Daten der Kamera sowie der Neustart der Kamera.

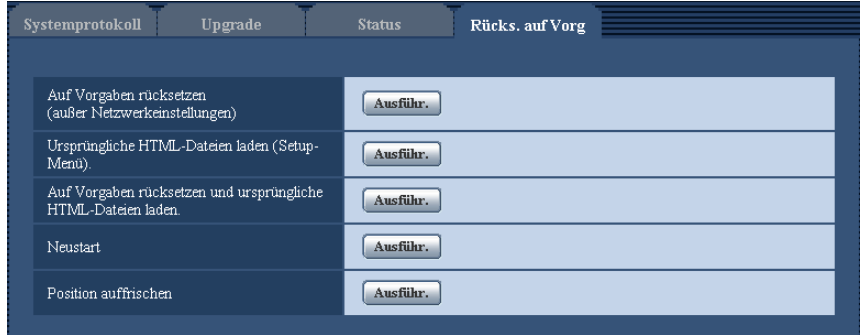

### **[Auf Vorgaben rücksetzen (außer Netzwerkeinstellungen)]**

Mit der [Ausführ.]-Taste können die Einstellungen auf die Vorgaben zurückgesetzt werden. Die Netzwerkeinstellungen bleiben dabei jedoch erhalten. Nach der Initialisierung ist die Kamera ca. 3 Minuten nicht funktionsfähig.

# **[Ursprüngliche HTML-Dateien laden(Setup-Menü).]**

Mit der [Ausführ.]-Taste können die HTML-Dateien auf die Vorgaben zurückgesetzt werden. Nach der Initialisierung ist die Kamera ca. 3 Minuten nicht funktionsfähig.

#### **[Auf Vorgaben rücksetzen und ursprüngliche HTML-Dateien laden.]**

Mit der [Ausführ.]-Taste können die Einstellungen und die HTML-Dateien auf die Vorgaben zurückgesetzt werden. Die Netzwerkeinstellungen bleiben dabei jedoch erhalten. Nach der Initialisierung ist die Kamera ca. 3 Minuten nicht funktionsfähig.

#### **[Neustart]**

Die Kamera durch Anklicken der [Ausführ.]-Taste neu starten. Nach dem Neustart ist die Kamera ca. 2 Minuten nicht funktionsfähig.

#### **[Position auffrischen]**

Die Kameraposition kann aktualisiert werden. Falls die Kamera sich im normalen Betrieb aus der genauen Ausgangsstellung/Presetposition bewegt hat, oder bei der Einschaltung versehentlich bewegt wurde, kann ihre Position mit dieser Funktion korrigiert werden.

Während der Positionsaktualisierung (ca. 2 Minuten) kann die Kamera nicht bedient werden.

#### **WICHTIG**

• Die Orientierung der Kamera kann bei der Montage versehentlich verändert werden. Es empfiehlt sich daher, die Position nach dem Einbau zu aktualisieren, bevor Presetpositionen abgespeichert werden.

#### **Anmerkung**

• Im Fehlerfall, z.B.nach Neustart keine SD-Speicherkarte geladen oder schreibgeschützte SD-Speicherkarte geladen, kann mithilfe der Benachrichtigungsfunktion eine Benachrichtigung an unter "E-Mail-Nachricht" - "Bestimmungs-E-Mail-Adresse" sowie unter "Benachrichtigung über Panasonic-Alarmprotokoll" - "Bestimmungs-Serveradresse" auf dem [Benachrichtigung]-Register der "Alarm"-Seite vorgegebene Adressen verschickt werden.  $(\rightarrow$ [Seite 154,](#page-153-0) [Seite 156](#page-155-0))

#### • **(SW598) (SW397):**

Zum Initialisieren der Netzwerkeinstellungen (->[Seite 172\)](#page-171-0) die Kamera ausschalten, dann den INITIAL SET-Schalter einschalten und die Kamera wieder einschalten. Die Kamera startet nach ca. 6 Minuten, wonach die neuen Einstellungen einschließlich der Netzwerkeinstellungen gültig werden. Während der Initialisierung darf der Strom nicht ausgeschaltet werden. Nach Abschluss der Initialisierung den Strom ausschalten und anschließend den INITIAL SET-schalter ausschalten.

#### SC588 (SC387):

Zum Initialisieren der Netzwerkeinstellungen (->[Seite 172\)](#page-171-0) die Kamera ausschalten, dann wieder einschalten, die INITIAL SET-Taste des Geräts drücken und die INITIAL SET-Taste 5 Sekunden lang gedrückt halten. Nach Loslassen der Taste ca. 6 Minuten warten. Die Kamera startet, wonach die neuen Einstellungen einschließlich der Netzwerkeinstellungen gültig werden. Das Gerät nach der Einschaltung mindestens 6 Minuten lang nicht ausschalten.

# **20 Zulässige Mehrfachzugriffe aus das Gerät**

Es sind bis zu 14 Mehrfachzugriffe auf das Gerät zulässig, einschließlich Benutzern, die Bilder im Format H. 264 und JPEG empfangen. (Wenn auf dem [System]-Register der "Benutzerverw."-Seite unter "Priority Stream" der Posten "Aktivierung" auf "An" steht.) Die Zahl der zulässigen Mehrfachzugriffe auf das Gerät kann je nach Netzwerkumgebung und Einstellung der Kamera unterschiedlich sein. Dabei ist Folgendes zu berücksichtigen.

- Wenn "Aktivierung" unter "Priority Stream" auf "Aus" steht, sind bis zu 12 Mehrfachzugriffe auf das Gerät zulässig.
- Wenn auf dem [JPEG/H.264]-Register der "Bild/Audio"-Seite für "H.264(1)" oder "H.264(2)" der Posten "Übertragungspriorität" auf "Priorität der Bildwiederholfrequenz" steht, kann sich eine Einschränkung der gleichzeitig zulässigen Zugriffe auf das Gerät ergeben.
- Wenn auf dem [JPEG/H.264]-Register der "Bild/Audio"-Seite für "H.264(1)" oder "H.264(2)" die "Max. Bitrate (pro Client)\*" erhöht wird, kann sich eine Einschränkung der gleichzeitig zulässigen Zugriffe auf das Gerät ergeben.
- Wenn auf dem [Netzwerk]-Register der "Netzwerk"-Seite "Bandbreitenskalierung(Bitrate)" auf einen niedrigen Wert eingestellt ist, kann sich eine Einschränkung der gleichzeitig zulässigen Zugriffe auf das Gerät ergeben.

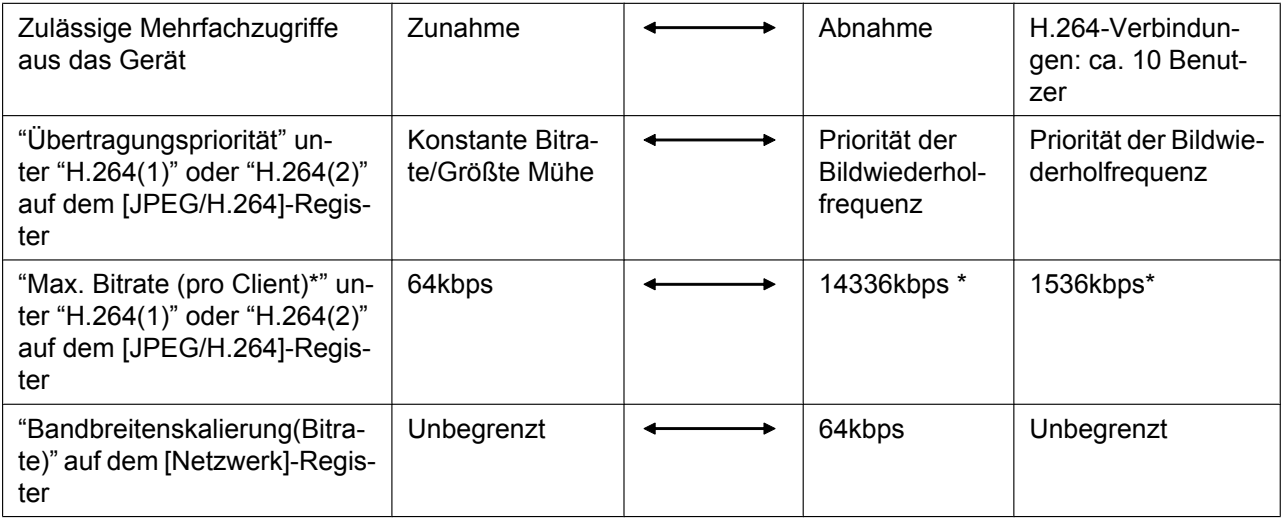

- Wenn auf dem [JPEG/H.264]-Register der "Bild/Audio" Seite unter "H.264(1)" oder "H.264(2)" der Posten "Verbindungsart" auf "Multicast" steht, wird nur der erste Benutzer, der zum Überwachen von H.264 Bildern zugegriffen hat, in die maximale Benutzerzahl einbezogen. Alle späteren Benutzer, die später zur Überwachung auf H.264-Bilder zugreifen, werden nicht in die maximale Benutzerzahl einbezogen.
- Wenn auf dem [System]-Register der "Benutzerverw."-Seite unter "Priority Stream" der Posten "Aktivierung" auf "An" steht, kann sich wegen der vorrangigen Reservierung von Bandbreite für "Priority Stream" eine Einschränkung der gleichzeitig zulässigen Zugriffe auf das Gerät ergeben.
- Wenn auf dem [Netzwerk]-Register der "Netzwerk"-Seite "HTTPS" "Anschluss" auf "HTTPS" steht, kann sich eine Einschränkung der gleichzeitig zulässigen Zugriffe auf das Gerät ergeben.

# **21 Gebrauch der CD-ROM**

# **21.1 Zum CD-Launcher**

Einlegen der mitgelieferten CD-ROM in das CD-ROM-Laufwerk des PC startet automatisch den CD-Launcher und bringt den Lizenzvertrag zur Anzeige. Den Vertrag lesen und zur Zustimmung das Ankreuzfeld neben "I accept the terms in the license agreement" markieren und dann "OK" anklicken.

Das CD-Startfenster wird angezeigt.

• Erscheint das Launcher-Fenster nicht, die Datei "CDLauncher.exe" auf der CD-ROM durch Doppelklick öffnen.

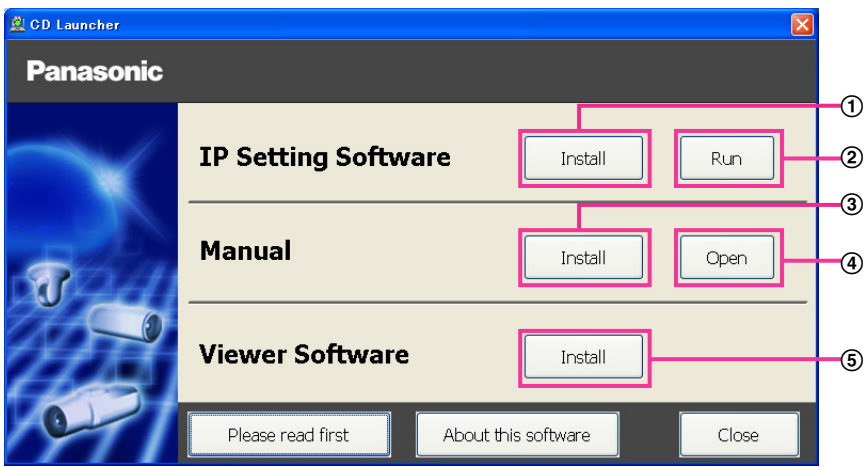

Über die CD-ROM sind folgende Bedienungshandlungen möglich.

- $\Omega$  Die "IP Setting Software" von Panasonic kann auf einem PC installiert werden. ( $\rightarrow$ [Seite 217\)](#page-216-0)
- Die Netzwerkeinstellungen der Kameras können über die "IP Setting Software" von Panasonic erfolgen.  $(\rightarrow$ [Seite 219\)](#page-218-0)
- **3** Die Bedienungsanleitungen können auf einem PC installiert werden.  $(\rightarrow$ [Seite 218\)](#page-217-0)
- Die Bedienungsanleitungen können auch ohne Installation auf einem PC durch Anklicken der [Open]-Taste eingesehen werden.
- $\circled{5}$  Die Viewer-Software kann im PC installiert werden. ( $\rightarrow$ [Seite 218\)](#page-217-1)
## **21.2 Installation der "IP Setting Software" von Panasonic**

Zum Aufrufen des Installationsfensters für "IP Setting Software" von Panasonic im CD-Launcher-Fenster die [Install]-Taste neben [IP Setting Software] anklicken. Vor der Installation Folgendes festlegen.

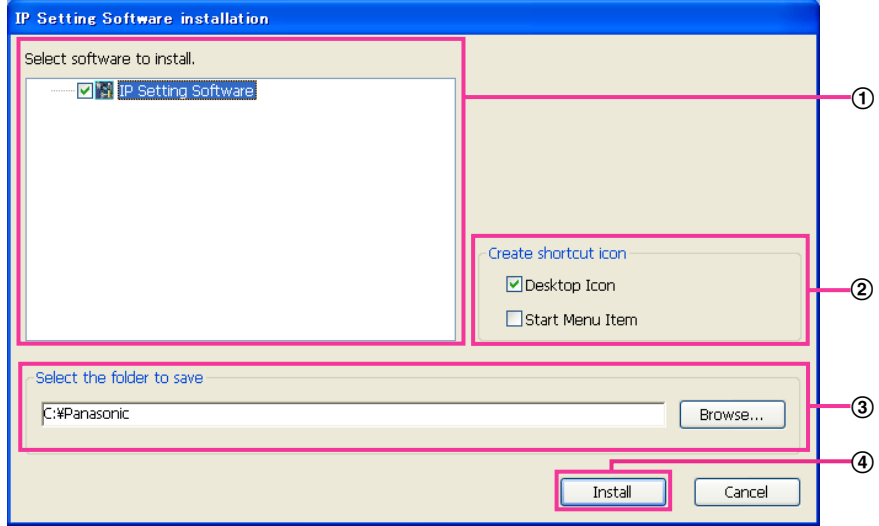

- Die zu installierende "IP Setting Software" von Panasonic wählen.
- Wählen, wo das Symbol für den Panasonic IP-Einstellung-Shortcut bei der Installation der "IP Setting Software" von Panasonic angelegt werden soll.
- Das Bestimmungsverzeichnis für die Installation der "IP Setting Software" von Panasonic angeben.
- Die Installation durch Anklicken der [Install]-Taste starten.

### **Anmerkung**

• Zum Deinstallieren der "IP Setting Software" von Panasonic das Shortcut-Symbol an der bei der Installation angegebenen Stelle löschen (Vorgabe ist der Arbeitsplatz) sowie auch den Ordner [EasyIPConfig] in dem bei der Installation angegebenen Ordner (Vorgabe ist C:\Panasonic).

### **21.3 Installation der Bedienungsanleitungen**

Zum Aufrufen des Fensters zum Installieren der Bedienungsanleitungen im CD-Launcher-Fenster die [Install]-Taste neben [Manual] anklicken. Vor der Installation Folgendes festlegen.

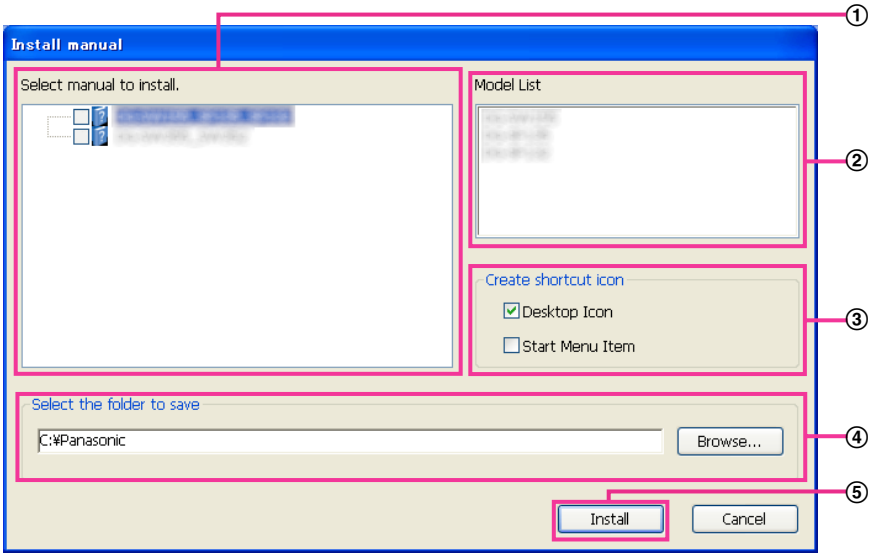

- Die zu installierenden Bedienungsanleitungen wählen. Die Kameramodelle, auf die Bedienungsanleitungen zutreffen, sind unter 2 "Model List" angezeigt.
- Die Kameramodelle, auf die unter A gewählte Bedienungsanleitungen zutreffen, sind hier.
- Bei der Installation wählen, wo das Symbol für den Bedienungsanleitungen-Shortcut angelegt werden soll.
- Das Verzeichnis angeben, in dem die Bedienungsanleitungen installiert werden sollen.
- Die Installation durch Anklicken der [Install]-Taste starten.

#### **Anmerkung**

• Zum Deinstallieren der Bedienungsanleitungen, das Shortcut-Symbol an der bei der Installation angegebenen Stelle löschen (Vorgabe ist der Arbeitsplatz) sowie auch den Ordner [Manual] in dem bei der Installation angegebenen Ordner (Vorgabe ist C:\Panasonic).

### **21.4 Installation der Viewer-Software**

Zum Anzeigen von Kamerabildern muss die Viewer-Software (Network Camera View 4S) im PC installiert werden. Zum Installieren der Software im CD-Launcher-Fenster die [Install]-Taste neben [Viewer Software] anklicken und den Bildschirmanweisungen folgen. Wenn ein PC, in dem die Viewer-Software nicht installiert ist, versucht auf die Kamera zuzugreifen, wird durch eine Meldung darauf hingewiesen. Die Software gemäß den Bildschirmanweisungen installieren. Zu Einzelheiten siehe [Seite 3.](#page-2-0)

#### **Anmerkung**

• Die Viewer-Software kann je nach dem Betriebssystem des PC in folgenden Schritten deinstalliert werden.

**Für Windows XP** [Network Camera View 4S] über [Systemsteuerung] - [Software] löschen. **Für Windows 8/Windows 7/Windows Vista** [Network Camera View 4S] über [Systemsteuerung] - [Programme] - [Windows-Komponenten hinzufügen/entfernen] löschen.

## <span id="page-218-0"></span>**21.5 Netzwerkeinstellung der Kamera mit der "IP Setting Software" von Panasonic**

Die Netzwerkeinstellungen der Kamera können mit der "IP Setting Software" auf der mitgelieferten CD-ROM vorgenommen werden. Bei Verwendung mehrerer Kameras müssen die Netzwerkeinstellungen für jede Kamera getrennt vorgenommen werden. Wenn die Panasonic "IP Setting Software" nicht funktioniert, greifen Sie auf die "Netzwerk"-Seite vom Setup-Menü der Kamera im Browser aus zu und führen Sie die Einstellungen separat durch.  $( \rightarrow$ [Seite 172\)](#page-171-0)

### **WICHTIG**

- Bei Windows 8, Windows 7 oder Windows Vista kann beim Anlaufen der "IP Setting Software" das Fenster "Windows Sicherheitswarnung" erscheinen. In diesem Fall "Benutzerkontensteuerung" über die Systemsteuerung deaktivieren.
- Von anderen Subnetzen aus funktioniert die "IP Setting Software" von Panasonic nicht über denselben Router.
- Die Anzeige/Einstellung der Kamera kann mit einer älteren Version der "IP Setting Software" (Version 2.xx) nicht erfolgen.
- Aufgrund von Verbesserungen bei der Sicherheit der "IP Setting Software" können die "Netzwerkeinstellungen", die konfiguriert werden sollen, nach etwa 20 Minuten nach Anschalten der Kamera nicht mehr geändert werden. (Wenn die Gültigkeitsdauer beim "IP-Kurz-Setup" auf "nur 20Min." eingestellt wurde.) Die Einstellungen können jedoch für Kameras im Initialisierungsmodus nach 20 Minuten geändert werden.
- **1.** Zum Starten der "IP Setting Software" von Panasonic im CD-Launcher-Fenster die [Run]-Taste neben [IP Setting Software] anklicken oder das bei der Installation der Software im PC erstellte Shortcut-Symbol doppelklicken.
	- Der Lizenzvertrag wird angezeigt. Den Vertrag lesen und zur Zustimmung das Ankreuzfeld neben "I accept the terms in the license agreement" markieren und [OK] anklicken.
	- Die "IP Setting Software"-Seite erscheint. Wird die Kamera erkannt, werden Informationen wie die MAC-Adresse und IP-Adresse angezeigt.
- **2.** Die MAC/IP-Adresse der einzustellenden Kamera wählen und auf die [Access Camera]-Taste klicken.

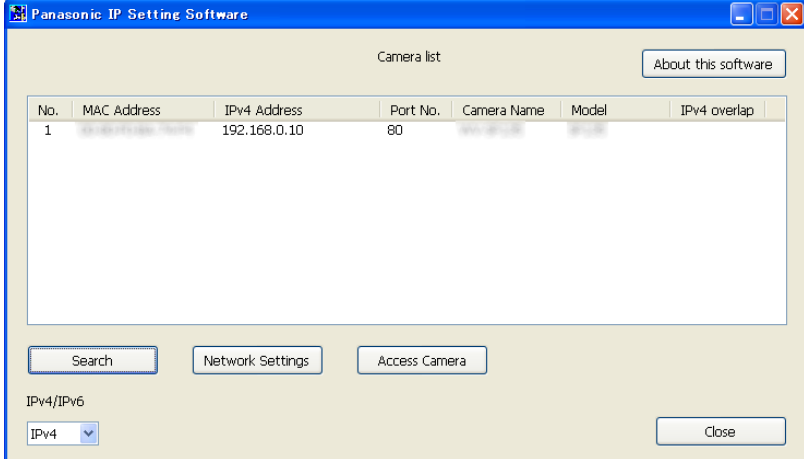

### **Anmerkung**

- Bei Anschaltung an einen DHCP-Server kann die der Kamera zugewiesene IP-Adresse angezeigt werden, indem auf die [Search]-Taste der "IP Setting Software" geklickt wird.
- Wenn doppelte IP-Adressen verwendet werden, wird die Nummer der Kamera mit der doppelten Adresse überlappt angezeigt.
- "Camera list" kann zwischen Anzeige von IPv4- und IPv6-Adressen umgeschaltet werden.
- Die angezeigten Informationen können durch Anklicken der einzelnen Titel sortiert werden.
- Wenn die Taste [Network Settings] angeklickt wird, wird die Anzeige "Network Settings" angezeigt und die Netzwerkeinstellungen können geändert werden. Auf [Seite 220](#page-219-0) finden Sie weitere Informationen.
- **3.** Bei Erscheinen des Installationsbildschirms für "Network Camera View 4S" die Software anhand der Bildschirmanweisungen installieren. (Die Viewer-Software "Network Camera View 4S" wird von der Kamera aus installiert.)
	- Die "Live"-Seite der Kamera wird angezeigt.
	- Falls sich die Viewer-Software "Network Camera View 4S" nicht installieren lässt oder keine Bildanzeige erfolgt, die [Install]-Taste neben [Viewer Software] im CD-Startfenster anklicken, um die Software zu installieren.

#### <span id="page-219-0"></span>**Ändern der Netzwerkeinstellungen**

Klicken Sie bei der Änderung der Einstellungen für die Netzwerkeinstellungen, wie zum Beispiel Anschlussmodus, IP-Adresse und Subnet Maske, auf die Taste [Network Settings] in der Anzeige [IP Setting Software].

Die "Network Settings"-Seite erscheint. Geben Sie jeden Punkt ein und klicken Sie anschließend auf die Taste [Save].

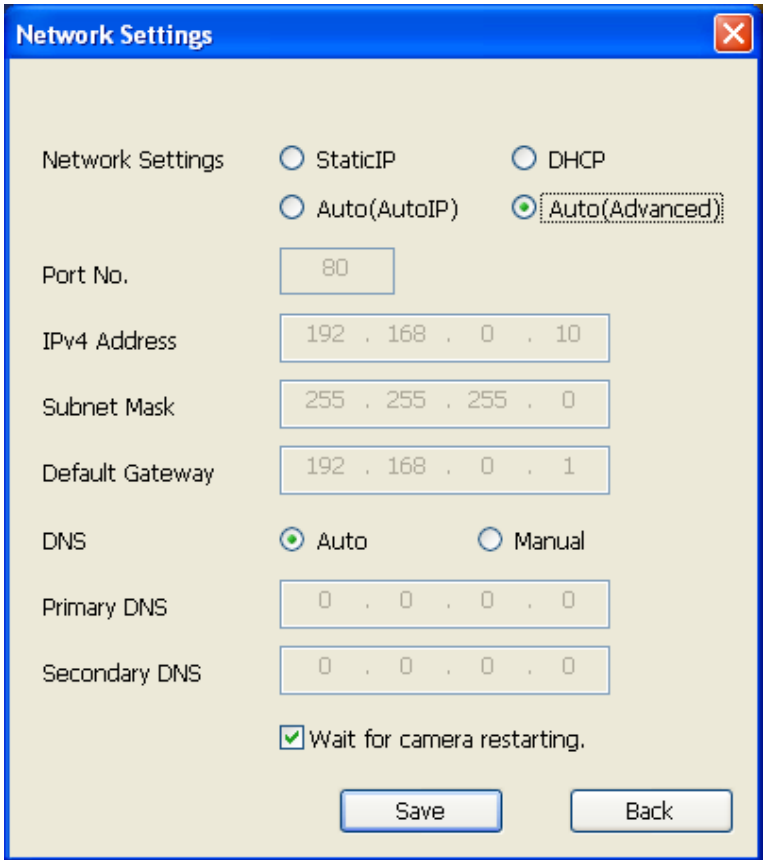

#### **Anmerkung**

• Wenn die Markierung für "Wait for camera restarting." entfernt wird, können nacheinander mehrere Kameras eingestellt werden.

• Zu Einzelheiten über die einzelnen Einstellungen auf der "Netzwerkeinstellungen"-Seite siehe [Seite 172.](#page-171-0)

### **WICHTIG**

- Nach Betätigung der [Save]-Taste dauert es etwa 2 Minuten, bis die Einstellungen in die Kamera hochgeladen werden. Die Einstellungen werden ungültig, wenn vor Ende des Uploads das LAN-Kabel unterbrochen wird. In diesem Fall muss die Einstellung wiederholt werden.
- Falls eine Firewall (auch Software) verwendet wird, müssen alle UDP-Ports zugänglich gemacht werden.

## **22 Inhalt des Systemprotokolls**

### **SMTP-Fehleranzeigen**

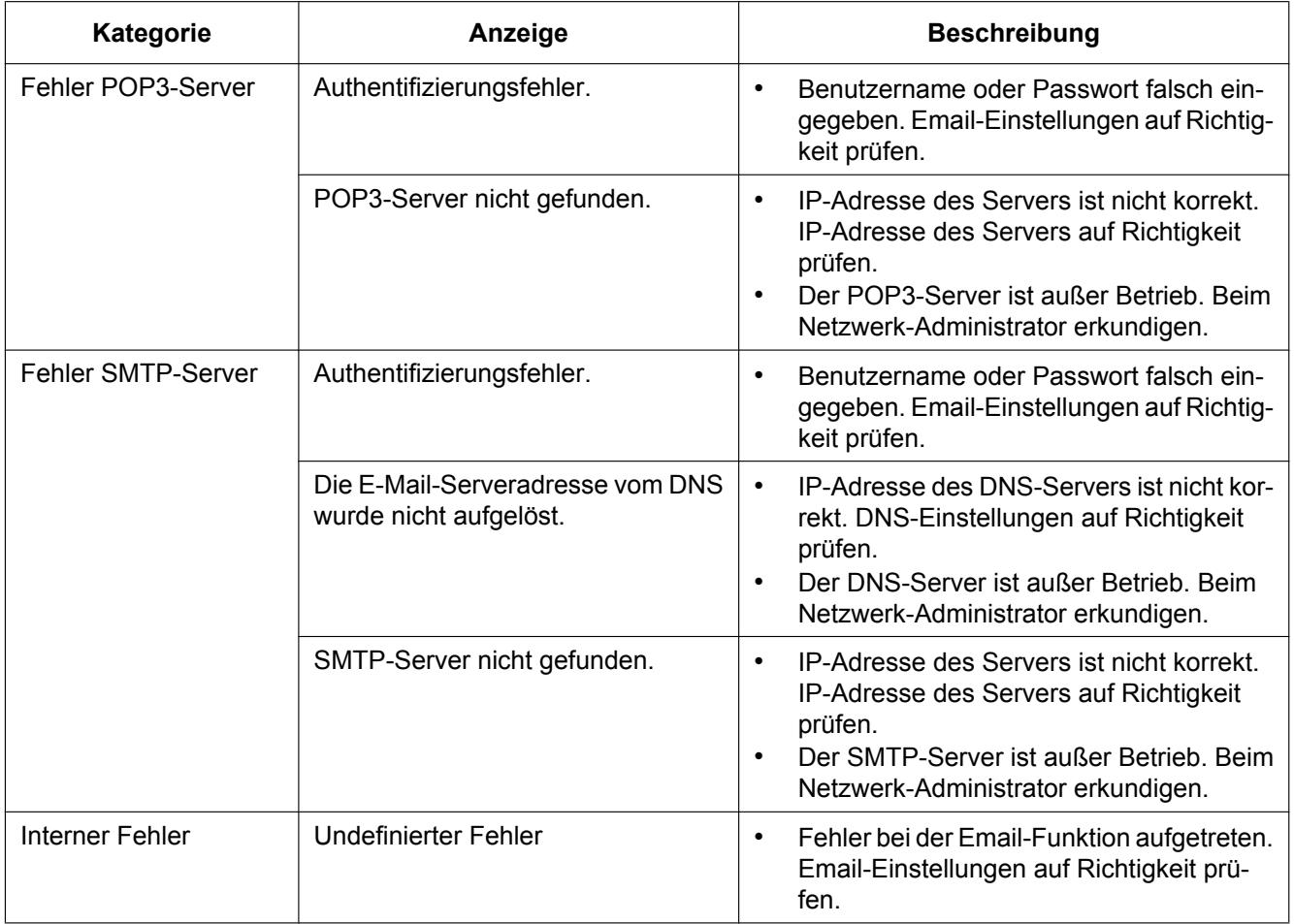

### **FTP-Fehleranzeigen**

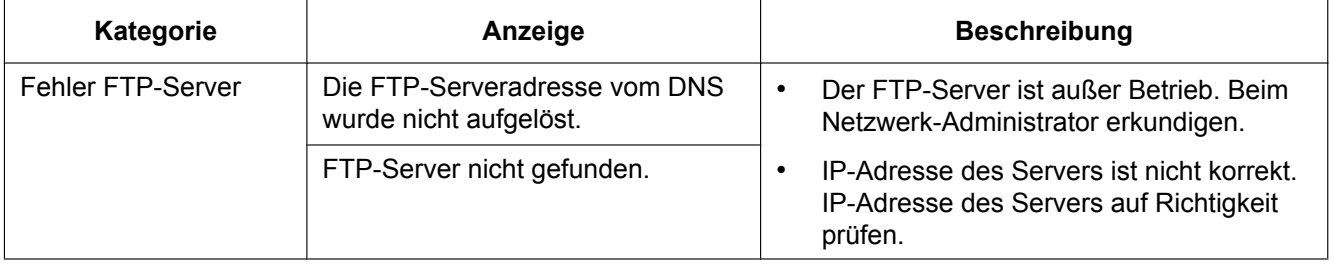

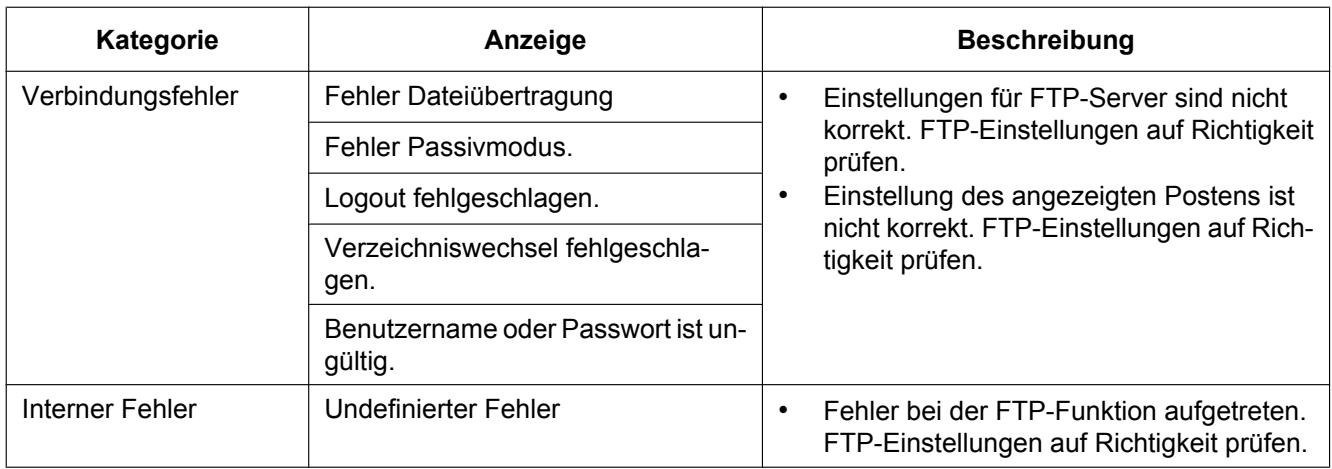

### **"Viewnetcam.com"-Fehleranzeigen**

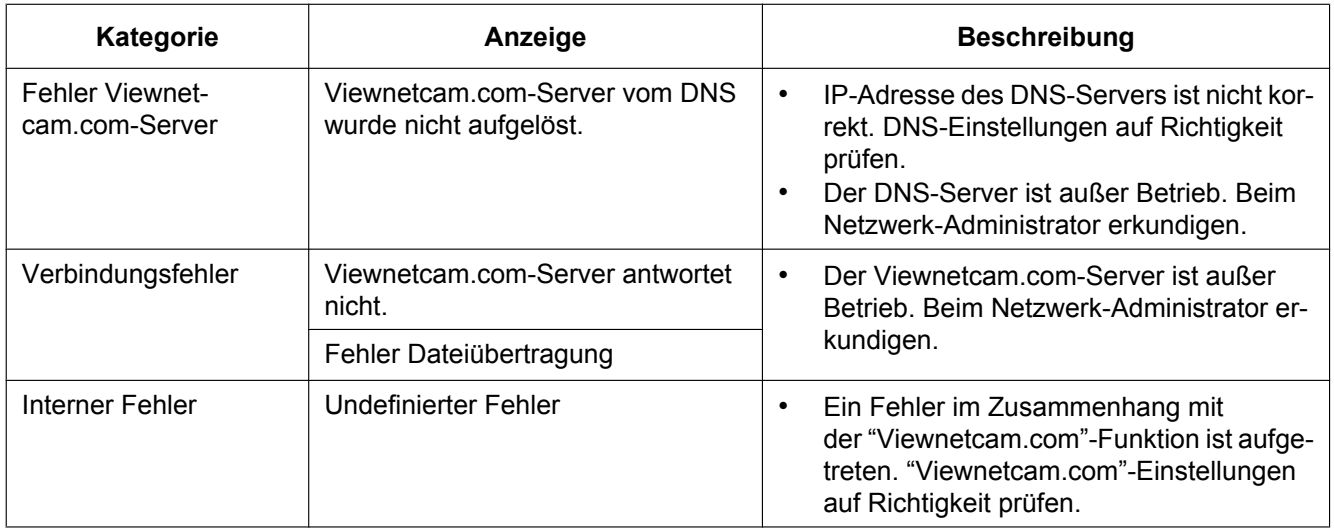

### **Fehleranzeigen zu Aktualisierung Dynamic DNS**

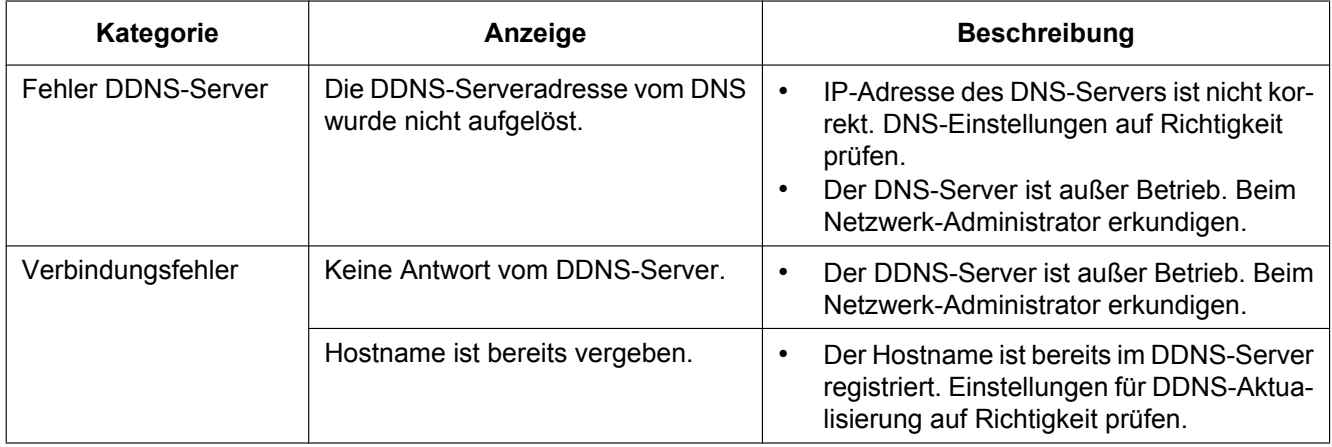

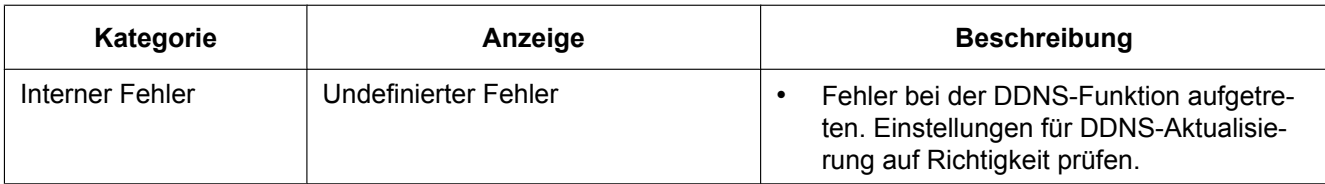

### **NTP-Fehleranzeigen**

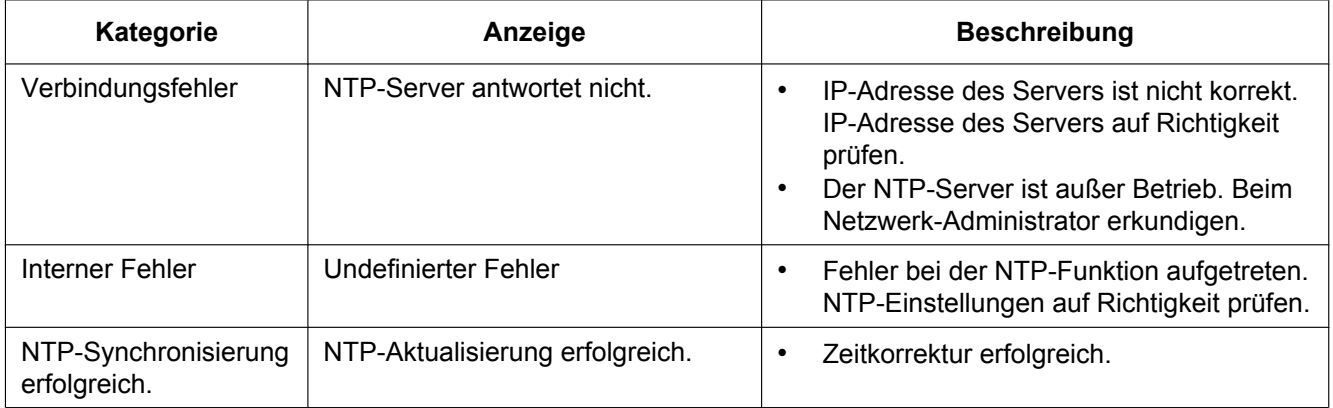

### **Protokolleinträge zu HTTPS**

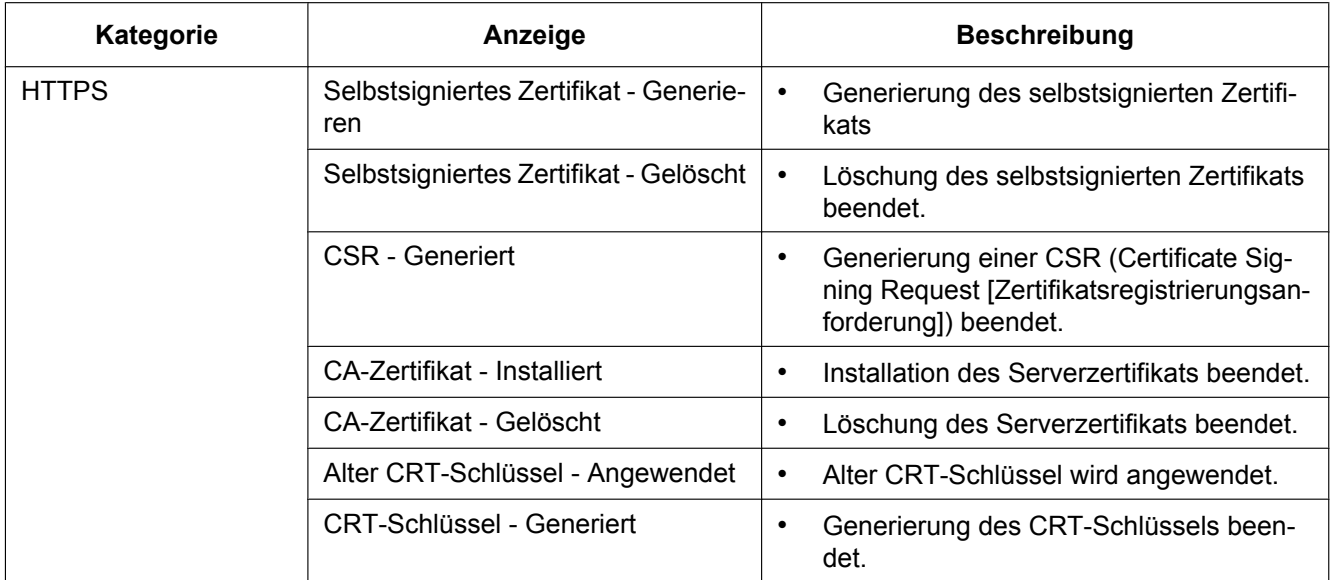

### **Protokolleinträge beim Login**

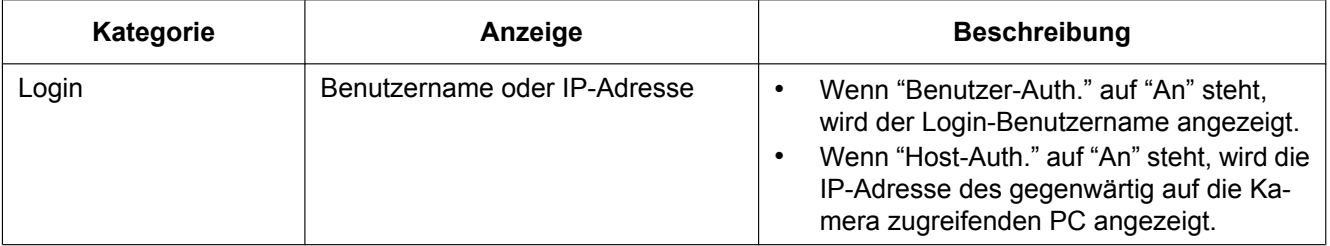

### **Fehleranzeigen bei Benachrichtigung über Panasonic-Alarmprotokoll**

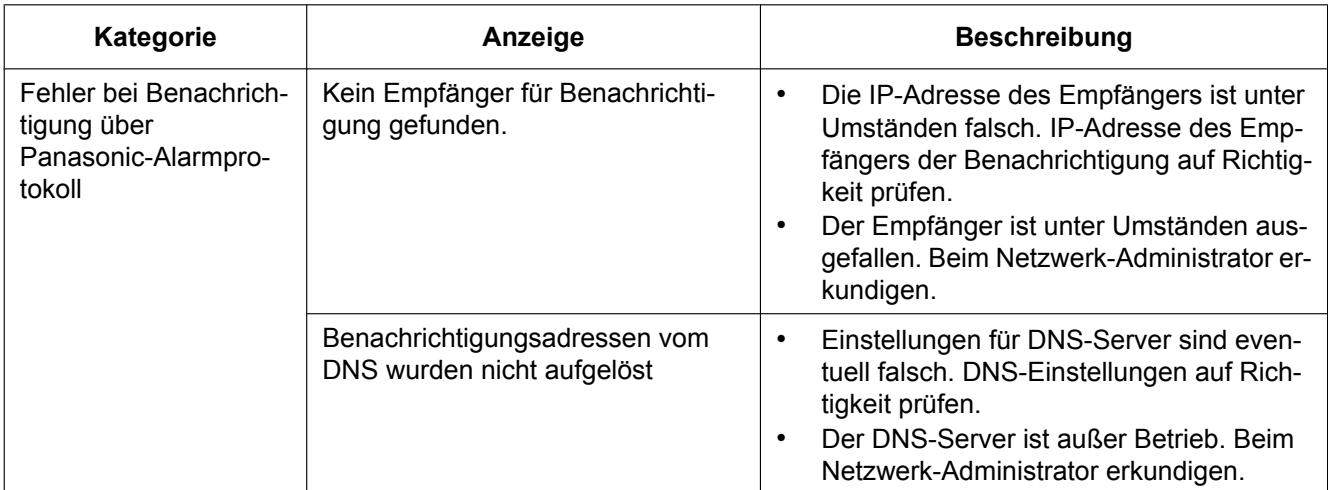

### **Bitte überprüfen Sie das Gerät auf folgende Symptome, bevor Sie es in Service geben.**

Falls sich ein Problem durch die hier vorgeschlagenen Kontrollen und Abhilfen nicht beheben lässt oder hier nicht behandelt sein sollte, wenden Sie sich bitte an Ihren Fachhändler.

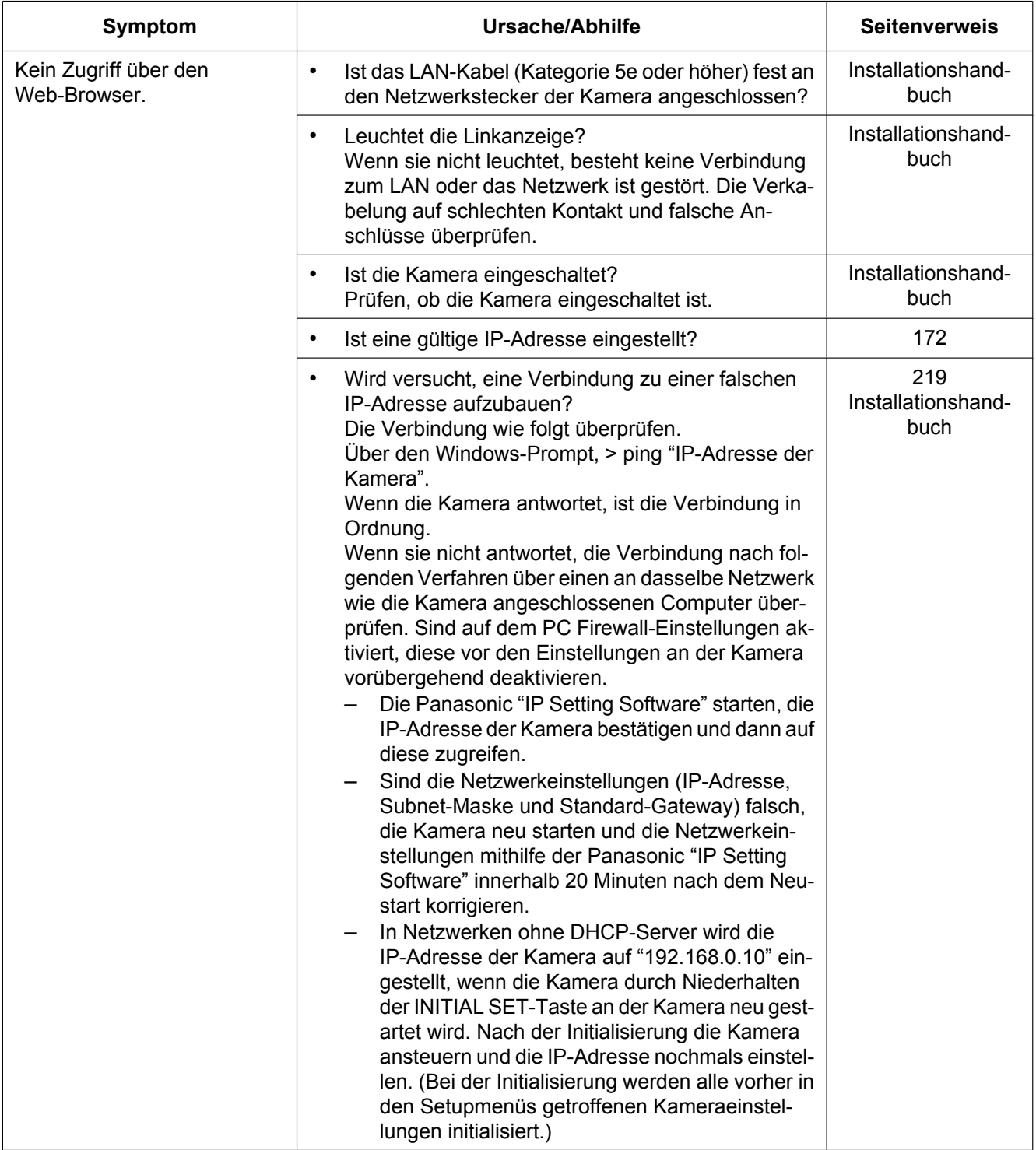

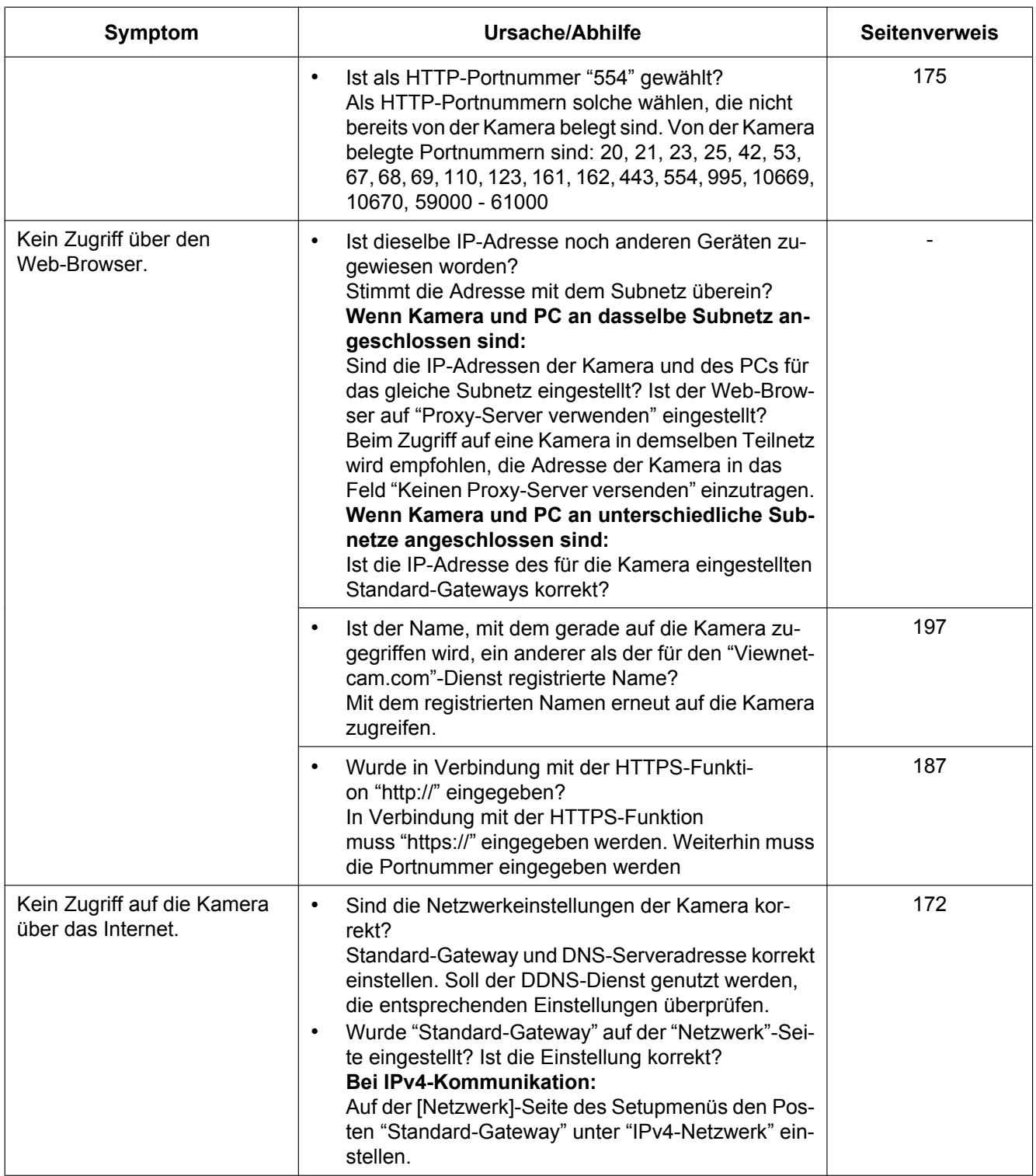

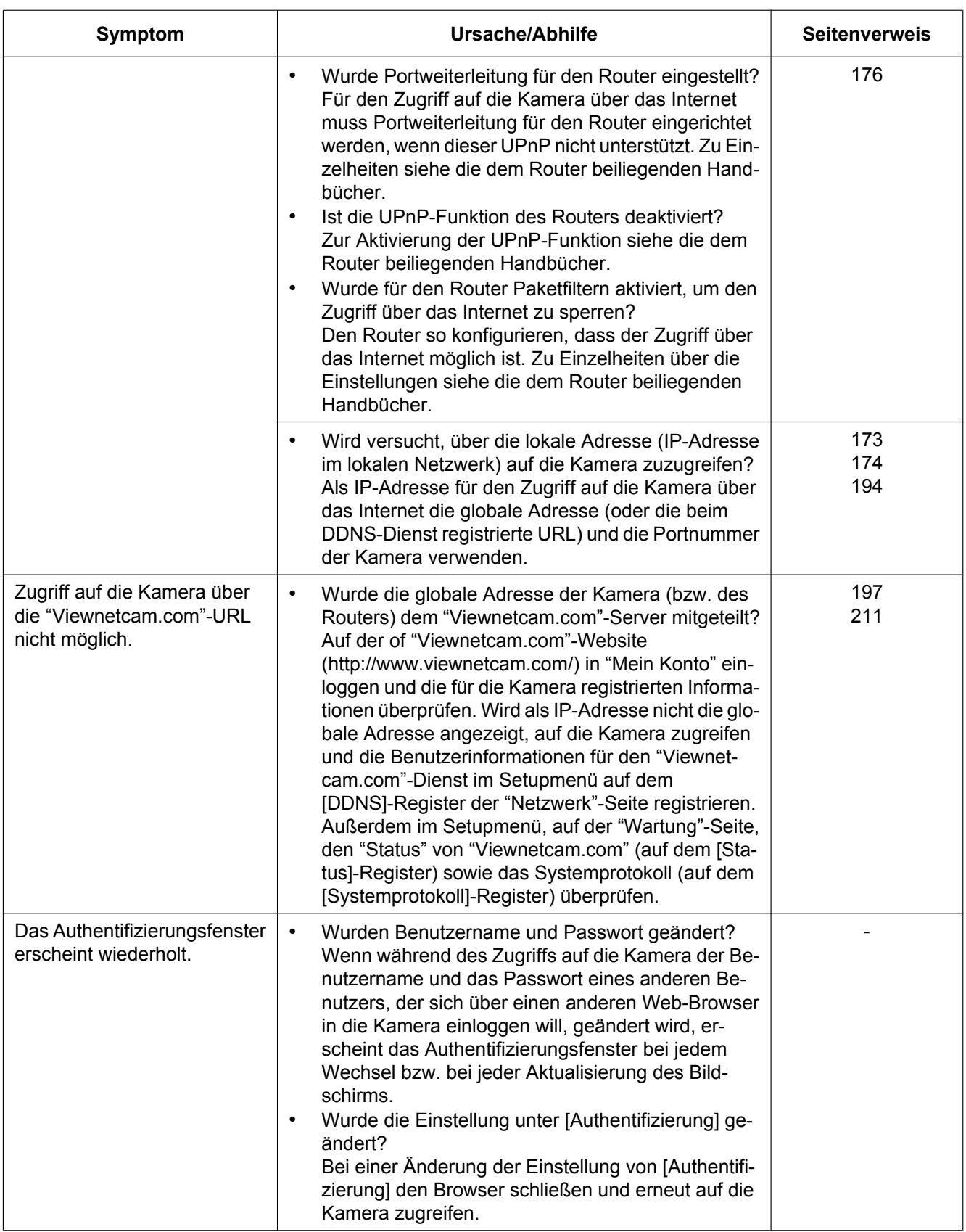

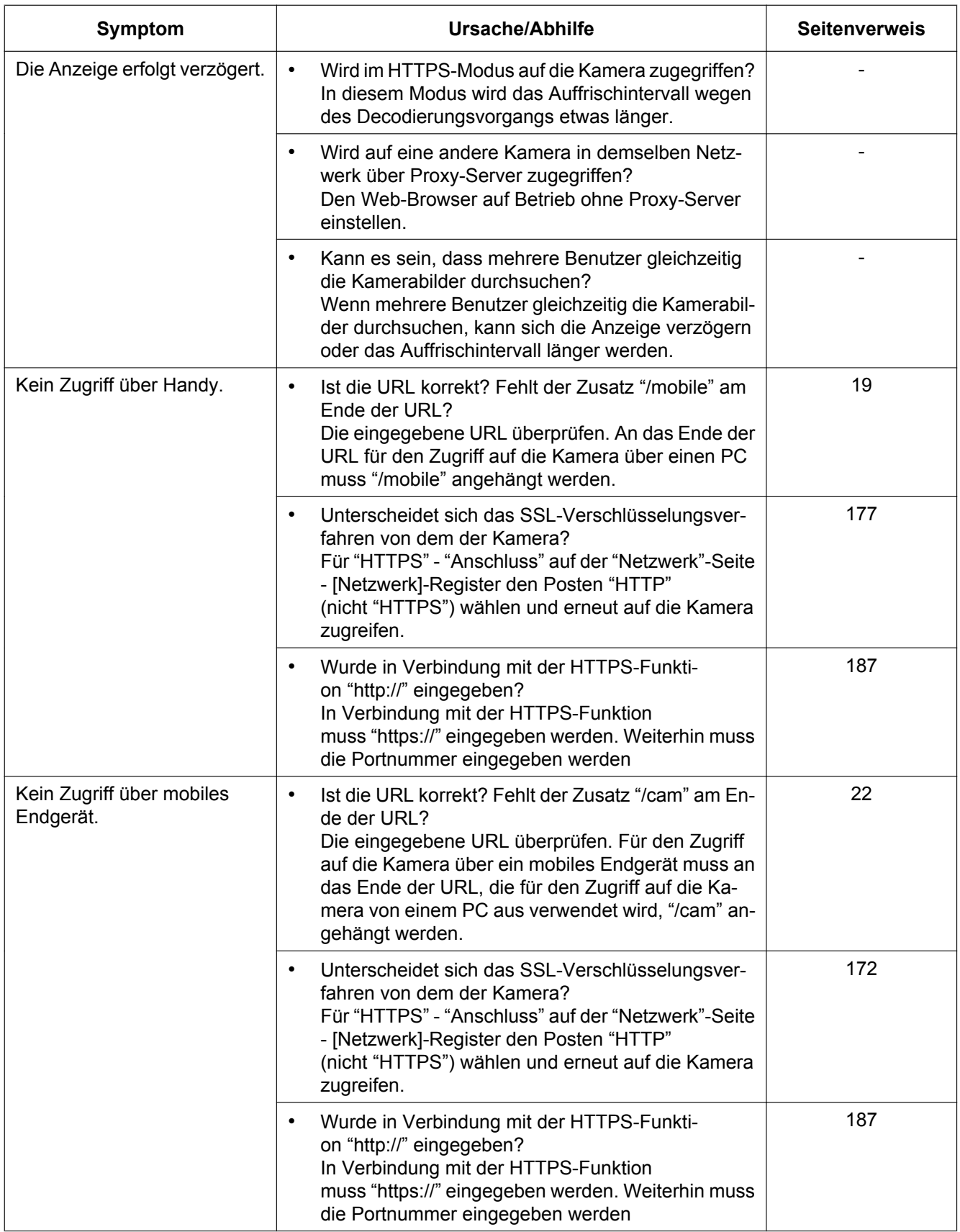

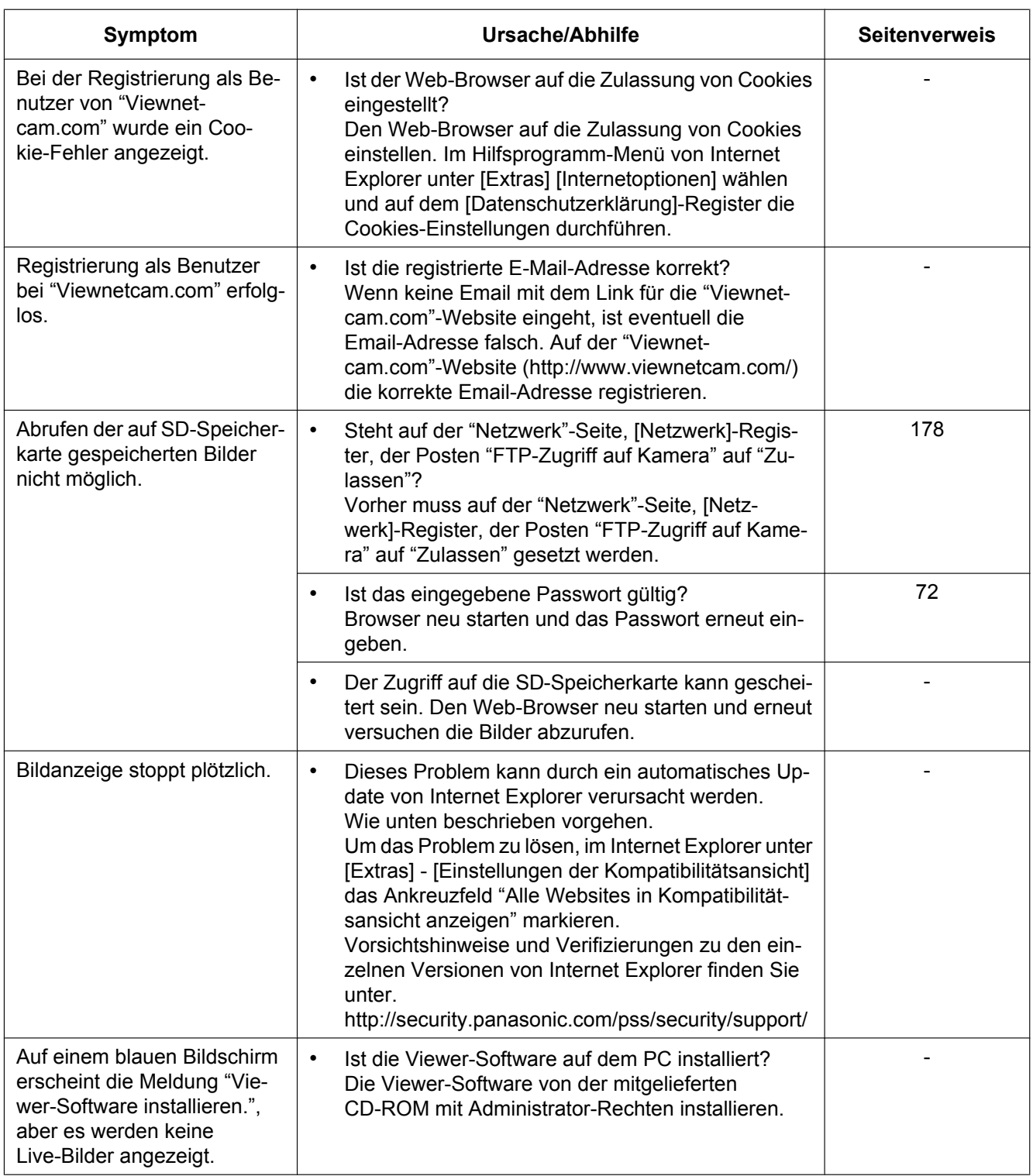

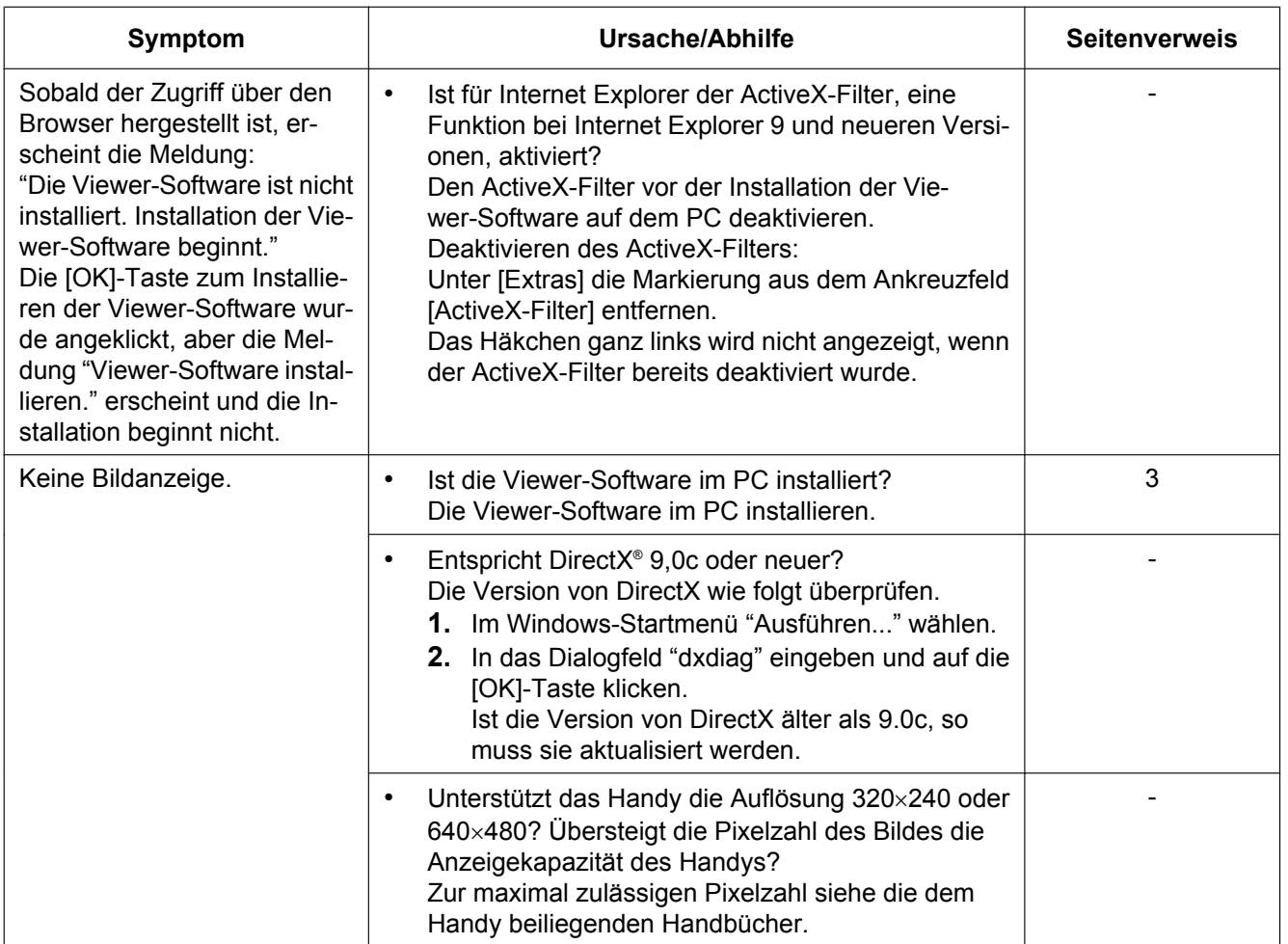

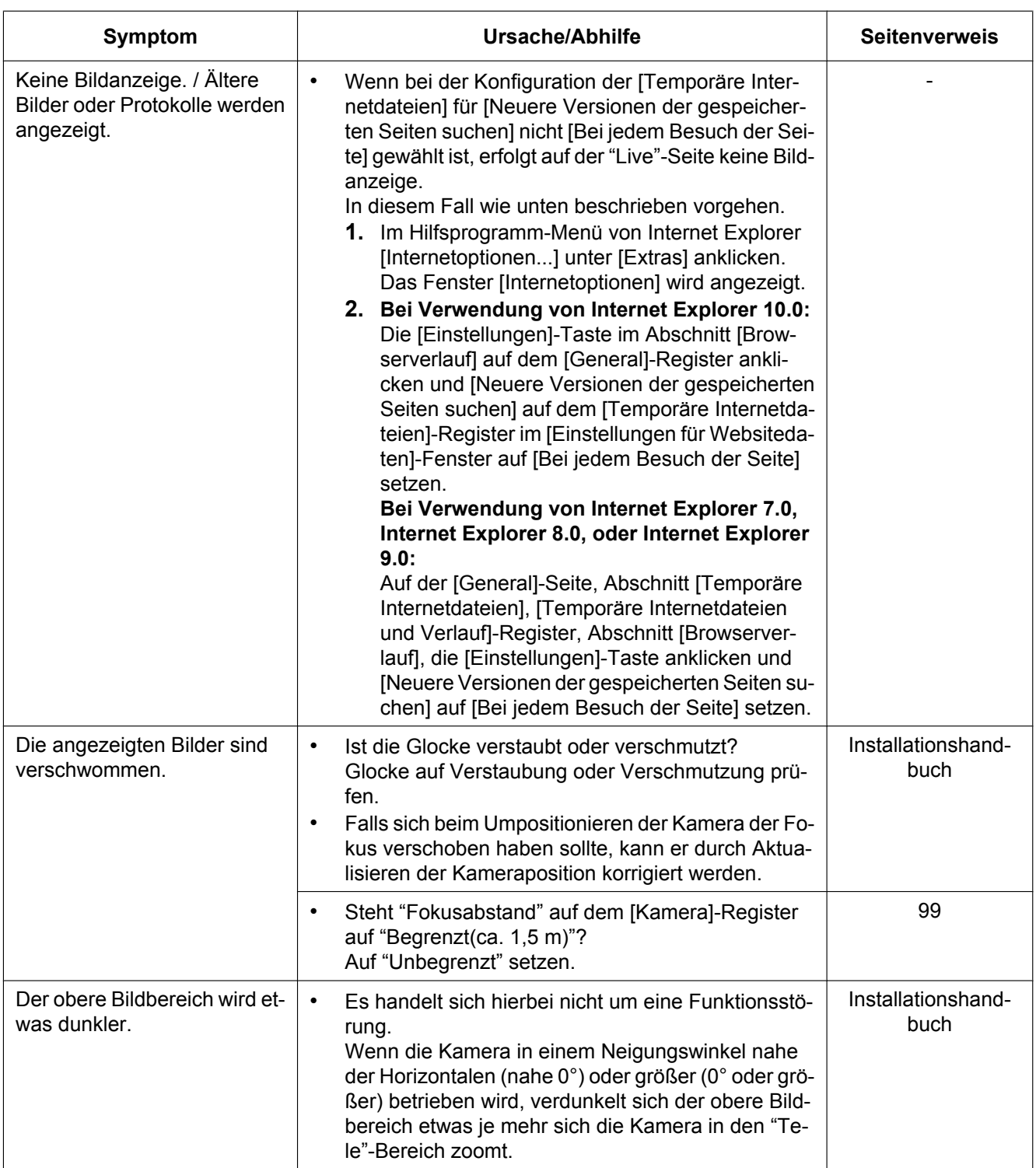

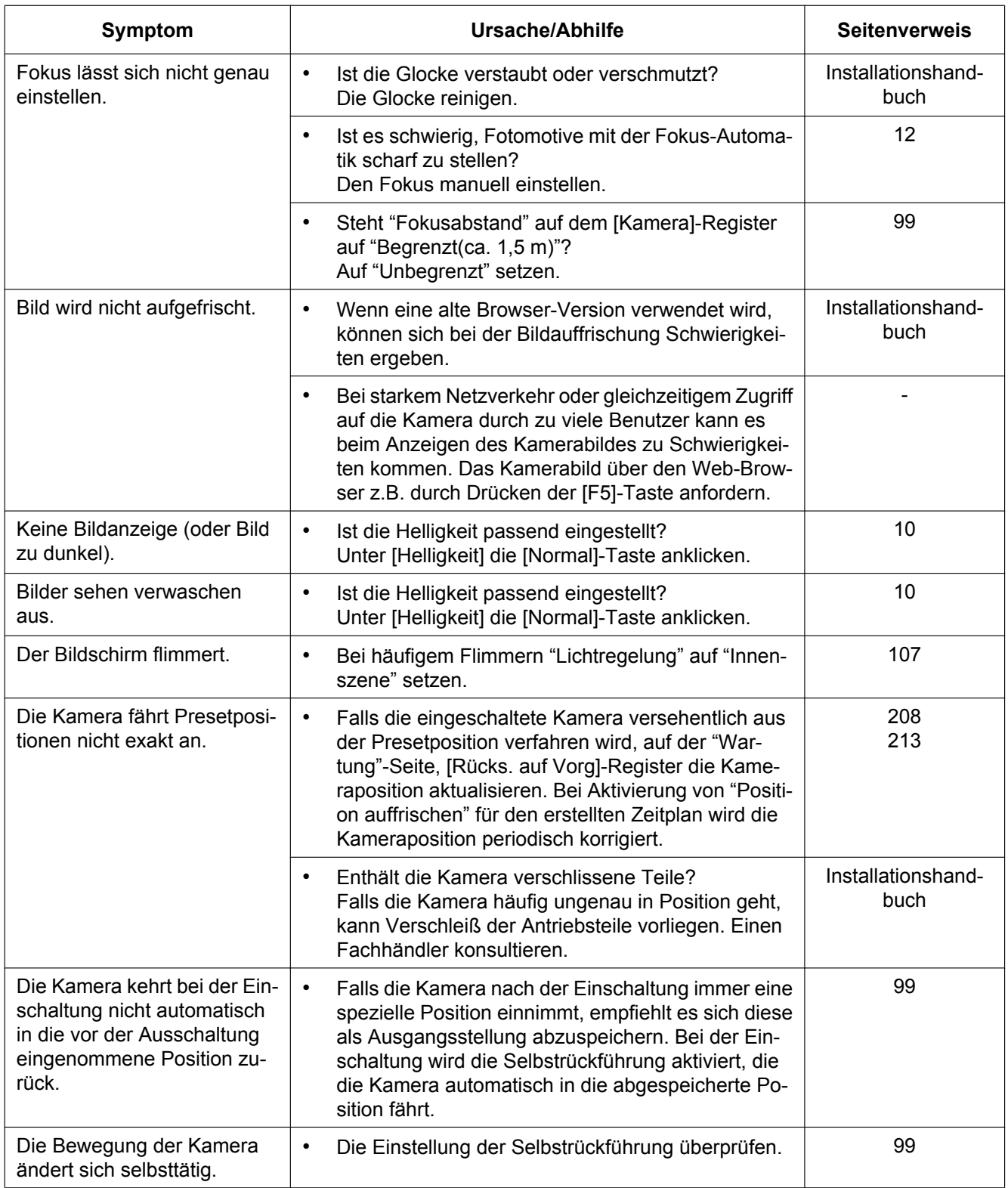

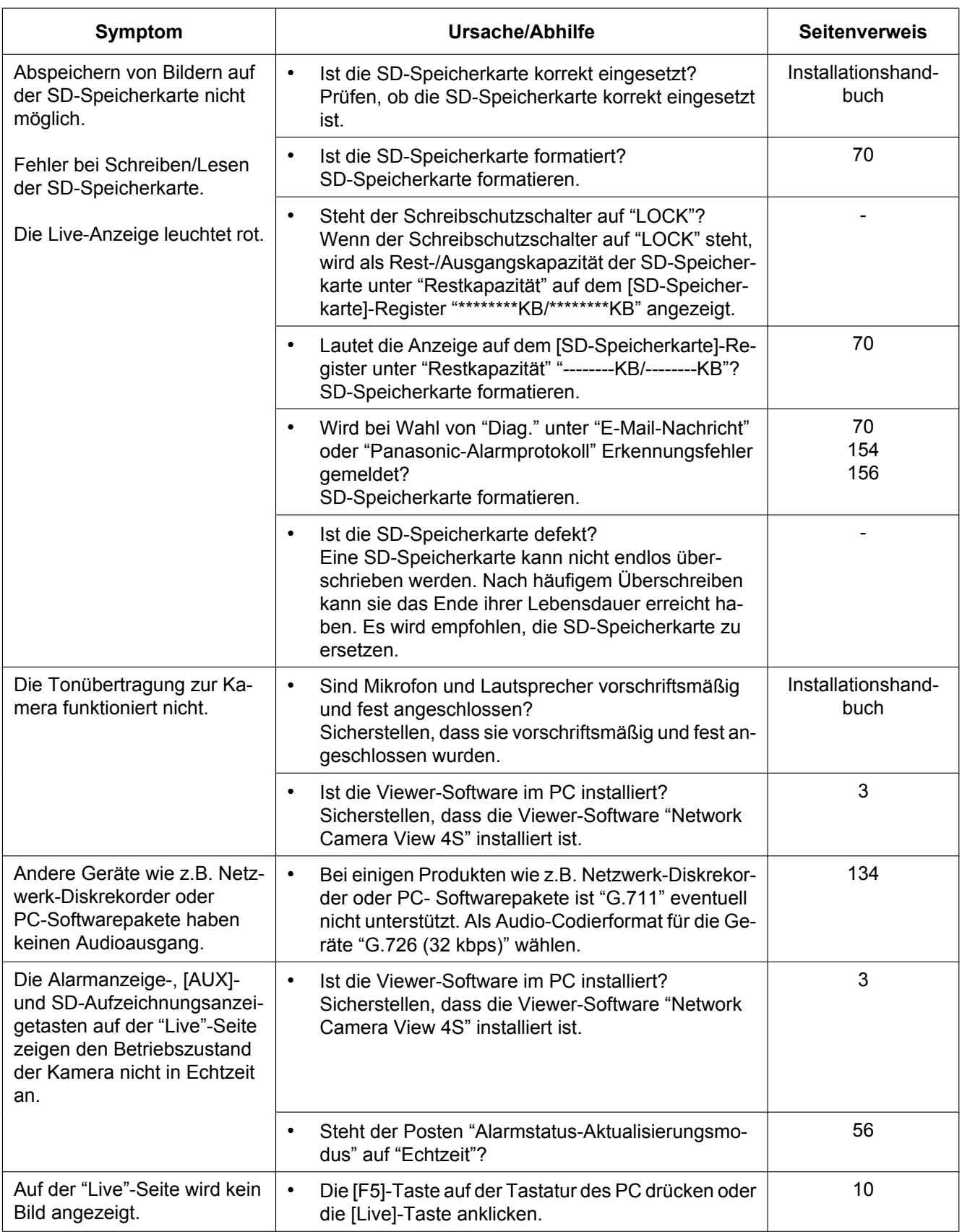

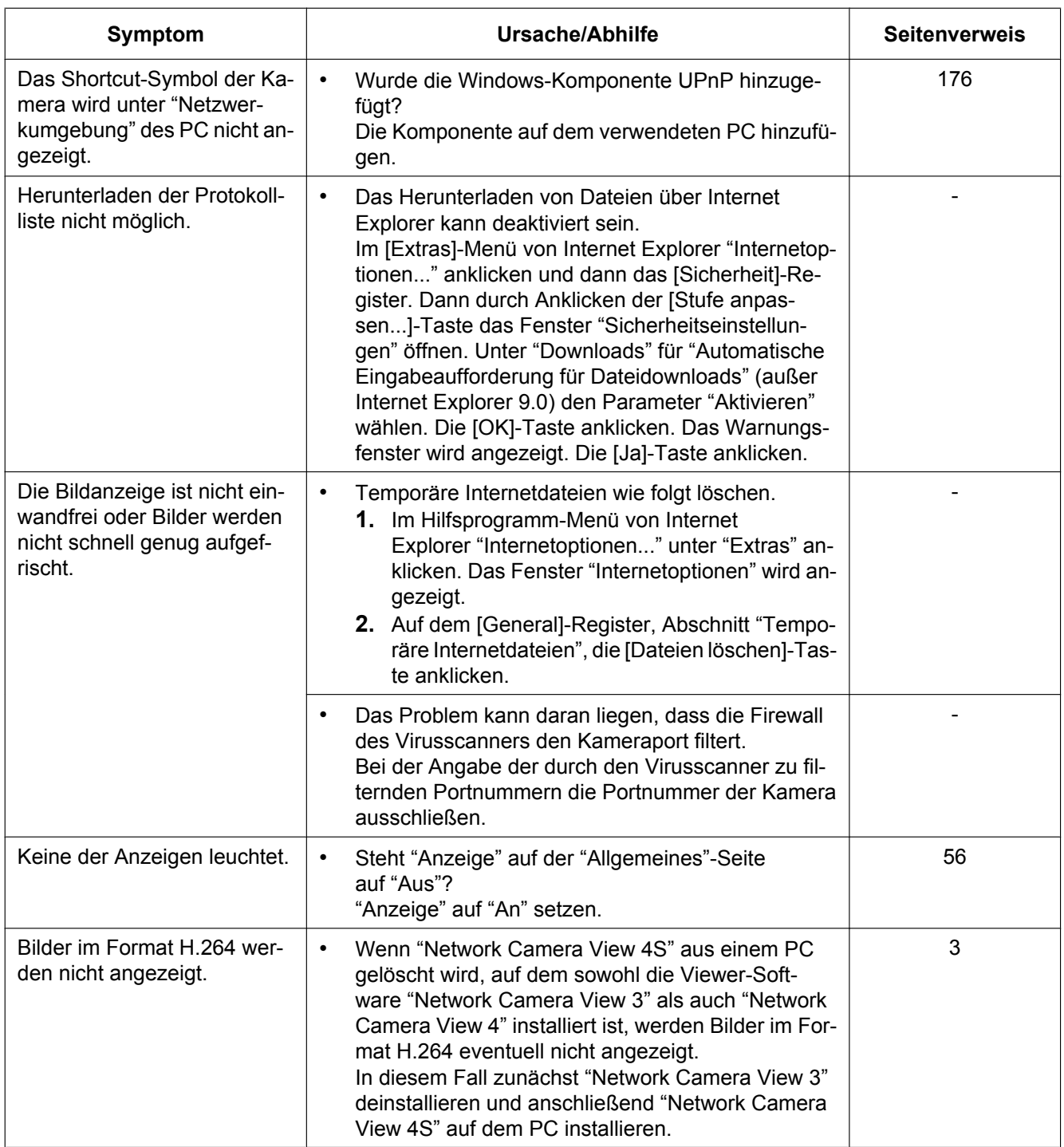

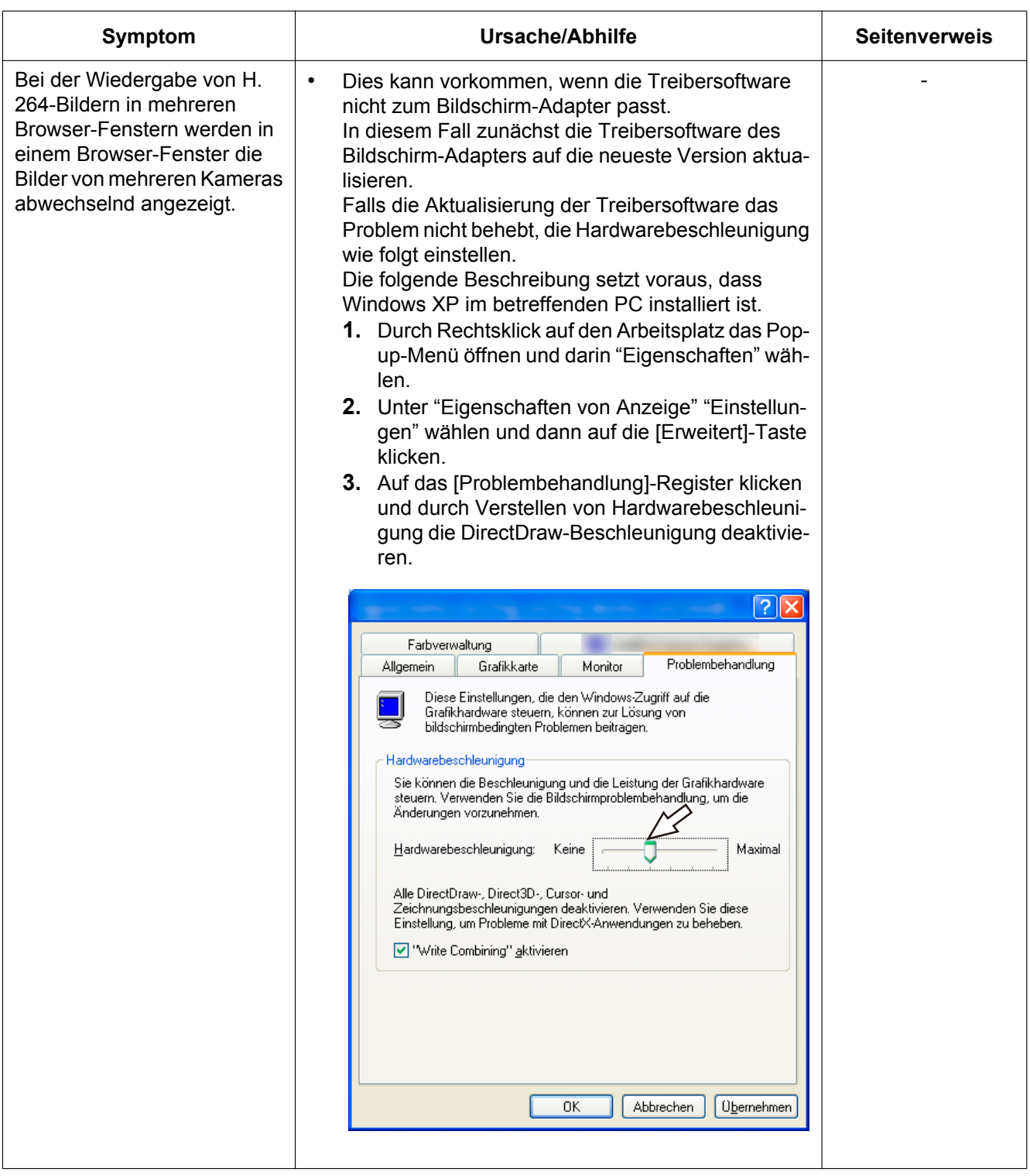

### **Informationsleiste**

In Abhängigkeit vom dem im PC installierten Betriebssystem können folgende Probleme auftreten: Folgen Sie in diesem Fall den unten gegebenen Anweisungen. Durch die folgenden Abhilfemaßnahmen werden andere Applikationen nicht beeinträchtigt.

#### **Bei Internet Explorer 9.0, Internet Explorer 10.0:**

Die in den Abhilfen erwähnte "Informationsleiste" (1) wird unmittelbar unter der Adressenleiste angezeigt, wenn Mitteilungen vorhanden sind.

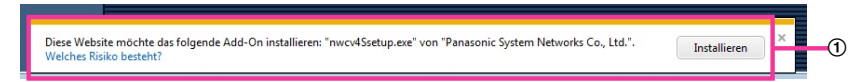

### **Bei Internet Explorer 7.0, Internet Explorer 8.0:**

Die in den Abhilfen erwähnte "Informationsleiste" (2) wird unmittelbar unter der Adressenleiste angezeigt, wenn Mitteilungen vorhanden sind.

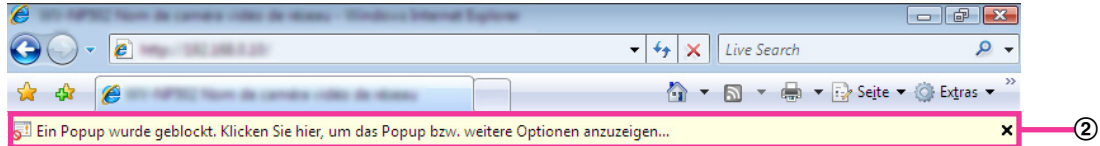

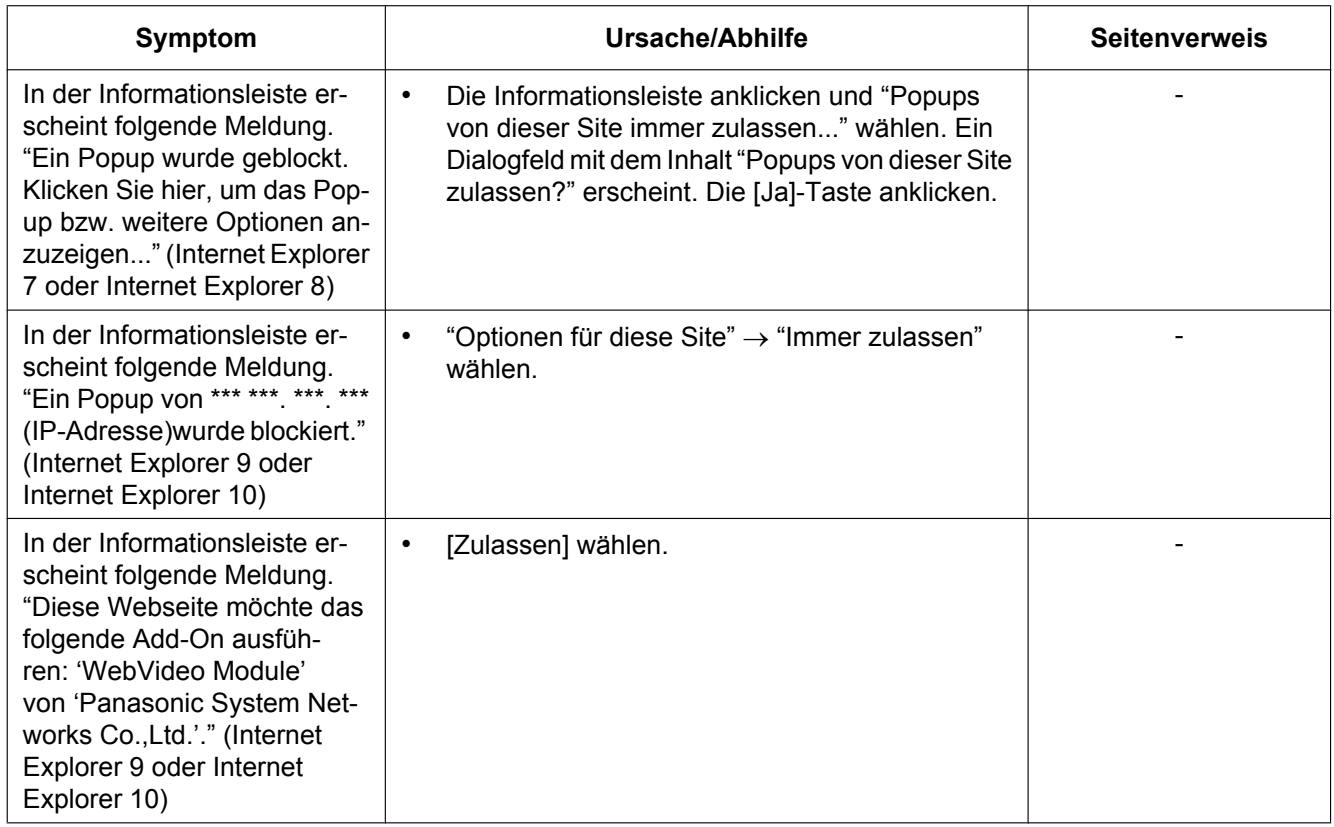

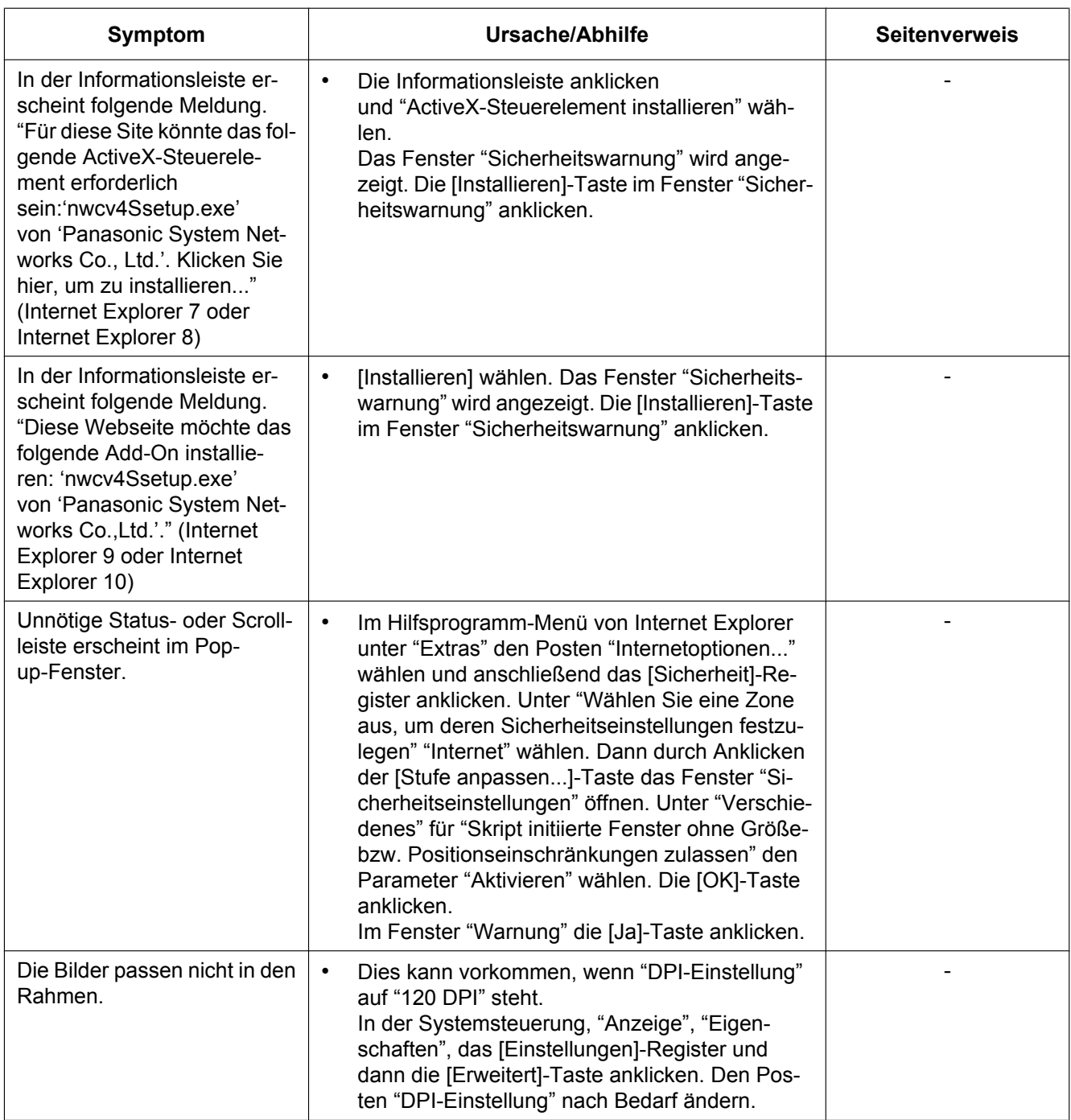

## **24 Verzeichnisstruktur von Laufwerk B**

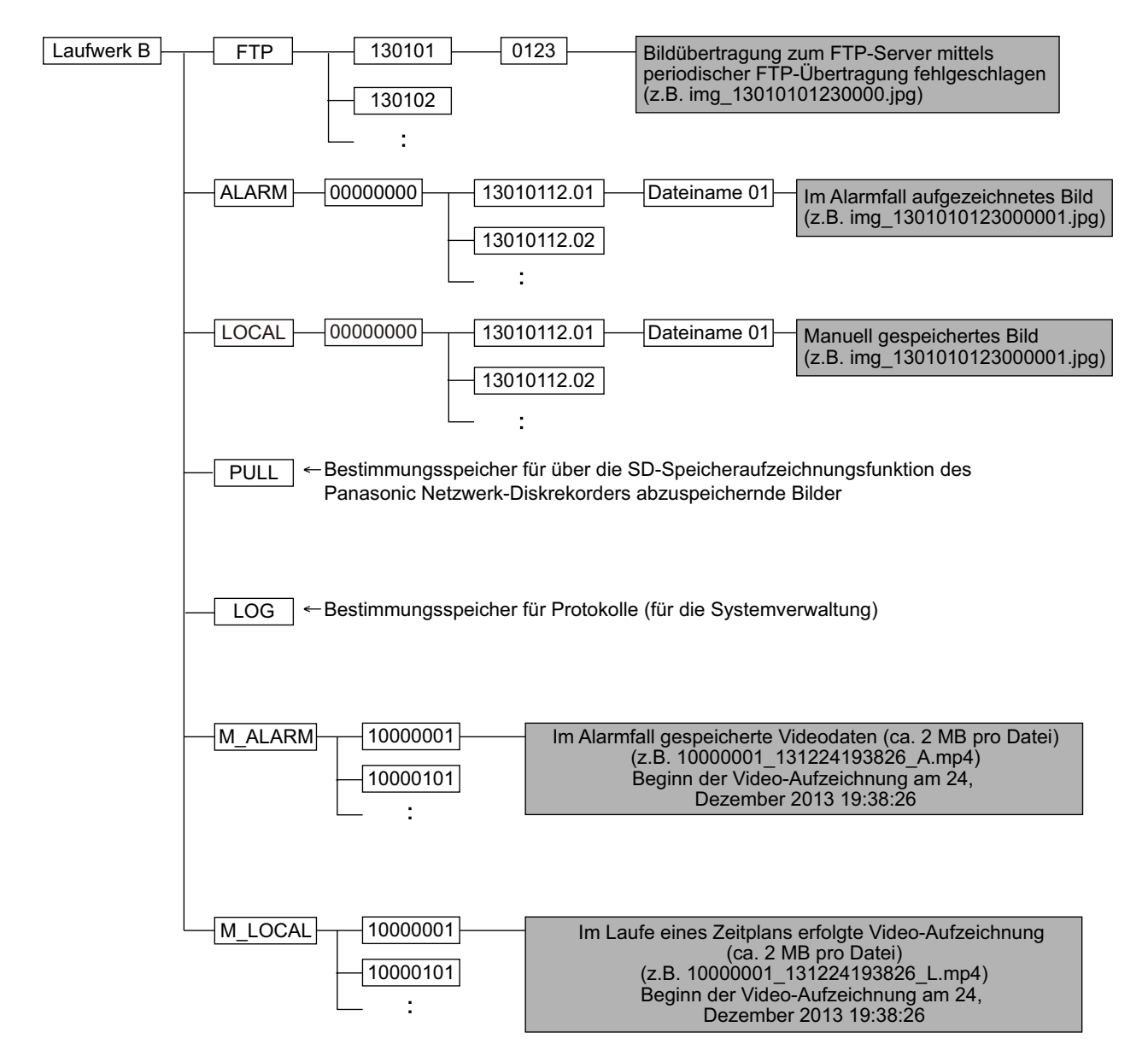

# Panasonic Corporation<br>http://www.panasonic.com

Importer's name and address to follow EU rules: Panasonic Testing Centre Panasonic Marketing Europe GmbH Winsbergring 15, 22525 Hamburg, Germany

© Panasonic System Networks Co., Ltd. 2013